**Hewlett Packard Enterprise** 

# **Руководство пользователя сервера HPE ProLiant DL160 Gen10**

#### **Аннотация**

Данный документ предназначен для специалистов, которые устанавливают и администрируют серверы и системы хранения данных и устраняют неполадки в их работе. Hewlett Packard Enterprise предполагает, что вы обладаете достаточной квалификацией в обслуживании компьютерного оборудования и понимаете опасность работы с оборудованием, которое находится под высоким напряжением.

Номер документа: 878591-252 Опубликовано: февраль 2019 г. Издание: 2

#### **Уведомления**

Информация в настоящем документе может быть изменена без предварительного уведомления. Гарантийные обязательства для продуктов и услуг Hewlett Packard Enterprise приведены только в условиях явной гарантии, прилагаемой к каждому продукту и услуге. Никакие содержащиеся здесь сведения не могут рассматриваться как дополнение к этим условиям гарантии. Компания Hewlett Packard Enterprise не несет ответственности за содержащиеся здесь технические или редакторские ошибки или упущения.

Конфиденциальное ПО. Для владения, использования или копирования требуется действующая лицензия Hewlett Packard Enterprise. В соответствии с положениями FAR 12.211 и 12.212 лицензия на коммерческое программное обеспечение, документацию к программному обеспечению и технические данные для коммерческих продуктов предоставляется правительству США на стандартных условиях лицензирования коммерческих продуктов производителя.

Ссылки на сайты других компаний ведут за пределы веб-сайта Hewlett Packard Enterprise. Hewlett Packard Enterprise не контролирует и не несет ответственность за информацию, представленную за пределами сайта Hewlett Packard Enterprise.

#### **Информация о товарных знаках**

microSD является товарным знаком или зарегистрированным товарным знаком SD-3D в США и/или других странах.

Microsoft $^\circledR$ , Windows® и Windows Server $^\circledR$  являются зарегистрированными товарными знаками или товарными знаками корпорации Microsoft в США и/или других странах.

Linux $^\circ$  является зарегистрированным товарным знаком Linus Torvalds в США и других странах.

Red Hat $^\circledR$  Enterprise Linux является зарегистрированным товарным знаком компании Red Hat, Inc. в США и других странах.

VMware<sup>®</sup> ESXi™ и VMware vSphere<sup>®</sup> являются зарегистрированными товарными знаками или товарными знаками корпорации VMware, Inc. в США и/или других юрисдикциях.

# **Содержание**

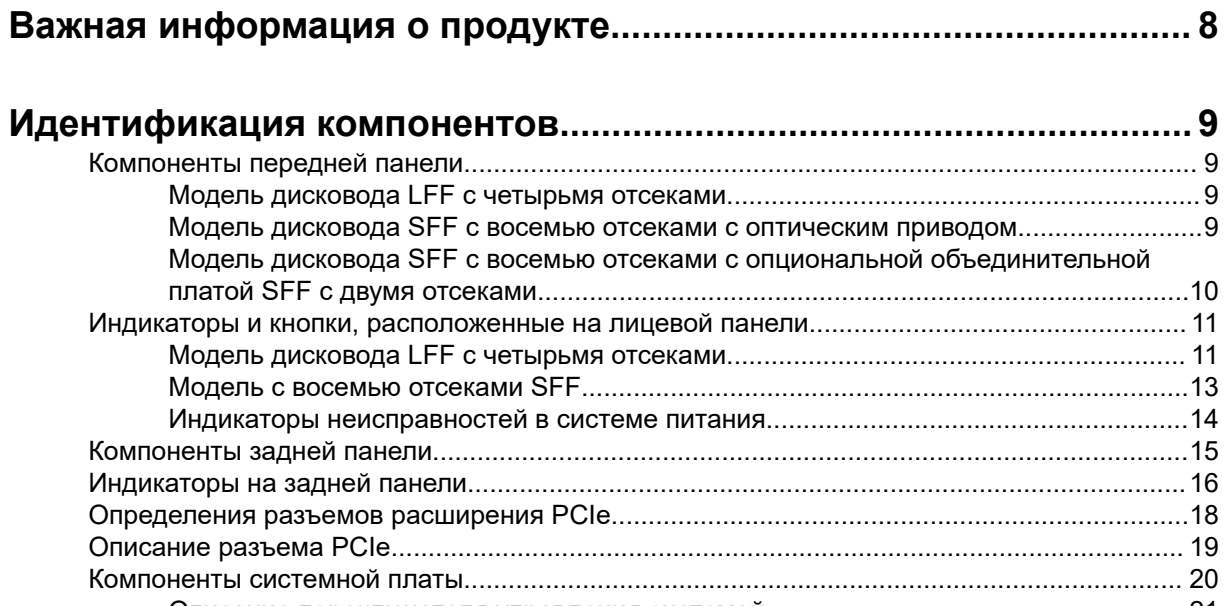

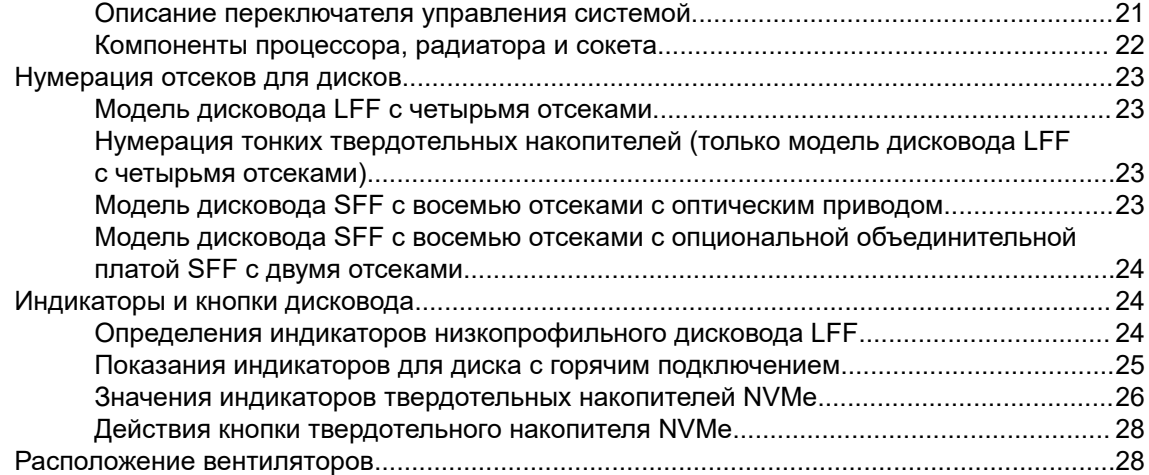

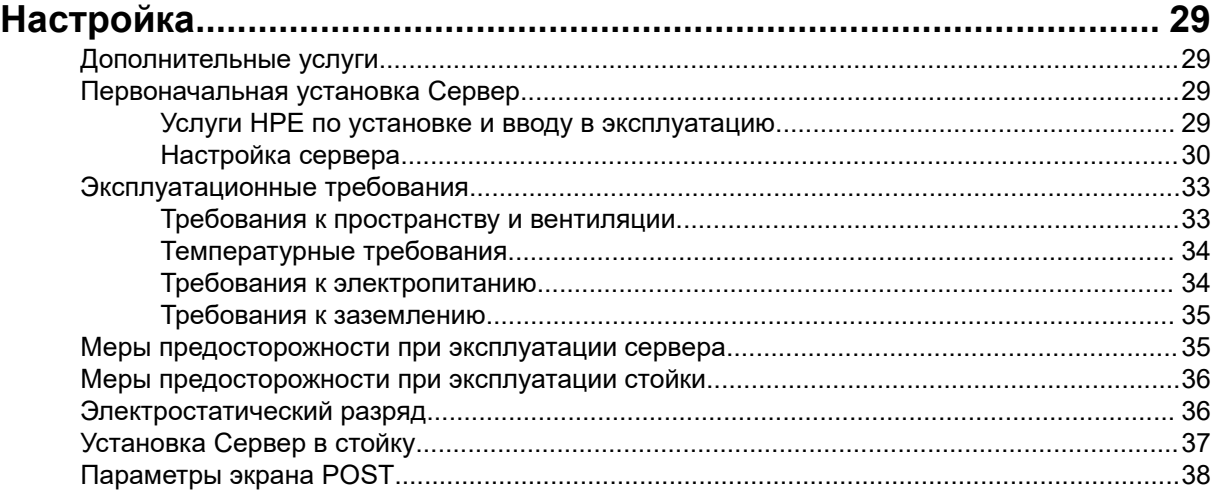

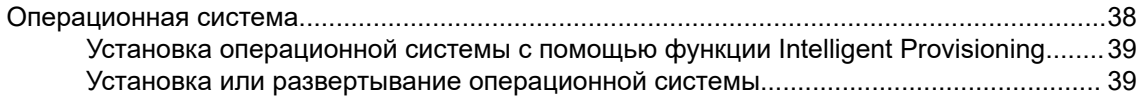

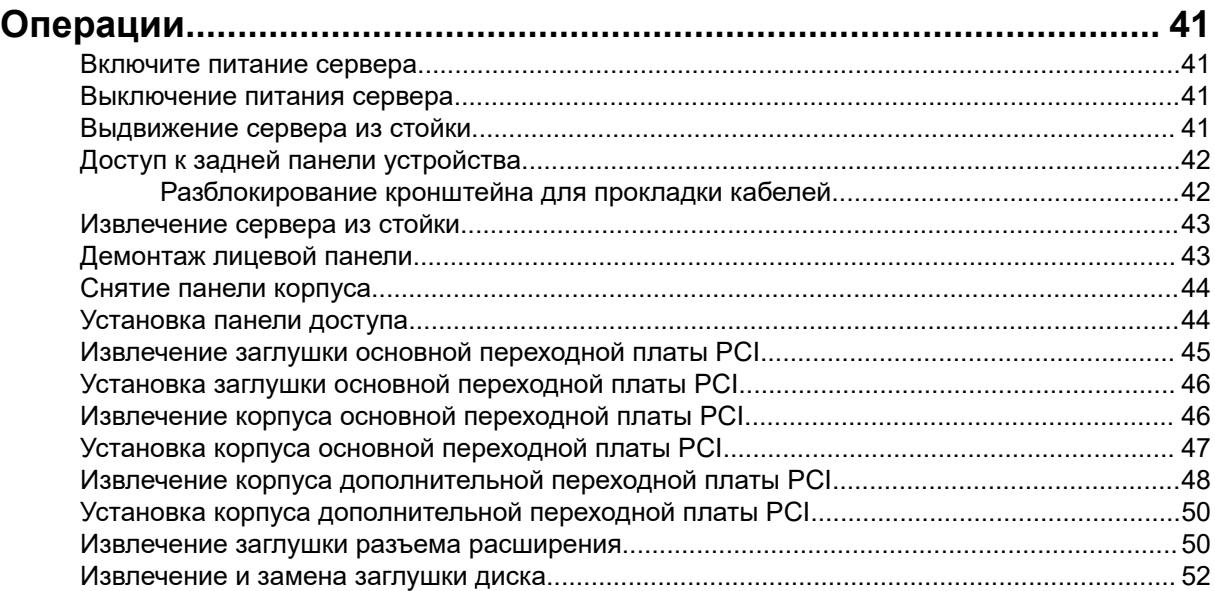

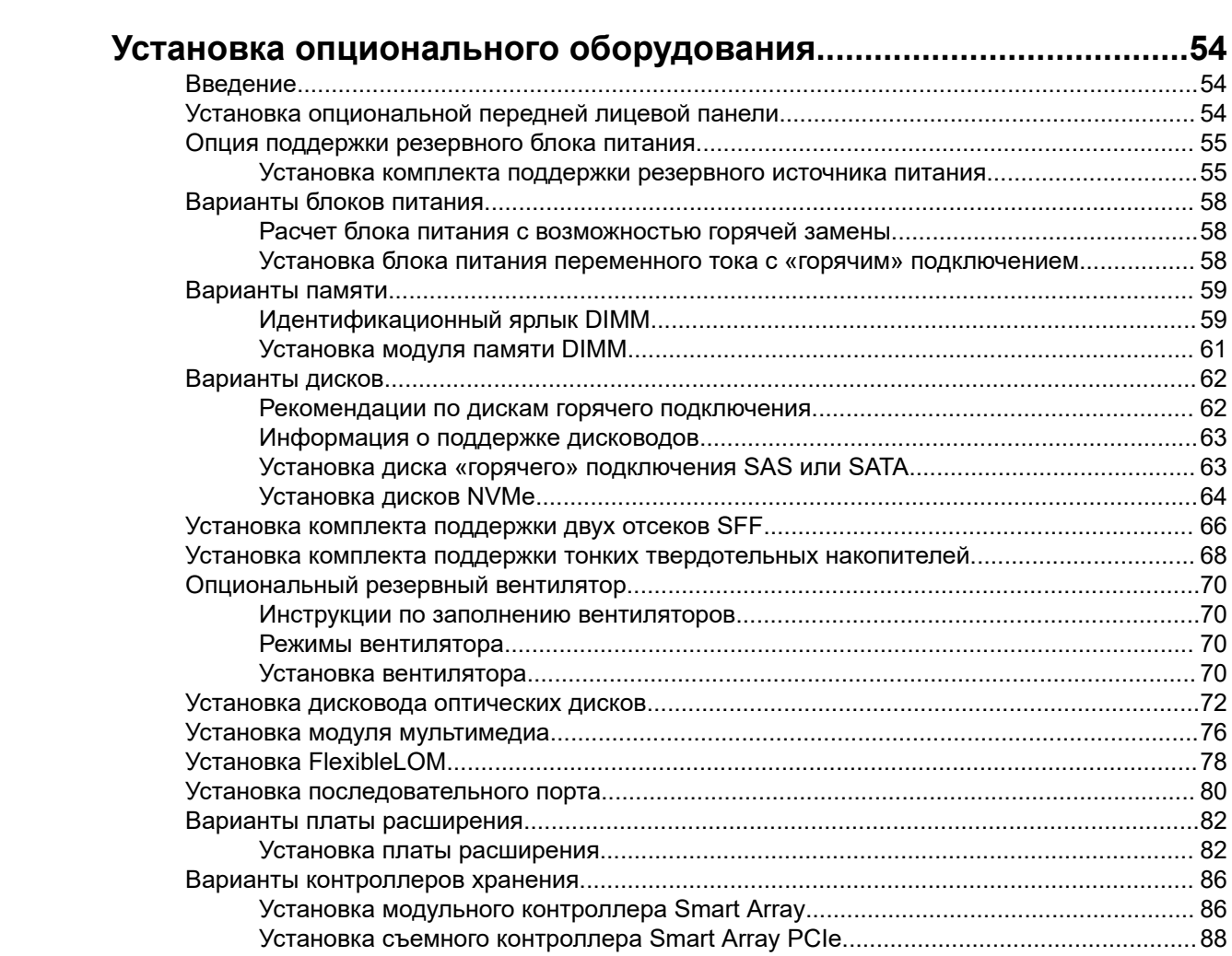

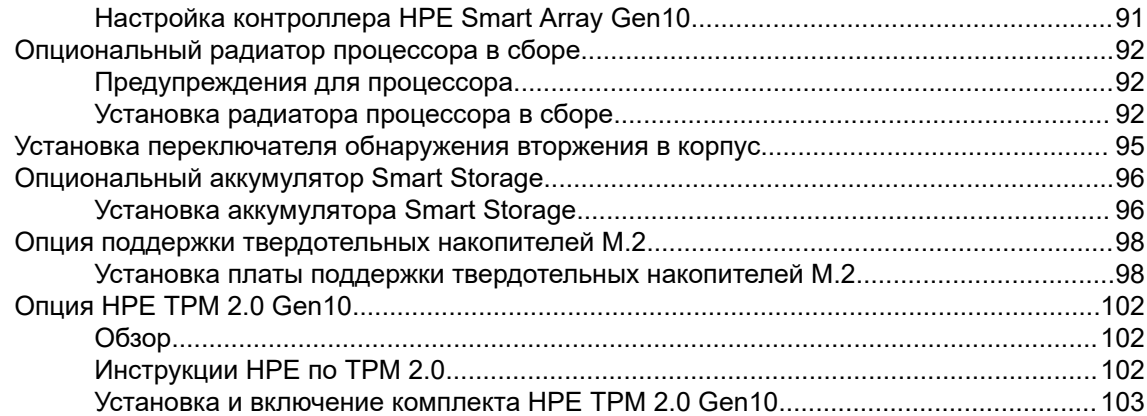

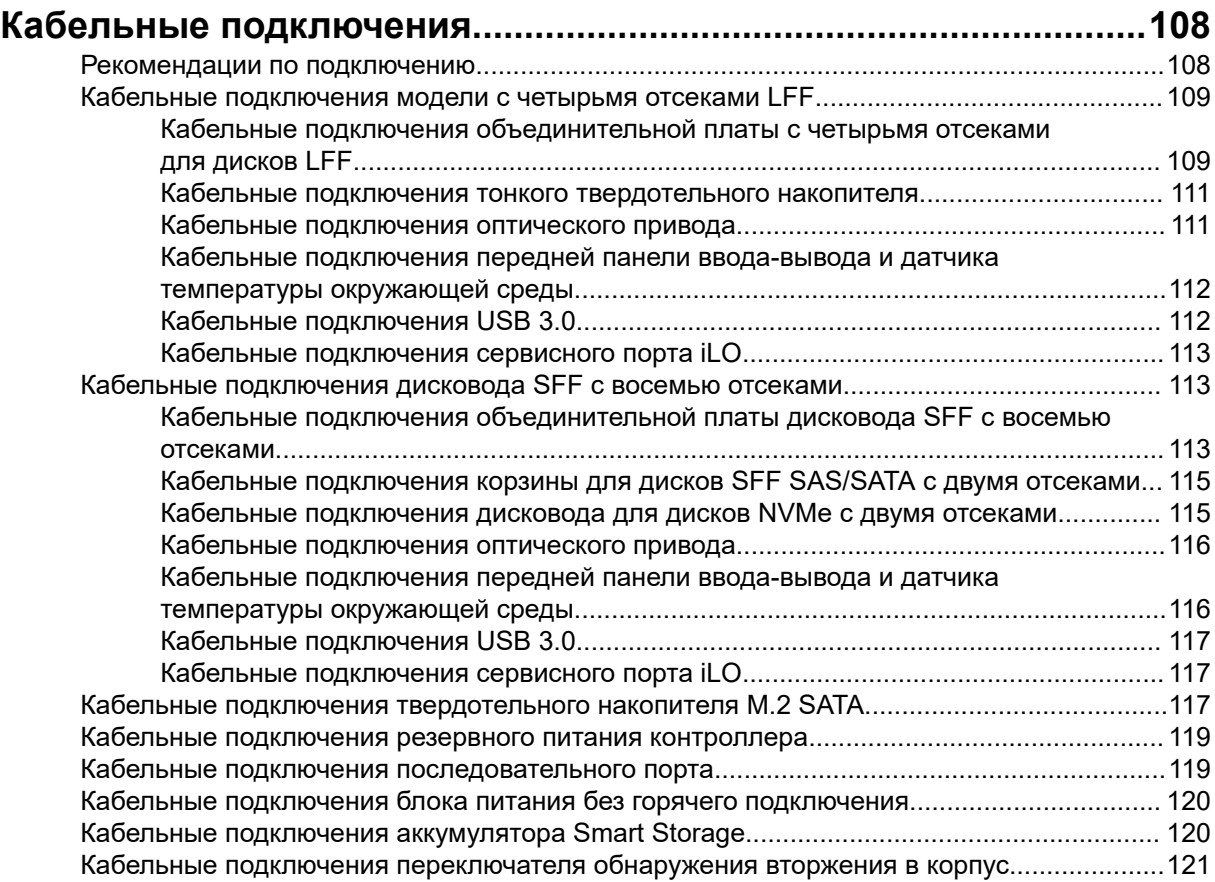

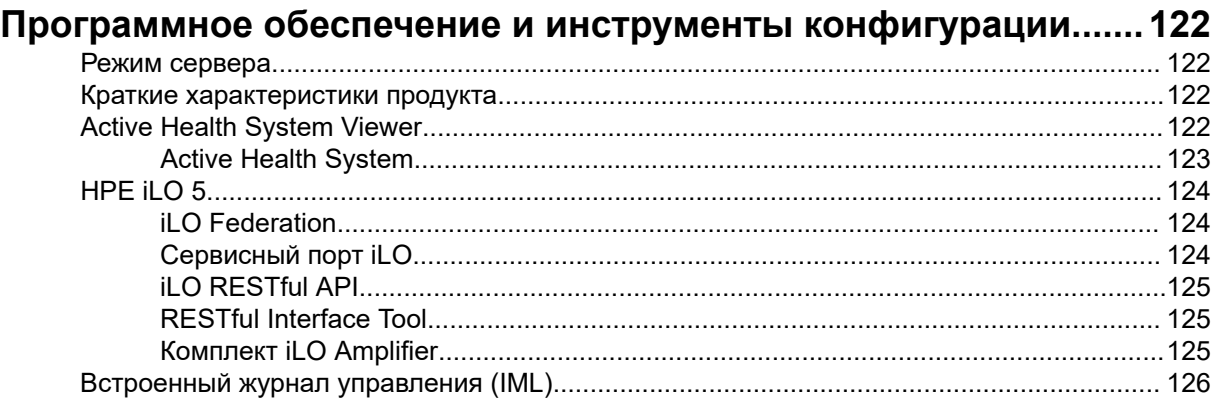

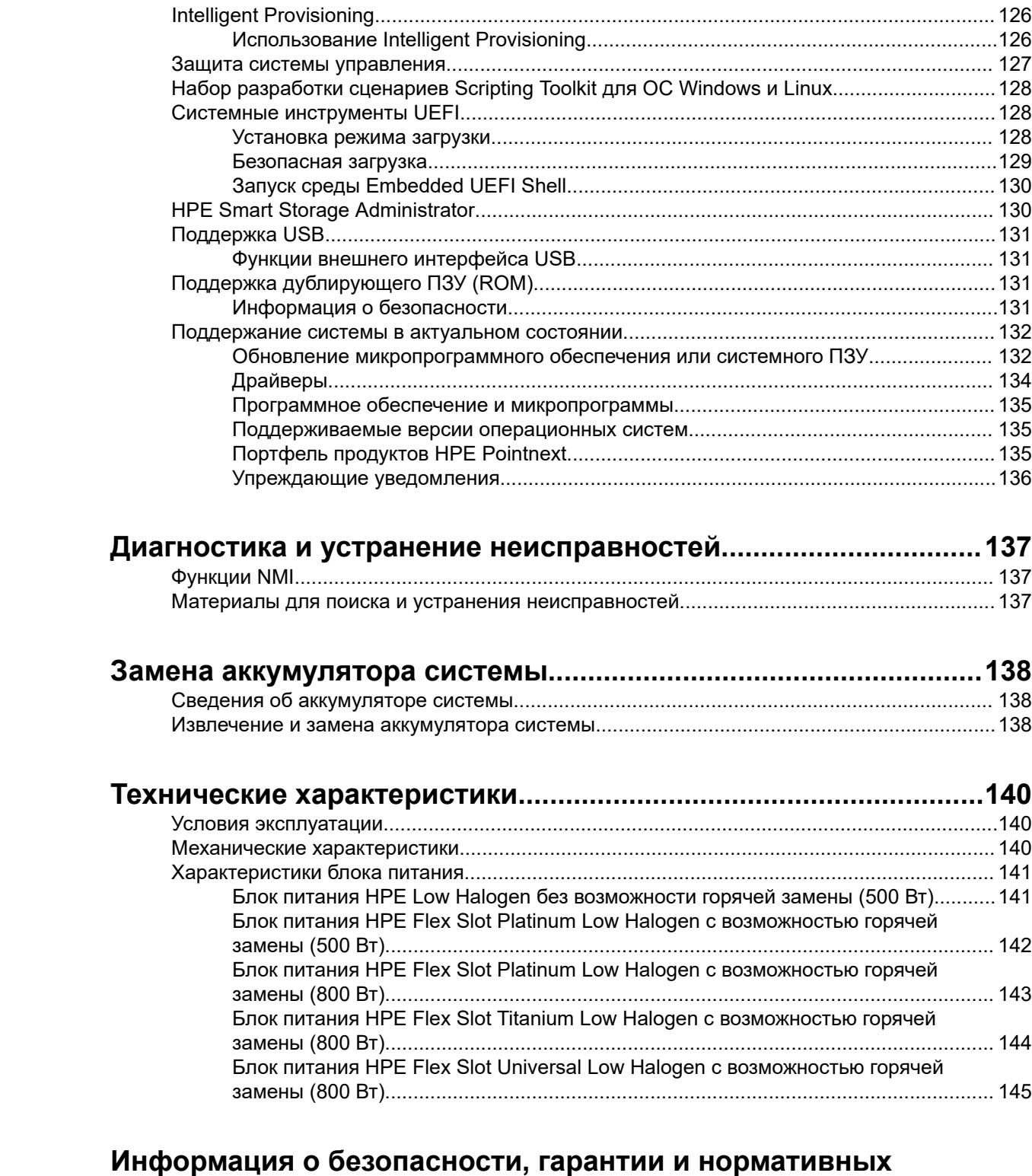

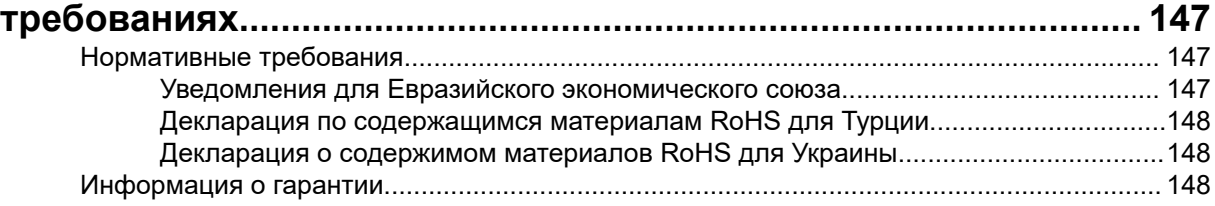

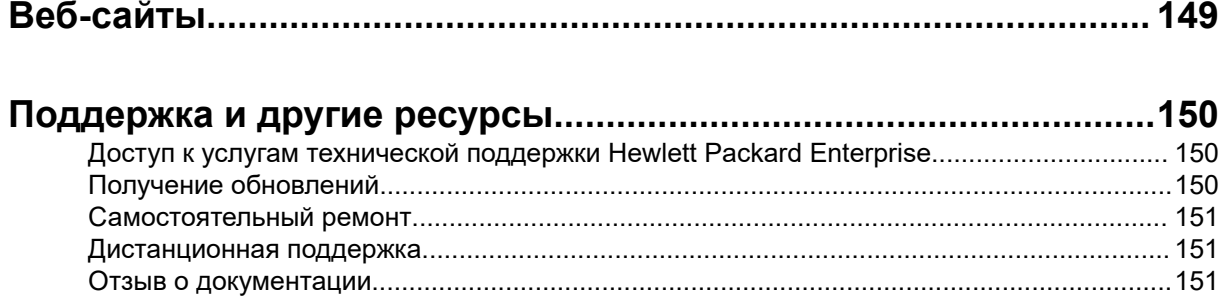

# <span id="page-7-0"></span>Важная информация о продукте

Доступные конфигурации сервера, параметры аппаратного обеспечения и объем технической поддержки для этого сервера зависят от региона, в котором он был приобретен. Дополнительную информацию можно найти в кратких спецификациях продукта на веб-сайте Hewlett Packard Enterprise (**<http://www.hpe.com/info/qs>**).

Ссылки в этом руководстве могут не охватывать информацию Сервер HPE ProLiant DL160 Gen10. Для получения дополнительной информации обратитесь к авторизованному реселлеру HPE или авторизованным партнерам HPE по обслуживанию.

Не все характеристики аппаратного обеспечения и опции, описанные в этом руководстве, обязательно доступны в приобретенной вами модели сервера.

# <span id="page-8-0"></span>Идентификация компонентов

# **Компоненты передней панели**

### **Модель дисковода LFF с четырьмя отсеками**

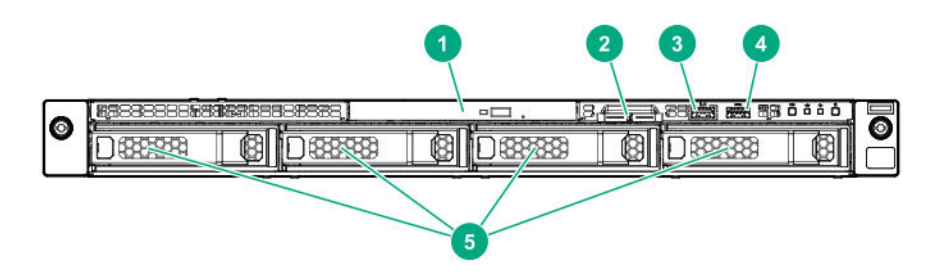

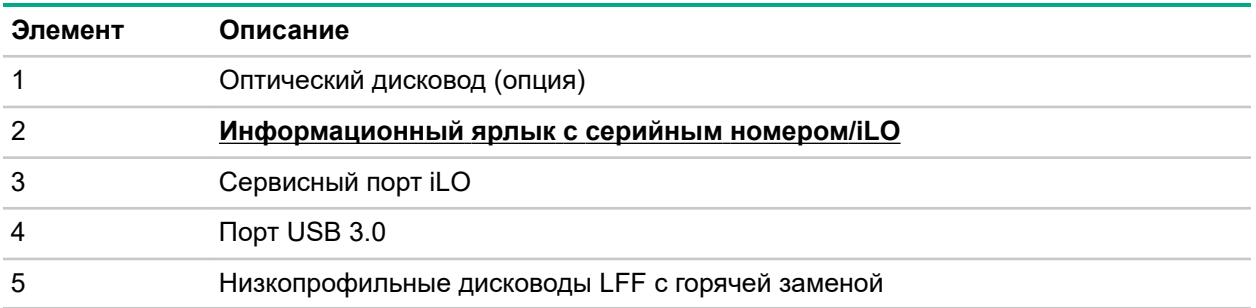

## **Модель дисковода SFF с восемью отсеками с оптическим приводом**

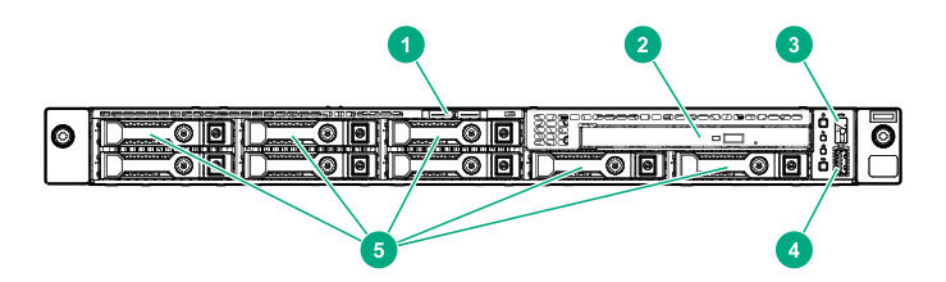

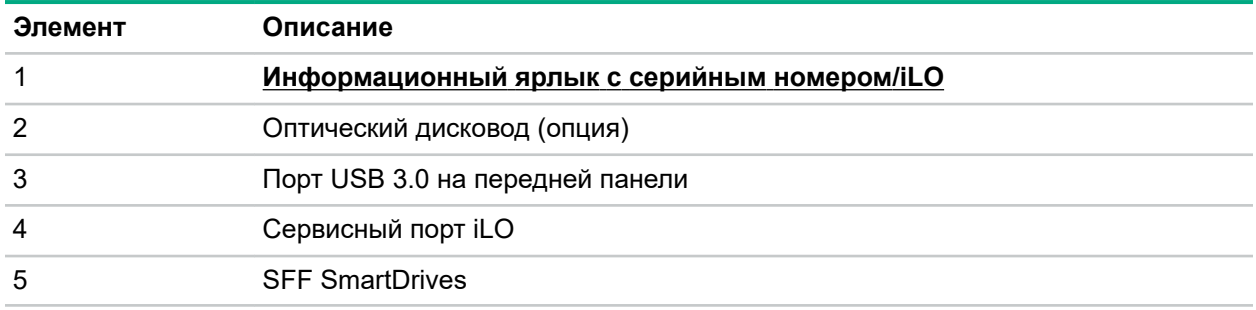

### <span id="page-9-0"></span>**Модель дисковода SFF с восемью отсеками с опциональной объединительной платой SFF с двумя отсеками**

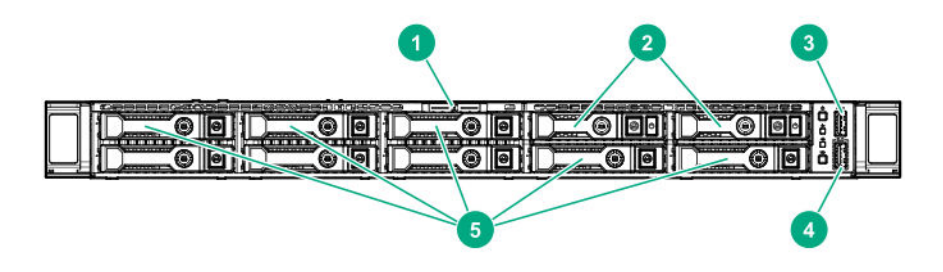

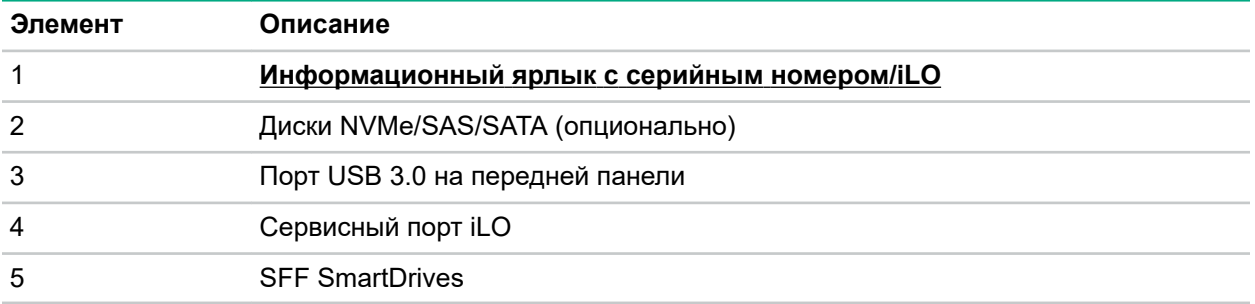

#### **Информационный ярлык с серийным номером/iLO**

Информационный ярлык с серийным номером/iLO является двусторонним. На одной стороне указан серийный номер сервера и метки QR-кода. На другой стороне содержится информация об учетной записи iLO по умолчанию.

Используйте мобильное устройство для сканирования метки QR-кода и отображения мобильной страницы сервера (**<http://www.hpe.com/qref/dl160gen10>**). Эта страница содержит ссылки на информацию о настройке сервера, номера запасных частей, краткие технические характеристики, ресурсы по устранению неполадок и другие полезные ссылки по продукту.

# <span id="page-10-0"></span>**Индикаторы и кнопки, расположенные на лицевой панели**

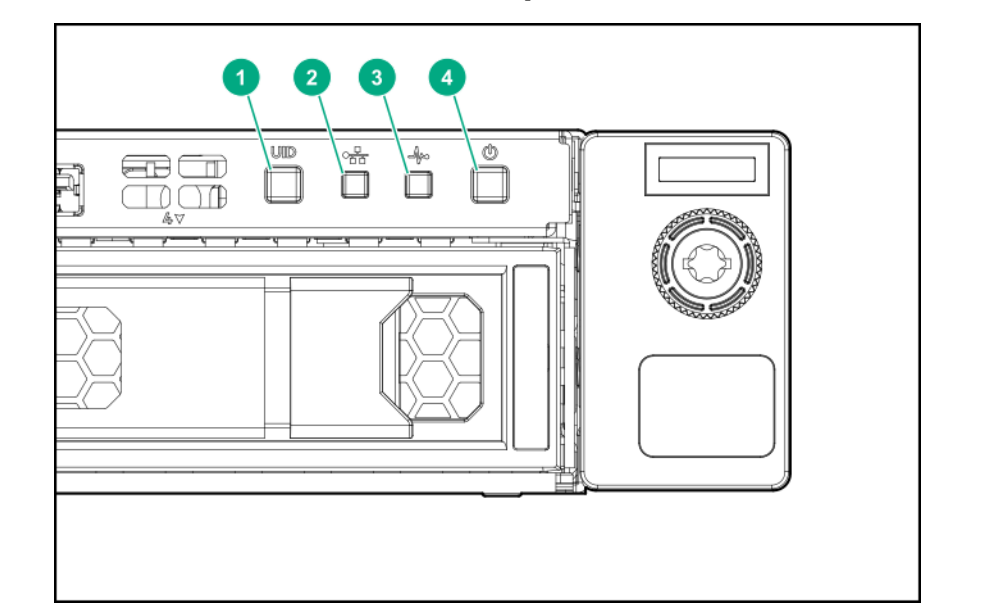

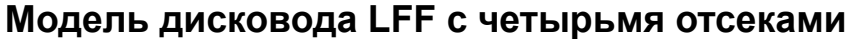

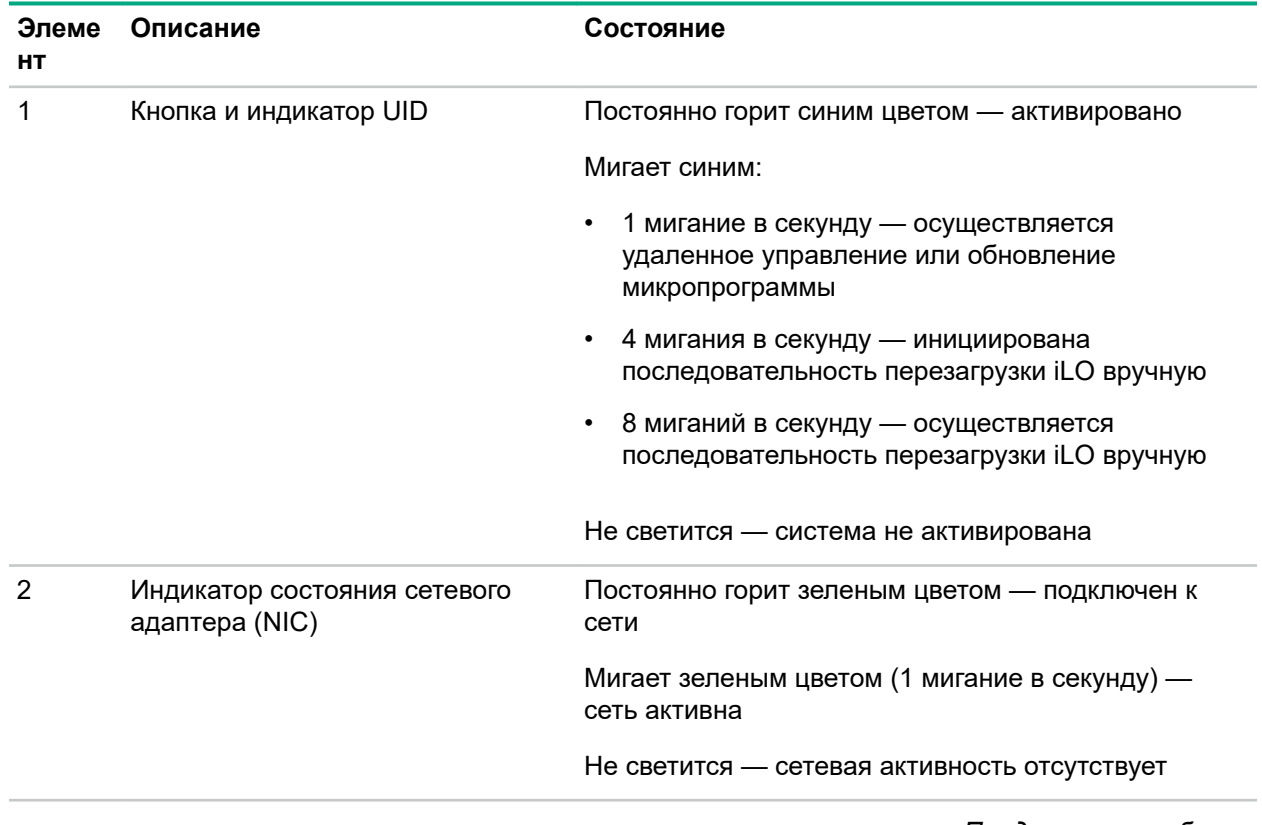

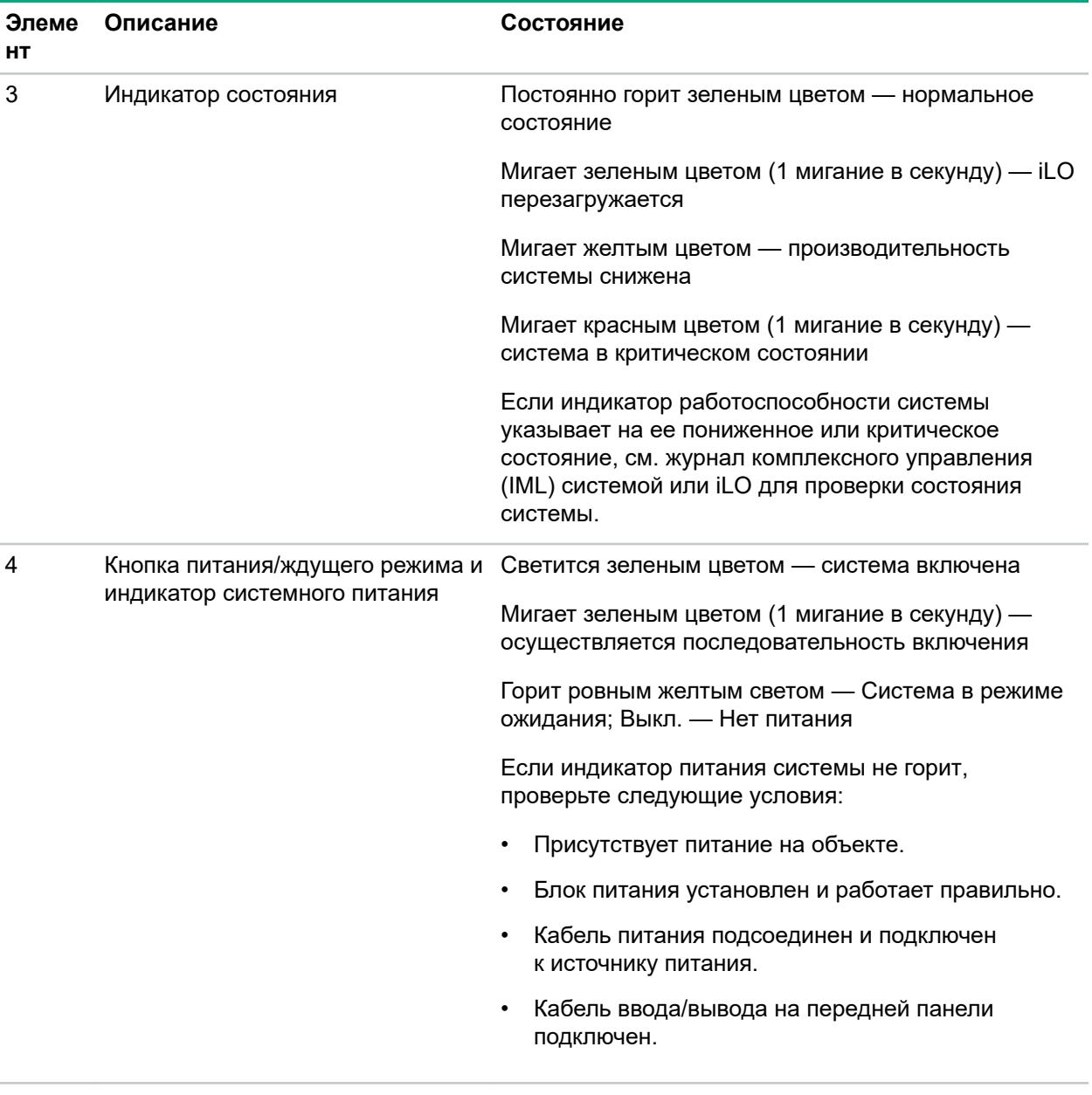

Если все четыре светодиодных индикатора, описанные в данной таблице, мигают одновременно, произошел сбой в системе питания. Дополнительную информацию см. в разделе Индикаторы неисправностей в системе питания на странице 14.

## <span id="page-12-0"></span>Модель с восемью отсеками SFF

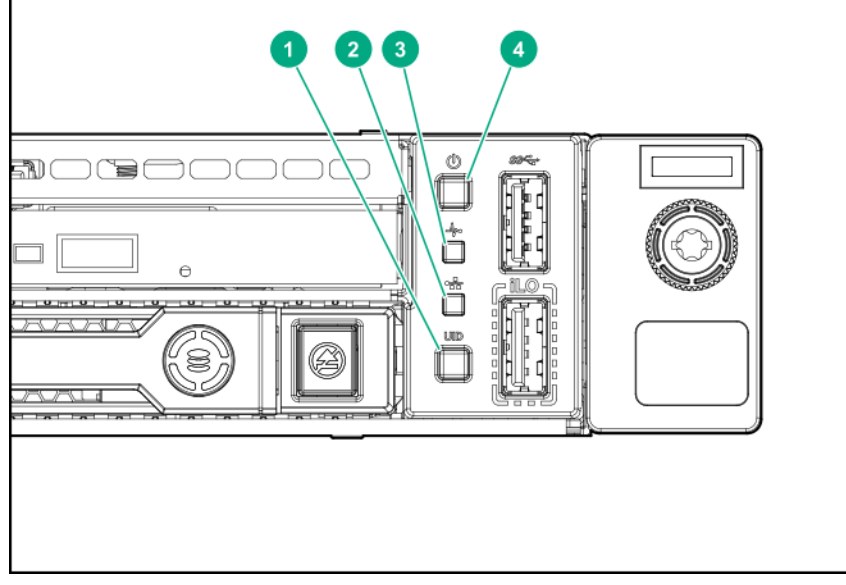

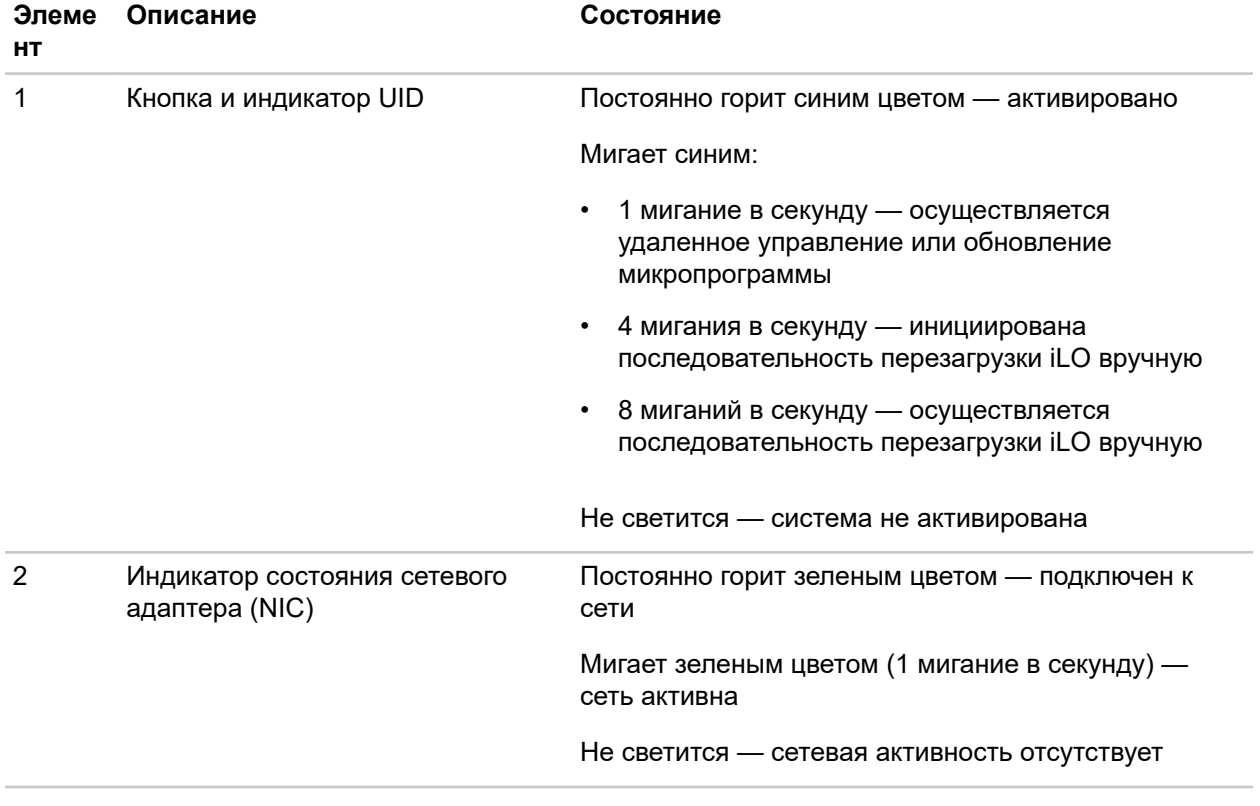

<span id="page-13-0"></span>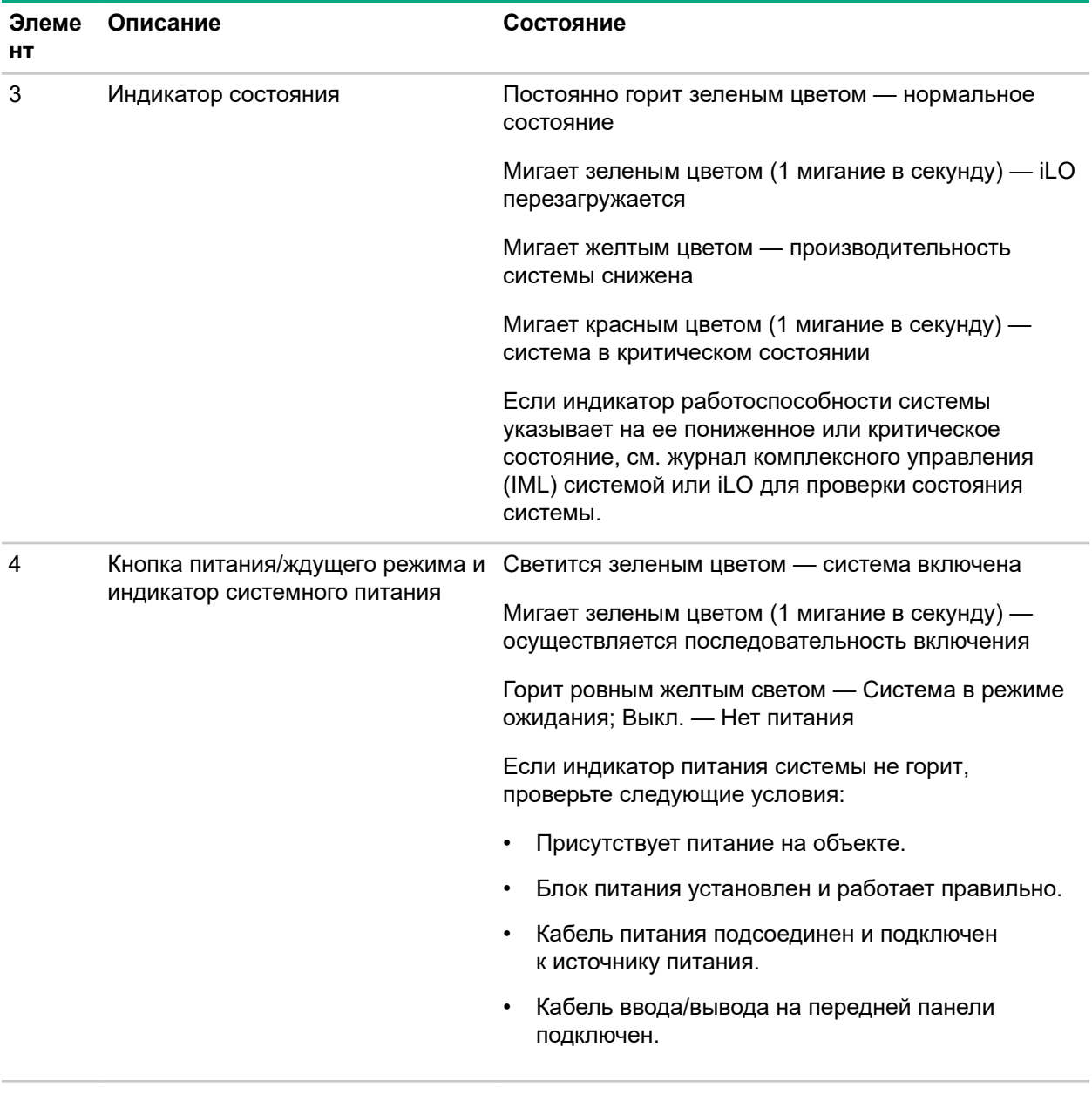

Если все четыре светодиодных индикатора, описанные в данной таблице, мигают одновременно, произошел сбой в системе питания. Дополнительную информацию см. в разделе Индикаторы неисправностей в системе питания на странице 14.

### Индикаторы неисправностей в системе питания

В следующей таблице приведен перечень индикаторов неисправностей в системе питания и подсистем, на которые распространяется данная проблема. Не все сбои питания используются серверами.

<span id="page-14-0"></span>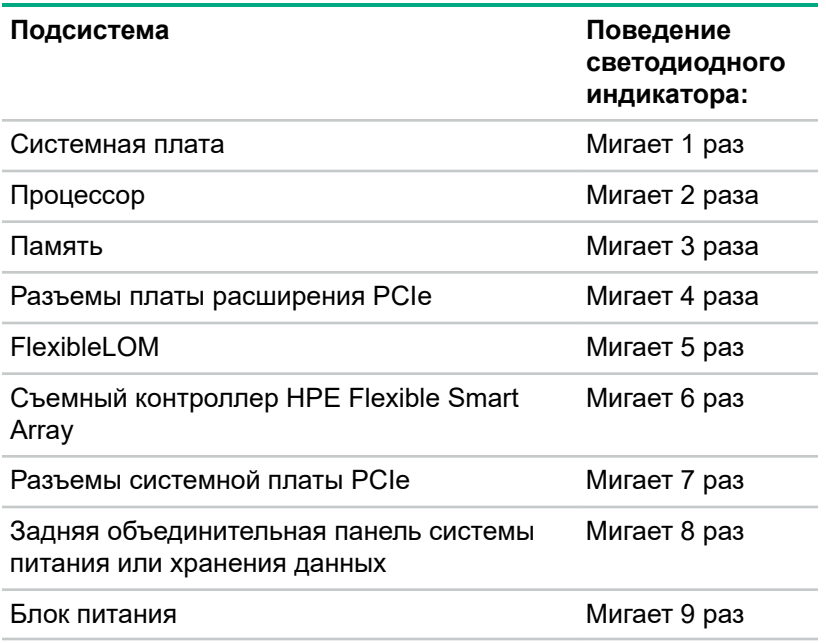

# **Компоненты задней панели**

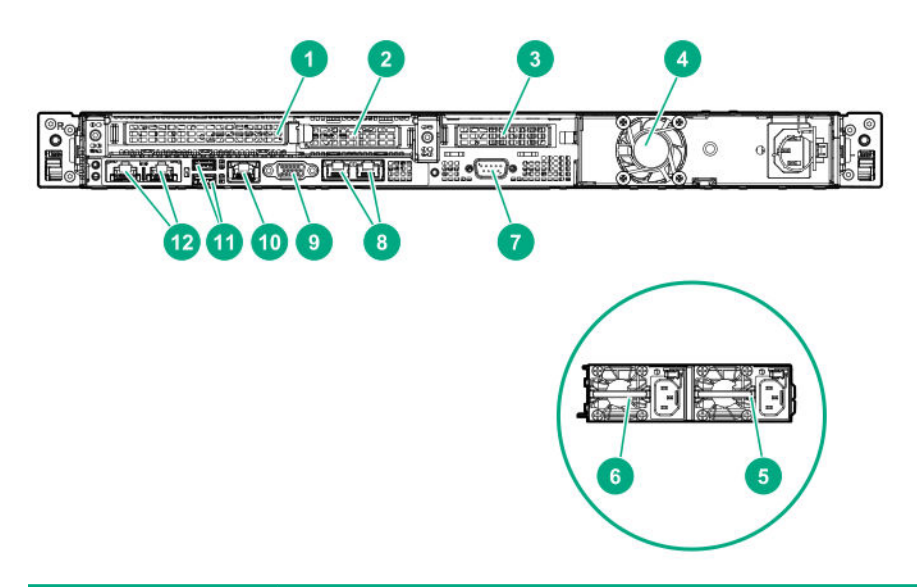

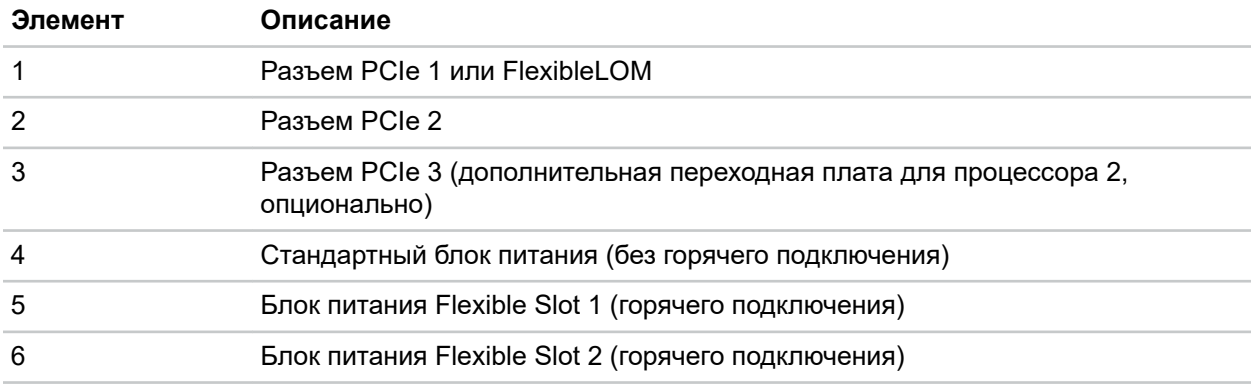

<span id="page-15-0"></span>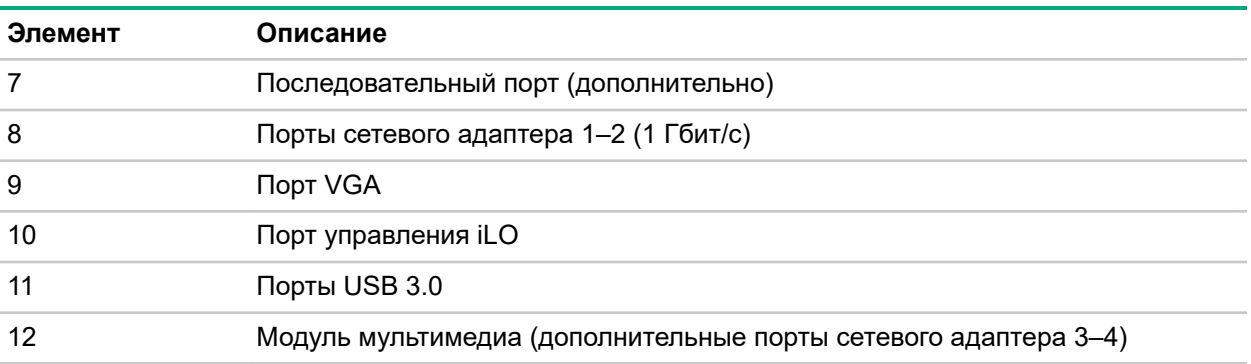

# **Индикаторы на задней панели**

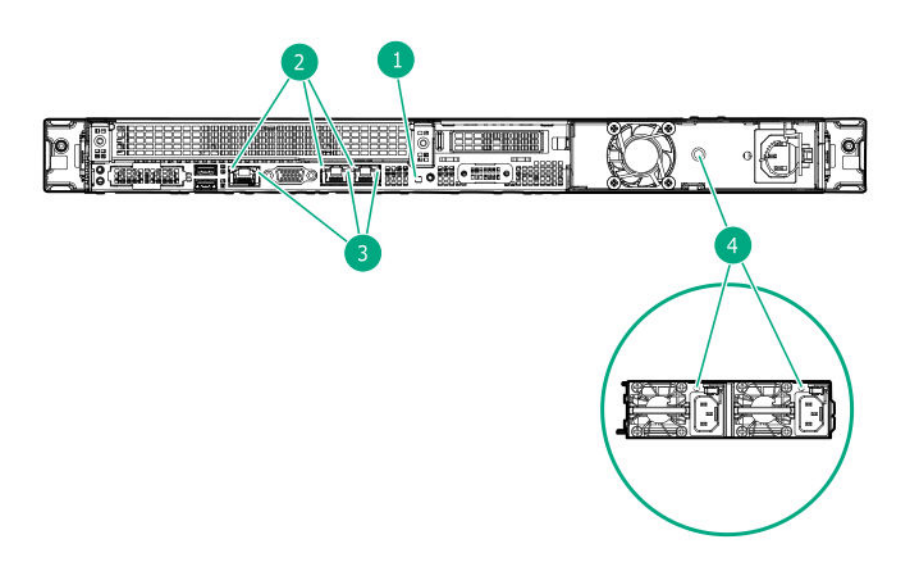

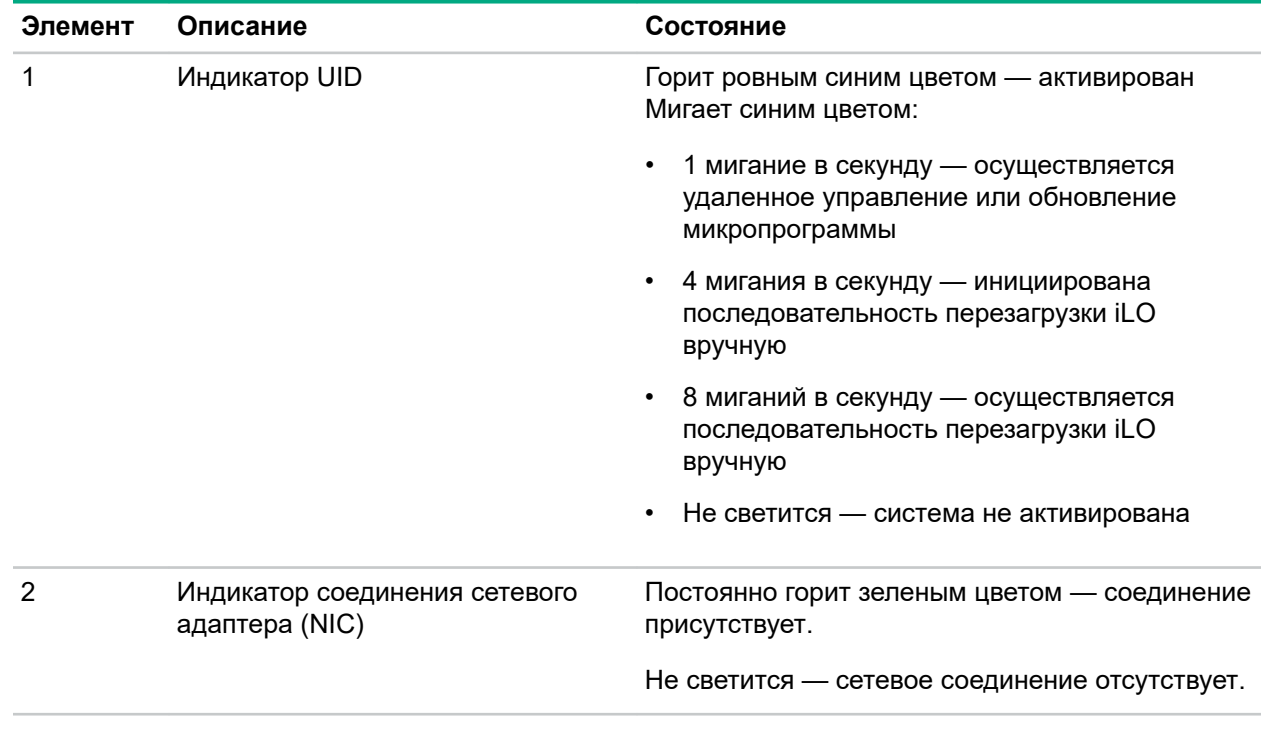

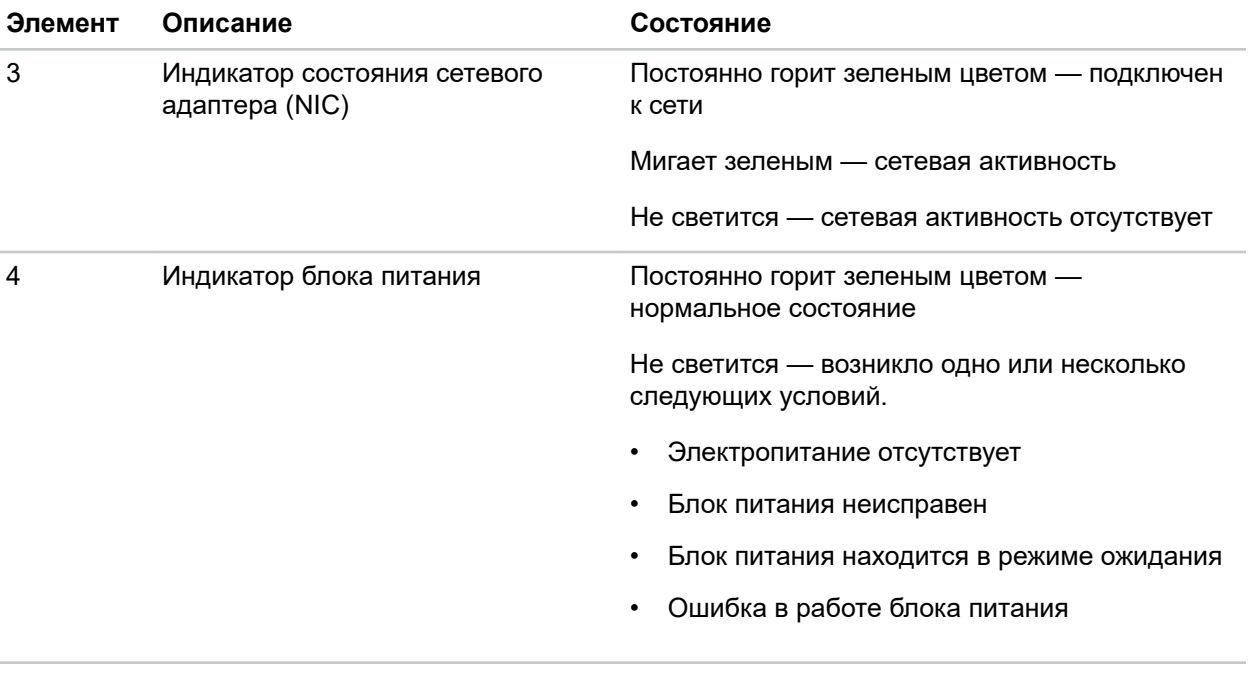

<span id="page-17-0"></span>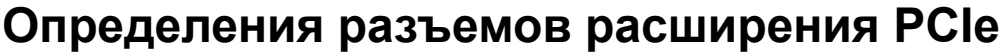

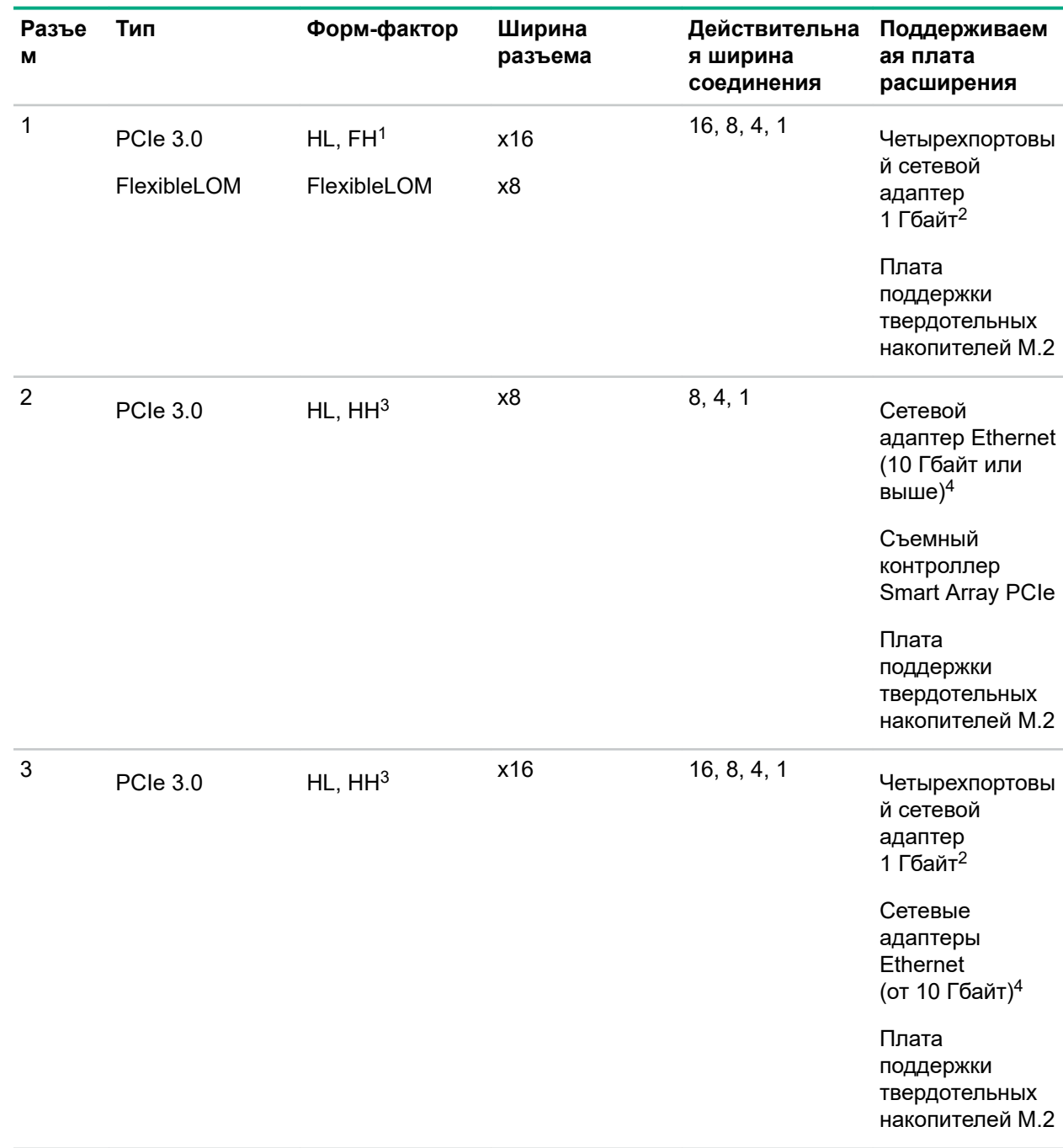

<sup>1</sup> HL, FH = половинной длины (Half Length), полной высоты (Full Height)

2 Этот сервер поддерживает до двух четырехпортовых сетевых адаптеров 1 Гбайт.

 $3$  HL, HH = половинной длины (Half Length), половинной высоты (Half Height)

4 Этот сервер поддерживает только один сетевой адаптер Ethernet.

# <span id="page-18-0"></span>**Описание разъема PCIe**

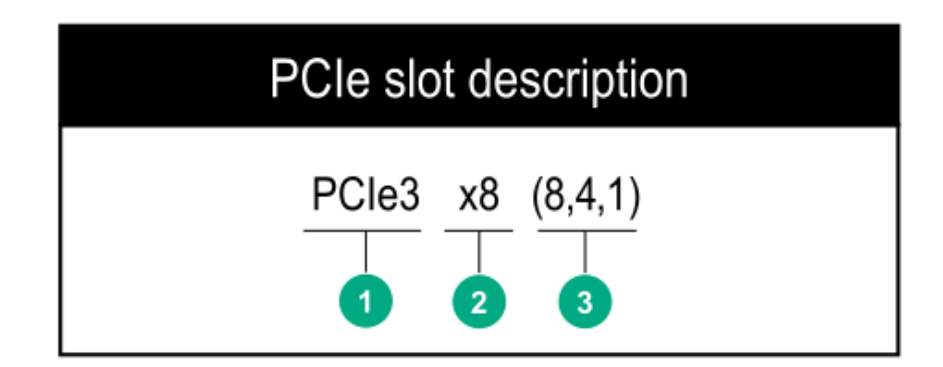

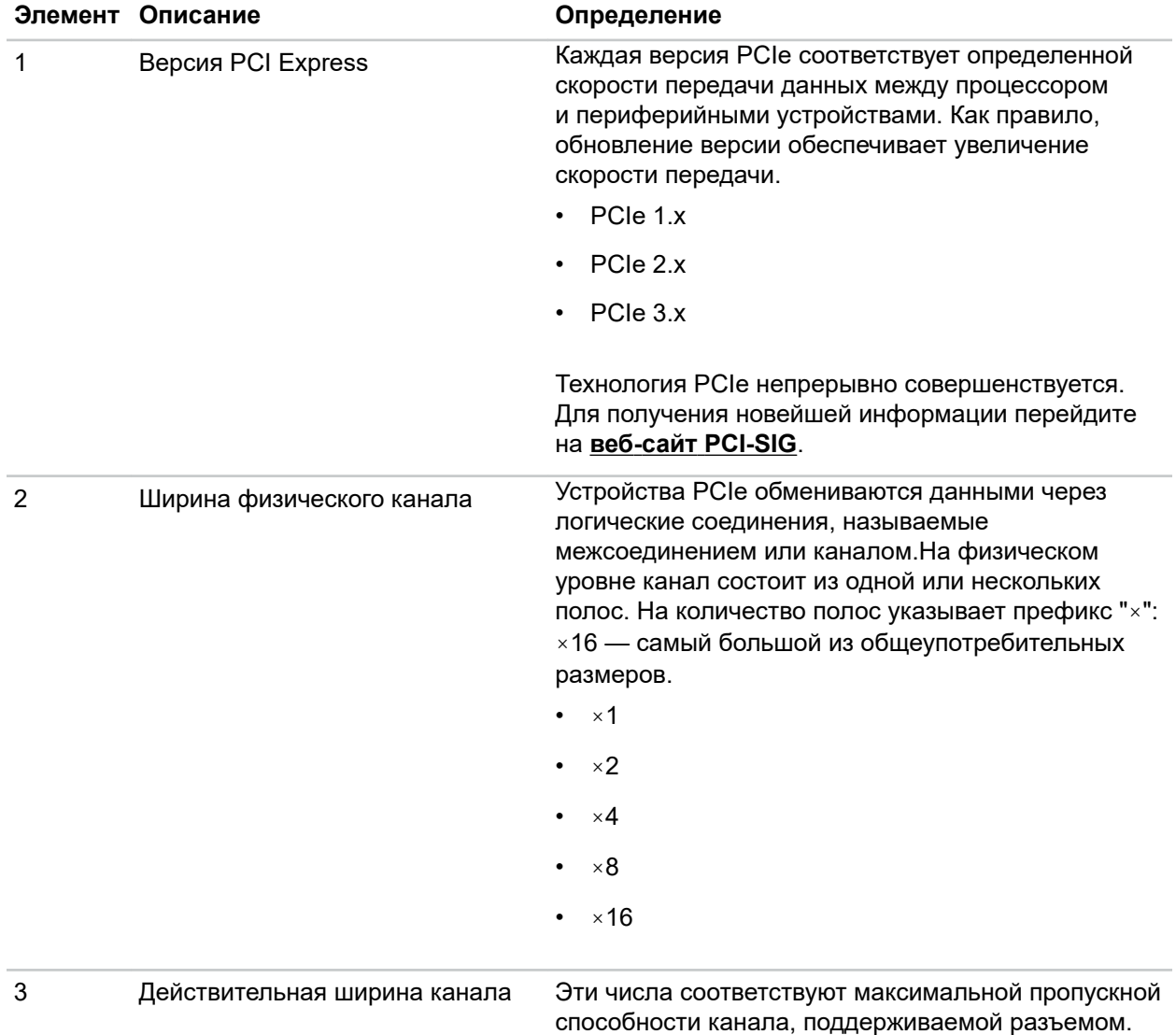

# <span id="page-19-0"></span>**Компоненты системной платы**

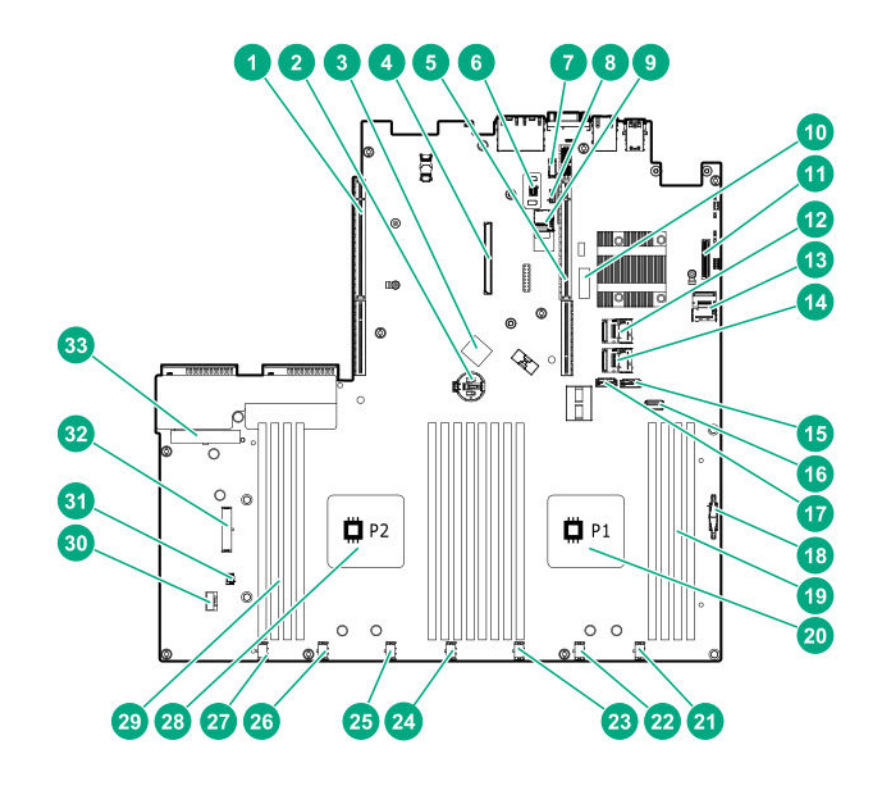

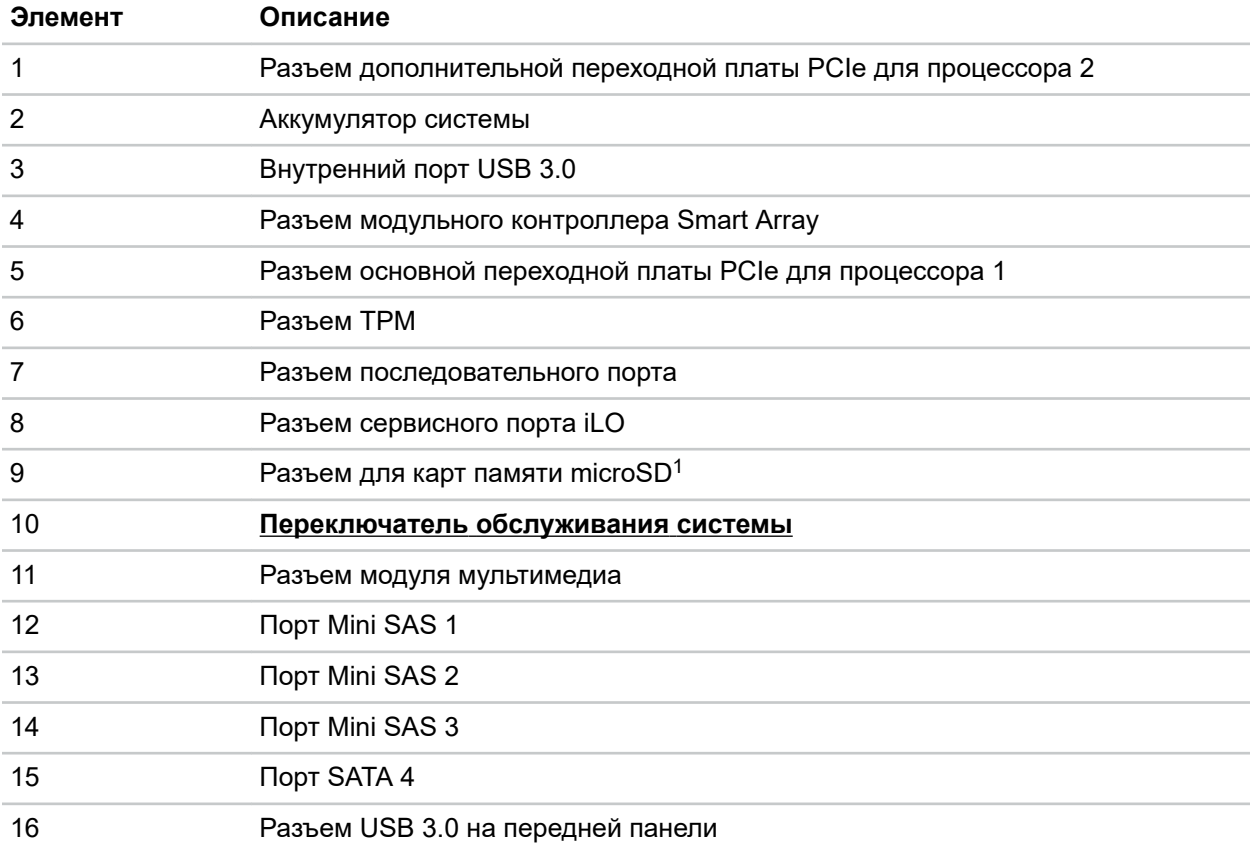

<span id="page-20-0"></span>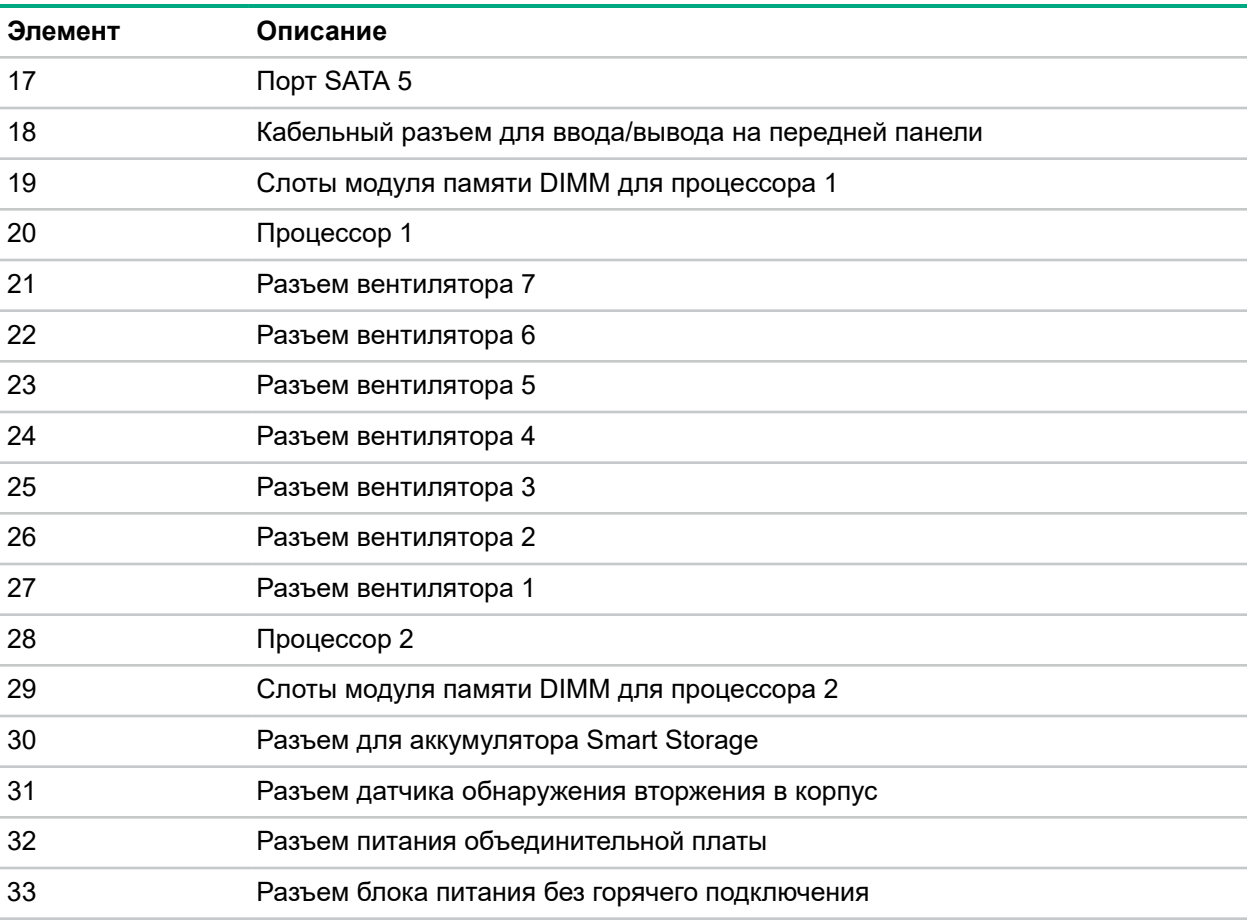

[1](#page-19-0) Если карта памяти, подключенная к разъему microSD, не читается в Windows Device Manager, в строке меню щелкните **View** > **Show hidden device** (Вид > Показать скрытые устройства).

## **Описание переключателя управления системой**

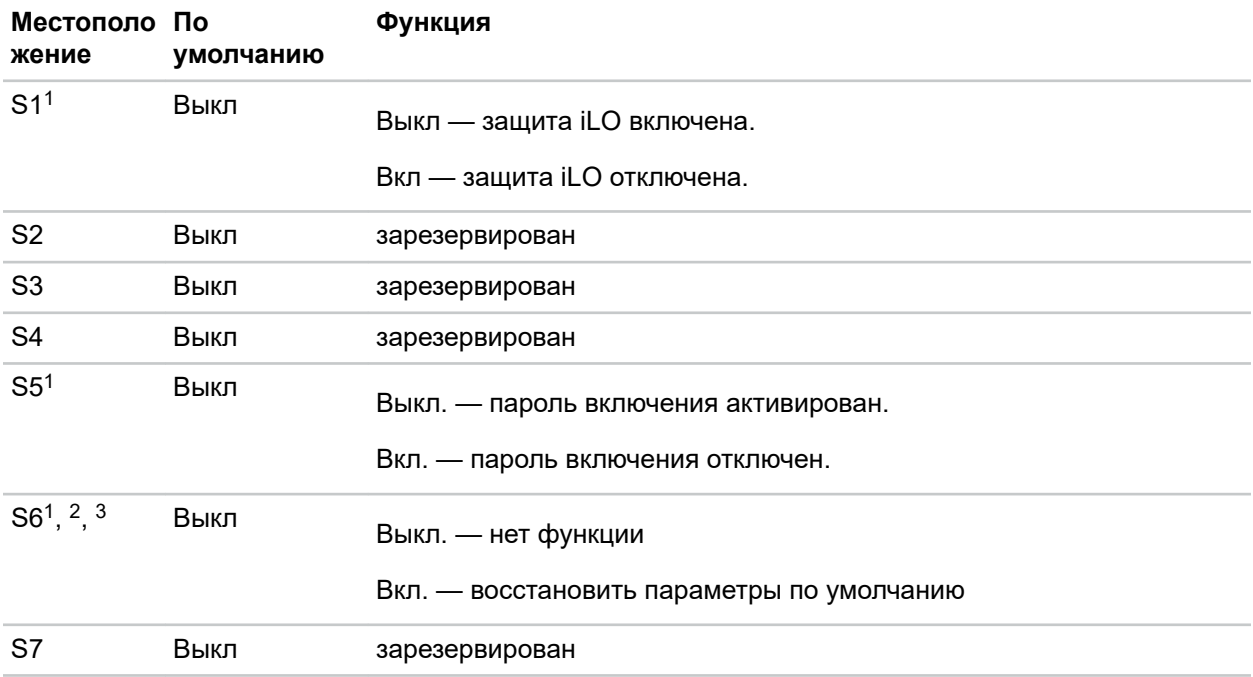

<span id="page-21-0"></span>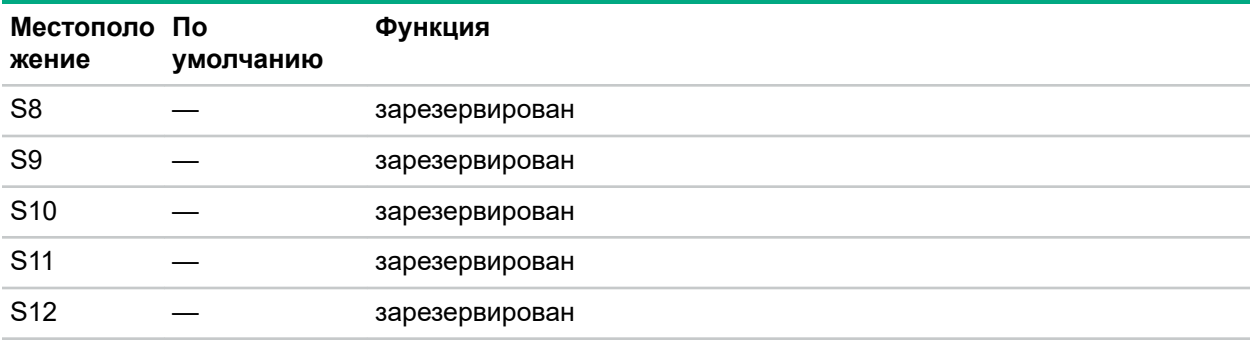

<sup>1</sup> Для доступа к избыточному ПЗУ задайте для S1, S5 и S6 параметр «Вкл» (On).

- <sup>2</sup> Если позиция 6 коммутатора управления системой Вкл., система готова к восстановлению всех заводских параметров конфигурации по умолчанию.
- $3$  Если позиция 6 коммутатора управления системой Вкл. и включен режим безопасной загрузки, некоторые конфигурации не подлежат восстановлению. Дополнительную информацию см. в разделе Безопасная загрузка на странице 129.

## Компоненты процессора, радиатора и сокета

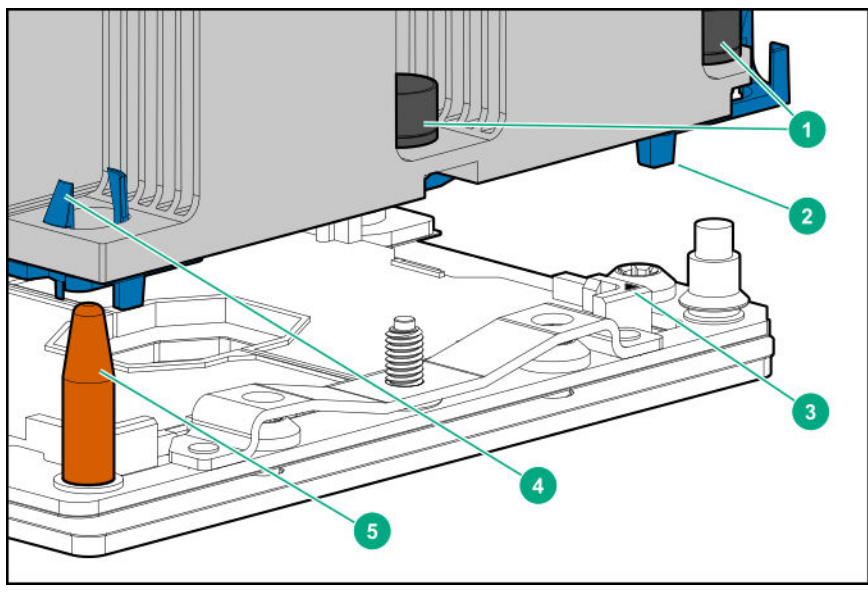

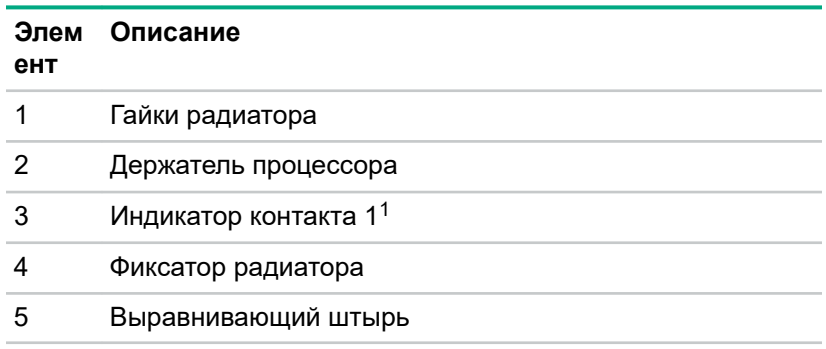

1 Данный символ также присутствует на процессоре и шасси.

# <span id="page-22-0"></span>**Нумерация отсеков для дисков**

**Модель дисковода LFF с четырьмя отсеками**

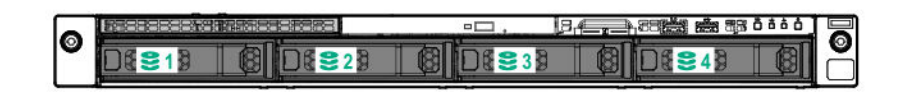

## **Нумерация тонких твердотельных накопителей (только модель дисковода LFF с четырьмя отсеками)**

Сервер обнаруживает, что тонкий твердотельный накопитель установлен в корпусе 0.

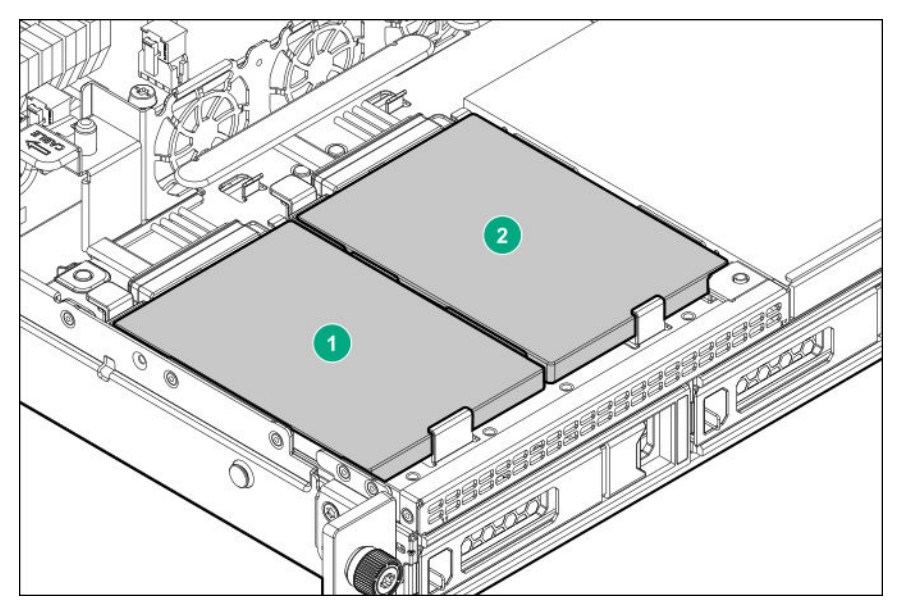

**Модель дисковода SFF с восемью отсеками с оптическим приводом**

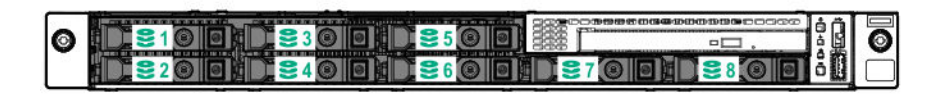

<span id="page-23-0"></span>Модель дисковода SFF с восемью отсеками с опциональной объединительной платой SFF с двумя отсеками

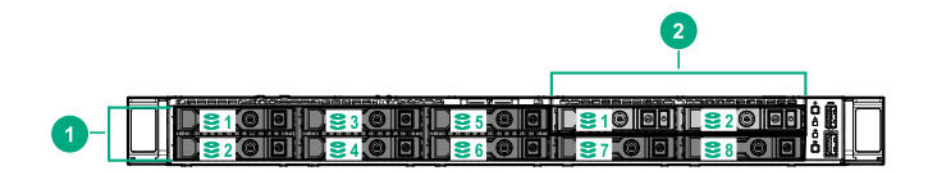

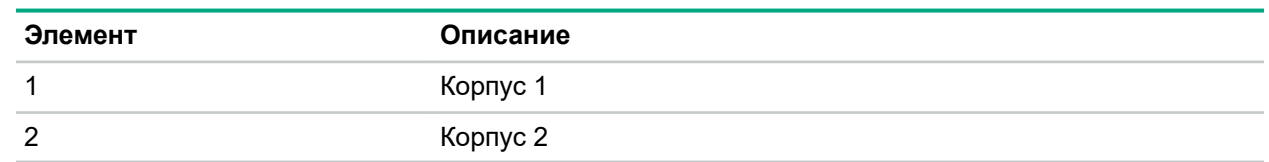

## Индикаторы и кнопки дисковода

### Определения индикаторов низкопрофильного дисковода LFF

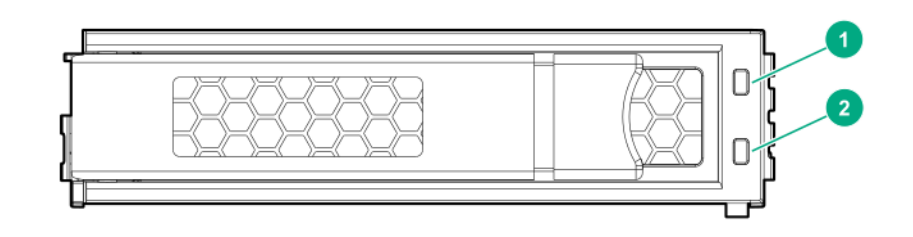

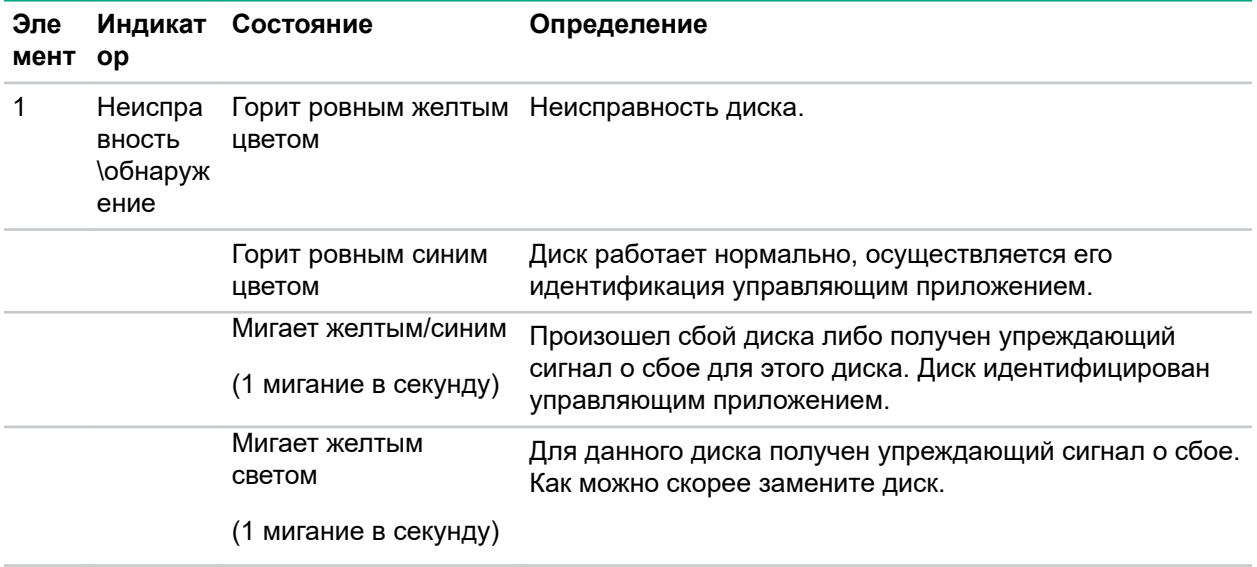

<span id="page-24-0"></span>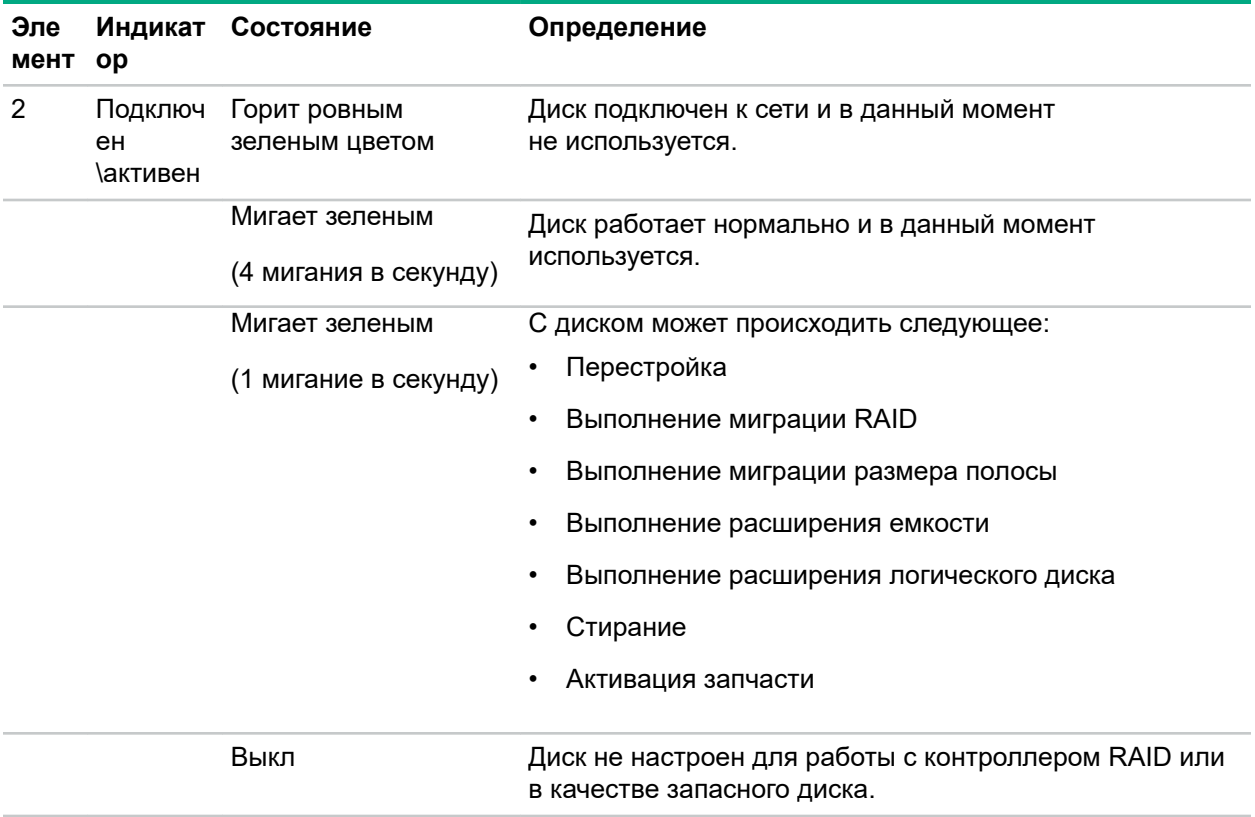

## **Показания индикаторов для диска с горячим подключением**

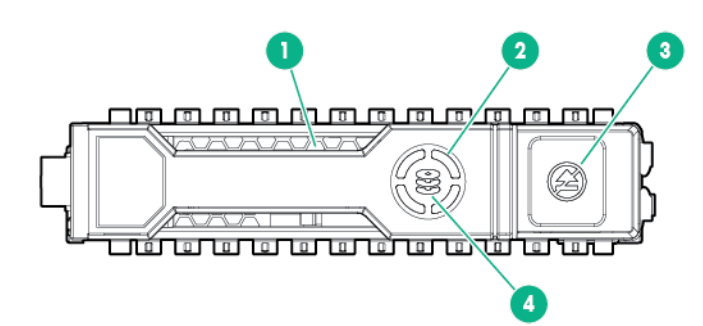

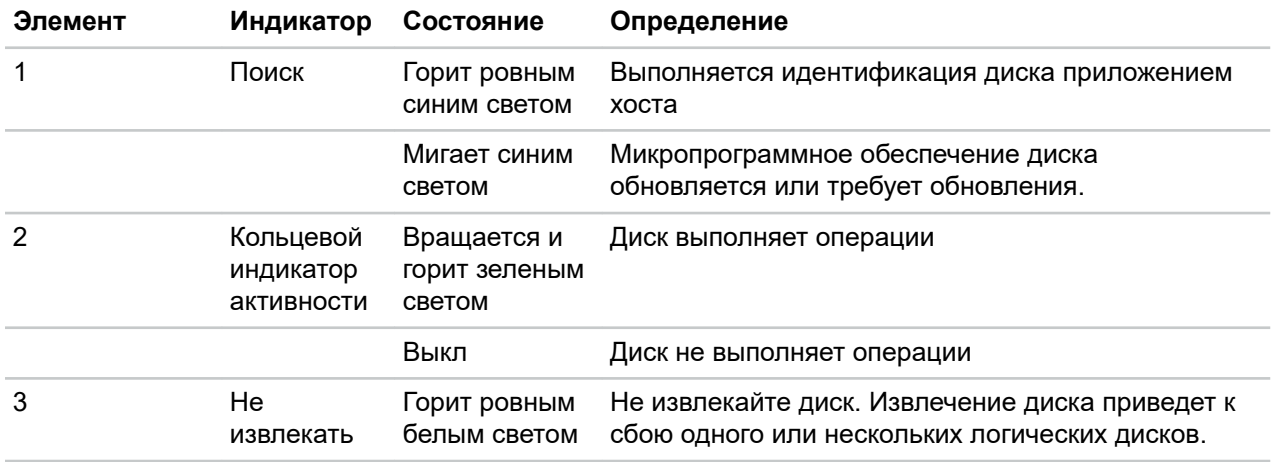

<span id="page-25-0"></span>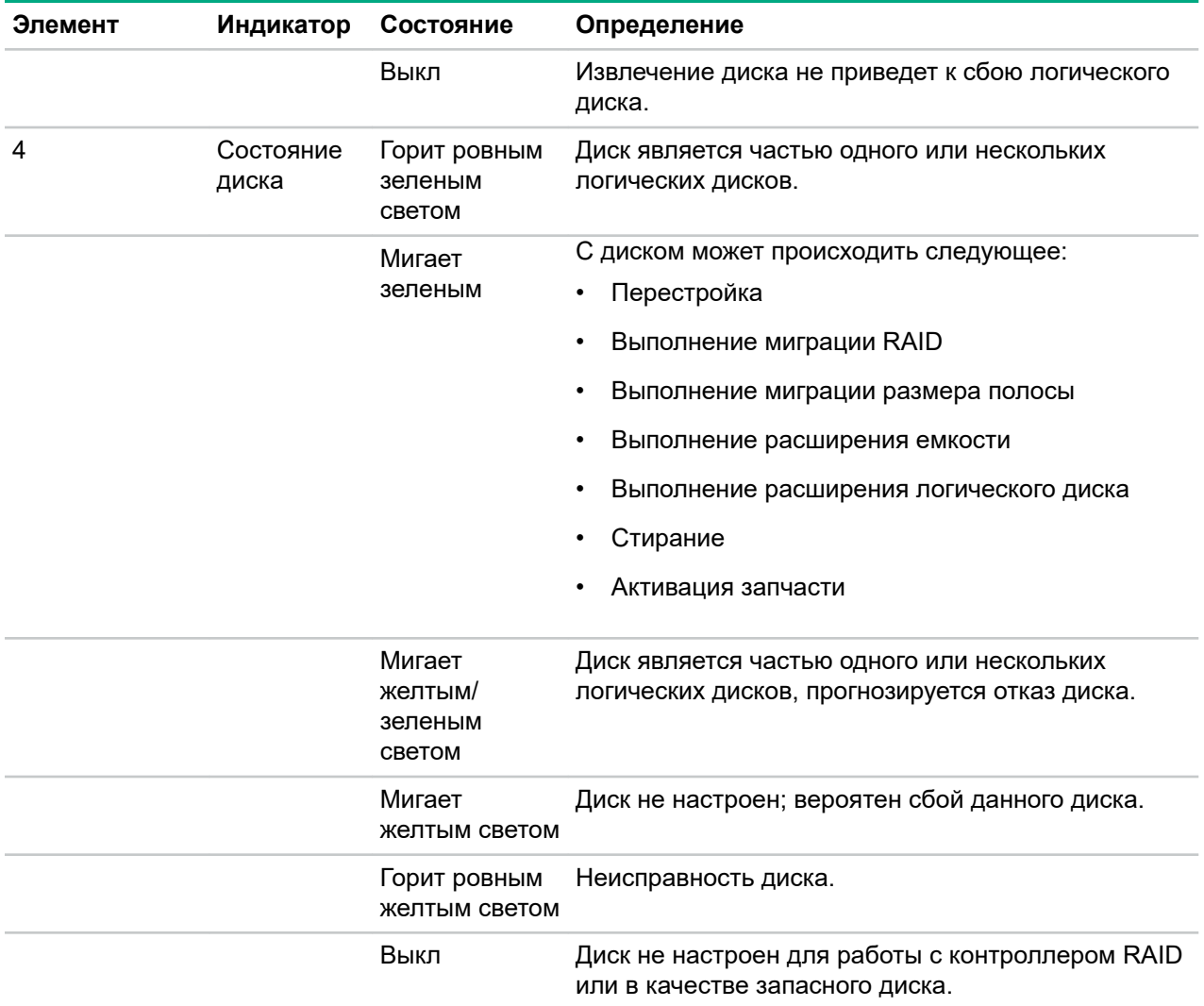

### **Значения индикаторов твердотельных накопителей NVMe**

Твердотельный накопитель NVMe — это устройство шины PCIe. Устройство, прикрепленное к шине PCIe, нельзя перемещать, пока работа устройства и шины не будет завершена и не будет остановлен поток сигналов/нагрузки.

**ОСТОРОЖНО.** Не извлекайте твердотельный накопитель NVMe из дискового отсека, пока  $\boldsymbol{\Delta}$  . мигает индикатор «Не извлекать». Если индикатор «Не извлекать» мигает, это означает, что устройство используется. Извлечение твердотельного накопителя NVMe до завершения работы устройства и прекращения потока сигналов/нагрузки может привести к потере данных.

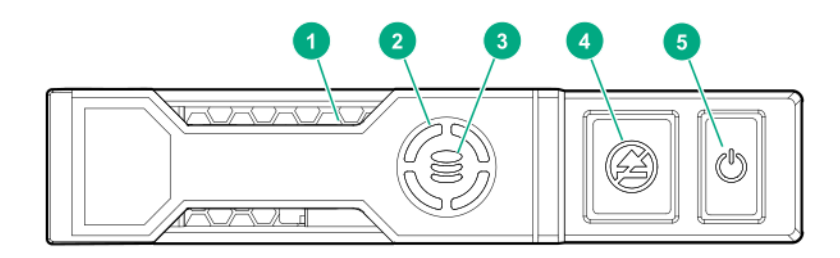

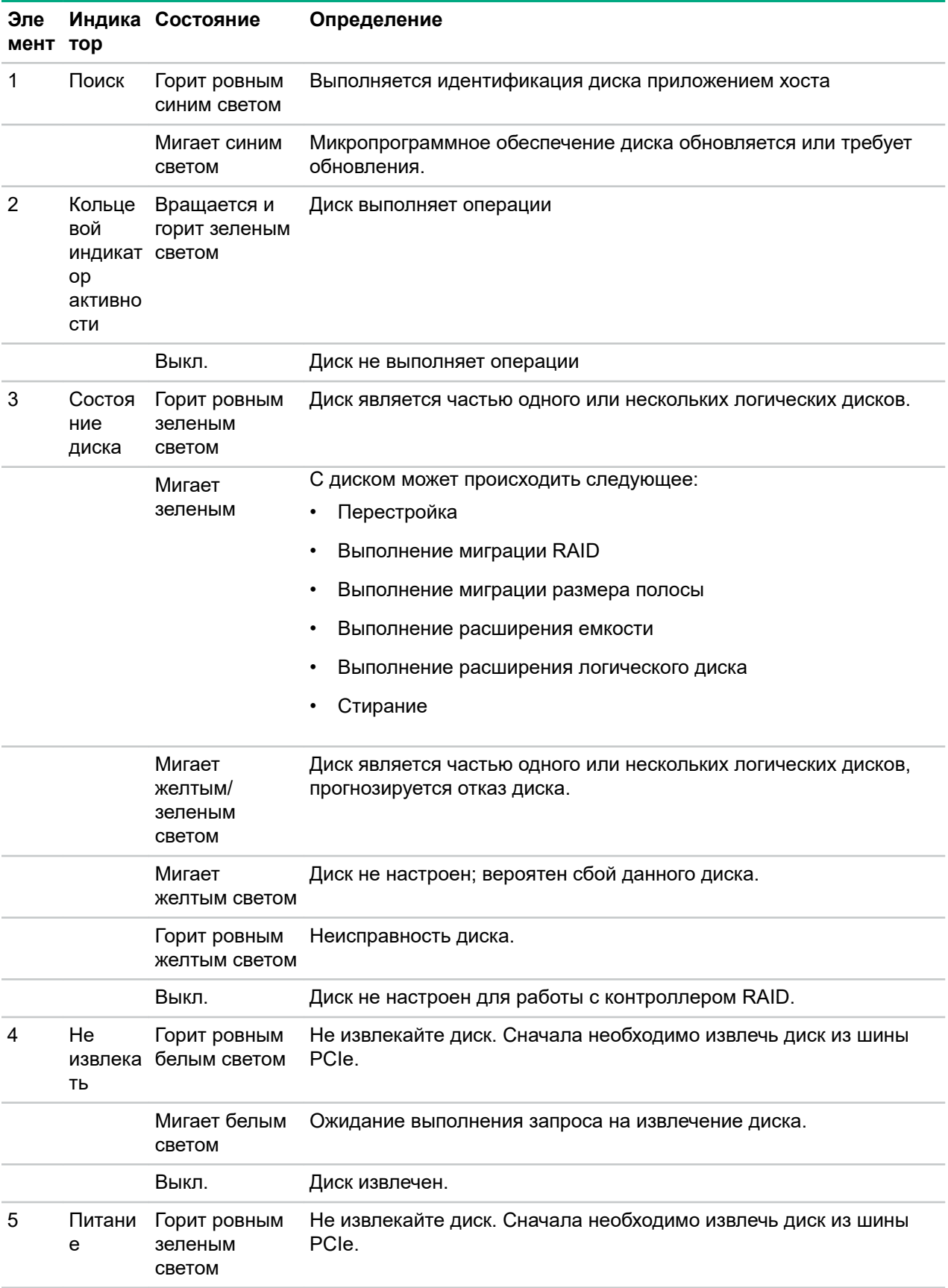

<span id="page-27-0"></span>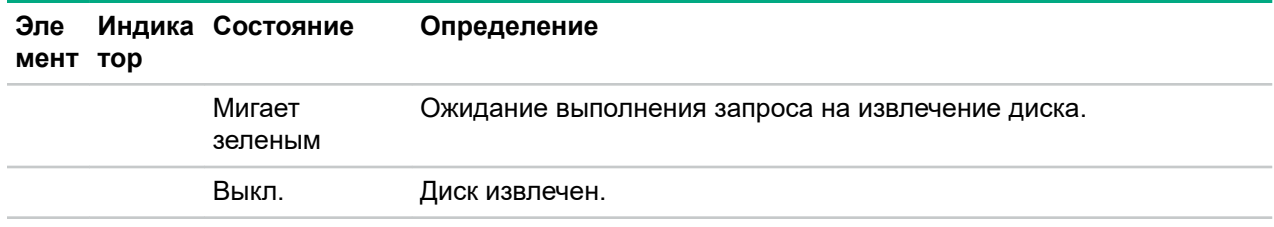

## **Действия кнопки твердотельного накопителя NVMe**

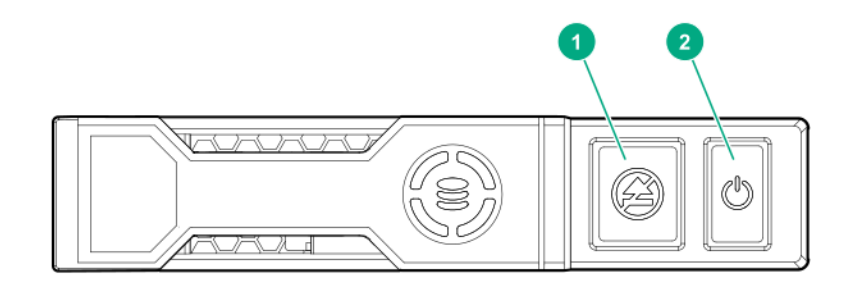

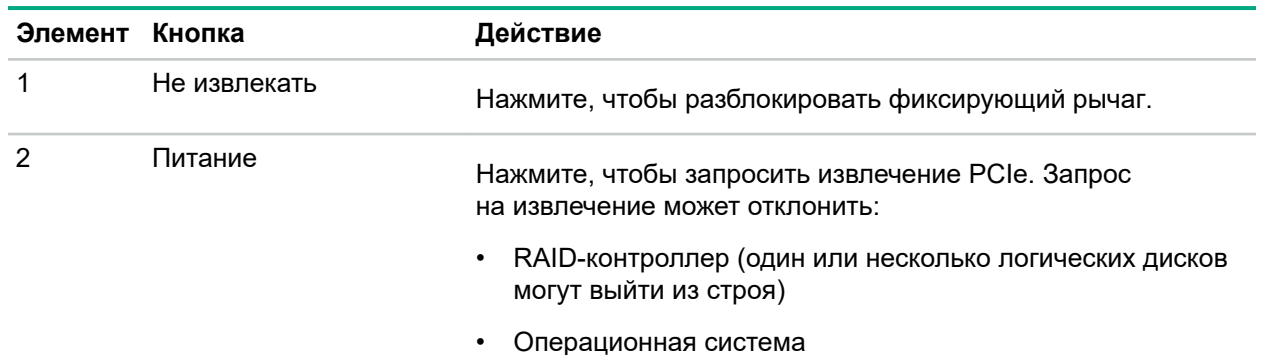

# **Расположение вентиляторов**

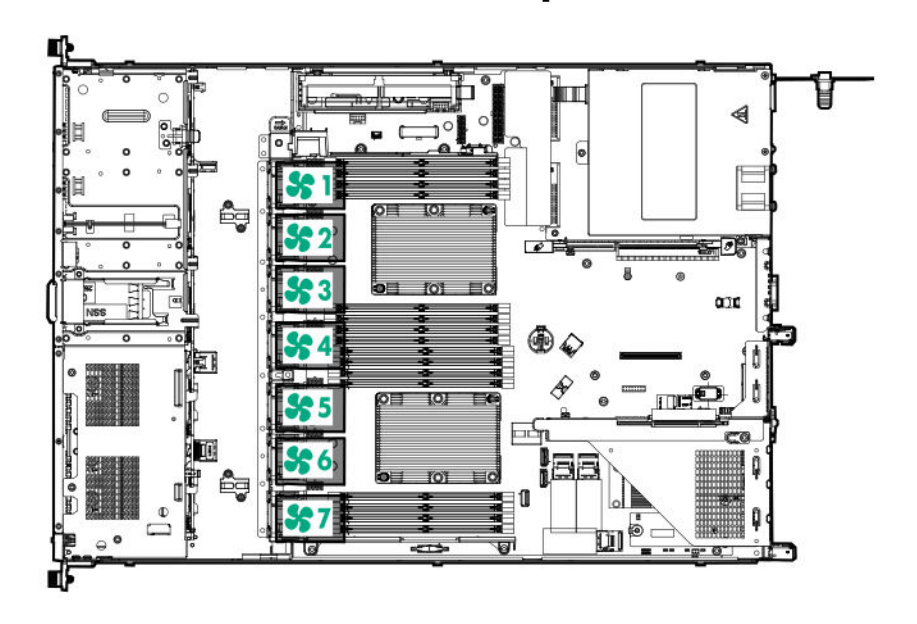

# <span id="page-28-0"></span>Настройка

# **Дополнительные услуги**

В рамках услуг поддержки Hewlett Packard Enterprise работают опытные сертифицированные инженеры, которые помогут запустить серверы и поддерживать их работу с помощью пакетов поддержки, разработанных специально для систем HPE ProLiant. Услуги поддержки Hewlett Packard Enterprise объединяют поддержку оборудования и программного обеспечения в одном комплексе. Для удовлетворения требований бизнеса и ИТ пользователи могут выбирать из нескольких уровней обслуживания.

Услуги поддержки Hewlett Packard Enterprise обеспечивают новый уровень обслуживания, расширяющий стандартные гарантийные условия благодаря пакетам поддержки, которые легко приобрести и использовать и которые помогут получить максимум прибыли от средств, вложенных в покупку сервера. Ниже приведены некоторые услуги поддержки Hewlett Packard Enterprise для оборудования, программного обеспечения или и того, и другого.

- Foundation Care обеспечивает работу систем.
	- $\degree$  Ремонт в течение 6 часов после вызова $^1$
	- Круглосуточное ежедневное обслуживание в течение 4 часов с момента обращения
	- Поддержка оборудования на следующий рабочий день
- Proactive Care предотвращение потребности в обслуживании и обеспечение связи с техническими специалистами при условии их доступности
	- $\degree$  Ремонт в течение 6 часов после вызова $^1$
	- Круглосуточное ежедневное обслуживание в течение 4 часов с момента обращения
	- Поддержка оборудования на следующий рабочий день
- Услуга развертывания для оборудования и программного обеспечения
- Образовательные услуги Hewlett Packard Enterprise помощь в обучении ИТ-специалистов.

<sup>1</sup>Время оказания этой услуги по ремонту может отличаться в зависимости от географического региона. Для получения дополнительной информации об услугах, доступных в вашем регионе, обратитесь в местный Центр поддержки **[Hewlett Packard Enterprise](http://www.hpe.com/assistance)**.

Дополнительные сведения о технической поддержке Hewlett Packard Enterprise см. на веб-сайте **[Hewlett Packard Enterprise](http://www.hpe.com/services)**.

## **Первоначальная установка Сервер**

В зависимости от технического опыта пользователя и сложности продукта, для первоначальной установки Сервер пользователь может:

- **Заказать услугу установки HPE**.
- **Выполнить процедуру [первоначальной](#page-29-0) настройки Сервер**.

### **Услуги HPE по установке и вводу в эксплуатацию**

HPE Услуга установки обеспечивает базовую установку фирменного оборудования Hewlett Packard Enterprise, программных продуктов, а также поддерживаемых HPE продуктов других поставщиков, которые продаются HPE или авторизованными реселлерами HPE. Услуга установки входит в пакет <span id="page-29-0"></span>услуг развертывания НРЕ, который обеспечивает уверенность пользователей, знающих, что НРЕ и поддерживаемые НРЕ продукты установлены специалистом НРЕ

Служба установки НРЕ предоставляет следующие преимущества:

- Установка техническим специалистом, авторизованным НРЕ.
- Проверка соблюдения всех предварительных требований услуги перед установкой.
- Предоставление услуги в заранее запланированное время, удобное для вашей организации.
- Позволяет вашим ИТ-ресурсам сосредоточиться на основных задачах и приоритетах.
- Полный охват в течение гарантийного периода для продуктов, установка которых должна осуществляться авторизованными НРЕ техническими специалистами.

Дополнительные сведения о функциях, ограничениях, условиях и заказе услуги установки НРЕ см. на следующем веб-сайте Hewlett Packard Enterprise:

#### http://www.hpe.com/support/installation-service

### Настройка сервера

#### Подготовка

Перед настройкой Сервер:

• Загрузите последнюю версию SPP:

#### http://www.hpe.com/servers/spp/download

Необходимо подтверждение права доступа к службе поддержки

• Убедитесь, что ОС или программное обеспечение виртуализации поддерживаются:

#### http://www.hpe.com/info/ossupport

- Ознакомьтесь с требованиями HPE UEFI для серверов ProLiant на веб-сайте Hewlett Packard **Enterprise**. Если требования UEFI не выполняются, при установке операционной системы могут возникнуть сбои загрузки или другие ошибки.
- Ознакомьтесь с эксплуатационными требованиями для сервера:

#### Эксплуатационные требования на странице 33

- При необходимости установите драйвер системы хранения:
	- Загрузите его с веб-сайта HPE Support Center:

#### http://www.hpe.com/support/hpesc

- Извлеките его из SPP.
- Ознакомьтесь с информацией о технике безопасности и соответствии нормативно-правовым требованиям на веб-сайте НРЕ:

#### http://www.hpe.com/support/safety-compliance-enterpriseproducts

#### Процедура

#### Распакуйте Сервер

1. Распакуйте Сервер и проверьте комплект поставки:

- Сервер
- Кабель питания
- Оборудование для монтажа в стойку (опционально)
- Документация

Сервер не поставляется с носителями ОС. Все системное программное обеспечение и микропрограммы предварительно загружены на сервер.

#### **Установите опциональное аппаратное обеспечение**

**2.** (Необязательно) Установите дополнительное оборудование. Инструкции по установке см. в **Установка [опционального](#page-53-0) оборудования** на странице 54.

#### **Установка Сервер в стойку**

#### **3. [Установите](#page-36-0) Сервер в стойку**.

- **4.** Определите, как будет осуществляться управление Сервер:
	- Локально: используйте переключатель KVM или подключите клавиатуру, монитор и мышь.
	- Удаленно: подключитесь к веб-интерфейсу iLO и запустите удаленную консоль:
		- **a.** Проверьте, выполняются ли перечисленные ниже требования.
			- iLO лицензирован для использования функции удаленной консоли.

Если iLO не лицензирован, перейдите на веб-сайт HPE:

#### **<http://www.hpe.com/info/ilo>**

- Порт управления iLO подключен к защищенной сети.
- **b.** Откройте веб-интерфейс iLO в браузере и выполните вход.

https://<имя хоста или IP-адрес iLO>

Обратите внимание на следующие моменты.

- Имя хоста iLO указано на этикетке с серийным номером.
- Если IP-адрес назначается DHCP-сервером, IP-адрес отображается на экране загрузки.
- Если назначен статический IP-адрес, используйте этот IP-адрес.
- Учетные данные для входа по умолчанию указаны на этикетке с серийным номером.
- **c.** В боковой навигации перейдите по ссылке **Remote Console & Media** (Удаленная консоль и среда) и запустите удаленную консоль.

#### **Включение питания сервера**

**5.** Нажмите кнопку включения/режима ожидания.

Для удаленного управления используйте виртуальную кнопку питания iLO.

#### **Обновление микропрограммного обеспечения**

**6.** С помощью SPP **обновите [следующее](#page-131-0)**:

- ПЗУ системы  $\bullet$
- Контроллер накопителя
- Сетевые адаптеры
- Intelligent Provisioning

#### Настройка системы хранения

- 7. Выполните одно из указанных ниже действий.
	- Чтобы настроить сервер для загрузки из сети SAN, см. следующее руководство:

#### https://www.hpe.com/info/boot-from-san-config-guide

- Если установлен контроллер HPE Smart Array SR, используйте HPE Smart Storage Administrator для создания массивов:
	- **a.** На экране загрузки нажмите клавишу F10 для запуска Intelligent Provisioning.
	- b. B Intelligent Provisioning запустите HPE Smart Storage Administrator.
- Если контроллер не установлен, выполните одно из следующих действий.
	- Протокол AHCI по умолчанию включен. Можно развернуть ОС или программное обеспечение виртуализации.
	- Отключите AHCI, включите программное обеспечение RAID, затем создайте массив:
		- а. На экране загрузки нажмите клавишу F9 для запуска системных инструментов UEFI.
		- **b.** На экране системных инструментов UEFI нажмите System Configurations > BIOS/ Platform Configuration (RBSU) > Storage Options > SATA Controller Options > Embedded SATA configuration > Smart Array SW RAID Support (Конфигурации системы > Конфигурация BIOS/Платформы (RBSU) > Параметры хранения > Параметры контроллера SATA > Встроенная конфигурация SATA > Поддержка ПО **RAID Smart Array)**
		- **с.** Включите ПО RAID.
		- d. Сохраните конфигурацию и выполните перезагрузку сервера.
		- е. Создайте массив:
			- L. На экране загрузки нажмите клавишу F9 для запуска системных инструментов UEFI.
			- II. На экране системных инструментов UEFI выберите System Configuration > Embedded Storage: HPE Smart Storage S100i SR Gen10 > Array Configuration > Create Array (Конфигурация системы > Встроенная система хранения: HPE Smart Storage S100i SR Gen10 > Конфигурация массива > Создать массив)

#### Развертывание ОС или программного обеспечения виртуализации

- 8. Выполните одно из указанных ниже действий.
	- Запустите Intelligent Provisioning для развертывания ОС.

Нажмите клавишу **F10** на экране загрузки для запуска Intelligent Provisioning.

- <span id="page-32-0"></span>• Выполните развертывание ОС вручную.
	- **a.** Вставьте установочный носитель.

Для удаленного управления щелкните **Virtual Drives** (Виртуальные диски) на удаленной консоли iLO для загрузки изображений, драйверов или файлов в виртуальную папку. Если для установки ОС требуется драйвер, сохраните драйвер в виртуальной папке.

- **b.** Нажмите клавишу **F11** на экране загрузки, чтобы выбрать загрузочное устройство.
- **c.** После установки ОС **обновите [драйверы](#page-131-0)**.

#### **Зарегистрируйте сервер**

**9.** Для более быстрого обслуживания и эффективной поддержки зарегистрируйте сервер на вебсайте HPE:

**[https://myenterpriselicense.hpe.com](http://www.hpe.com/info/register)**

# **Эксплуатационные требования**

### **Требования к пространству и вентиляции**

Чтобы обеспечить возможность обслуживания и надлежащую вентиляцию, при выборе места установки стойки выполняйте следующие требования к пространству и вентиляции:

- Свободное пространство перед стойкой не менее 63,5 см (25 дюймов).
- Свободное пространство сзади стойки не менее 76,2 см (30 дюймов).
- Свободное пространство между задней частью стоек и задней частью другой стойки или ряда стоек — не менее 121,9 см (48 дюймов).

Серверы Сервер Hewlett Packard Enterprise забирают холодный воздух через переднюю дверцу и выпускают теплый воздух через заднюю дверцу. Следовательно, передняя и задняя дверцы стойки должны хорошо вентилироваться, чтобы холодный воздух поступал в стойку, а теплый нормально выходил из стойки.

**ОСТОРОЖНО.** Во избежание недостаточного охлаждения и повреждения оборудования не Δ закрывайте вентиляционные отверстия.

Из-за наличия промежутков между компонентами серверов или стойки при частичном заполнении вертикального пространства последней поток воздуха через стойку и серверы нарушается. Чтобы обеспечить надлежащий ток воздуха, все такие промежутки следует закрыть заглушками.

**ОСТОРОЖНО.** Всегда закрывайте пустые вертикальные слоты стойки заглушками. Это Δ обеспечит надлежащий ток воздуха. Использование стойки без панелей-заглушек приводит к недостаточному охлаждению, что может привести к перегреву.

Стойки HP серий 9000 и 10000 обеспечивают надлежащее охлаждение серверов: воздух поступает через отверстия в передней и задней дверцах, вентиляционные отверстия в которых составляют 64% от общей площади.

**ОСТОРОЖНО.** Если используется стойка Compaq серии 7000, чтобы обеспечить достаточный поток воздуха через стойку и надлежащее охлаждение, следует установить специальную дверную вставку (номер детали 327281-B21 для стойки 42U, номер детали 157847-B21 для стойки 22U).

 $\boldsymbol{\Delta}$ 

<span id="page-33-0"></span>Δ

**ОСТОРОЖНО.** Чтобы обеспечить достаточный приток воздуха и избежать повреждения оборудования при использовании стойки стороннего производителя, следует соблюдать перечисленные ниже дополнительные требования.

- Передние и задние дверцы. Если стойка 42U имеет закрывающиеся передние и задние дверцы, то для обеспечения достаточного притока воздуха необходимо, чтобы общая площадь равномерно распределенных по вертикали вентиляционных отверстий в этих дверцах составляла как минимум 5 350 кв. см, то есть 64% от общей площади.
- Боковые поверхности. Зазоры между установленными компонентами стойки и боковыми панелями стойки должны быть не менее 7 см (2,75 дюйма).

### **Температурные требования**

Для обеспечения продолжительной, безопасной и надежной работы установите или разместите систему в хорошо вентилируемом помещении с управляемыми климатическими параметрами.

Рекомендованная максимальная рабочая температура помещения (TMRA) для большинства серверов составляет 35 °C (95 °F). Температура в помещении, в котором установлена стойка, не должна превышать 35 °C (95 °F).

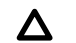

**ОСТОРОЖНО.** Чтобы уменьшить риск повреждения оборудования при установке компонентов сторонних производителей, соблюдайте следующие правила.

- Не устанавливайте вокруг сервера дополнительное оборудование, которое может создать препятствия для воздушных потоков, и не допускайте, чтобы температура внутри стойки была выше допустимой.
- Не превышайте температуру TMRA, указанную производителем.

### **Требования к электропитанию**

Установка данного оборудования должна соответствовать местным и региональным электротехническим стандартам относительно установки оборудования информационных технологий лицензированными электриками. Данное оборудование предназначено для работы в установках согласно NFPA 70, редакции 1999 г. (Национальная ассоциация пожарной безопасности, США, НПЭЭУ) и NFPA-75, 1992 г. (Код для защиты электронных компьютеров и оборудования обработки данных). Значения показателей номинальной мощности дополнительного оборудования см. на соответствующей этикетке на продукте или в документации к такому оборудованию.

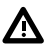

**ВНИМАНИЕ.** Чтобы уменьшить риск получения травмы, возгорания или повреждения оборудования, не перегружайте цепь переменного тока, подающую питание на стойку. Сведения относительно предельно допустимой нагрузки можно получить у специалиста, отвечающего за электросеть.

<span id="page-34-0"></span>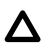

**ОСТОРОЖНО.** Защитите сервер от скачков напряжения и временных отключений питания с помощью источника бесперебойного питания. Это устройство защищает оборудование от повреждений в результате сбоев питания и скачков напряжения и позволяет поддерживать работу системы при отказе питания.

### **Требования к заземлению**

Для обеспечения нормальной и безопасной работы Сервер следует должным образом заземлить. В США необходимо устанавливать оборудование согласно NFPA 70, редакция 1999 г. (Национальная ассоциация пожарной безопасности, США, НПЭЭУ), ст. 250. Устанавливать оборудование следует в соответствии с местными и региональными строительными нормами и правилами. В Канаде необходимо устанавливать оборудование согласно требованиям Канадской ассоциации по стандартизации — CSA C22.1, Электротехнические нормы и правила Канады. В других странах необходимо устанавливать оборудование в соответствии со всеми региональными и национальными правилами и нормами по установке электропроводки, например согласно требованиям Международной электротехнической комиссии (IEC), код 364, части 1–7. Кроме того, необходимо убедиться, что все используемые для установки устройства распределения питания, такие как отводные провода и розетки, являются зарегистрированными или сертифицированными устройствами с заземлением.

При подключении нескольких серверов к одному источнику питания образуется высокий ток утечки на землю, поэтому Hewlett Packard Enterprise рекомендует использовать блок распределения питания либо встроенный в распределительную сеть здания, либо подсоединяемый к ней с помощью вилки промышленного типа со специальным неотсоединяемым проводом. Для этой цели подходят фиксируемые вилки NEMA или вилки, соответствующие требованиям документа IEC 60309. Использовать для подключения сервера обычные сетевые фильтры не рекомендуется.

# **Меры предосторожности при эксплуатации сервера**

**ВНИМАНИЕ.** Этот Сервер имеет большой вес. Для снижения риска получения травмы или Λ. повреждения оборудования соблюдайте следующие рекомендации.

- Выполняйте местные требования и рекомендации по охране труда и технике безопасности при транспортировке материалов вручную.
- Обратитесь за помощью при подъеме и стабилизации системы во время установки или демонтажа, особенно если система не закреплена на направляющих. Hewlett Packard Enterprise рекомендует, чтобы все варианты установки сервера в стойку выполняли не менее двух человек. Может потребоваться помощник для выравнивания Сервер, если сервер установлен выше уровня груди.
- Соблюдайте осторожность при установке Сервер в стойку или извлечении Сервер из стойки; он неустойчив, когда не прикреплен к направляющим.

**ВНИМАНИЕ.** Чтобы уменьшить риск получения травмы от прикосновения к горячим поверхностям, перед касанием внутренних компонентов системы давайте им время остыть.

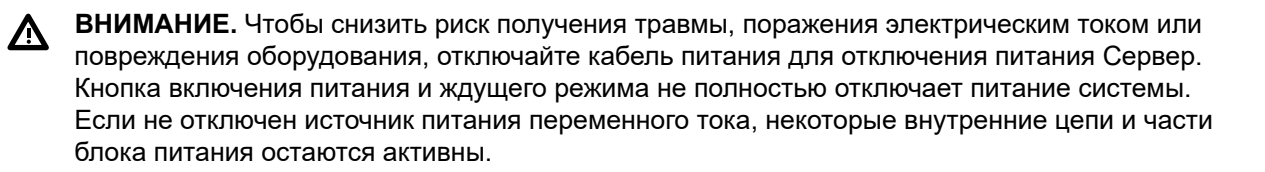

**ОСТОРОЖНО.** Защитите сервер от скачков напряжения и временных отключений питания с помощью источника бесперебойного питания. Это устройство защищает оборудование от повреждений в результате сбоев питания и скачков напряжения и позволяет поддерживать работу системы при отказе питания.

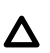

<span id="page-35-0"></span> $\Lambda$ 

**ОСТОРОЖНО.** Не следует длительное время использовать Сервер с открытой или снятой крышкой корпуса. Работа Сервер в таких условиях ведет к недостаточному охлаждению, что может привести к повреждению в результате перегрева.

# **Меры предосторожности при эксплуатации стойки**

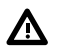

**ВНИМАНИЕ.** Чтобы уменьшить риск получения травмы или повреждения оборудования, соблюдайте следующие рекомендации.

- Регулируемые ножки должны плотно прижиматься к полу.
- Стойка должна опираться на ножки всем своим весом.
- В случае единичной стойки к ней должны быть прикреплены стабилизирующие ножки.
- В многостоечной конструкции смежные стойки должны быть скреплены друг с другом.
- Извлекайте компоненты только по одному. Если по какой-либо причине выдвигается несколько компонентов, стойка может потерять устойчивость.

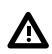

**ВНИМАНИЕ.** Чтобы снизить риск получения травмы или повреждения оборудования при выгрузке стойки, соблюдайте следующие рекомендации.

- Для безопасной выгрузки стойки с поддона требуется не менее двух человек. Пустая стойка 42U может весить 115 кг (253 фунта), иметь в высоту более 2,1 м (7 футов) и при перемещении на колесиках может потерять устойчивость.
- Когда стойка скатывается с поддона, ни в коем случае не находитесь перед ней. Всегда поддерживайте стойку с боков.

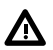

**ВНИМАНИЕ.** Для снижения риска получения травмы или повреждения оборудования необходимо надлежащим образом стабилизировать стойку перед выдвижением компонентов. Выдвигайте компоненты только по одному. В противном случае стойка может потерять устойчивость.

**ВНИМАНИЕ.** При установке сервера в стойку telco убедитесь, что верхняя и нижняя части Λ шасси стойки надежно прикреплены к строительной конструкции.

## **Электростатический разряд**

Помните о мерах предосторожности, которые необходимо соблюдать при настройке системы и работе с компонентами. При касании пальцем или каким-либо проводником разряд статического электричества может повредить системные платы или другие чувствительные к статическому электричеству компоненты. Подобное повреждение может привести к сокращению срока службы устройства.

Предотвращение повреждений электростатическим разрядом:
- <span id="page-36-0"></span>• Не прикасайтесь руками к устройству; храните и перевозите компоненты в контейнерах с защитой от статического электричества.
- Храните детали, чувствительные к воздействию статического электричества, в контейнерах до момента их доставки на рабочую площадку, защищенную от статического электричества.
- Извлекайте детали из контейнеров только на заземленной поверхности.
- Не прикасайтесь к контактам, проводникам и схемам.
- Прежде чем прикасаться к компонентам, чувствительным к статическому электричеству, надежно заземлите себя. Используйте один или несколько из перечисленных ниже способов при работе с компонентами, чувствительными к воздействию электростатического разряда.
	- Наденьте заземляющий браслет, подсоединенный с помощью контактного шнура к заземленной рабочей станции и корпусу компьютера. Браслеты — это гибкие полоски с минимальным сопротивлением заземляющих проводов 1 МОм ± 10%. Для обеспечения надежного заземления лента должна плотно прилегать к коже.
	- При работе стоя используйте антистатические ремешки, надевающиеся на ногу или на обувь. Надевайте ремешки на обе ноги, когда стоите на электропроводящем полу или на антистатическом коврике.
	- Используйте проводящие инструменты.
	- Используйте портативный комплект для обслуживания в условиях эксплуатации вместе с антистатическим ковриком.

Если какое-либо из рекомендуемого оборудования для правильного заземления отсутствует, обратитесь к авторизованному реселлеру для установки компонента.

Для получения дополнительных сведений о статическом электричестве или помощи с установкой продукции обратитесь к авторизованному реселлеру.

## **Установка Сервер в стойку**

Для установки Сервер в стойку с квадратными, круглыми или резьбовыми отверстиями см. инструкции, которые входят в комплект оборудования стойки.

При установке Сервер в стойке telco закажите соответствующий опциональный комплект на **[веб](http://www.racksolutions.com/hp)сайте [RackSolutions.com](http://www.racksolutions.com/hp)**. Чтобы установить кронштейны стойки, следуйте инструкциям конкретного сервера на веб-сайте.

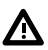

**ВНИМАНИЕ.** Этот Сервер достаточно тяжелый. Для снижения риска получения травмы или повреждения оборудования соблюдайте следующие рекомендации.

- Выполняйте местные требования и рекомендации по охране труда и технике безопасности при транспортировке материалов вручную.
- Обратитесь за помощью при подъеме и стабилизации системы во время установки или демонтажа, особенно если система не закреплена на направляющих. Hewlett Packard Enterprise рекомендует, чтобы все варианты установки Сервер в стойку выполняли не менее двух человек. Может потребоваться третий помощник для выравнивания сервера, если сервер установлен выше уровня груди.
- Соблюдайте осторожность при установке Сервер в стойку или извлечении Сервер из стойки; он неустойчив, когда не прикреплен к направляющим.

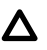

**ОСТОРОЖНО.** При планировании установки учитывайте, что наиболее тяжелые компоненты следует устанавливать в самом низу стойки. Установите сначала самую тяжелую часть и заполняйте стойку от нижней части к верхней.

#### **Процедура**

- **1.** Установите Сервер и кронштейн для проводки кабелей в стойку. Дополнительные сведения см. в инструкциях по установке, которые входят в комплект выбранной системы направляющих.
- **2.** Подключите периферийные устройства к Сервер. Для получения дополнительной информации см. раздел **[Компоненты](#page-14-0) задней панели**.
- **3.** Подключите кабель питания к задней панели Сервер.
- **4.** Используйте крепление велкро, чтобы зафиксировать кабель питания.
- **5.** Подключите кабель питания к источнику питания.

## **Параметры экрана POST**

При включении сервера отображается экран POST. Отображаются следующие параметры.

• **[Служебные](#page-127-0) программы системы** (**F9**)

Используйте этот параметр для настройки BIOS системы.

• **[Intelligent Provisioning](#page-125-0)** (**F10**)

Используйте этот параметр для развертывания операционной системы или настройки системы хранения данных.

• Порядок загрузки (**F11**)

Используйте этот параметр для однократного выбора загрузки.

• Загрузка по сети (**F12**)

Используйте этот параметр для загрузки сервера из сети.

## **Операционная система**

Данный сервер ProLiant не поставляется с носителем для подготовки к работе. Все необходимые для управления и установки микропрограммы и системное ПО предварительно загружены на сервер.

Для надлежащей работы на Сервер должна быть установлена поддерживаемая операционная система. Попытка запуска неподдерживаемой операционной системы может привести к серьезным и непредсказуемым последствиям. С новейшей информацией о поддержке операционных систем можно ознакомиться на **веб-сайте [Hewlett Packard Enterprise](http://www.hpe.com/info/supportos)**.

Несоблюдение требований UEFI для серверов ProLiant Gen 10 может привести к ошибкам при установке операционной системы, нераспознавании загрузочного носителя и другим сбоям загрузки. Подробнее об этих требованиях см. в разделе *Требования HPE UEFI* на **[веб-сайте](http://www.hpe.com/info/ProLiantUEFI/docs) [Hewlett Packard Enterprise](http://www.hpe.com/info/ProLiantUEFI/docs)**.

Для установки операционной системы на сервер используйте один из следующих способов.

- Инструмент Intelligent Provisioning для развертывания, обновления и подготовки одного сервера. Дополнительную информацию см. в разделе **Установка операционной системы с помощью функции Intelligent Provisioning** на странице 39.
- Подготовка серверов Insight Control. При удаленном развертывании ОС на нескольких серверах используйте инструмент подготовки серверов Insight Control в качестве автоматического решения. Дополнительную информацию см. в документации Insight Control на **[веб-сайте](http://www.hpe.com/info/insightcontrol/docs) [Hewlett Packard Enterprise](http://www.hpe.com/info/insightcontrol/docs)**.

Для дополнительных обновлений системного программного обеспечения и микропрограммного обеспечения загрузите пакет обновления для серверов ProLiant с **веб-сайта [Hewlett Packard](http://www.hpe.com/servers/spp/download) [Enterprise](http://www.hpe.com/servers/spp/download)**. Перед использованием сервера в первый раз необходимо обновить программное обеспечение и микропрограммы, за исключением случаев, когда установленное ПО или компоненты требуют старые версии.

Дополнительную информацию см. в разделе **[Поддержание](#page-131-0) системы в актуальном состоянии** на странице 132.

Дополнительные сведения об использовании этих методов установки см. на **[веб-сайте](http://www.hpe.com/info/ilo) Hewlett [Packard Enterprise](http://www.hpe.com/info/ilo)**.

## **Установка операционной системы с помощью функции Intelligent Provisioning**

#### **Процедура**

- **1.** Подключите сетевой Ethernet-кабель к сетевому разъему на Сервер и гнезду сети.
- **2.** Нажмите кнопку включения/режима ожидания.
- **3.** Во время самопроверки сервера при включении нажмите клавишу **F10**.
- **4.** Выполните первоначальную часть настройки и регистрации инструмента **[Intelligent](#page-125-0) [Provisioning](#page-125-0)**.
- **5.** На 1-м начальном экране нажмите кнопку **Configure and Install** (настройка и установка).
- **6.** Для завершения установки следуйте инструкциям на экране. Для обновления микропрограммного обеспечения и системного программного обеспечения требуется подключение к Интернету.

### **Установка или развертывание операционной системы**

Перед установкой операционной системы проверьте следующее:

- Ознакомьтесь с требованиями HPE UEFI для серверов ProLiant на **веб-сайте [Hewlett Packard](http://www.hpe.com/info/ProLiantUEFI/docs) [Enterprise](http://www.hpe.com/info/ProLiantUEFI/docs)**. Если требования UEFI не выполняются, при установке операционной системы могут возникнуть сбои загрузки или другие ошибки.
- Перед использованием сервера в первый раз необходимо обновить микропрограммное обеспечение, за исключением случаев, когда установленное ПО или компоненты требуют старых версий. Дополнительную информацию см. в разделе «**[Поддержание](#page-131-0) системы в [актуальном](#page-131-0) состоянии** на странице 132».
- С новейшей информацией о поддерживаемых операционных системах можно ознакомиться на **веб-сайте [Hewlett Packard Enterprise](http://www.hpe.com/info/ossupport)**.
- Сервер не поставляется с носителями ОС. Все системное программное обеспечение и микропрограммы предварительно загружены на сервер.

# <span id="page-40-0"></span>Операции

## **Включите питание сервера**

Для выключения питания сервера используйте один из указанных ниже способов:

- Нажмите кнопку включения/режима ожидания.
- Нажмите виртуальную кнопку питания с помощью iLO.

## **Выключение питания сервера**

Перед выключением Сервер для процедур обновления или технического обслуживания выполните резервное копирование важных данных и программ сервера.

**ВАЖНОЕ ЗАМЕЧАНИЕ.** Когда Сервер находится в режиме ожидания, на систему по- $\Omega$ прежнему подается резервное питание.

Для выключения питания Сервер используйте один из указанных ниже способов.

• Нажмите и отпустите кнопку включения/режима ожидания.

Этот способ запускает контролируемое выключение приложений и ОС перед переходом Сервер в режим ожидания.

• Нажмите кнопку питания/режима ожидания и удерживайте ее в течение более чем 4 секунд для принудительного перевода Сервер в режим ожидания.

Этот способ используется для принудительного перевода Сервер в режим ожидания без корректного выхода из приложений и ОС. Данный способ можно использовать для принудительного выключения системы, если приложение перестало отвечать.

• Выберите виртуальную кнопку питания с помощью iLO.

Этот способ запускает контролируемое удаленное выключение приложений и ОС перед переходом Сервер в режим ожидания.

Прежде чем продолжить, убедитесь, что Сервер находится в режиме ожидания (индикатор питания системы горит желтым светом).

## **Выдвижение сервера из стойки**

**ПРИМЕЧАНИЕ.** Если установлен дополнительный кронштейн для прокладки кабелей (cable management arm, CMA), можно выполнить расширение сервера, не выключая его и не отключая периферийные кабели и кабели питания. Эти шаги необходимы только для стандартной прокладки кабелей.

- **1.** Выключите питание сервера (**Выключение питания сервера** на странице 41).
- **2.** Отключите все периферийные кабели и кабели питания.
- **3.** Ослабьте винты на передней панели.
- **4.** Выдвиньте сервер по направляющим стойки, пока защелки направляющих не зафиксируются.

<span id="page-41-0"></span>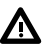

**ВНИМАНИЕ.** Во избежание травмы или повреждения оборудования убедитесь, что стойка полностью стабилизирована, перед выдвижением компонента из стойки.

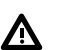

**ВНИМАНИЕ.** Чтобы снизить риск получения травмы, следует соблюдать осторожность при нажатии на фиксаторы направляющих сервера и установке сервера в стойку. Направляющие могут прищемить пальцы.

- **5.** После выполнения процедуры установки или обслуживания задвиньте сервер в стойку:
	- **a.** Полностью вставьте сервер в стойку.
	- **b.** Зафиксируйте сервер, затянув винты.
- **6.** Подключите все периферийные кабели и кабели питания.

# **Доступ к задней панели устройства.**

## **Разблокирование кронштейна для прокладки кабелей**

Чтобы получить доступ к задней панели сервера, выполните следующее:

**1.** Разблокируйте кронштейн для прокладки кабелей.

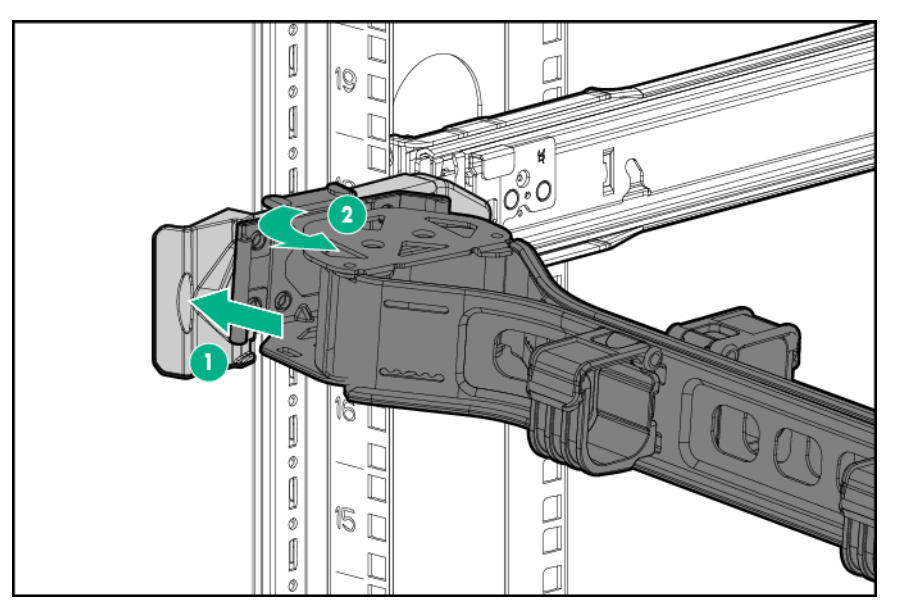

**2.** Откройте кронштейн для прокладки кабелей. Кронштейн для прокладки кабелей может быть установлен справа или слева.

<span id="page-42-0"></span>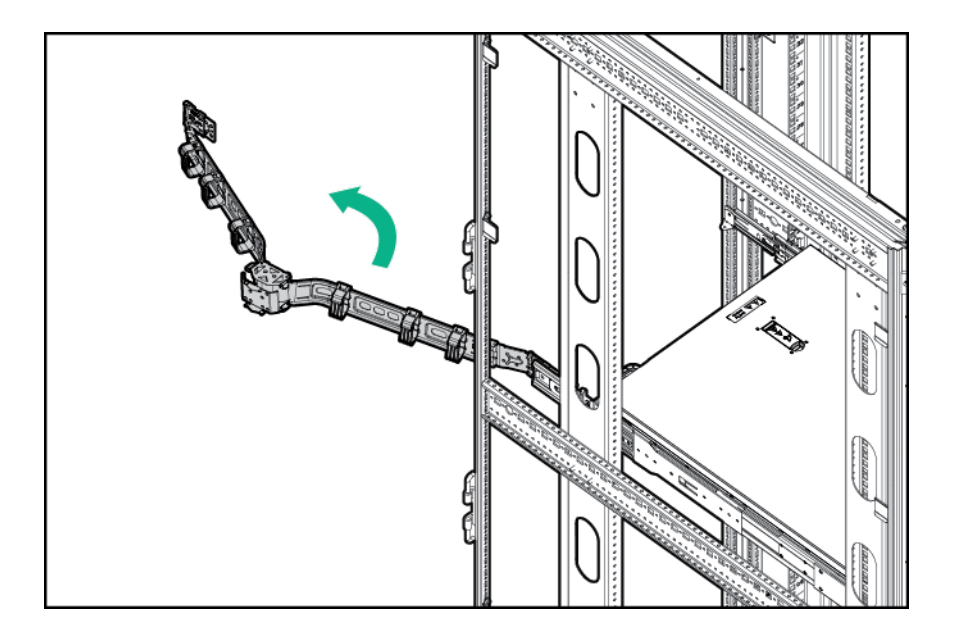

# **Извлечение сервера из стойки**

Для извлечения сервера из стойки Hewlett Packard Enterprise, Compaq, Telco или стороннего производителя выполните следующие действия.

#### **Процедура**

- **1.** Выключите питание Сервер (**[Выключение](#page-40-0) питания сервера** на странице 41).
- **2.** Выдвиньте Сервер из стойки (**[Выдвижение](#page-40-0) сервера из стойки** на странице 41).
- **3.** Отсоедините кабели и извлеките сервер из стойки. Подробнее см. в документации, которая поставляется с комплектом для монтажа в стойку.
- **4.** Поместите сервер на прочную ровную поверхность.

# **Демонтаж лицевой панели**

- **1.** Разблокируйте и снимите замок безопасности Kensington, если он установлен. Дополнительную информацию см. в документации замка.
- **2.** Снимите лицевую панель.

<span id="page-43-0"></span>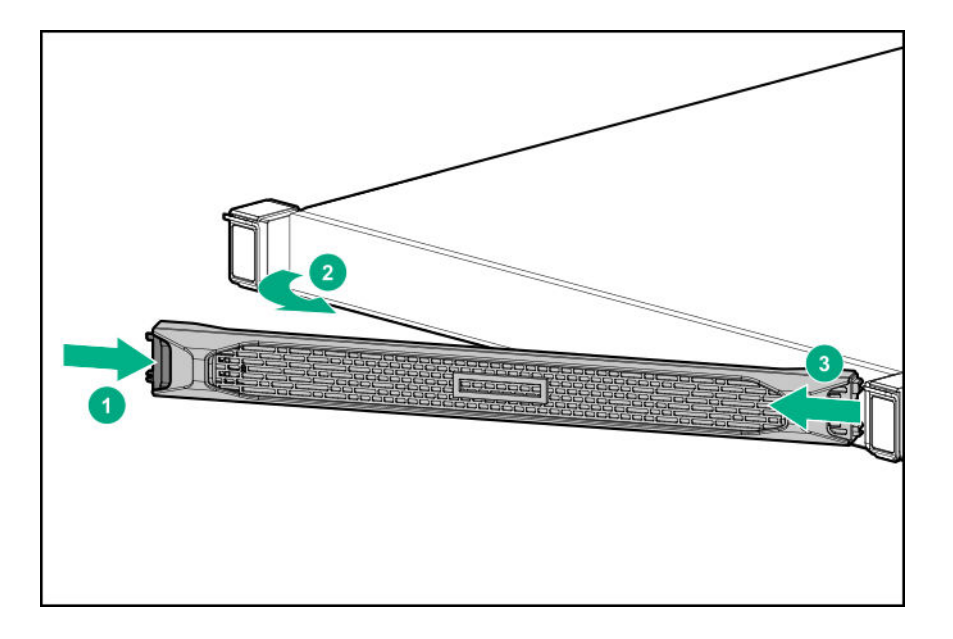

## **Снятие панели корпуса**

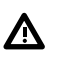

**ВНИМАНИЕ.** Во избежание ожогов не прикасайтесь к внутренним компонентам системы, пока они не остынут.

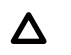

**ОСТОРОЖНО.** Не следует длительное время использовать Сервер с открытой или снятой панелью доступа. Работа Сервер в таких условиях ведет к недостаточному охлаждению, что может привести к повреждению в результате перегрева.

Чтобы извлечь данный компонент, выполните следующие действия.

#### **Процедура**

- **1.** Выключите питание Сервер (**[Выключение](#page-40-0) питания сервера** на странице 41).
- **2.** Выдвиньте Сервер из стойки (**[Выдвижение](#page-40-0) сервера из стойки** на странице 41).
- **3.** Откройте или разблокируйте блокирующий фиксатор, сдвиньте панель доступа к задней части корпуса и снимите ее.

## **Установка панели доступа**

- **1.** Поместите панель доступа поверх сервера с открытым фиксатором. Панель должна выступать сзади сервера приблизительно на 1,25 см.
- **2.** Нажмите на фиксатор. Панель доступа устанавливается в закрытое положение.
- **3.** При необходимости затяните винт безопасности на фиксаторе.

# <span id="page-44-0"></span>**Извлечение заглушки основной переходной платы PCI**

#### **Подготовка**

Прежде чем выполнять эту процедуру, проверьте наличие отвертки с жалом звездообразной формы T-10.

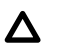

**ОСТОРОЖНО.** Во избежание термических повреждений вследствие ненадлежащего охлаждения используйте Сервер, только если все его отсеки заполнены компонентами или на них поставлены заглушки.

#### **Процедура**

- **1.** Выполните резервное копирование всех данных Сервер.
- **2. Снимите [лицевую](#page-42-0) панель**, если она установлена.

#### **3. [Выключите](#page-40-0) питание Сервер**.

- **4.** Извлеките все источники питания.
	- **a.** Отсоедините все кабели питания от источника питания.
	- **b.** Отсоедините все кабели питания от Сервер.
- **5.** Выполните одно из указанных ниже действий.
	- **[Выдвиньте](#page-40-0) Сервер из стойки**.
	- **[Извлеките](#page-42-0) Сервер из стойки**.

#### **6. [Снимите](#page-43-0) панель доступа**.

**7.** Извлеките заглушку основной переходной платы PCI:

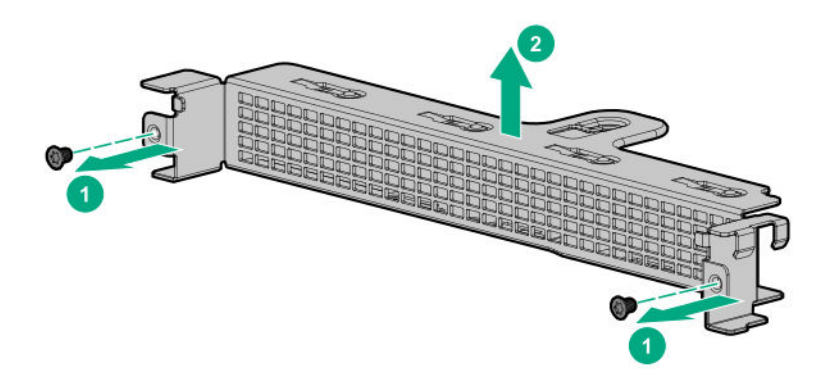

# <span id="page-45-0"></span>**Установка заглушки основной переходной платы PCI**

#### **Подготовка**

Прежде чем выполнять эту процедуру, проверьте наличие отвертки с жалом звездообразной формы T-10.

#### **Процедура**

**1.** Установите заглушку основной переходной платы PCI.

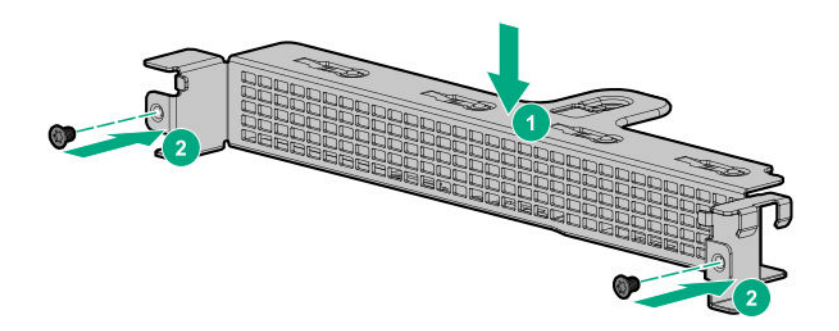

- **2. [Установите](#page-43-0) панель доступа**.
- **3. [Установите](#page-36-0) сервер в стойку**.
- **4.** Подключите все кабели периферийных устройств к серверу.
- **5.** Подсоедините к серверу все кабели питания.
- **6.** Подключите каждый кабель питания к источнику питания.
- **7. [Включите](#page-40-0) питание сервера**.
- **8. [Установите](#page-53-0) лицевую панель**, если она была предварительно снята.

## **Извлечение корпуса основной переходной платы PCI**

**ОСТОРОЖНО.** Во избежание повреждения Сервер или плат расширения рекомендуется Δ отключить сервер и отсоединить все кабели питания переменного тока перед извлечением или установкой корпуса переходной платы PCI.

**ОСТОРОЖНО.** Во избежание термических повреждений вследствие ненадлежащего  $\Delta^$ охлаждения используйте Сервер, только если все его отсеки заполнены компонентами или на них поставлены заглушки.

#### <span id="page-46-0"></span>**Процедура**

- **1.** Выполните резервное копирование всех данных Сервер.
- **2. Снимите [лицевую](#page-42-0) панель**, если она установлена.

#### **3. [Выключите](#page-40-0) питание Сервер**.

- **4.** Извлеките все источники питания.
	- **a.** Отсоедините все кабели питания от источника питания.
	- **b.** Отсоедините все кабели питания от Сервер.
- **5.** Выполните одно из указанных ниже действий.
	- **[Выдвиньте](#page-40-0) Сервер из стойки**.
	- **[Извлеките](#page-42-0) Сервер из стойки**.

#### **6. [Снимите](#page-43-0) панель доступа**.

**7.** Извлеките корпус переходной платы PCI.

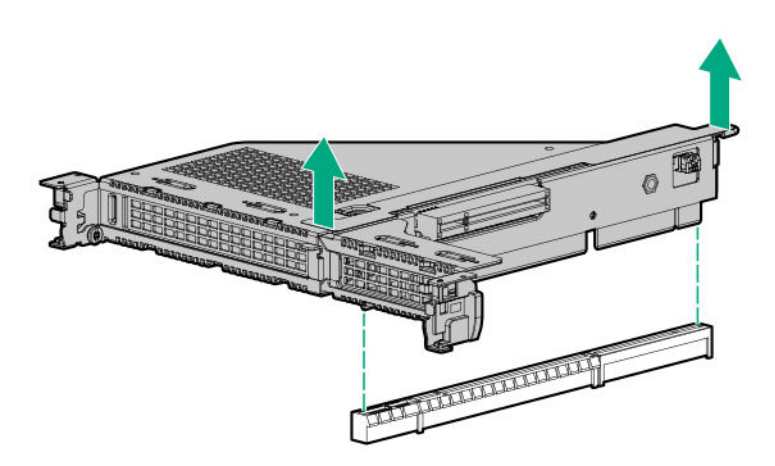

## **Установка корпуса основной переходной платы PCI**

#### **Процедура**

**1.** Установите корпус переходной платы PCI.

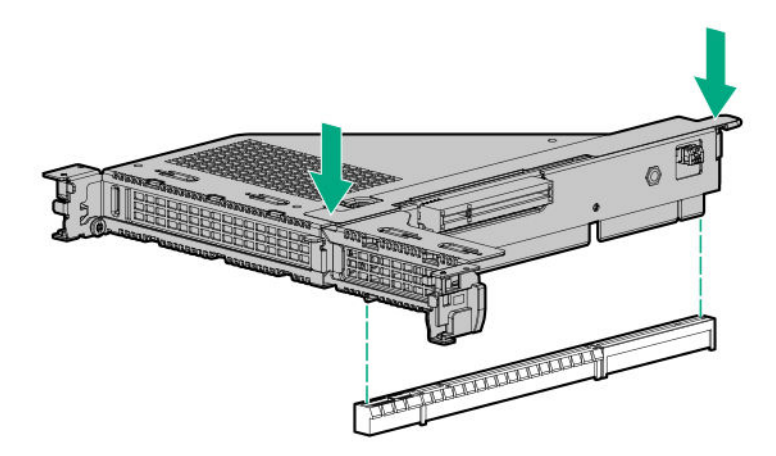

#### **2. [Установите](#page-43-0) панель доступа**.

- **3. [Установите](#page-36-0) Сервер в стойку**.
- **4.** Подсоедините к Сервер все кабели питания.
- **5.** Подключите каждый кабель питания к источнику питания.

#### **6. [Включите](#page-40-0) Сервер**.

**7. [Установите](#page-53-0) лицевую панель**, если она была предварительно снята.

# **Извлечение корпуса дополнительной переходной платы PCI**

#### **Процедура**

**1.** Обратите внимание на следующие предупреждения:

**ОСТОРОЖНО.** Во избежание повреждения сервера или плат расширения рекомендуется  $\Delta^$ отключить сервер и отсоединить все кабели питания переменного тока перед извлечением или установкой корпуса переходной платы PCI.

**ОСТОРОЖНО.** Во избежание термических повреждений вследствие ненадлежащего охлаждения используйте Сервер, только если все его отсеки заполнены компонентами или на них поставлены заглушки.

- **2.** Выполните резервное копирование всех данных Сервер.
- **3. Снимите [лицевую](#page-42-0) панель**, если она установлена.
- **4. [Выключите](#page-40-0) питание Сервер**.
- **5.** Извлеките все источники питания.
	- **a.** Отсоедините все кабели питания от источника питания.
	- **b.** Отсоедините все кабели питания от Сервер.
- **6.** Выполните одно из указанных ниже действий.
	- **[Выдвиньте](#page-40-0) Сервер из стойки**.
	- **[Извлеките](#page-42-0) Сервер из стойки**.
- **7. [Снимите](#page-43-0) панель доступа**.
- **8.** Выполните одно из указанных ниже действий.
	- **Извлеките заглушку основной [переходной](#page-44-0) платы PCI**.
	- **Извлеките корпус основной [переходной](#page-45-0) платы PCI**.
- **9.** Отсоедините кабели, подсоединенные к корпусу переходной платы PCI.
- **10.** Извлеките платы расширения, установленные в корпусе переходной платы PCI.

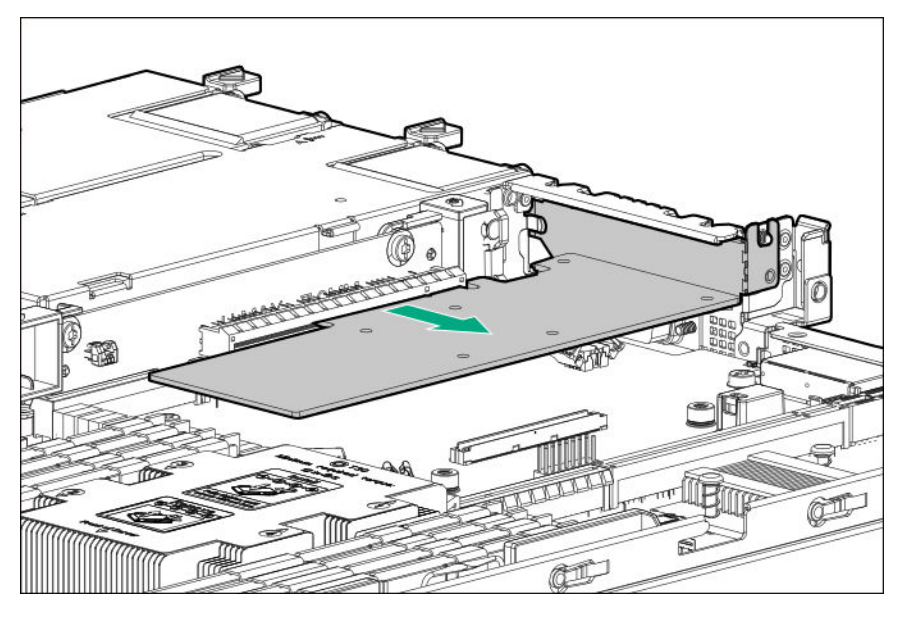

**11.** Извлеките корпус переходной платы PCI.

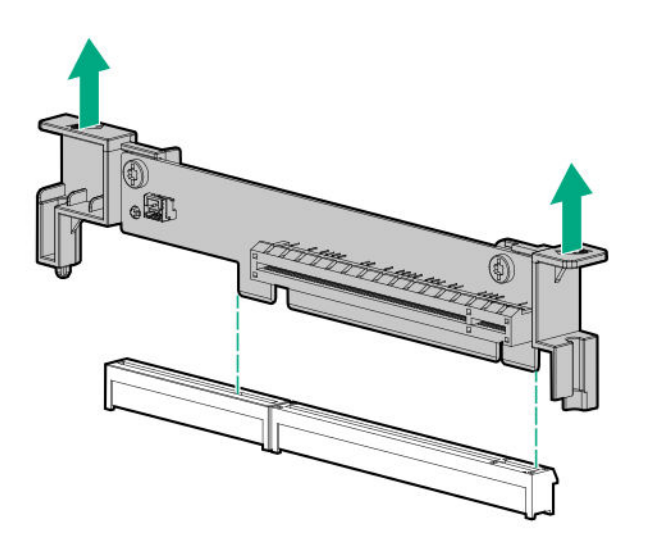

# **Установка корпуса дополнительной переходной платы PCI**

**ПРИМЕЧАНИЕ.** При установке платы расширения в разъем 3 должен быть установлен второй процессор.

#### **Процедура**

**1.** Установите корпус переходной платы PCI.

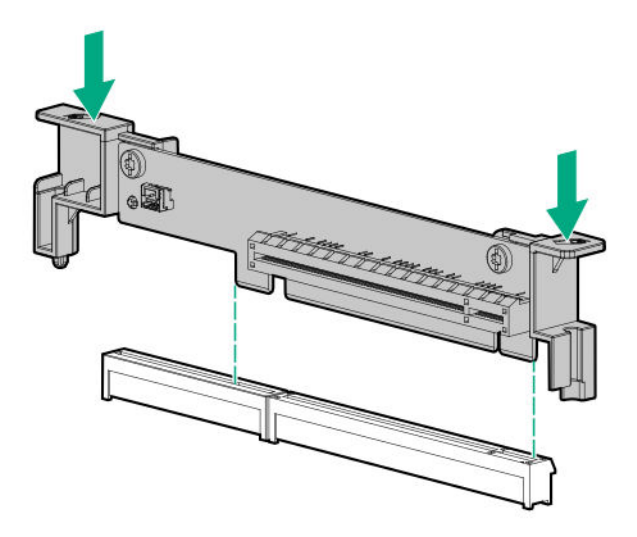

- **2.** При необходимости установите платы расширения.
- **3.** Выполните одно из указанных ниже действий.
	- **Установите заглушку основной [переходной](#page-45-0) платы PCI**.
	- **Установите корпус основной [переходной](#page-46-0) платы PCI**.
- **4. [Установите](#page-43-0) панель доступа**.
- **5. [Установите](#page-36-0) Сервер в стойку**.
- **6.** Подсоедините к Сервер все кабели питания.
- **7.** Подключите каждый кабель питания к источнику питания.
- **8. [Включите](#page-40-0) Сервер**.
- **9. [Установите](#page-53-0) лицевую панель**, если она была предварительно снята.

## **Извлечение заглушки разъема расширения**

**ВНИМАНИЕ.** Чтобы уменьшить риск получения травмы от прикосновения к горячим поверхностям, не касайтесь внутренних компонентов системы, пока они не остынут.

Λ

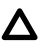

**ОСТОРОЖНО.** Во избежание повреждения электрических компонентов должным образом заземлите Сервер перед тем, как производить установку оборудования. Некорректное заземление может привести к возникновению электростатического разряда.

#### **Процедура**

- **1.** Выполните резервное копирование всех данных Сервер.
- **2. Снимите [лицевую](#page-42-0) панель**, если она установлена.
- **3. [Выключите](#page-40-0) питание Сервер**.
- **4.** Извлеките все источники питания.
	- **a.** Отсоедините все кабели питания от источника питания.
	- **b.** Отсоедините все кабели питания от Сервер.
- **5.** Выполните одно из указанных ниже действий.
	- **[Выдвиньте](#page-40-0) Сервер из стойки**.
	- **[Извлеките](#page-42-0) Сервер из стойки**.
- **6. [Снимите](#page-43-0) панель доступа**.
- **7. Извлеките корпус основной [переходной](#page-45-0) платы PCI**.
- **8.** Извлеките заглушку разъема расширения:
	- Разъем 1 основной переходной платы x16 x8

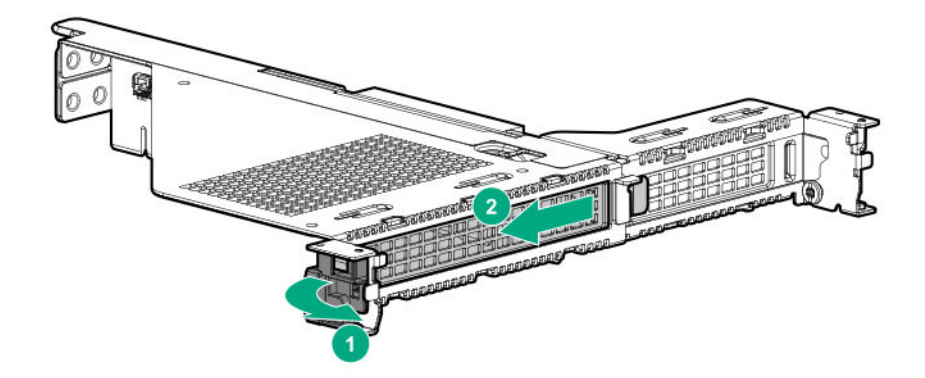

• Разъем 2

<span id="page-51-0"></span>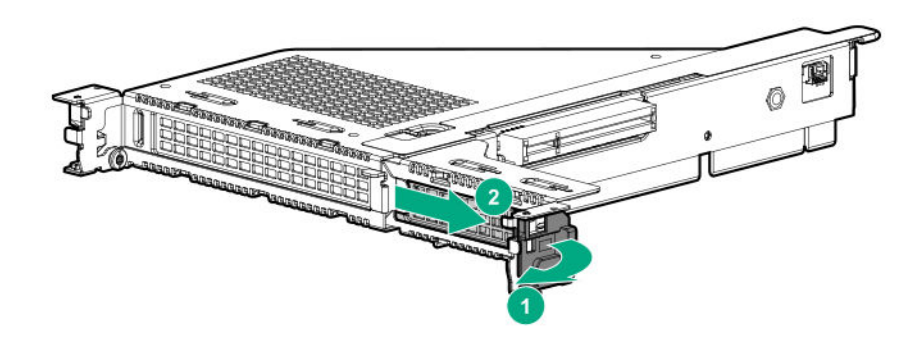

• Разъем 3

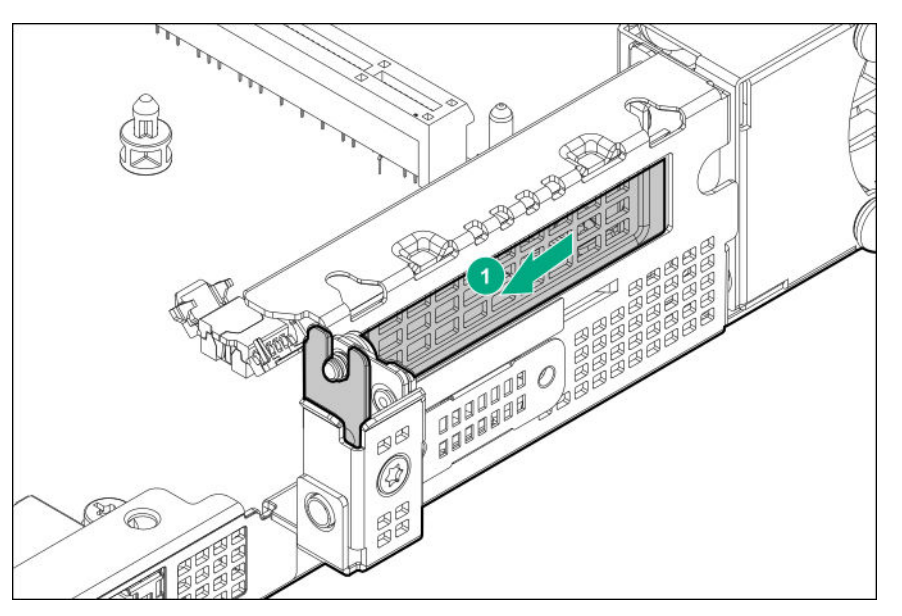

# **Извлечение и замена заглушки диска**

Извлеките компоненты, как указано.

• Заглушка диска SFF

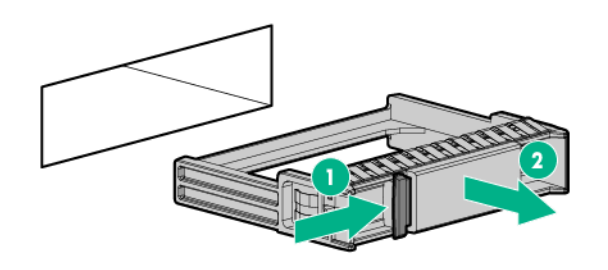

• Заглушка низкопрофильного диска LFF

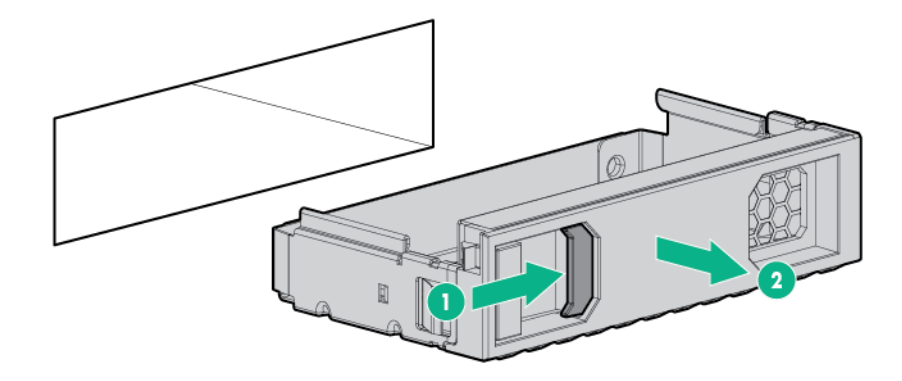

Чтобы заменить заглушку, вставьте заглушку в отсек, так чтобы она зафиксировалась на месте.

# <span id="page-53-0"></span>Установка опционального оборудования

В этой главе содержатся подробные инструкции по установке опционального аппаратного обеспечения.

Дополнительную информацию о поддерживаемых компонентах можно найти в кратких спецификациях продукта на веб-сайте:

#### **<http://www.hpe.com/info/qs>**

Для просмотра гарантии на сервер и поддерживаемое оборудование см. раздел **[Информация](#page-147-0) о [гарантии](#page-147-0)** на странице 148.

## **Введение**

Установите все дополнительное оборудование до инициализации сервера. Сведения об установке дополнительного оборудования следует искать в документации к оборудованию. Информация по конкретным серверам содержится в описании процедур в данном разделе.

В случае установки нескольких опций прочитайте инструкции по установке для всех устанавливаемых видов опционального оборудования и определите похожие шаги для упрощения процесса установки.

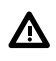

**ВНИМАНИЕ.** Во избежание ожогов не прикасайтесь к внутренним компонентам системы, пока они не остынут.

**ОСТОРОЖНО.** Во избежание повреждения электрических компонентов должным образом Δ заземлите сервер перед тем, как производить установку оборудования. Некорректное заземление может привести к возникновению электростатического разряда.

# **Установка опциональной передней лицевой панели**

#### **Процедура**

**1.** Установите переднюю лицевую панель.

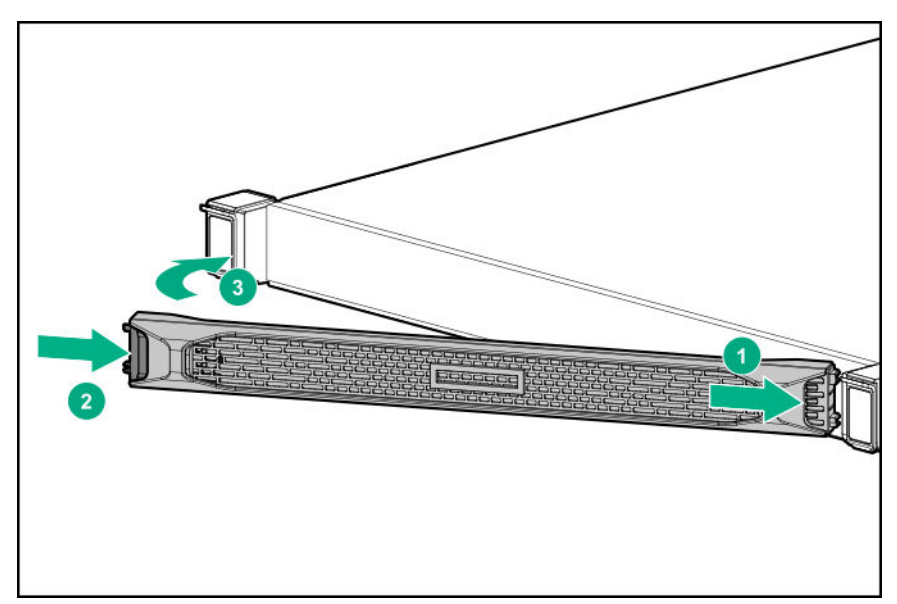

**2.** Установите замок безопасности Kensington.

Дополнительную информацию см. в документации замка.

Установка завершена.

## **Опция поддержки резервного блока питания**

Опция поддержки резервного блока питания предусматривает установку двух блоков питания Flexible Slot (Flex Slot) Gen10.

Добавление второго блока питания обеспечивает резервное питание для Сервер, в случае если один источник питания выходит из строя. Вы не должны выключать Сервер перед извлечением или установкой резервного блока питания с горячим переключением.

#### **Комплектация**

- Корпус резервного блока питания
- Панель распределения питания

### **Установка комплекта поддержки резервного источника питания**

#### **Подготовка**

Прежде чем выполнять эту процедуру, убедитесь, что у вас есть следующие инструменты.

- Компоненты, входящие в комплект опционального аппаратного обеспечения
- Отвертка с жалом звездообразной формы T-15
- Отвертка с жалом звездообразной формы T-10
- Блок питания с горячим подключением

#### **Процедура**

- **1.** Выполните резервное копирование всех данных Сервер.
- **2. Снимите [лицевую](#page-42-0) панель**, если она установлена.
- **3. [Выключите](#page-40-0) питание Сервер**.
- **4. Откройте заднюю панель [устройства](#page-41-0)**.
- **5.** Освободите кабель питания от кабельного зажима.
- **6.** Извлеките все источники питания.
	- **a.** Отсоедините все кабели питания от источника питания.
	- **b.** Отсоедините все кабели питания от сервера.

#### **7. [Извлеките](#page-42-0) Сервер из стойки**.

**8.** Поместите Сервер на прочную ровную поверхность.

#### **9. [Снимите](#page-43-0) панель доступа**.

- **10.** Снимите направляющую.
	- **a.** Выдвиньте направляющую.

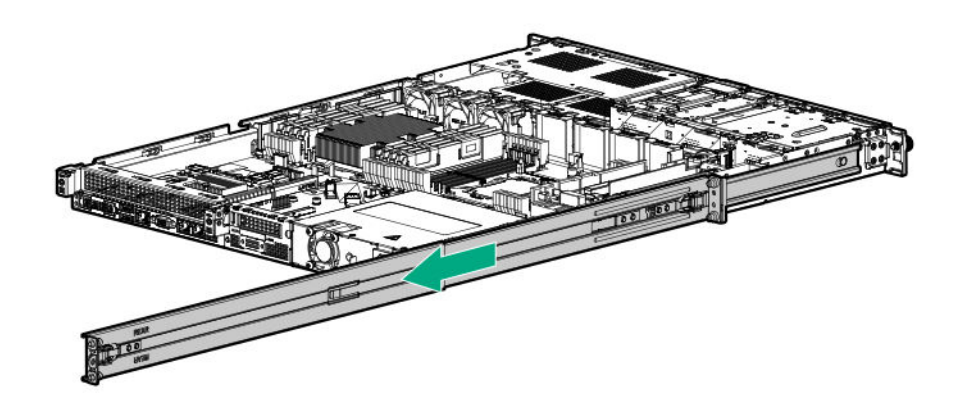

**b.** Извлеките направляющую из Сервер.

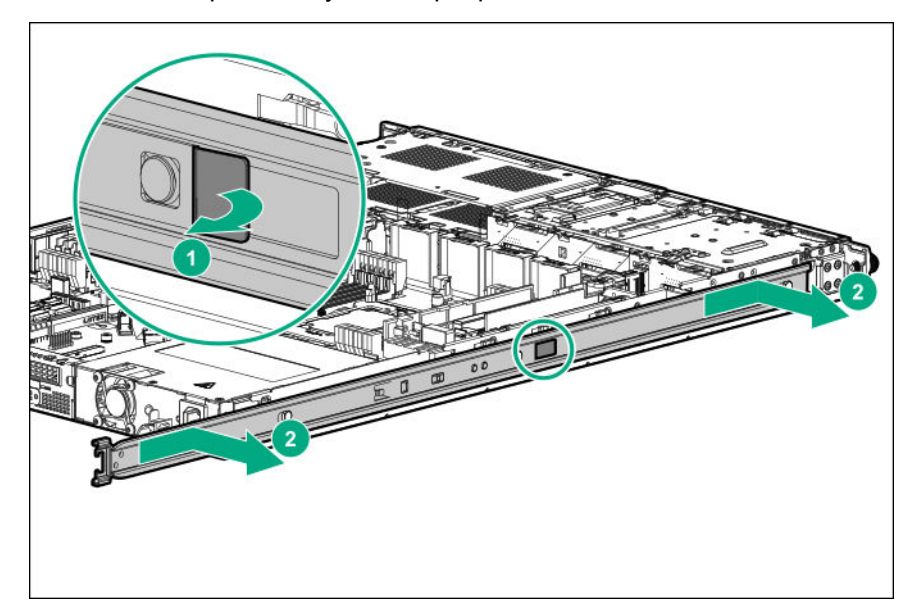

**11.** Извлеките блок питания без горячего подключения.

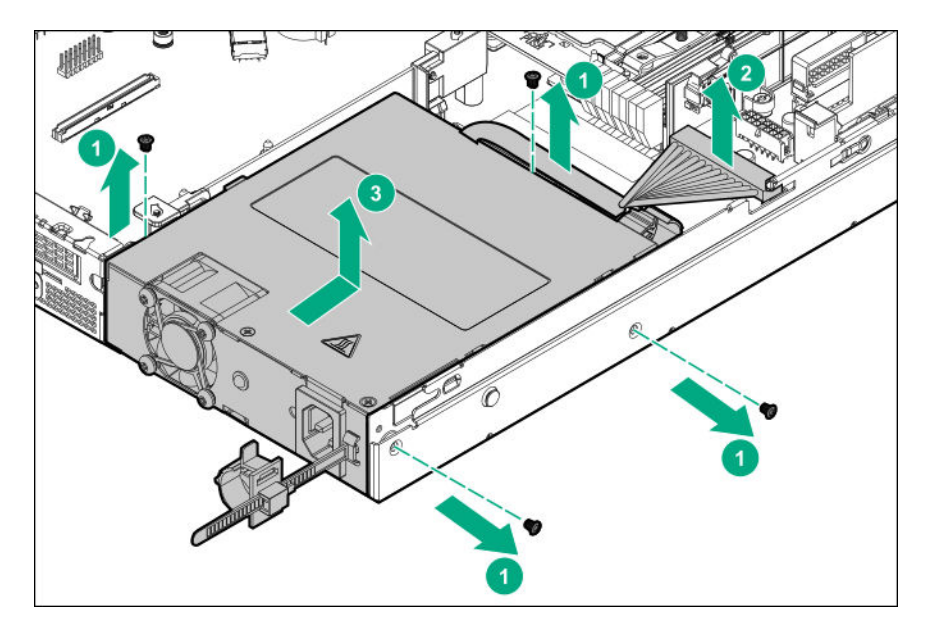

**12.** Установите корпус резервного блока питания.

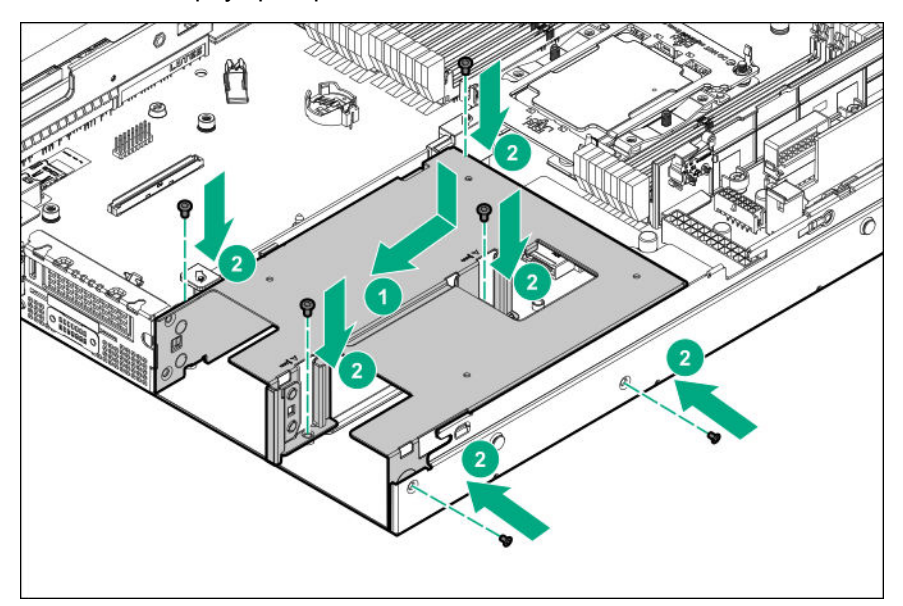

- **13.** Установите направляющую.
- **14. [Установите](#page-43-0) панель доступа**.
- **15. [Установите](#page-36-0) Сервер в стойку**.
- **16. Установите блок питания без горячего [подключения](#page-57-0) в отсек блока питания 1**.
- **17. Если включено резервирование питания в [Сервер, установите](#page-57-0) второй блок питания в отсек блока [питания 2](#page-57-0)**.
- **18. [Включите](#page-40-0) питание сервера** на странице 41.
- **19. [Установите](#page-53-0) лицевую панель**, если она была предварительно снята.

Установка завершена.

# <span id="page-57-0"></span>**Варианты блоков питания**

В зависимости от установленного дополнительного оборудования и местоположения региона, в котором был приобретен сервер, он может быть настроен для работы с одним из следующих **блоков [питания](#page-140-0)**.

### **Расчет блока питания с возможностью горячей замены**

Технические характеристики блока питания с возможностью горячей замены и расчеты для определения электрической и тепловой нагрузки для сервера можно найти на веб-сайте Hewlett Packard Enterprise Power Advisor (**<http://www.hpe.com/info/poweradvisor/online>**).

### **Установка блока питания переменного тока с «горячим» подключением**

#### **Процедура**

- **1.** Откройте заднюю панель устройства.
- **2.** Извлеките заглушку блока питания.

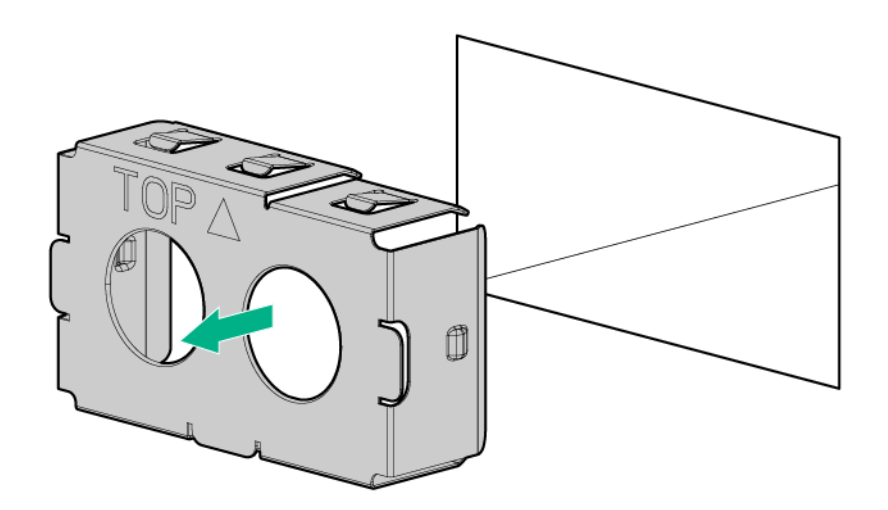

**3.** Вставьте блок питания в отсек до щелчка.

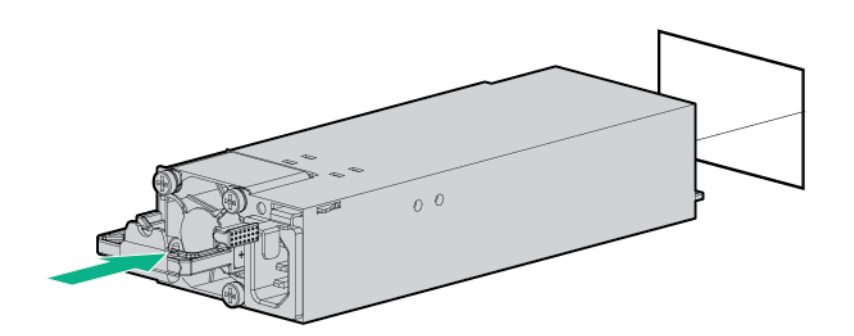

- **4.** Подключите кабель питания к источнику питания.
- **5.** Для предотвращения случайного отсоединения кабеля питания, при помещении Сервер в или из стойка, закрепите шнур питания в кабельном зажиме, прикрепленном к ручке блока питания:
- **a.** Размотайте кабельный зажим, обмотанный вокруг ручки блока питания.
	- **ОСТОРОЖНО.** Избегайте сильного изгиба, чтобы не допустить повреждения внутренних Δ проводов кабеля питания или кабеля Сервер. Никогда не сгибайте кабели питания и кабели Сервер до образования загибов в оболочке.
- **b.** Закрепите кабель питания в кабельном зажиме. Оберните оставшуюся часть зажима вокруг ручки блока питания.

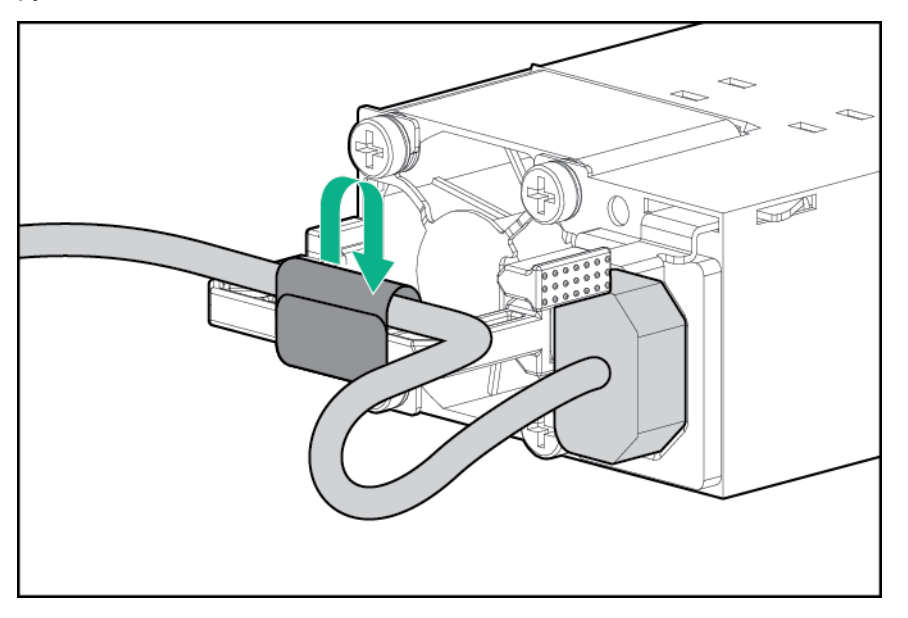

- **6.** Подключите кабель питания к источнику питания переменного тока.
- **7.** Убедитесь, что индикатор блока питания горит зеленым светом.

## **Варианты памяти**

 $\Omega$ **ВАЖНОЕ ЗАМЕЧАНИЕ.** Данный Сервер не поддерживает смешение модулей LRDIMM и RDIMM. Попытка смешивать любое сочетание этих модулей DIMM может привести к остановке сервера во время инициализации BIOS. Все модули памяти, установленные в Сервер, должны относиться к одному типу.

## **Идентификационный ярлык DIMM**

Чтобы определить характеристики DIMM, см. ярлык, прикрепленный к модулю DIMM. Сведения в этом разделе помогут вам найти на ярлыке конкретную информацию о модуле DIMM.

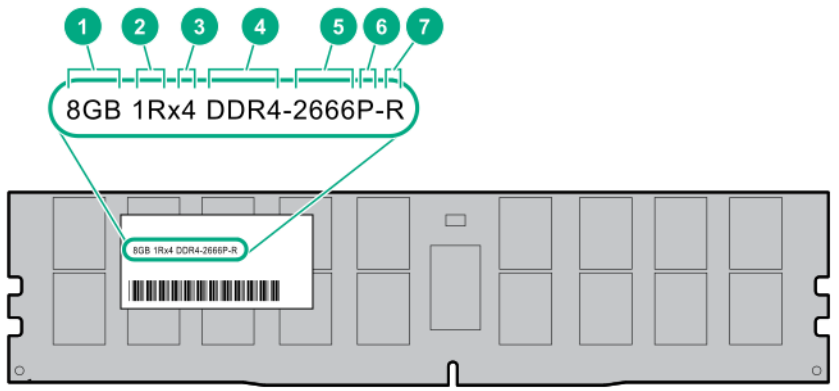

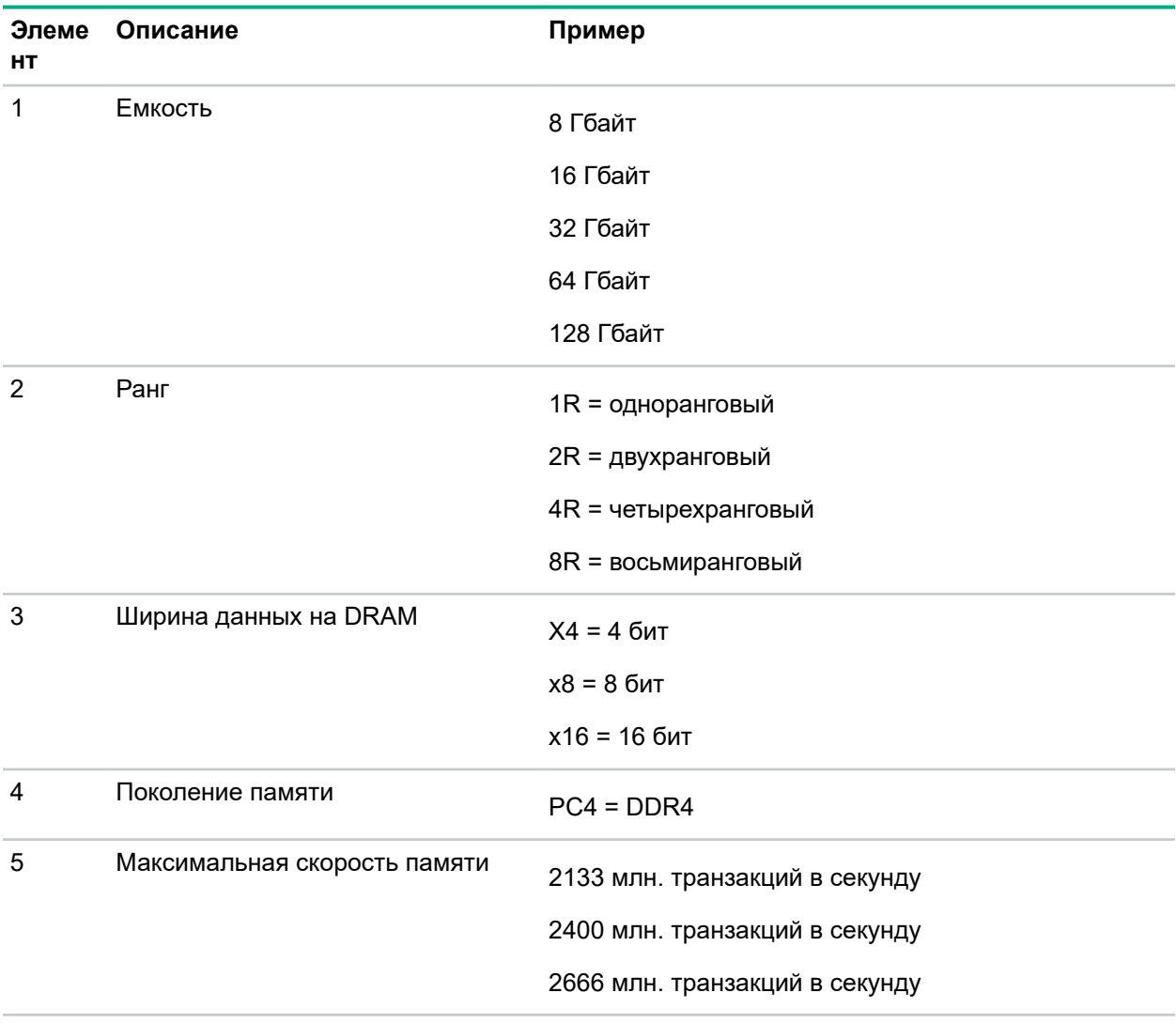

*Продолжение таблицы*

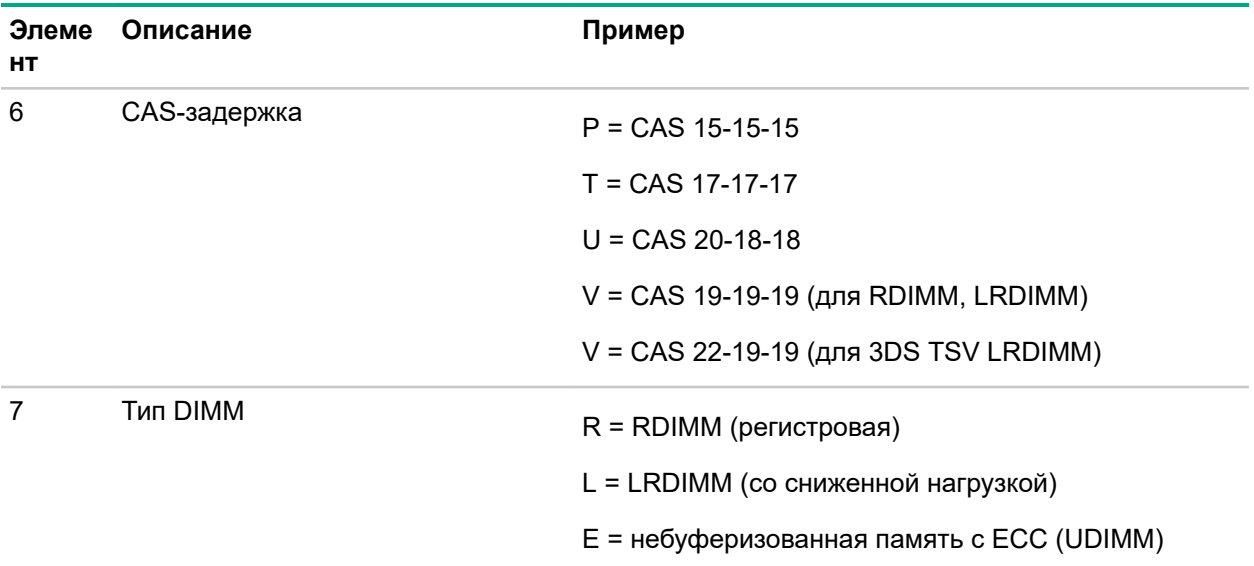

Дополнительные сведения о функциональных возможностях, спецификациях, параметрах, конфигурациях и совместимости изделия см. в кратких спецификациях изделия на веб-сайте Hewlett Packard Enterprise (**<http://www.hpe.com/info/qs>**).

## **Установка модуля памяти DIMM**

Более подробная информация о заполнении модулей DIMM и скорости памяти содержится в кратких спецификациях продукта на веб-сайте компании Hewlett Packard Enterprise (**[http://](http://www.hpe.com/info/qs) [www.hpe.com/info/qs](http://www.hpe.com/info/qs)**).

#### **Процедура**

- **1.** Выполните резервное копирование всех данных на сервере.
- **2. Снимите [лицевую](#page-42-0) панель**, если она установлена.
- **3. [Выключите](#page-40-0) питание Сервер**.
- **4.** Извлеките все источники питания.
	- **a.** Отсоедините все кабели питания от источника питания.
	- **b.** Отсоедините все кабели питания от сервера.
- **5.** Отсоедините от сервера все кабели периферийных устройств.
- **6.** Выполните одно из указанных ниже действий.
	- **[Выдвиньте](#page-40-0) Сервер из стойки**.
	- **[Извлеките](#page-42-0) Сервер из стойки**.

#### **7. [Снимите](#page-43-0) панель доступа**.

- **8.** Установите модуль DIMM:
	- **a.** Откройте фиксаторы разъема DIMM.
	- **b.** Совместите выемку на нижнем краю модуля DIMM со сцепленной поверхностью разъема DIMM, затем нажмите на модуль DIMM, так чтобы он полностью вошел в разъем, пока защелки не зафиксируются.

<span id="page-61-0"></span>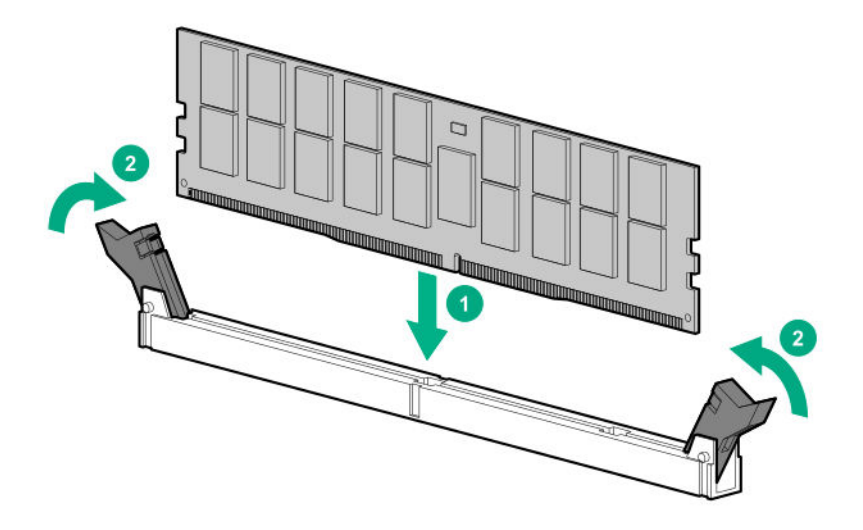

Слоты памяти спроектированы так, чтобы обеспечить правильную установку модулей. Если вы пытаетесь вставить модуль DIMM, но он не входит в разъем легко, это означает, что вы расположили его неправильно. Переверните модуль DIMM и вставьте его снова.

#### **9. [Установите](#page-43-0) панель доступа**.

#### **10. [Установите](#page-36-0) сервер в стойку**.

- **11.** Подключите все кабели периферийных устройств к серверу.
- **12.** Подсоедините к серверу все кабели питания.
- **13.** Подключите каждый кабель питания к источнику питания.
- **14. [Включите](#page-40-0) питание сервера**.
- **15. [Установите](#page-53-0) лицевую панель**, если она была предварительно снята.

Установка завершена.

После установки модулей DIMM перейдите в **System Utilities** > **System Configuration** > **BIOS/ Platform Configuration (RBSU)** > **Memory Options** (Системные инструменты > Конфигурация системы > Конфигурация BIOS/Платформы (RBSU) > Варианты памяти) для настройки параметров памяти.

## **Варианты дисков**

#### **Рекомендации по дискам горячего подключения**

При установке в Сервер дополнительных дисков соблюдайте следующие общие правила.

- Система автоматически устанавливает номера всех устройств.
- Если планируется установить только один диск, он размещается в самом нижнем отсеке.
- Диски одинаковой емкости должны быть сгруппированы в одном массиве дисков для обеспечения максимальной эффективности хранения данных.

## **Информация о поддержке дисководов**

В зависимости от установленного варианта корзины для дисководов Сервер поддерживает следующие типы дисков:

- Диски SATA или SAS LFF с возможностью горячей замены
- Диски SATA или SAS SFF с возможностью горячей замены
- Твердотельные накопители NVMe с возможностью горячей замены

Встроенный контроллер HPE Smart Array S100i SR Gen10 поддерживает установку дисков SATA. Для поддержки SAS установите опциональный контроллер Smart Array Gen10 типа a или типа p.

### **Установка диска «горячего» подключения SAS или SATA**

#### **Процедура**

- **1. Снимите [лицевую](#page-42-0) панель**, если она установлена.
- **2. [Извлеките](#page-51-0) заглушку**.
- **3.** Подготовьте дисковод.
	- Дисковод SFF

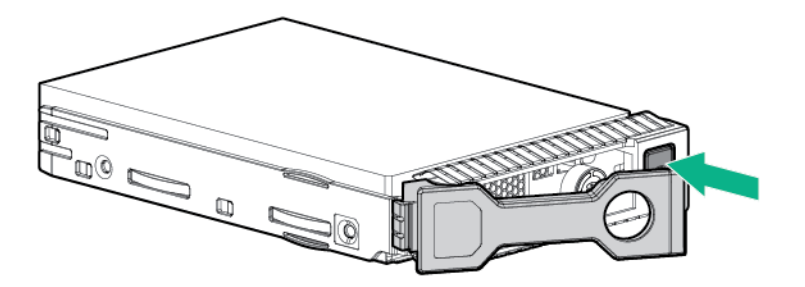

• Дисковод LFF с горячим подключением

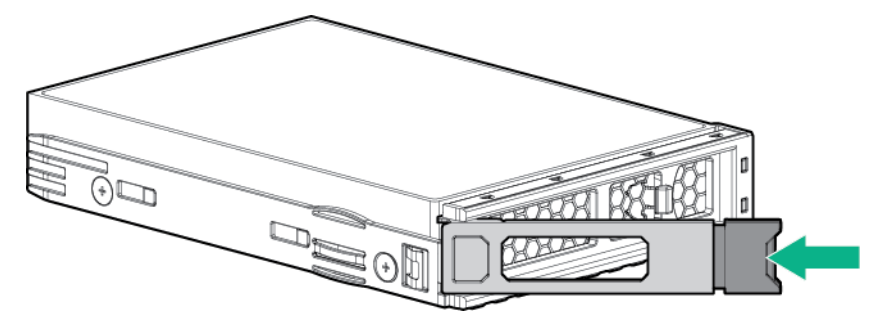

- **4.** Установите дисковод.
	- Дисковод SFF

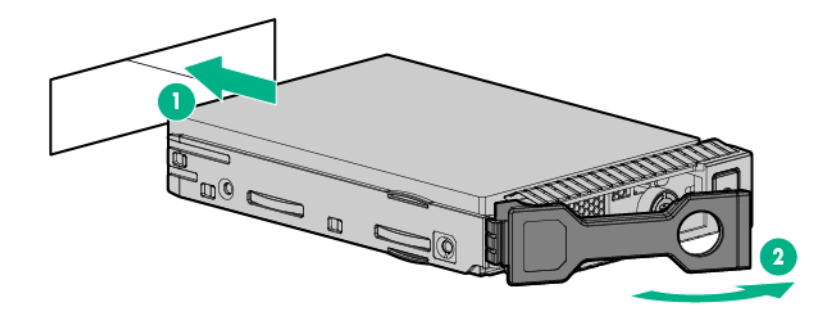

• Дисковод LFF с горячим подключением

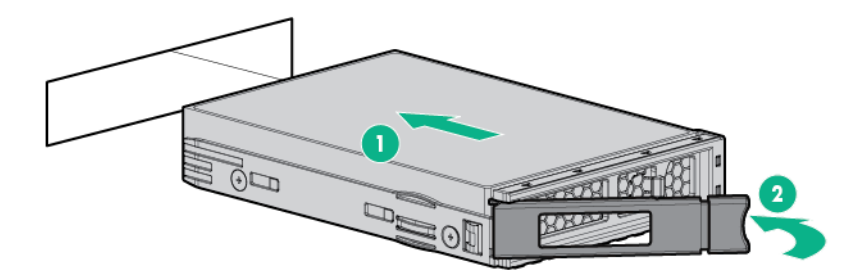

#### **5. Проверьте состояние дисковода с помощью описаний [индикаторов](#page-23-0) дисковода**.

Установка завершена.

Сведения о настройке массивов см. в *Руководстве по настройке HPE Smart Array SR Gen10* на **веб-сайте [Hewlett Packard Enterprise](http://www.hpe.com/info/smartstorage-docs)**.

### **Установка дисков NVMe**

**ОСТОРОЖНО.** Во избежание термических повреждений вследствие ненадлежащего  $\Delta$ охлаждения используйте Сервер, только если все его отсеки заполнены компонентами или на них поставлены заглушки.

Диски NVMe поддерживаются в модели дисковода SFF с восемью отсеками, если установлена опциональная плата поддержки SFF NVMe с двумя отсеками. Дополнительные сведения см. в разделе **[Нумерация](#page-22-0) отсеков для дисков**.

- **1. Снимите [лицевую](#page-42-0) панель**, если она установлена.
- **2.** Извлеките заглушку диска, если она установлена.

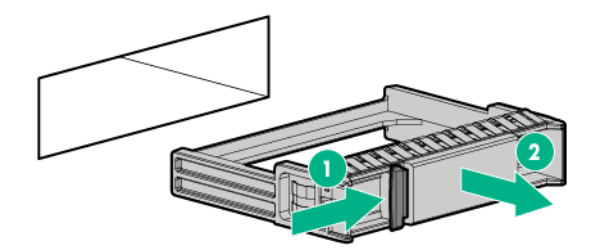

**3.** Нажмите кнопку «Не извлекать», чтобы разблокировать фиксирующую ручку.

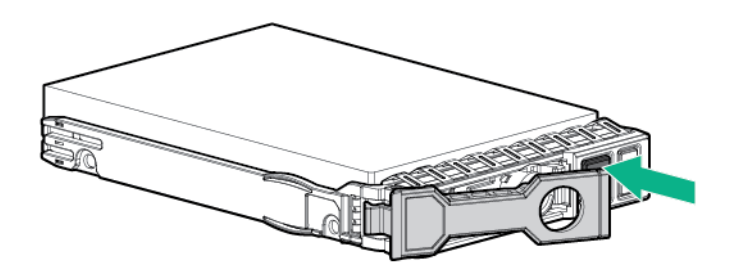

**4.** Установите диски.

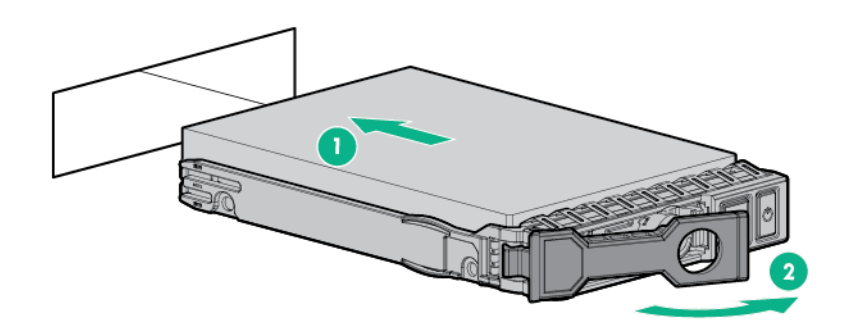

**5.** Установите заглушки дисков SFF во все неиспользуемые отсеки для дисков.

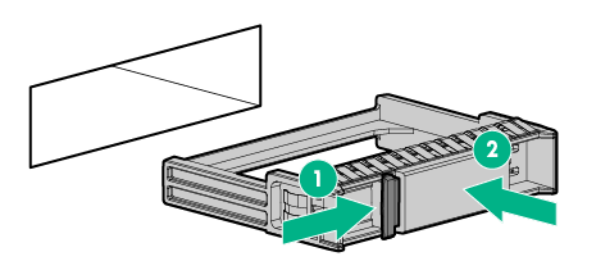

Установка завершена.

Большинство современных операционных систем предоставляют драйвер твердотельных накопителей NVMe. Используйте этот собственный (встроенный) драйвер для настройки и развертывания твердотельных накопителей NVMe.

Отчеты SmartSSD Wear Gauge в HPE Smart Storage Administrator содержат информацию о текущем уровне использования и оставшемся ожидаемом сроке службы твердотельных накопителей,

подключенных к системе. Дополнительные сведения см. в *Руководстве по настройке HPE Smart Array SR Gen10* на **веб-сайте [Hewlett Packard Enterprise](http://www.hpe.com/info/smartstorage-docs)**.

## **Установка комплекта поддержки двух отсеков SFF**

#### **Подготовка**

Прежде чем выполнять эту процедуру, убедитесь, что у вас есть следующие инструменты.

- Отвертка с жалом звездообразной формы T-10
- Соответствующие кабели, необходимые для установки. Подробную информацию см. в разделе **кабельных [подключений](#page-107-0)**.
- 2 диска SFF или заглушки.
- При установке комплекта для поддержки двух отсеков SFF NVMe необходимо установить корпус переходной платы NVMe/FlexibleLOM.

Для получения дополнительной информации обратитесь к авторизованным реселлерам HPE.

#### **Процедура**

- **1.** Выполните резервное копирование всех данных на сервере.
- **2. Снимите [лицевую](#page-42-0) панель**, если она установлена.
- **3. [Выключите](#page-40-0) питание Сервер**.
- **4.** Извлеките все источники питания.
	- **a.** Отсоедините все кабели питания от источника питания.
	- **b.** Отсоедините все кабели питания от сервера.
- **5.** Отсоедините от сервера все кабели периферийных устройств.
- **6.** Выполните одно из указанных ниже действий.
	- **[Выдвиньте](#page-40-0) Сервер из стойки**.
	- **[Извлеките](#page-42-0) Сервер из стойки**.

#### **7. [Снимите](#page-43-0) панель доступа**.

**8.** Извлеките заглушку из универсального отсека для накопителей.

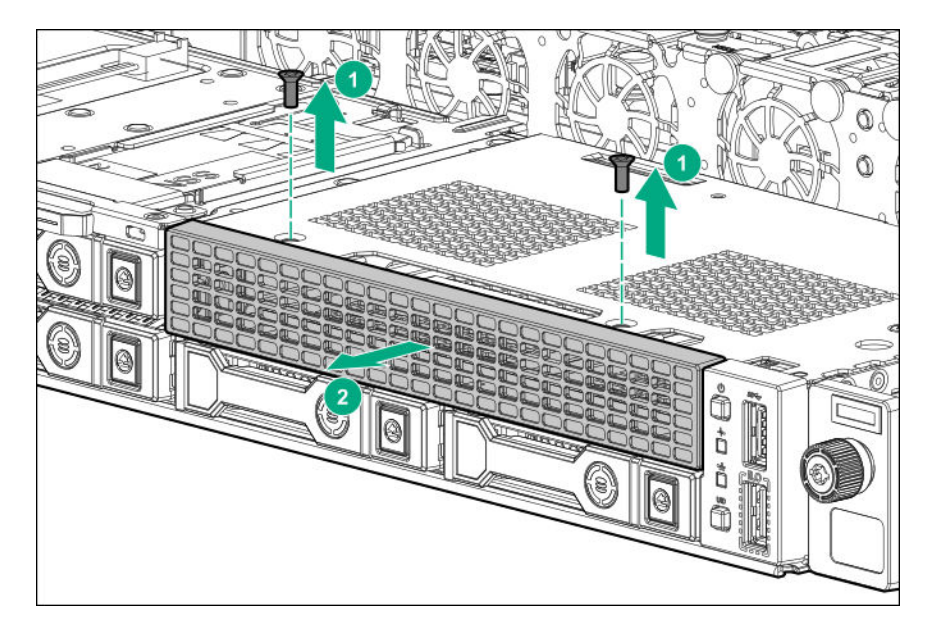

**9.** Установите корзину для дисководов.

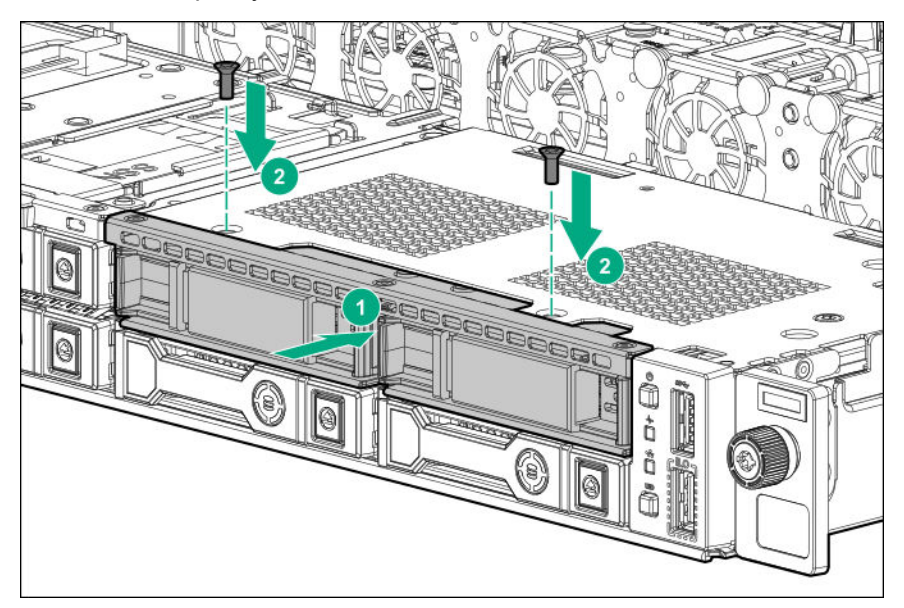

- **10.** При установке корзины для дисководов NVMe с двумя отсеками **[извлеките](#page-45-0) корпус основной [переходной](#page-45-0) платы PCI**.
- **11.** Проложите и подключите кабели.
	- **Кабельные подключения корзины для дисков [SFF SAS/SATA с](#page-114-0) двумя отсеками**
	- **Кабельные [подключения](#page-114-0) корзины для дисковода NVMe с двумя отсеками**
- **12. Установите корпус основной [переходной](#page-46-0) платы PCI**, если он был предварительно извлечен.
- **13. [Установите](#page-43-0) панель доступа**.
- **14. [Установите](#page-36-0) сервер в стойку**.
- **15.** Подключите все кабели периферийных устройств к серверу.
- **16.** Подсоедините к серверу все кабели питания.
- **17.** Подключите каждый кабель питания к источнику питания.
- **18. [Включите](#page-40-0) питание сервера**.
- **19. [Установите](#page-61-0) диски**.
- **20. [Установите](#page-53-0) лицевую панель**, если она была предварительно снята.

Установка завершена.

## **Установка комплекта поддержки тонких твердотельных накопителей**

Эта опция поддерживается только в моделях LFF с четырьмя отсеками.

#### **Подготовка**

Прежде чем выполнять эту процедуру, убедитесь, что у вас есть следующие инструменты.

- Отвертка с жалом звездообразной формы T-10
- Тонкий твердотельный накопитель

- **1.** Выполните резервное копирование всех данных на сервере.
- **2. Снимите [лицевую](#page-42-0) панель**, если она установлена.
- **3. [Выключите](#page-40-0) питание Сервер**.
- **4.** Извлеките все источники питания.
	- **a.** Отсоедините все кабели питания от источника питания.
	- **b.** Отсоедините все кабели питания от сервера.
- **5.** Отсоедините от сервера все кабели периферийных устройств.
- **6.** Выполните одно из указанных ниже действий.
	- **[Выдвиньте](#page-40-0) Сервер из стойки**.
	- **[Извлеките](#page-42-0) Сервер из стойки**.
- **7. [Снимите](#page-43-0) панель доступа**.
- **8. Извлеките корпус основной [переходной](#page-45-0) платы PCI**.
- **9.** Установите держатель на твердотельный накопитель, используя один винт.

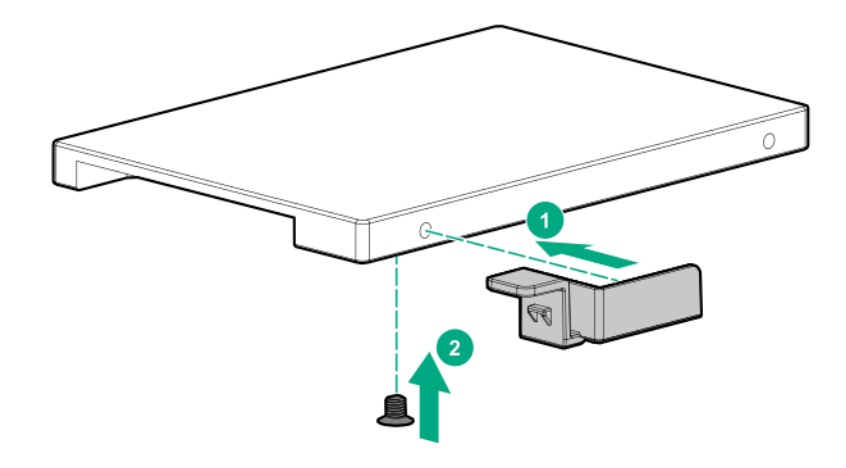

**10.** Установите твердотельный накопитель в сервер.

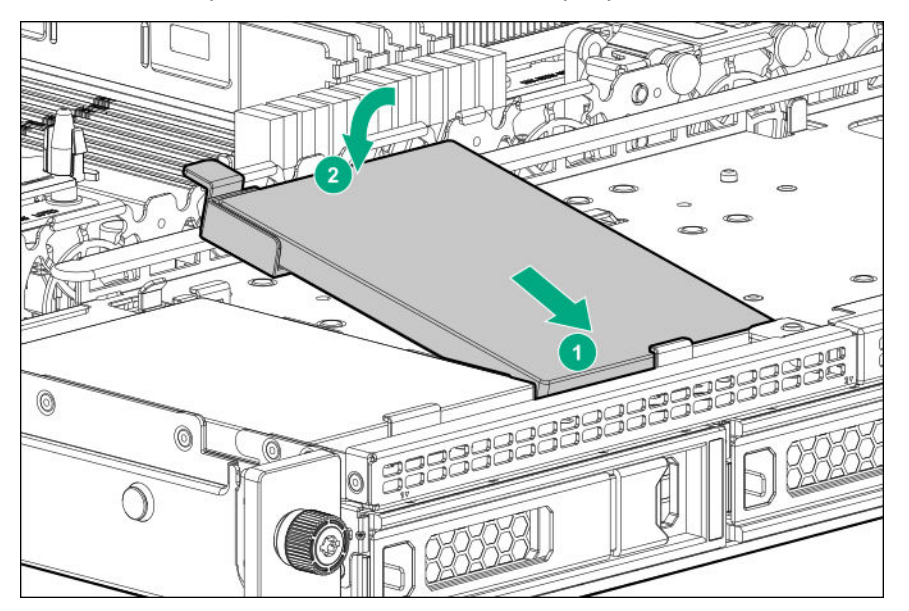

- **11. Проложите и [подключите](#page-110-0) кабели**.
- **12. Установите корпус основной [переходной](#page-46-0) платы PCI**.
- **13. [Установите](#page-43-0) панель доступа**.
- **14. [Установите](#page-36-0) сервер в стойку**.
- **15.** Подключите все кабели периферийных устройств к серверу.
- **16.** Подсоедините к серверу все кабели питания.
- **17.** Подключите каждый кабель питания к источнику питания.
- **18. [Включите](#page-40-0) питание сервера**.
- **19. [Установите](#page-53-0) лицевую панель**, если она была предварительно снята.

Установка завершена.

# <span id="page-69-0"></span>**Опциональный резервный вентилятор**

#### **Инструкции по заполнению вентиляторов**

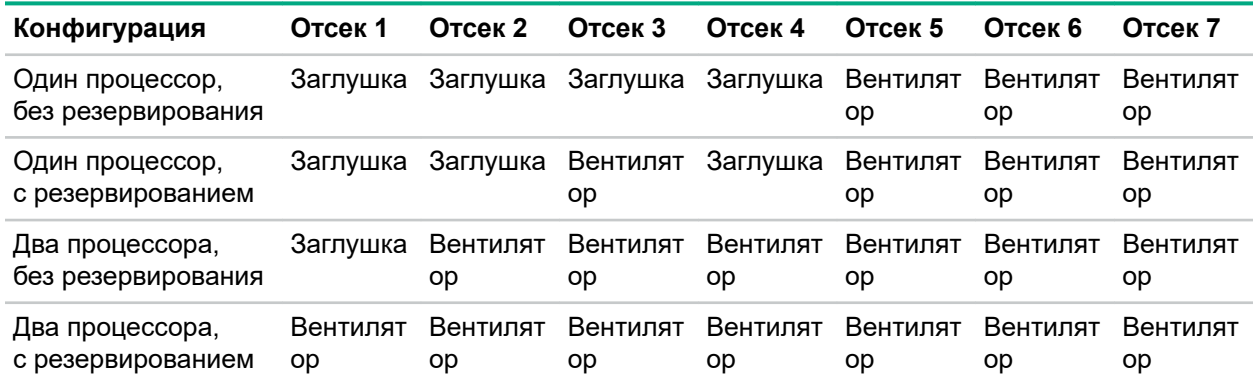

### **Режимы вентилятора**

- В режиме вентилятора без резервирования отказ вентилятора или его отсутствие приводит к следующим результатам:
	- Индикатор состояния системы мигает желтым цветом.
	- Выполняется упорядоченное завершение работы операционной системы.
- В режиме вентилятора с резервированием:
	- Отказ ротора вентилятора приведет к переключению системы в режим вентилятора без резервирования.

На это изменение указывает мигающий желтый индикатор состояния системы. Система продолжает нормально работать в этом режиме.

◦ Отказ второго ротора вентилятора или отсутствие вентилятора приводит к упорядоченному завершению работы операционной системы.

#### **Установка вентилятора**

**ОСТОРОЖНО.** Во избежание термических повреждений вследствие ненадлежащего  $\boldsymbol{\Delta}$ охлаждения используйте Сервер, только если все его отсеки заполнены компонентами или на них поставлены заглушки.

- **1.** Выполните резервное копирование всех данных на сервере.
- **2. Снимите [лицевую](#page-42-0) панель**, если она установлена.
- **3. [Выключите](#page-40-0) питание Сервер**.
- **4.** Извлеките все источники питания.
	- **a.** Отсоедините все кабели питания от источника питания.
	- **b.** Отсоедините все кабели питания от сервера.
- **5.** Отсоедините от сервера все кабели периферийных устройств.
- **6.** Выполните одно из указанных ниже действий.
	- **[Выдвиньте](#page-40-0) Сервер из стойки**.
	- **[Извлеките](#page-42-0) Сервер из стойки**.

#### **7. [Снимите](#page-43-0) панель доступа**.

- **8.** Чтобы определить, какие заглушки необходимо извлечь для установки дополнительных вентиляторов, см. раздел **Инструкции по заполнению [вентиляторов](#page-69-0)** на странице 70.
- **9.** Извлеките заглушку вентилятора.

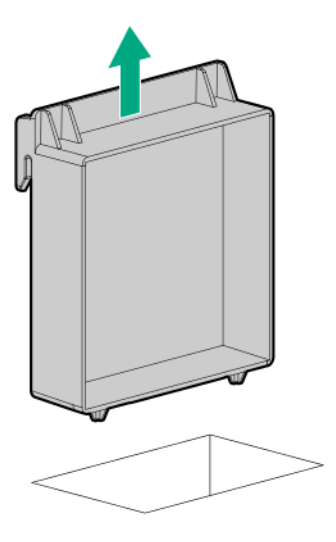

- **10.** Установите вентилятор, затем подключите кабель к системной плате.
	- **ОСТОРОЖНО.** У данного вентилятора нет кожуха. При снятии или установке вентилятора Δ необходимо соблюдать осторожность, чтобы не травмировать пальцы.

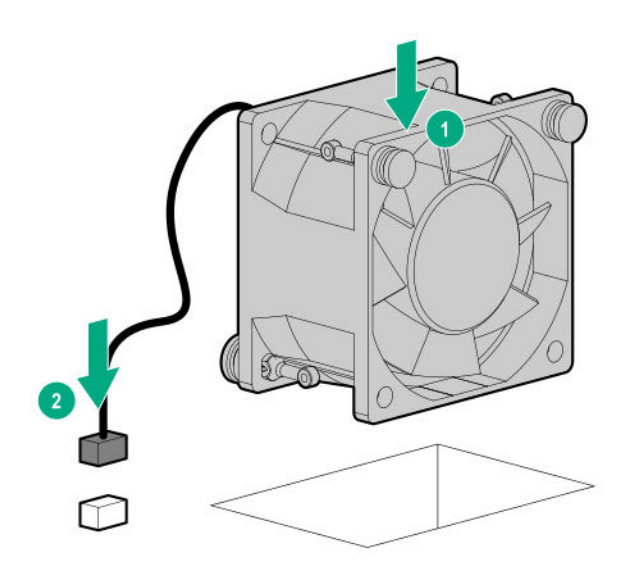

- **11. [Установите](#page-43-0) панель доступа**.
- **12. [Установите](#page-36-0) сервер в стойку**.
- **13.** Подключите все кабели периферийных устройств к серверу.
- **14.** Подсоедините к серверу все кабели питания.
- **15.** Подключите каждый кабель питания к источнику питания.
- **16. [Включите](#page-40-0) питание сервера**.
- **17. [Установите](#page-53-0) лицевую панель**, если она была предварительно снята.

Установка завершена.

## **Установка дисковода оптических дисков**

- **1.** Выполните резервное копирование всех данных на сервере.
- **2. Снимите [лицевую](#page-42-0) панель**, если она установлена.
- **3. [Выключите](#page-40-0) питание Сервер**.
- **4.** Извлеките все источники питания.
	- **a.** Отсоедините все кабели питания от источника питания.
	- **b.** Отсоедините все кабели питания от сервера.
- **5.** Отсоедините от сервера все кабели периферийных устройств.
- **6.** Выполните одно из указанных ниже действий.
	- **[Выдвиньте](#page-40-0) Сервер из стойки**.
	- **[Извлеките](#page-42-0) Сервер из стойки**.
- **7. [Снимите](#page-43-0) панель доступа**.
- **8.** При установке опции в модели дисковода SFF с восемью отсеками извлеките заглушку универсального отсека для накопителей.
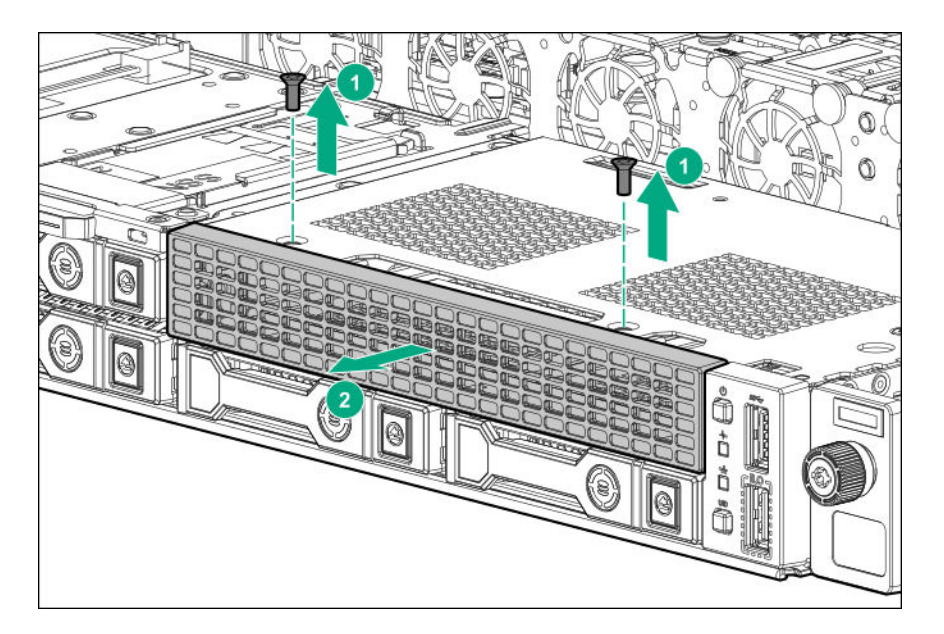

**9.** Извлеките заглушку дисковода оптических дисков:

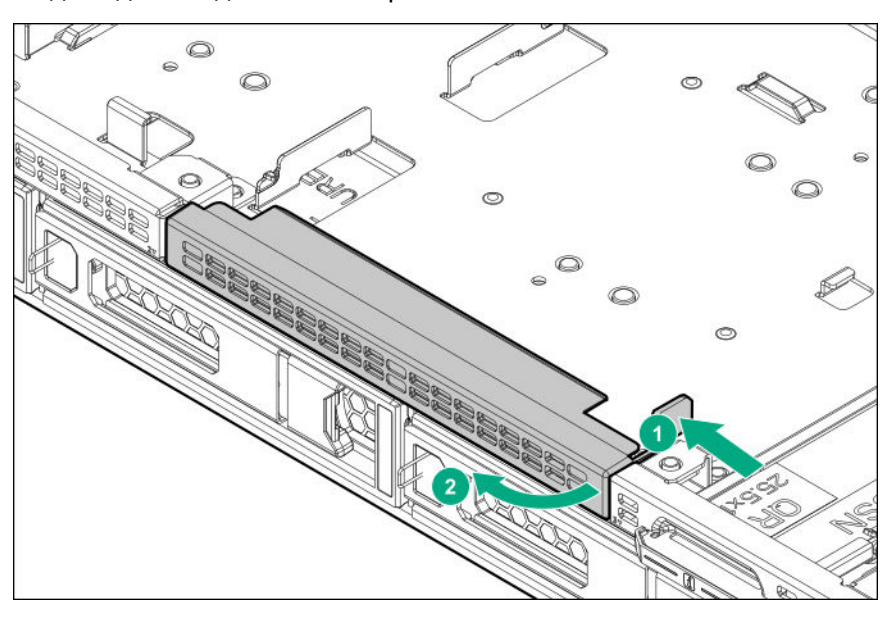

• Модель дисковода LFF с четырьмя отсеками

• Модель дисковода SFF с восемью отсеками

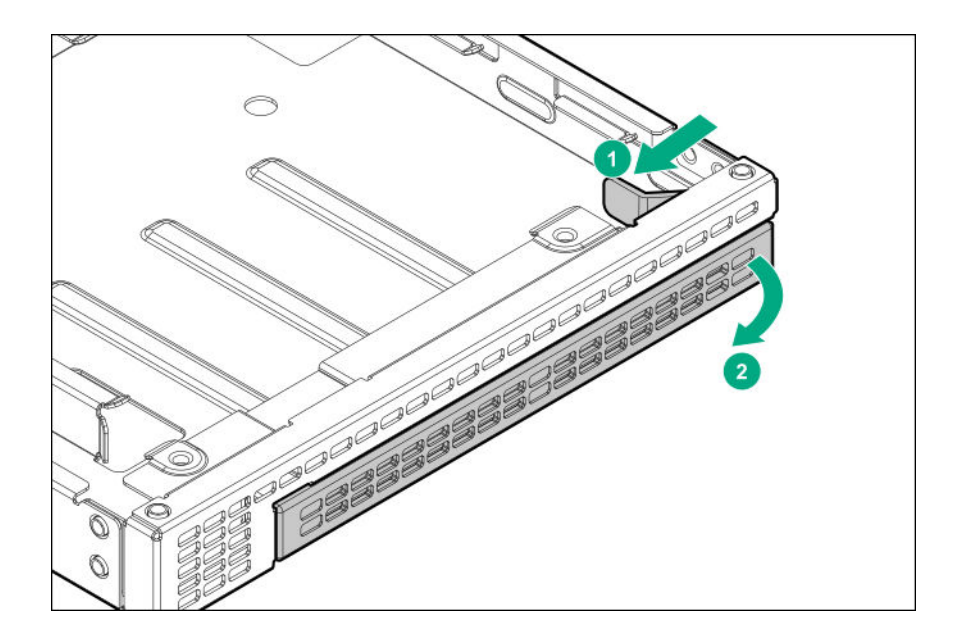

Сохраните заглушку для использования в будущем.

- **10.** Установите дисковод оптических дисков.
	- Модель дисковода LFF с четырьмя отсеками

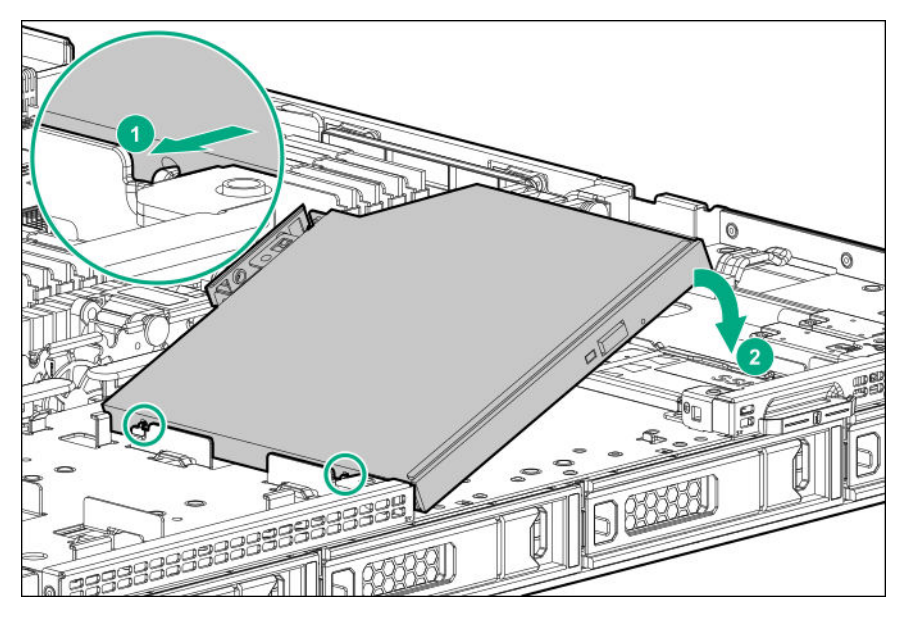

• Модель дисковода SFF с восемью отсеками

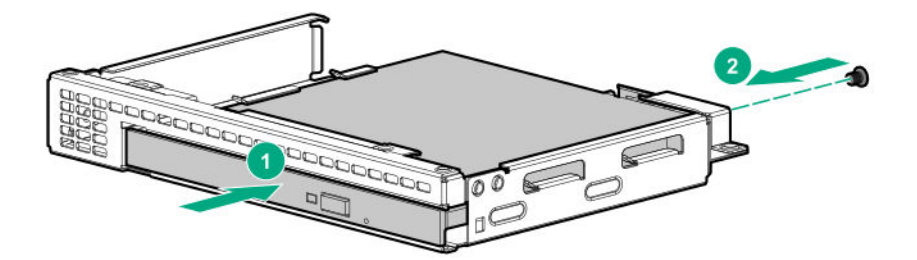

**11.** При использовании модели дисковода SFF с восемью отсеками установите держатель оптического привода.

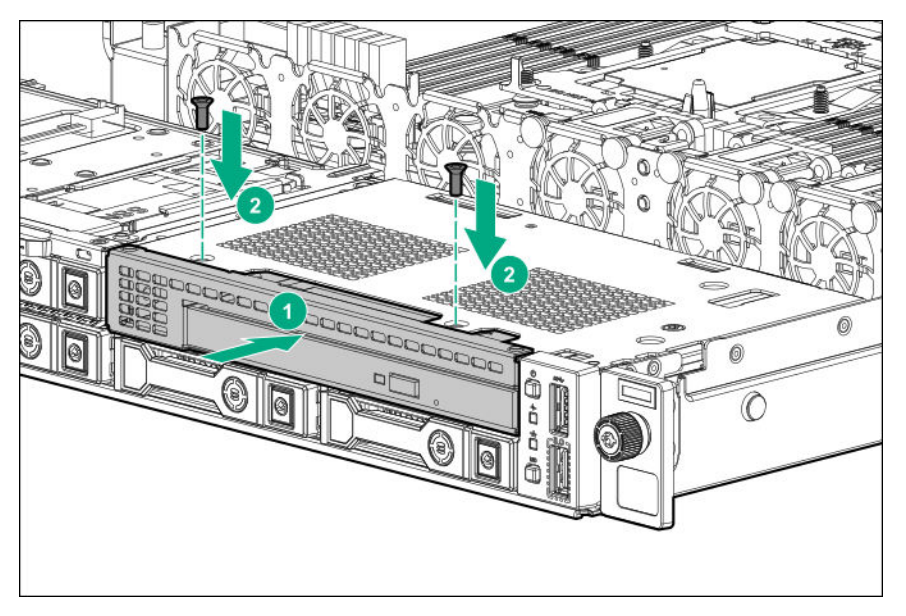

- **12.** Подключите кабель оптического привода SATA и кабель питания к оптическому приводу.
	- **Модель [дисковода](#page-110-0) LFF с четырьмя отсеками**
	- **Модель [дисковода](#page-115-0) SFF с восемью отсеками**
- **13. [Установите](#page-43-0) панель доступа**.
- **14. [Установите](#page-36-0) сервер в стойку**.
- **15.** Подключите все кабели периферийных устройств к серверу.
- **16.** Подсоедините к серверу все кабели питания.
- **17.** Подключите каждый кабель питания к источнику питания.

#### **18. [Включите](#page-40-0) питание сервера**.

**19. [Установите](#page-53-0) лицевую панель**, если она была предварительно снята.

Установка завершена.

## **Установка модуля мультимедиа**

#### **Подготовка**

Прежде чем выполнять эту процедуру, проверьте наличие отвертки с жалом звездообразной формы T-15.

#### **Процедура**

- **1.** Выполните резервное копирование всех данных Сервер.
- **2. Снимите [лицевую](#page-42-0) панель**, если она установлена.
- **3. [Выключите](#page-40-0) питание Сервер**.
- **4.** Извлеките все источники питания.
	- **a.** Отсоедините все кабели питания от источника питания.
	- **b.** Отсоедините все кабели питания от Сервер.
- **5.** Выполните одно из указанных ниже действий.
	- **[Выдвиньте](#page-40-0) Сервер из стойки**.
	- **[Извлеките](#page-42-0) Сервер из стойки**.
- **6. [Снимите](#page-43-0) панель доступа**.
- **7. Извлеките корпус основной [переходной](#page-45-0) платы PCI**.
- **8.** Извлеките заглушку модуля мультимедиа

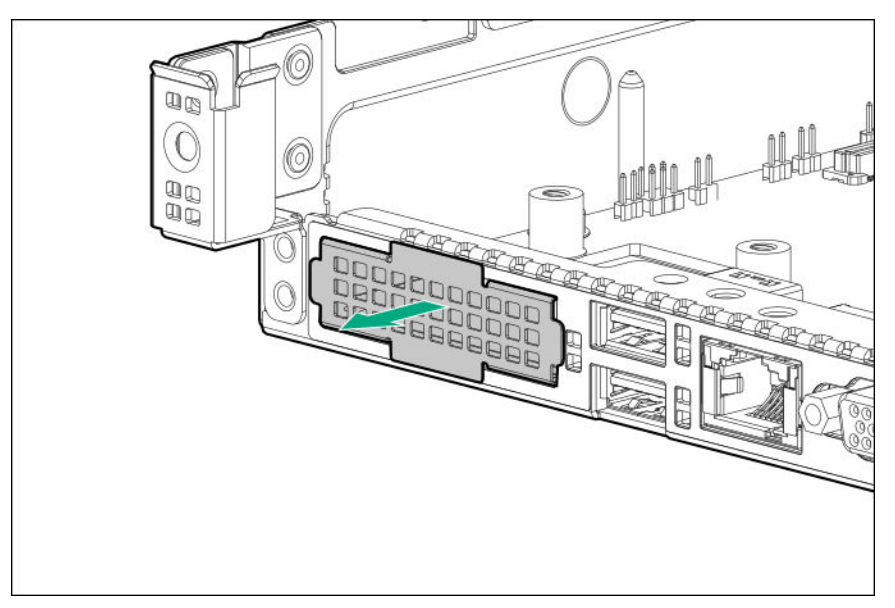

**9.** Установите модуль мультимедиа.

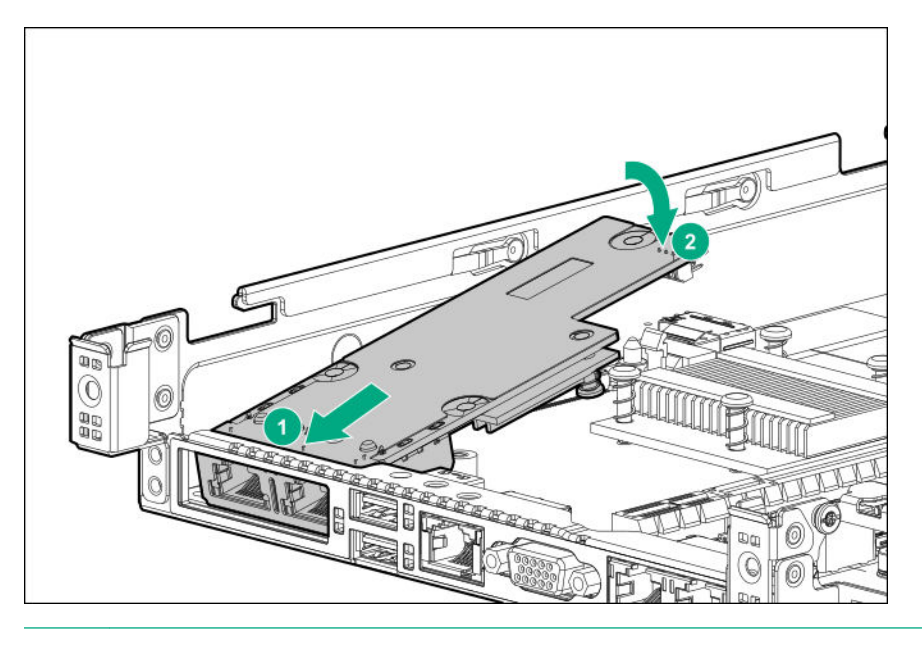

**ПРИМЕЧАНИЕ.** Внешний вид приобретенного вами модуля мультимедиа может отличаться от представленного на рисунке.

**10.** Плотно установите модуль мультимедиа в разъем и убедитесь, что он зафиксирован защелкой.

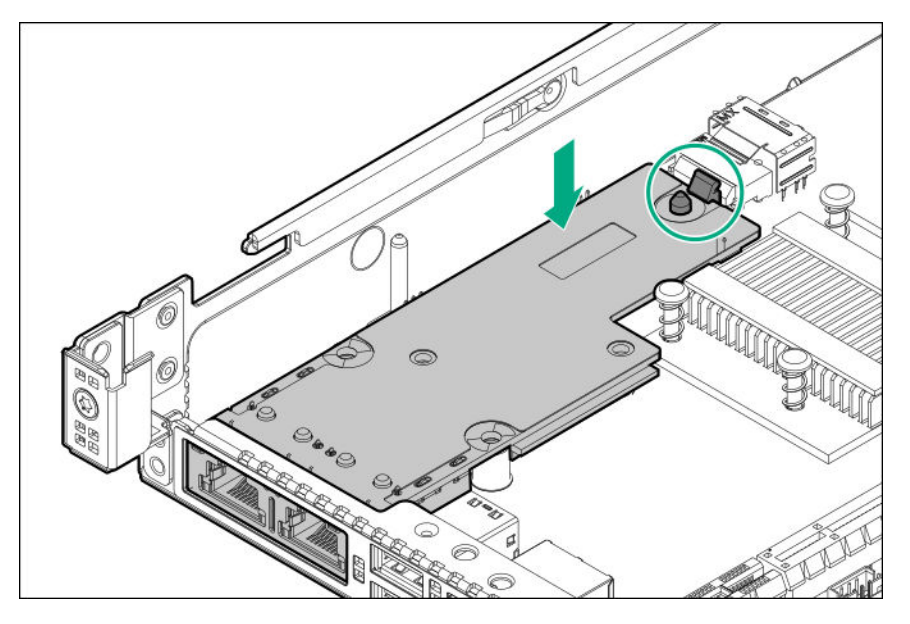

**11.** Закрепите модуль мультимедиа двумя винтами T-15.

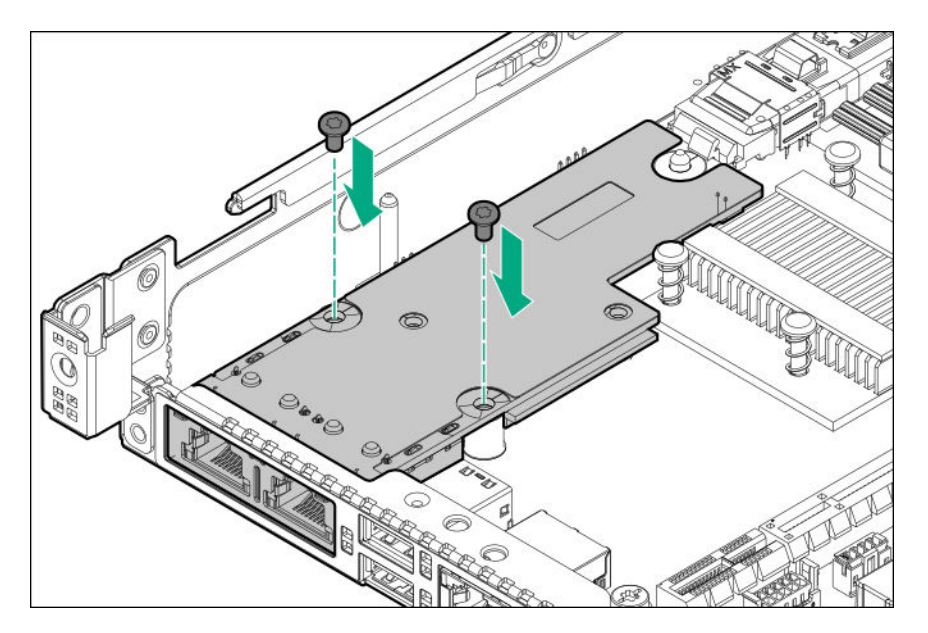

- **12. Установите корпус основной [переходной](#page-46-0) платы PCI**.
- **13. [Установите](#page-43-0) панель доступа**.
- **14. [Установите](#page-36-0) Сервер в стойку**.
- **15.** Подсоедините к Сервер все кабели питания.
- **16.** Подключите каждый кабель питания к источнику питания.
- **17. [Включите](#page-40-0) Сервер**.
- **18. [Установите](#page-53-0) лицевую панель**, если она была предварительно снята.

## **Установка FlexibleLOM**

#### **Подготовка**

Прежде чем выполнять эту процедуру, проверьте наличие отвертки с жалом звездообразной формы T-15.

#### **Процедура**

- **1.** Выполните резервное копирование всех данных на сервере.
- **2. Снимите [лицевую](#page-42-0) панель**, если она установлена.
- **3. [Выключите](#page-40-0) питание Сервер**.
- **4.** Извлеките все источники питания.
	- **a.** Отсоедините все кабели питания от источника питания.
	- **b.** Отсоедините все кабели питания от сервера.
- **5.** Отсоедините от сервера все кабели периферийных устройств.
- **6.** Выполните одно из указанных ниже действий.
- **[Выдвиньте](#page-40-0) Сервер из стойки**.
- **[Извлеките](#page-42-0) Сервер из стойки**.

#### **7. [Снимите](#page-43-0) панель доступа**.

**8.** При необходимости отсоедините все внутренние кабели, подключенные к системной плате.

#### **9. Извлеките корпус основной [переходной](#page-45-0) платы PCI**.

**10.** Извлеките заглушку из разъема FlexibleLOM в корпусе переходной платы.

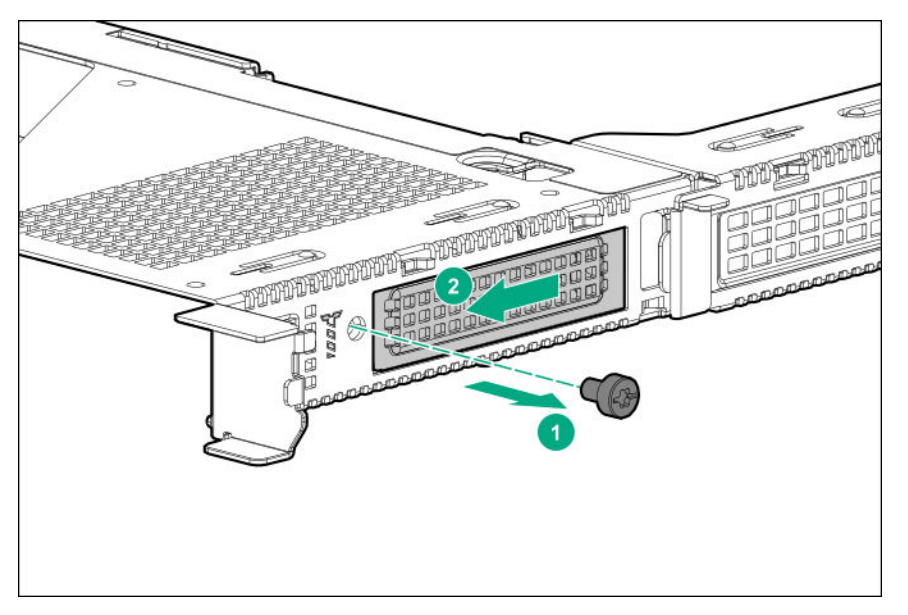

Сохраните заглушку для использования в будущем.

- **11.** Установите компонент:
	- **a.** Плотно вставьте FlexibleLOM в разъем.
	- **b.** Затяните винт T-15, чтобы зафиксировать компонент.

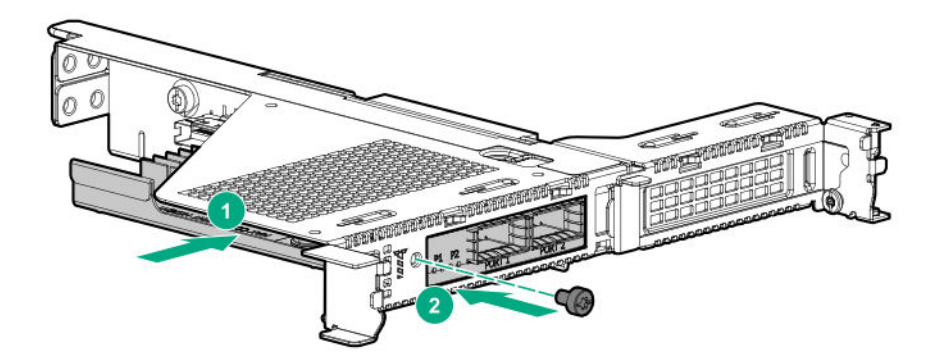

**12. Установите корпус основной [переходной](#page-46-0) платы PCI**.

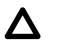

**ОСТОРОЖНО.** Во избежание повреждения вследствие перегрева или недостаточного охлаждения не используйте Сервер, если не во всех слотах PCI установлены крышки слота расширения или платы расширения.

#### **13. [Установите](#page-43-0) панель доступа**.

#### **14. [Установите](#page-36-0) сервер в стойку**.

- **15.** Подключите все кабели периферийных устройств к серверу.
- **16.** Подсоедините к серверу все кабели питания.
- **17.** Подключите каждый кабель питания к источнику питания.
- **18. [Включите](#page-40-0) питание сервера**.
- **19. [Установите](#page-53-0) лицевую панель**, если она была предварительно снята.

Установка завершена.

## **Установка последовательного порта**

#### **Подготовка**

Прежде чем выполнять эту процедуру, убедитесь, что у вас есть следующие инструменты. Компоненты, входящие в комплект опционального аппаратного обеспечения

#### **Процедура**

- **1.** Выполните резервное копирование всех данных Сервер.
- **2. Снимите [лицевую](#page-42-0) панель**, если она установлена.
- **3. [Выключите](#page-40-0) питание Сервер** .
- **4.** Выполните одно из указанных ниже действий.
	- Отсоедините все кабели питания от источника питания.
	- Отсоедините все кабели питания от Сервер.
- **5.** Выполните одно из указанных ниже действий.
	- **[Выдвиньте](#page-40-0) Сервер из стойки**.
	- **[Извлеките](#page-42-0) Сервер из стойки**.
- **6. [Снимите](#page-43-0) панель доступа**.
- **7. Извлеките корпус основной [переходной](#page-45-0) платы PCI**.
- **8.** Извлеките плату расширения из разъема 3, если она установлена.

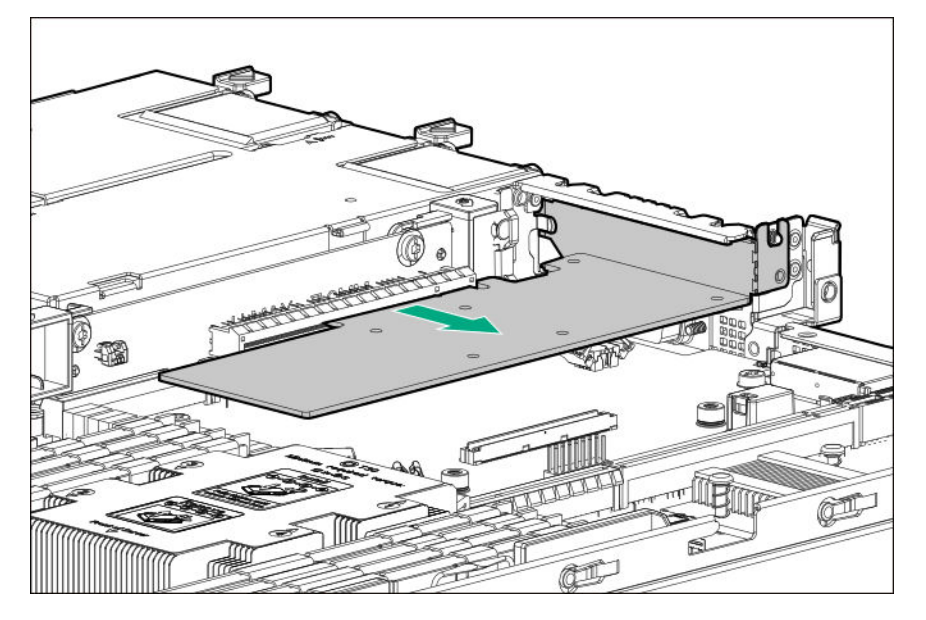

**9.** Извлеките заглушку последовательного порта. Сохраните заглушку для использования в будущем.

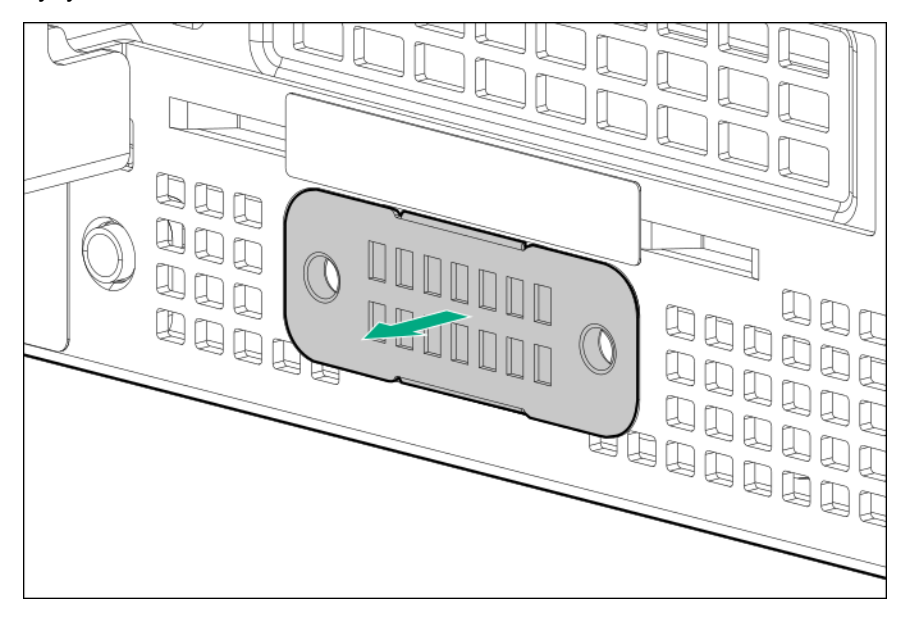

**10.** Установите последовательный порт, затем установите винты.

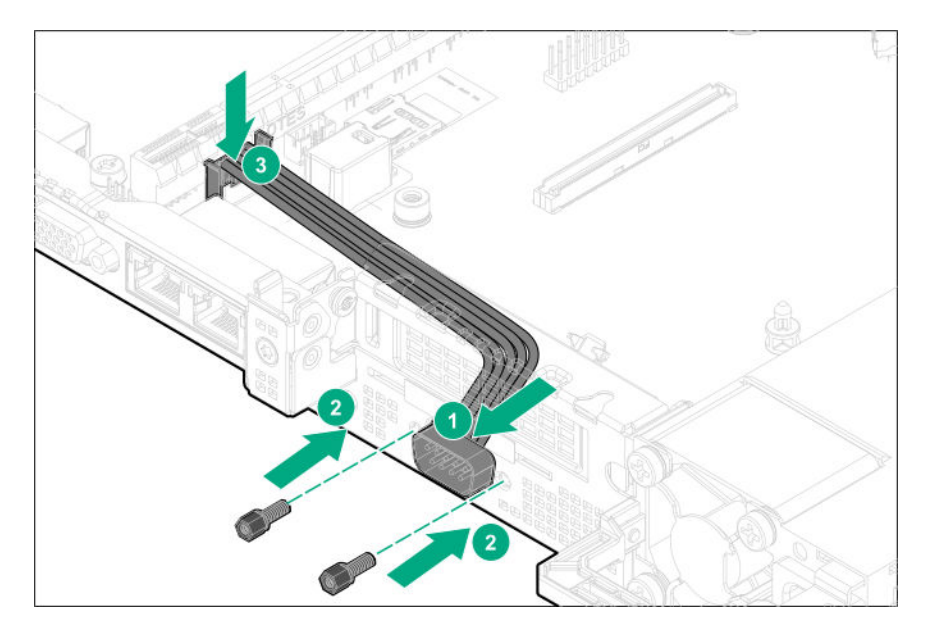

- **11. [Установите](#page-43-0) панель доступа**.
- **12. [Установите](#page-36-0) Сервер в стойку**.
- **13.** Подсоедините к Сервер все кабели питания.
- **14.** Подключите каждый кабель питания к источнику питания.
- **15. [Включите](#page-40-0) Сервер**.
- **16. [Установите](#page-53-0) лицевую панель**, если она была предварительно снята.

## **Варианты платы расширения**

Сервер имеет три разъема расширения PCIe 3, которые поддерживают платы расширения разных форм-факторов. Для получения дополнительной информации о спецификациях разъемов PCIe см. **[Определения](#page-17-0) разъемов расширения PCIe** на странице 18.

### **Установка платы расширения**

#### **Подготовка**

При установке платы расширения в разъем расширения PCIe 3:

- Убедитесь, что процессор 2 установлен.
- Убедитесь, что модульный контроллер системы хранения данных типа a не установлен.

#### **Процедура**

- **1.** Выполните резервное копирование всех данных на сервере.
- **2. Снимите [лицевую](#page-42-0) панель**, если она установлена.
- **3. [Выключите](#page-40-0) питание Сервер**.
- **4.** Извлеките все источники питания.
- **a.** Отсоедините все кабели питания от источника питания.
- **b.** Отсоедините все кабели питания от сервера.
- **5.** Отсоедините от сервера все кабели периферийных устройств.
- **6.** Выполните одно из указанных ниже действий.
	- **[Выдвиньте](#page-40-0) Сервер из стойки**.
	- **[Извлеките](#page-42-0) Сервер из стойки**.
- **7. [Снимите](#page-43-0) панель доступа**.
- **8. Извлеките корпус основной [переходной](#page-45-0) платы PCI**.
- **9.** Выберите соответствующий разъем PCIe и **извлеките заглушку разъема [расширения](#page-49-0)**.
- **10.** Если опция устанавливается в разъем 2 или 3, выполните следующие действия:
	- **a.** Снимите кронштейн полной высоты с платы поддержки твердотельных накопителей M.2.

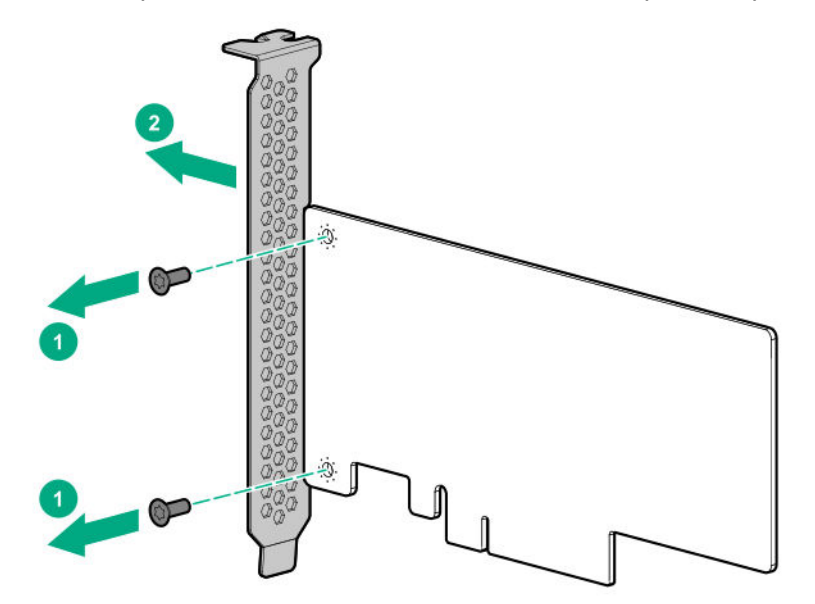

**b.** Установите кронштейн половинной высоты на плату расширения.

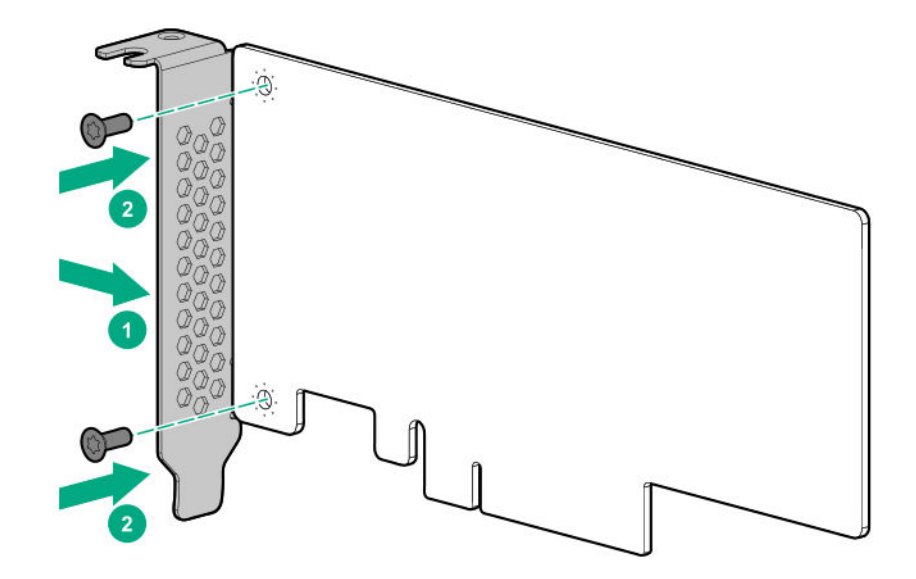

- **11.** Установите плату расширения.
	- Разъем 1

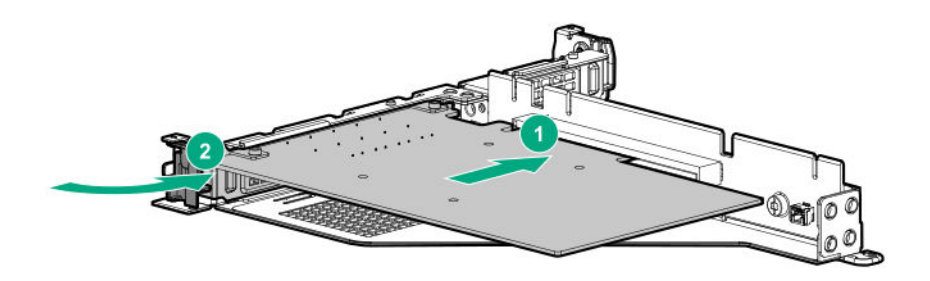

• Разъем 2

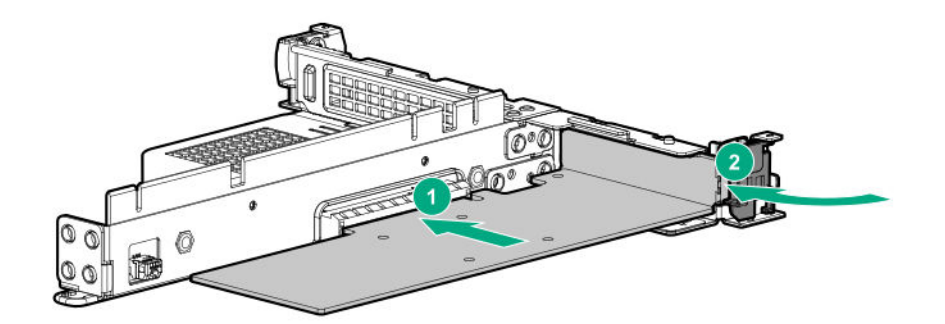

• Разъем 3

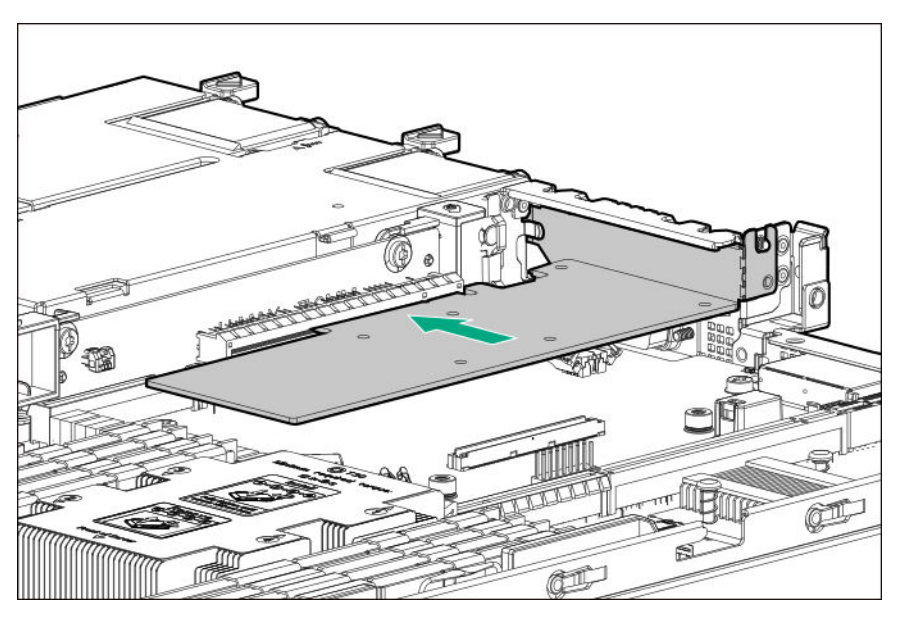

- **12. Установите корпус основной [переходной](#page-46-0) платы PCI**.
- **13. [Установите](#page-43-0) панель доступа**.
- **14. [Установите](#page-36-0) сервер в стойку**.
- **15.** Подключите все кабели периферийных устройств к серверу.
- **16.** Подсоедините к серверу все кабели питания.
- **17.** Подключите каждый кабель питания к источнику питания.
- **18. [Включите](#page-40-0) питание сервера**.
- **19. [Установите](#page-53-0) лицевую панель**, если она была предварительно снята.

Установка завершена.

## <span id="page-85-0"></span>**Варианты контроллеров хранения**

Сервер поддерживает следующие контроллеры хранения:

- Только для дисков SATA встроенный контроллер HPE Smart Array S100i SR Gen10
- Для дисков SAS и SATA:
	- Модульный контроллер Smart Array типа a
	- Съемный контроллер Smart Array PCIe

Для получения дополнительной информации об описании слотов PCIe см. раздел **[Описание](#page-18-0) [разъема](#page-18-0) PCIe** на странице 19.

## **Установка модульного контроллера Smart Array**

#### **Подготовка**

Прежде чем выполнять эту процедуру, убедитесь, что у вас есть следующие инструменты.

- Опциональный модульный контроллер Smart Array
- Опциональный совместимый кабель контроллера
- Отвертка с жалом звездообразной формы T-15

Перед выполнением этой процедуры выполните следующие шаги.

- **1.** Выполните резервное копирование данных в системе.
- **2.** Закройте все приложения.
- **3. Обновите [микропрограммное](#page-131-0) обеспечение сервера, если установлена не последняя [версия](#page-131-0)**.
- **4.** Выполните одно из указанных ниже действий.
	- Если новый Smart Array является загрузочным устройством, установите драйверы устройства.
	- Если новый Smart Array не является загрузочным устройством, перейдите к следующему шагу.
- **5.** Убедитесь, что пользователи вышли из системы и все задачи на сервере завершены.

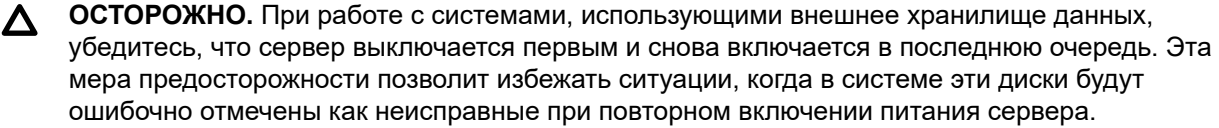

#### **Процедура**

**1.** Обратите внимание на следующие предупреждения:

**ВНИМАНИЕ.** Чтобы уменьшить риск получения травмы от прикосновения к горячим Λ поверхностям, не касайтесь внутренних компонентов системы, пока они не остынут.

- **ОСТОРОЖНО.** Во избежание повреждения электрических компонентов должным  $\Delta^$ образом заземлите Сервер перед тем, как производить установку оборудования. Некорректное заземление может привести к возникновению электростатического разряда.
- **2.** Выполните резервное копирование всех данных на сервере.
- **3. Снимите [лицевую](#page-42-0) панель**, если она установлена.
- **4. [Выключите](#page-40-0) питание Сервер**.
- **5.** Извлеките все источники питания.
	- **a.** Отсоедините все кабели питания от источника питания.
	- **b.** Отсоедините все кабели питания от сервера.
- **6.** Отсоедините от сервера все кабели периферийных устройств.
- **7.** Выполните одно из указанных ниже действий.
	- **[Выдвиньте](#page-40-0) Сервер из стойки**.
	- **[Извлеките](#page-42-0) Сервер из стойки**.
- **8. Извлеките корпус [дополнительной](#page-47-0) переходной платы PCI**, если он был установлен.
- **9. [Снимите](#page-43-0) панель доступа**.
- **10.** Установите модульный контроллер Smart Array.

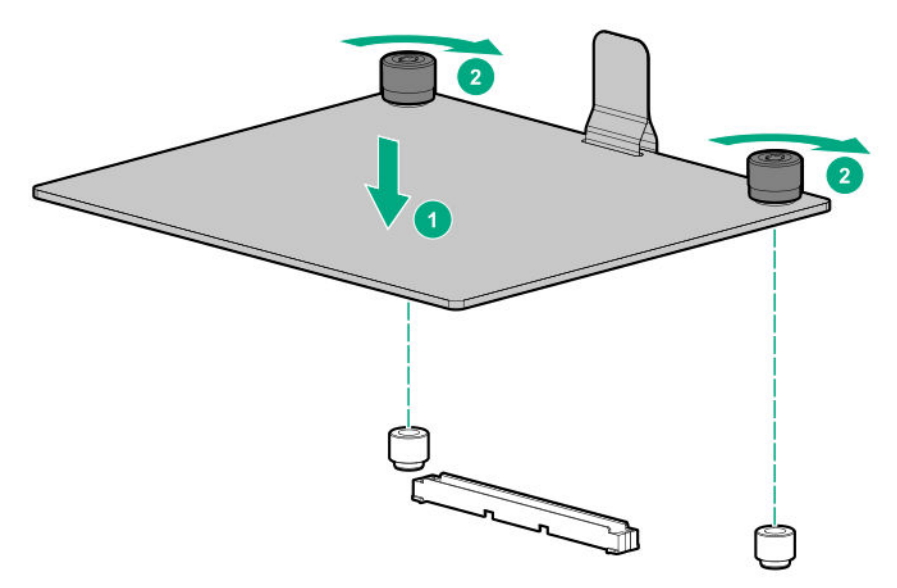

- **11.** Подключите кабели к объединительной плате.
	- **[4 LFF](#page-108-0)**
	- **[8 SFF](#page-112-0)**

#### **12. [Установите](#page-43-0) панель доступа**.

#### **13. Установите корпус [дополнительной](#page-49-0) переходной платы PCI**, если он был извлечен.

#### **14. [Установите](#page-36-0) сервер в стойку**.

- **15.** Подключите все кабели периферийных устройств к серверу.
- **16.** Подсоедините к серверу все кабели питания.
- **17.** Подключите каждый кабель питания к источнику питания.
- **18. [Включите](#page-40-0) питание сервера**.
- **19. [Установите](#page-53-0) лицевую панель**, если она была предварительно снята.
- **20. Настройте [контроллер](#page-90-0) хранилища**.

Установка завершена.

### **Установка съемного контроллера Smart Array PCIe**

Съемный контроллер Smart Array PCIe поддерживается только в разъеме PCIe 2.

#### **Подготовка**

Прежде чем выполнять эту процедуру, убедитесь, что у вас есть следующие инструменты.

• Комплект опционального съемного контроллера Smart Array PCIe

Комплект включает в себя следующее:

- Съемный контроллер Smart Array PCIe
- Кабель резервного питания контроллера (необходим для установки аккумулятора Smart Storage)
- Опциональный совместимый кабель контроллера
- Отвертка с жалом звездообразной формы T-15

Перед выполнением этой процедуры выполните следующие шаги.

- **1.** Выполните резервное копирование данных в системе.
- **2.** Закройте все приложения.
- **3. Обновите [микропрограммное](#page-131-0) обеспечение сервера, если установлена не последняя [версия](#page-131-0)**.
- **4.** Выполните одно из указанных ниже действий.
	- Если новый Smart Array является загрузочным устройством, установите драйверы устройства.
	- Если новый Smart Array не является загрузочным устройством, перейдите к следующему шагу.
- **5.** Убедитесь, что пользователи вышли из системы и все задачи на сервере завершены.

#### **Процедура**

**1.** Обратите внимание на следующие предупреждения:

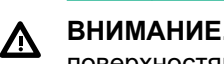

**ВНИМАНИЕ.** Чтобы уменьшить риск получения травмы от прикосновения к горячим поверхностям, не касайтесь внутренних компонентов системы, пока они не остынут.

**ОСТОРОЖНО.** Во избежание повреждения электрических компонентов должным  $\Delta^$ образом заземлите Сервер перед тем, как производить установку оборудования. Некорректное заземление может привести к возникновению электростатического разряда.

- **2.** Выполните резервное копирование всех данных на сервере.
- **3. Снимите [лицевую](#page-42-0) панель**, если она установлена.

#### **4. [Выключите](#page-40-0) питание Сервер**.

- **5.** Извлеките все источники питания.
	- **a.** Отсоедините все кабели питания от источника питания.
	- **b.** Отсоедините все кабели питания от сервера.
- **6.** Отсоедините от сервера все кабели периферийных устройств.
- **7.** Выполните одно из указанных ниже действий.
	- **[Выдвиньте](#page-40-0) Сервер из стойки**.
	- **[Извлеките](#page-42-0) Сервер из стойки**.
- **8. [Снимите](#page-43-0) панель доступа**.
- **9. Извлеките корпус основной [переходной](#page-45-0) платы PCI**.
- **10. Извлеките заглушку разъема [расширения](#page-49-0)**.
- **11.** Выполните указанные ниже действия.
	- **a.** Снимите кронштейн полной высоты с платы поддержки твердотельных накопителей M.2.

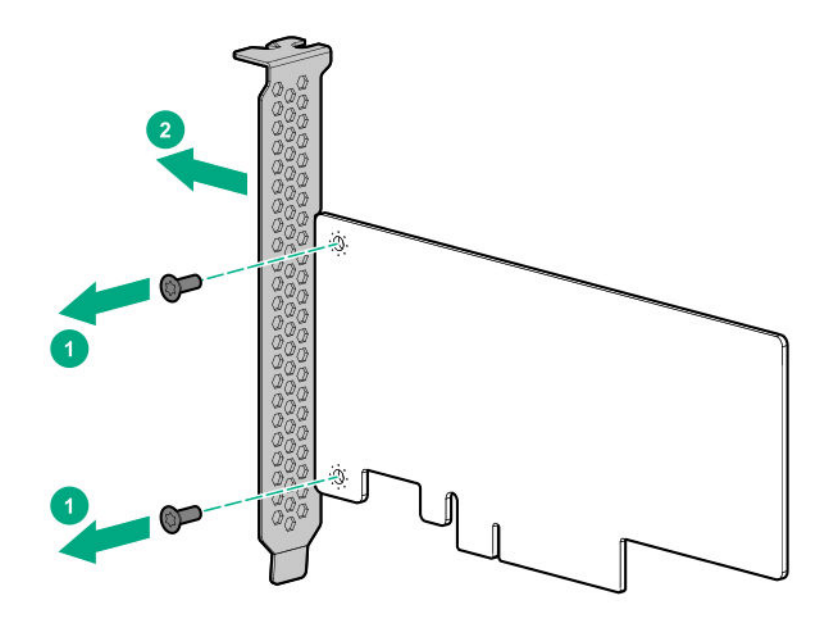

**b.** Установите кронштейн половинной высоты на плату расширения.

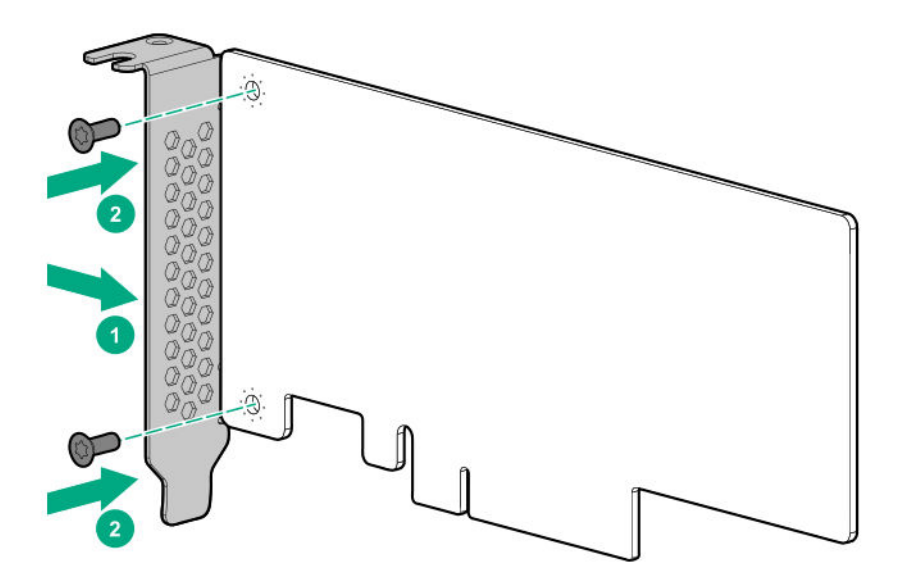

**12.** Установите контроллер.

<span id="page-90-0"></span>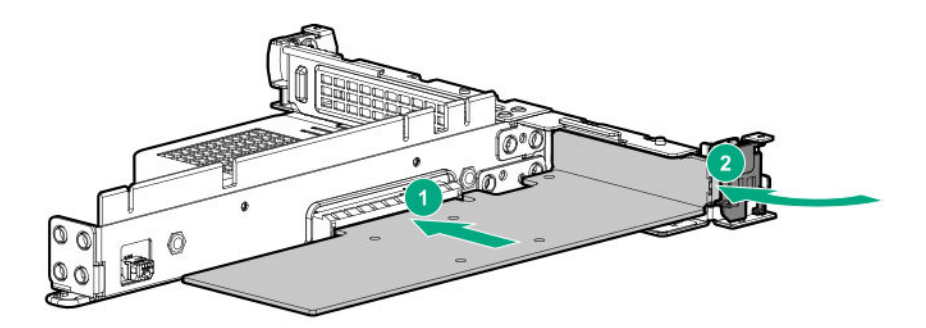

- **13.** Подключите кабели к контроллеру.
- **14. Установите корпус основной [переходной](#page-46-0) платы PCI**.
- **15.** Подключите кабели к объединительной плате.
	- **[4 LFF](#page-108-0)**
	- **[8 SFF](#page-112-0)**

#### **16. [Установите](#page-43-0) панель доступа**.

#### **17. [Установите](#page-36-0) сервер в стойку**.

- **18.** Подключите все кабели периферийных устройств к серверу.
- **19.** Подсоедините к серверу все кабели питания.
- **20.** Подключите каждый кабель питания к источнику питания.
- **21. [Включите](#page-40-0) питание сервера**.
- **22. [Установите](#page-53-0) лицевую панель**, если она была предварительно снята.
- **23. Настройте контроллер хранилища**.

Установка завершена.

## **Настройка контроллера HPE Smart Array Gen10**

#### **Процедура**

- **1. [Включите](#page-40-0) питание сервера** на странице 41.
- **2.** Если Сервер выполняется в режиме загрузки UEFI, выберите параметры загрузки.
- **3. Обновите [микропрограммное](#page-131-0) обеспечение драйвера, если установлена не последняя [версия](#page-131-0)**.
- **4.** (Дополнительно) Если Сервер запущен в устаревшем режиме загрузки, установите контроллер в качестве контроллера загрузки.
- <span id="page-91-0"></span>**5.** (Дополнительно) Если Сервер запущен в устаревшем режиме загрузки, измените контроллер загрузки.
- **6.** Если новый контроллер является загрузочным устройством, установите драйверы устройства.
- **7.** Если микропрограммное обеспечение контроллера не самой последней версии, используйте SPP для его обновления.
- **8.** Используйте системные инструменты UEFI или HPE Smart Storage Administrator (HPE SSA) для создания массивов и логических дисков.

Для получения дополнительных сведений см. следующие ресурсы:

• SPP — см. документацию по продукту в информационной библиотеке:

#### **<http://www.hpe.com/info/spp/docs>**

• Системные инструменты UEFI или HPE Smart Storage Administrator — см. следующее руководство в информационной библиотеке (**<http://www.hpe.com/info/smartstorage-docs>**):

*Руководство по конфигурации HPE Smart Array SR Gen10*

## **Опциональный радиатор процессора в сборе**

### **Предупреждения для процессора**

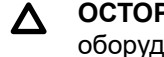

**ОСТОРОЖНО.** Во избежание потенциальных сбоев в работе Сервер и повреждения оборудования в конфигурациях мультипроцессора должны быть указаны процессоры с одинаковым номером по каталогу.

**Л ОСТОРОЖНО.** При установке более быстродействующего процессора предварительно обновите ПЗУ системы.

Для загрузки микропрограммного обеспечения и просмотра инструкций по установке перейдите на **веб-сайт [Hewlett Packard Enterprise Support Center](http://www.hpe.com/support/hpesc)**.

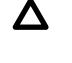

**ОСТОРОЖНО. КОНТАКТЫ ОЧЕНЬ ХРУПКИЕ, ИХ МОЖНО ЛЕГКО ПОВРЕДИТЬ.**Во избежание повреждения сокета или процессора, не прикасайтесь к контактам.

**ОСТОРОЖНО.** Во избежание механического повреждения или осаждения масла на ваших руках и иных загрязнений держите радиатор только за края его основания. Не прикасайтесь к ребрам радиатора.

### **Установка радиатора процессора в сборе**

Сервер поддерживает однопроцессорные и двухпроцессорные операции.

#### **Подготовка**

Прежде чем выполнять эту процедуру, убедитесь, что у вас есть следующие инструменты.

- Опциональный радиатор процессора в сборе
- Отвертка с жалом звездообразной формы T-30

#### **Процедура**

- **1. Определите компоненты [процессора, радиатора](#page-21-0) и модуля сокетов**.
- **2. Ознакомьтесь с [предостережениями](#page-91-0) для процессора**.
- **3.** Выполните резервное копирование всех данных на сервере.
- **4. Снимите [лицевую](#page-42-0) панель**, если она установлена.
- **5. [Выключите](#page-40-0) питание Сервер**.
- **6.** Извлеките все источники питания.
	- **a.** Отсоедините все кабели питания от источника питания.
	- **b.** Отсоедините все кабели питания от сервера.
- **7.** Отсоедините от сервера все кабели периферийных устройств.
- **8.** Выполните одно из указанных ниже действий.
	- **[Выдвиньте](#page-40-0) Сервер из стойки**.
	- **[Извлеките](#page-42-0) Сервер из стойки**.

#### **9. [Снимите](#page-43-0) панель доступа**.

- **10.** Снимите пылезащитную крышку с сокета процессора, который планируется обновить.
- **11.** Установите радиатор процессора:
	- **a.** Найдите и совместите индикатор Pin 1 на шасси процессора и сокет
	- **b.** Выровняйте радиатор процессора относительно направляющих штырей радиатора и осторожно опустите его, так чтобы он равномерно располагался в сокете. Штыри радиатора зафиксированы. Процессор можно установить только одним способом.

На рисунке показан стандартный радиатор, ваш радиатор может выглядеть иначе.

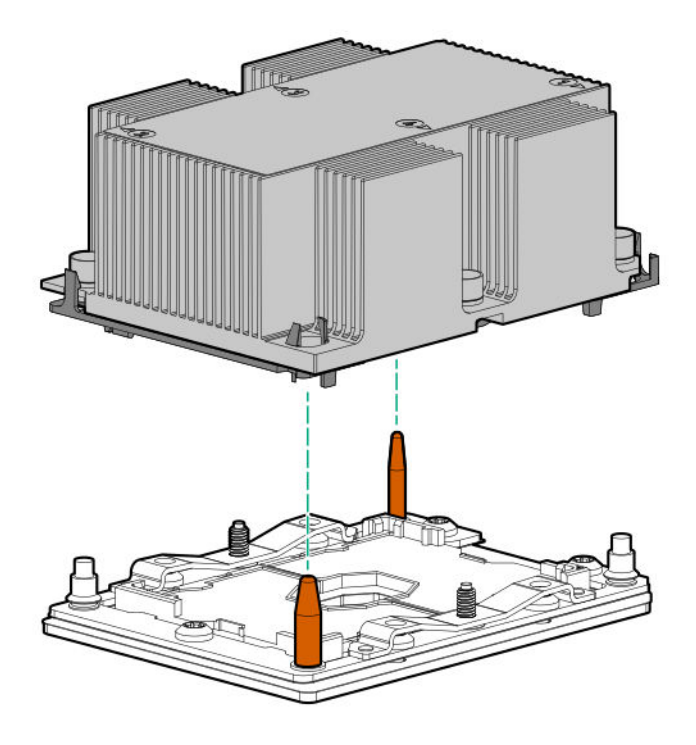

**ОСТОРОЖНО.** Полностью затяните каждую гайку радиатора в указанном порядке. В  $\boldsymbol{\Delta}$  . противном случае может произойти сбой загрузки или повторяющееся отключение системы.

**c.** С помощью отвертки с жалом звездообразной формы T-30 плотно затяните гайки.

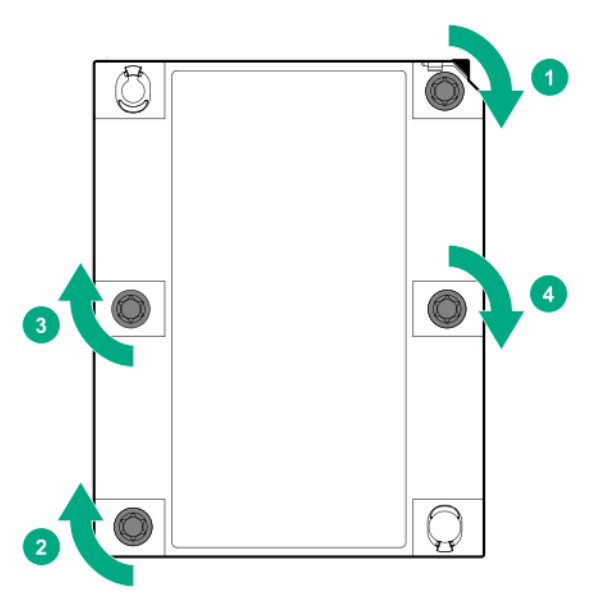

- **12. Установите [вентиляторы](#page-69-0)**.
- **13. [Установите](#page-43-0) панель доступа**.
- **14. [Установите](#page-36-0) сервер в стойку**.
- **15.** Подключите все кабели периферийных устройств к серверу.
- **16.** Подсоедините к серверу все кабели питания.
- **17.** Подключите каждый кабель питания к источнику питания.
- **18. [Включите](#page-40-0) питание сервера**.
- **19. [Установите](#page-53-0) лицевую панель**, если она была предварительно снята.

Установка завершена.

## **Установка переключателя обнаружения вторжения в корпус**

#### **Подготовка**

Перед установкой этой опции проверьте наличие следующего:

Компоненты, входящие в комплект опционального аппаратного обеспечения.

#### **Процедура**

- **1.** Выполните резервное копирование всех данных Сервер.
- **2. Снимите [лицевую](#page-42-0) панель**, если она установлена.
- **3. [Выключите](#page-40-0) питание Сервер**.
- **4.** Извлеките все источники питания.
	- **a.** Отсоедините все кабели питания от источника питания.
	- **b.** Отсоедините все кабели питания от Сервер.
- **5.** Выполните одно из указанных ниже действий.
	- **a. [Выдвиньте](#page-40-0) Сервер из стойки**.
	- **b. [Извлеките](#page-42-0) Сервер из стойки**.

#### **6. [Снимите](#page-43-0) панель доступа**.

**7.** Установите переключатель обнаружения несанкционированного доступа в корпус на ограничителе модуля DIMM и подключите кабель к системной плате.

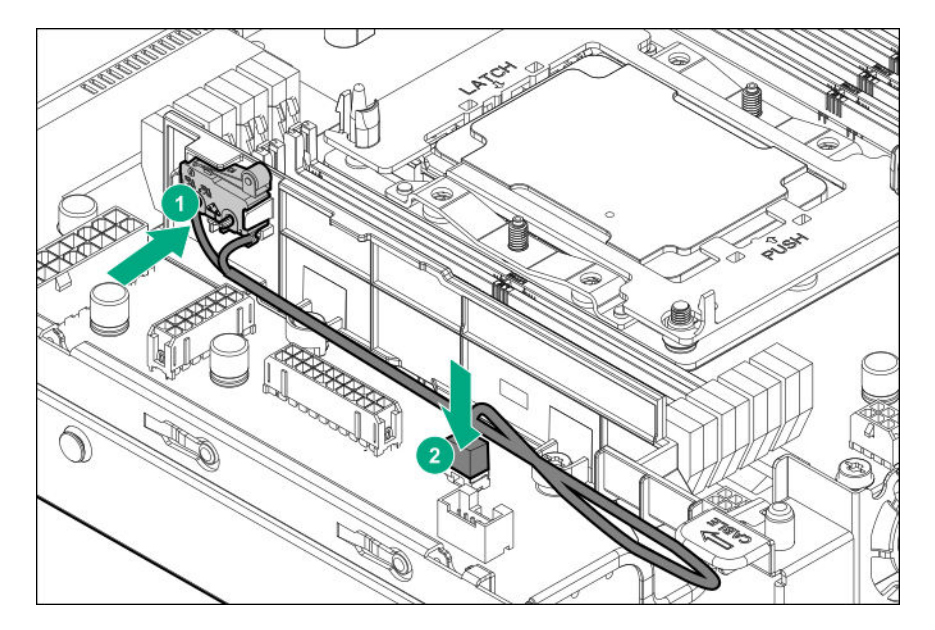

- **8.** Совместите отверстия штыря разъема/жгута кабелей с направляющими штифтами на ограничителе модуля DIMM.
- **9. [Установите](#page-43-0) панель доступа**.
- **10. [Установите](#page-36-0) Сервер в стойку**.
- **11.** Подсоедините к Сервер все кабели питания.
- **12.** Подключите каждый кабель питания к источнику питания.
- **13. [Включите](#page-40-0) Сервер**.
- **14. [Установите](#page-53-0) лицевую панель**, если она была предварительно снята.

## **Опциональный аккумулятор Smart Storage**

Аккумулятор Smart Storage является централизованным источником резервного копирования, который требуется для резервного копирования содержимого кэша записи на флеш-память контроллеров HPE Smart Array класса P в случае незапланированного сбоя подачи питания сервера.

После установки аккумулятора зарядка может занять до двух часов. Функции контроллера, требующие резервного питания, не включатся повторно, пока аккумулятор не сможет обеспечивать резервное питание.

### **Установка аккумулятора Smart Storage**

#### **Подготовка**

Перед выполнением этой процедуры:

- **Убедитесь, что установлен контроллер [Smart Array класса P](#page-85-0)**.
- Подготовьте следующие компоненты:
	- Кабель резервного питания контроллера хранилища (поставляется с контроллером)
	- Опциональный аккумулятор Smart Storage

#### **Процедура**

- **1.** Выполните резервное копирование всех данных на сервере.
- **2. Снимите [лицевую](#page-42-0) панель**, если она установлена.
- **3. [Выключите](#page-40-0) питание Сервер**.
- **4.** Извлеките все источники питания.
	- **a.** Отсоедините все кабели питания от источника питания.
	- **b.** Отсоедините все кабели питания от сервера.
- **5.** Отсоедините от сервера все кабели периферийных устройств.
- **6.** Выполните одно из указанных ниже действий.
	- **[Выдвиньте](#page-40-0) Сервер из стойки**.
	- **[Извлеките](#page-42-0) Сервер из стойки**.

#### **7. [Снимите](#page-43-0) панель доступа**.

**8.** Установите аккумулятор Smart Storage и подключите кабель.

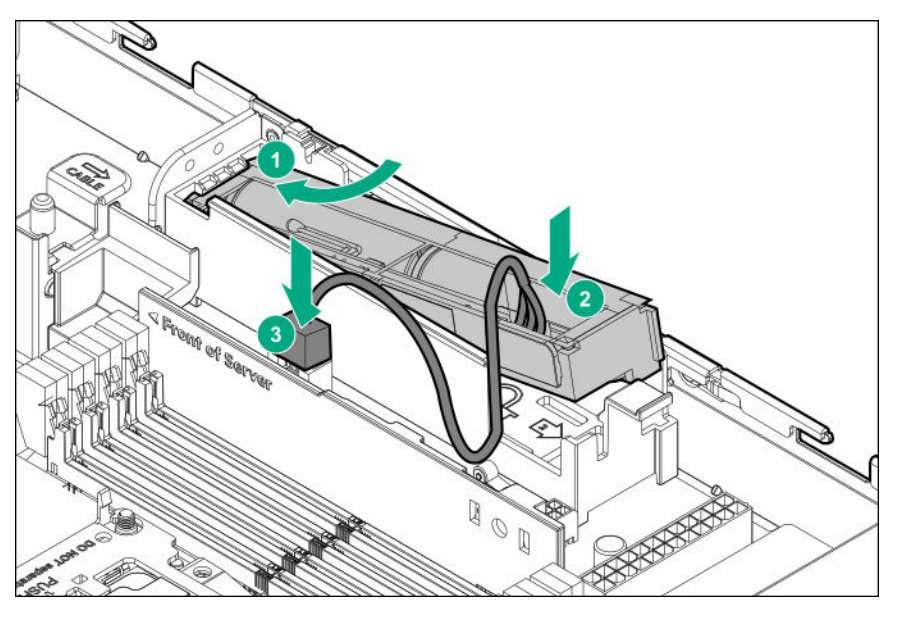

- **9. Подключите кабель резервного питания [контроллера](#page-118-0)**.
- **10. [Установите](#page-43-0) панель доступа**.
- **11. [Установите](#page-36-0) сервер в стойку**.
- **12.** Подключите все кабели периферийных устройств к серверу.
- **13.** Подсоедините к серверу все кабели питания.
- **14.** Подключите каждый кабель питания к источнику питания.
- **15. [Включите](#page-40-0) питание сервера**.
- **16. [Установите](#page-53-0) лицевую панель**, если она была предварительно снята.

Установка завершена.

## **Опция поддержки твердотельных накопителей M.2**

Сервер поддерживает установку одной платы поддержки твердотельных накопителей M.2. Каждая плата поддержки может поддерживать два твердотельных накопителя M.2. Плата поддержки твердотельных накопителей M.2 совместима с разъемами расширения PCIe3 1–3.

Используйте встроенный контроллер HPE Smart Array S100i SR Gen10 для управления твердотельными накопителями SATA M.2. Для поддержки программного RAID-массива S100i SR Gen10 требуется, чтобы в качестве режима загрузки сервера было задано UEFI.

### **Установка платы поддержки твердотельных накопителей M.2**

#### **Подготовка**

Прежде чем выполнять эту процедуру, убедитесь, что у вас есть следующие инструменты.

- Опция поддержки твердотельных накопителей M.2
- Твердотельный накопитель M.2
- Отвертка с жалом звездообразной формы T-10
- Крестовая отвертка № 1 требуется только в том случае, если твердотельный накопитель M.2 не установлен предварительно на плате поддержки.

При установке платы поддержки твердотельных накопителей M.2 в разъем 3 **[убедитесь, что](#page-91-0) установлен [процессор 2](#page-91-0)**.

#### **Процедура**

- **1.** Выполните резервное копирование всех данных на сервере.
- **2. Снимите [лицевую](#page-42-0) панель**, если она установлена.
- **3. [Выключите](#page-40-0) питание Сервер**.
- **4.** Извлеките все источники питания.
	- **a.** Отсоедините все кабели питания от источника питания.
	- **b.** Отсоедините все кабели питания от сервера.
- **5.** Отсоедините от сервера все кабели периферийных устройств.
- **6.** Выполните одно из указанных ниже действий.
	- **[Выдвиньте](#page-40-0) Сервер из стойки**.
	- **[Извлеките](#page-42-0) Сервер из стойки**.
- **7. [Снимите](#page-43-0) панель доступа**.
- **8. Извлеките корпус основной [переходной](#page-45-0) платы PCI**.
- **9. Извлеките заглушку разъема [расширения](#page-49-0)**.
- **10.** Если опция устанавливается в разъем 2 или 3, выполните следующие действия:
	- **a.** Снимите кронштейн полной высоты с платы поддержки твердотельных накопителей M.2.

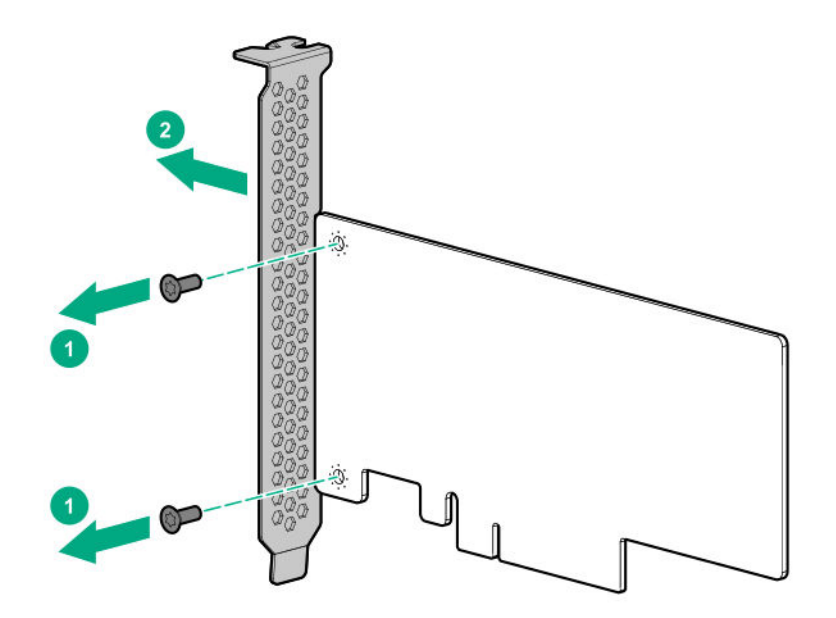

**b.** Установите кронштейн половинной высоты на плату расширения.

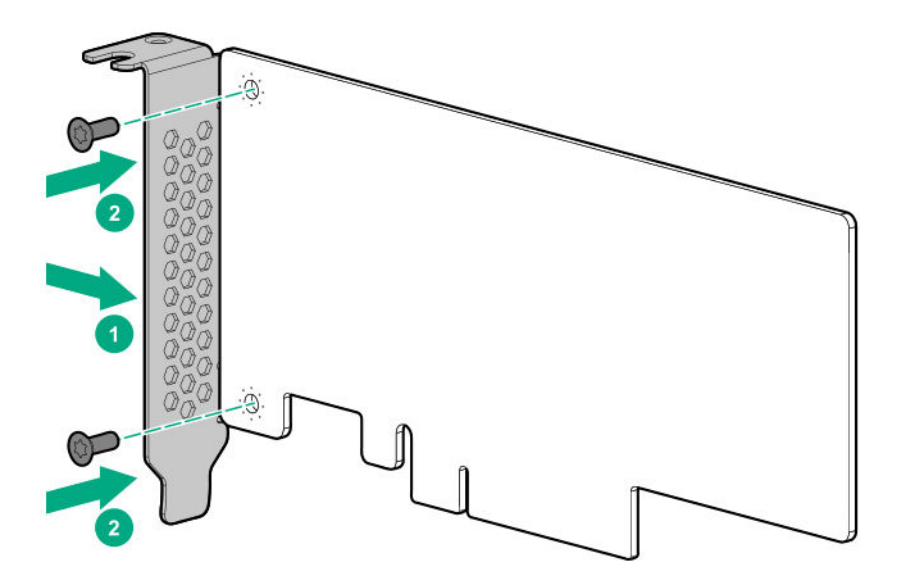

**11.** Если твердотельный накопитель не установлен на плате поддержки твердотельных накопителей M.2, выполните следующие действия:

Если устанавливается только один твердотельный накопитель, установите его в порт 1.

- **a.** Вставьте твердотельный накопитель в слот M.2 под углом 45°.
- **b.** Осторожно нажмите на твердотельный накопитель, так чтобы он расположился горизонтально.
- **c.** Установите монтажный винт твердотельного накопителя.

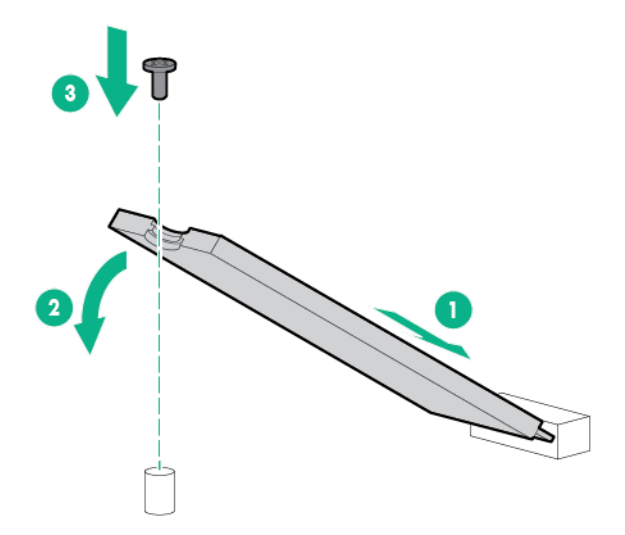

- **d.** Если устанавливается второй твердотельный накопитель, повторите шаги a–c.
- **12.** Установите плату поддержки твердотельных накопителей M.2 с установленными модулями твердотельных накопителей в корпус переходной платы PCI, после чего подключите кабели SATA к плате поддержки.
	- Разъем 1

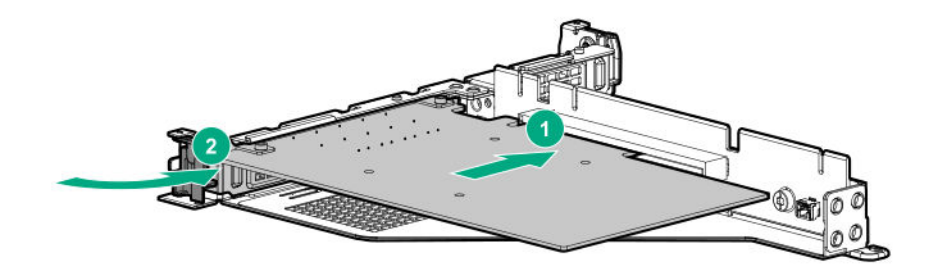

• Разъем 2

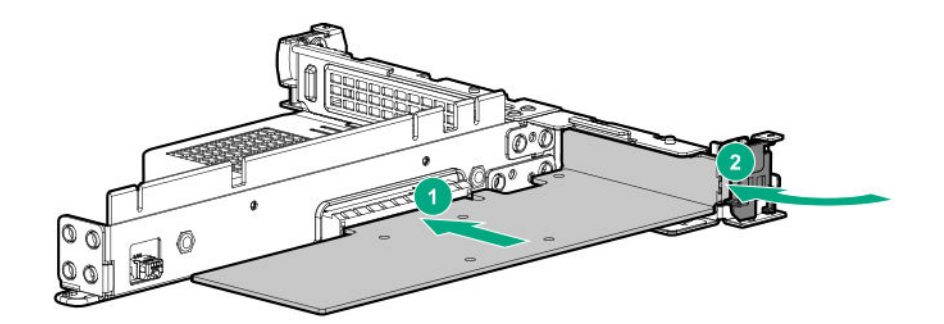

• Разъем 3

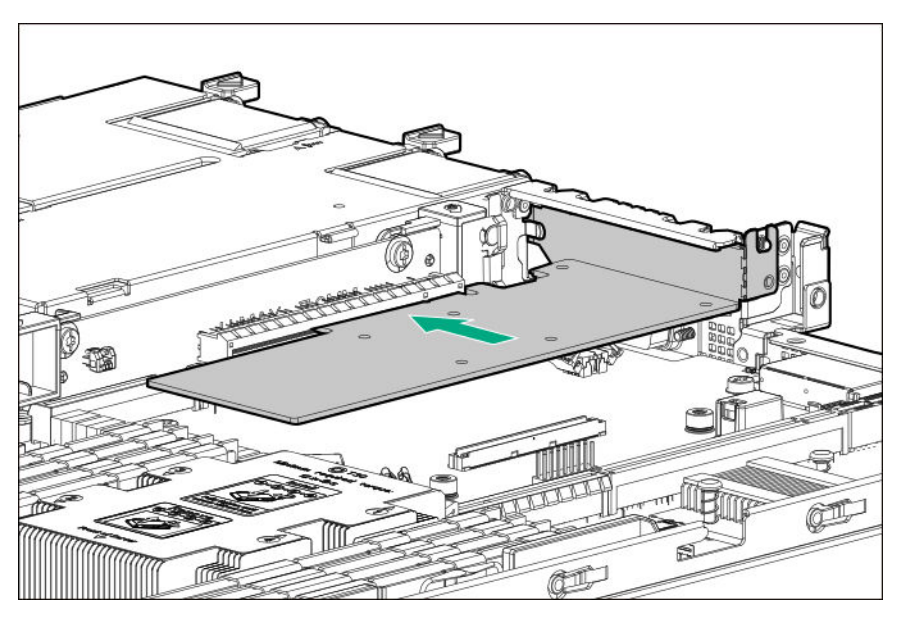

При установке платы поддержки твердотельных накопителей M.2 в разъем 3, модульный контроллер системы хранения данных типа a не поддерживается в сервере.

#### **13. Установите корпус основной [переходной](#page-46-0) платы PCI**.

- **14. Проложите и [подключите](#page-116-0) кабели**.
- **15. [Установите](#page-43-0) панель доступа**.
- **16. [Установите](#page-36-0) сервер в стойку**.
- **17.** Подключите все кабели периферийных устройств к серверу.
- **18.** Подсоедините к серверу все кабели питания.
- **19.** Подключите каждый кабель питания к источнику питания.

#### **20. [Включите](#page-40-0) питание сервера**.

#### **21. [Установите](#page-53-0) лицевую панель**, если она была предварительно снята.

Установка завершена.

Сведения о настройке твердотельных накопителей M.2 SATA см. в *Руководстве по настройке HPE Smart Array SR Gen10* на **веб-сайте [Hewlett Packard Enterprise](http://www.hpe.com/info/smartstorage-docs)**.

## **Опция HPE TPM 2.0 Gen10**

### **Обзор**

Следуйте этим инструкциям для установки и включения комплекта HPE TPM 2.0 Gen10 в поддерживаемом Сервер. Эта опция не поддерживается на Сервер Gen9 и более ранних версий.

Данная процедура состоит из трех частей:

- **1.** Установка платы TPM.
- **2.** Включение модуля TPM.
- **3.** Сохранение ключа/пароля восстановления.

Установка HPE TPM 2.0 поддерживается некоторыми операционными системами, например ОС Microsoft<sup>®</sup> Windows Server<sup>®</sup> 2012 R2 и более поздних версий. Дополнительные сведения о совместимых операционных системах см. в кратких спецификациях продукта на веб-сайте Hewlett Packard Enterprise (**<http://www.hpe.com/info/qs>**). Подробную информацию о функции шифрования диска BitLocker Microsoft® Windows® можно получить на веб-сайте Microsoft (**[http://](http://www.microsoft.com) [www.microsoft.com](http://www.microsoft.com)**).

**ОСТОРОЖНО.** Если извлечь TPM из оригинального Сервер и включить его на другом Сервер,  $\Lambda$ данные, хранящиеся в TPM, в том числе ключи, будут стерты.

**ВАЖНОЕ ЗАМЕЧАНИЕ.** В режиме загрузки UEFI комплект HPE TPM 2.0. Gen10 можно настроить для работы как TPM 2.0 (по умолчанию) или TPM 1.2 на поддерживаемом Сервер. В режиме загрузки предыдущих версий можно менять конфигурацию модуля TPM с TPM 1.2 на TPM 2.0 и обратно, но поддерживается только работа TPM 1.2.

## **Инструкции HPE по TPM 2.0**

**ОСТОРОЖНО.** Всегда соблюдайте инструкции, приведенные в данном документе. Λ Несоблюдение данных инструкций может привести к повреждению аппаратного обеспечения или препятствовать доступу к данным.

**СПЕЦИАЛЬНАЯ ПАМЯТКА Hewlett Packard Enterprise.** Перед включением функции ТРМ системы необходимо убедиться, что намеченное использование ТРМ не нарушает соответствующие местные законы, нормативные требования и правила; если применимо, должны быть получены разрешения и лицензии.

Ответственность за все проблемы с соответствием нормативным требованиям, вызванные эксплуатацией/использованием ТРМ с нарушением вышеупомянутого требования, лежит целиком на вас. Hewlett Packard Enterprise не несет никакой материальной ответственности в связи с этим.

```
慧与特别提醒: 在您启用系统中的TPM功能前, 请务必确认您对TPM的使用遵守当地相
关法律、法规及政策,并已事先获得所需的一切批准及许可(如适用),因您未获得
相应的操作/使用许可而导致的违规问题,皆由您自行承担全部责任,与慧与无涉。
```
Во время установки или замены TPM соблюдайте следующие рекомендации:

- Не извлекайте установленный TPM. После установки TPM становится частью системной платы.
- При установке и замене аппаратного обеспечения поставщики услуг Hewlett Packard Enterprise не могут включить TPM или технологию шифрования. В целях безопасности эти функции может включить только клиент.
- При возврате системной платы для замены не извлекайте TPM из системной платы. По запросу служба Hewlett Packard Enterprise предоставляет TPM с запасной системной платой.
- Любая попытка снять крышку ТРМ, установленного на системной плате, может привести к повреждению крышки TPM, модуля TPM и системной платы.
- Если извлечь TPM из оригинального сервера и включить его на другом сервере, данные, хранящиеся в TPM, в том числе ключи, будут стерты.
- При использовании BitLocker всегда сохраняйте ключ/пароль восстановления. Ключ/пароль восстановления необходим для выполнения режима восстановления после того, как BitLocker обнаружит потенциальный риск целостности системы.
- Hewlett Packard Enterprise не несет ответственность за блокирование доступа к данным, вызванное неправильным использованием TPM. Инструкции по эксплуатации см. в документации TPM или в документации по технологии шифрования, предоставляемой операционной системой.

### **Установка и включение комплекта HPE TPM 2.0 Gen10**

#### **Установка платы TPM**

#### **Подготовка Сервер к установке**

#### **Процедура**

- **1.** Соблюдайте следующие предупреждения.
	- **ВНИМАНИЕ.** Кнопка включения/режима ожидания не полностью отключает питание  $\Lambda^$ системы. Если не отключен источник питания переменного тока, некоторые внутренние цепи и части блока питания остаются активны.

Чтобы снизить риск получения травмы, поражения электрическим током или повреждения оборудования, отключайте питание Сервер:

Для серверов с установкой в стойку и в корпусе Tower: отсоедините кабель питания.

Для блейд-серверов и вычислительных модулей: извлеките блейд-сервер или вычислительный модуль из корпуса.

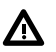

**ВНИМАНИЕ.** Чтобы уменьшить риск получения травмы от прикосновения к горячим поверхностям, не касайтесь внутренних компонентов системы, пока они не остынут.

**2.** Обновите ПЗУ системы.

Загрузите новейшую версию ПЗУ с **веб-сайта Центра поддержки [Hewlett Packard Enterprise](http://www.hpe.com/support/hpesc)**. Для обновления системного ПЗУ следуйте инструкциям на веб-сайте.

- **3.** Выключите питание Сервер (**[Выключение](#page-40-0) питания сервера** на странице 41).
- **4.** Извлеките все источники питания.
	- **a.** Отсоедините все кабели питания от источника питания.
	- **b.** Отсоедините все кабели питания от Сервер.
- **5.** Выполните одно из указанных ниже действий.
	- **[Выдвиньте](#page-40-0) Сервер из стойки**.
	- **[Извлеките](#page-42-0) Сервер из стойки**.
- **6.** Поместите Сервер на плоскую, ровную рабочую поверхность.
- **7. [Снимите](#page-43-0) панель доступа**.
- **8. Извлеките корпус основной [переходной](#page-45-0) платы PCI**.
- **9.** Перейдите к разделу **Установка платы TPM и крышки** на странице 104.

### **Установка платы TPM и крышки**

#### **Процедура**

- **1.** Обратите внимание на следующие предупреждения:
	- **ОСТОРОЖНО.** Если извлечь TPM из оригинального Сервер и включить его на другом  $\Delta^-$ Сервер, данные, хранящиеся в TPM, в том числе ключи, будут стерты.
	- **ОСТОРОЖНО.** TPM рассчитан только для установки в показанном направлении. Любая попытка установить TPM в другой ориентации может привести к повреждению TPM или системной платы.
- **2.** Совместите плату TPM с ключом на гнезде, затем установите плату TPM. Чтобы правильно установить плату, сильно нажмите на плату TPM, задвигая ее в гнездо. Чтобы определить местоположение гнезда для TPM на системной плате, см. этикетку Сервер на панели доступа.

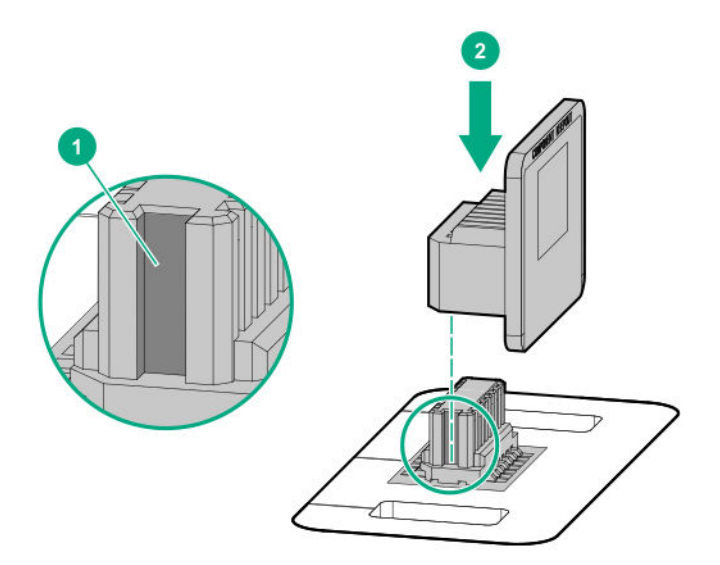

- **3.** Установите крышку TPM.
	- **a.** Совместите выступы на крышке с отверстиями по обеим сторонам гнезда для TPM.
	- **b.** Чтобы защелкнуть крышку, сильно нажмите вниз в центре крышки.

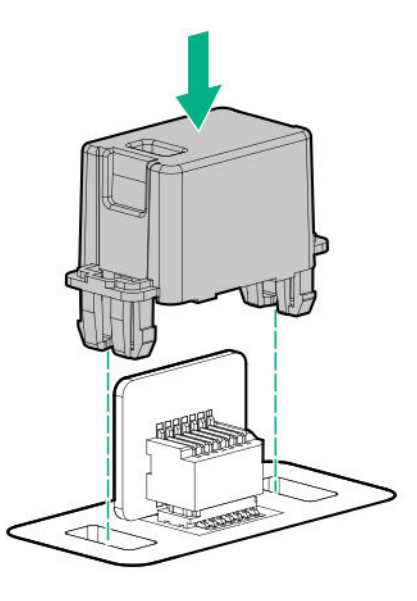

**4.** Перейдите к разделу **Подготовка Сервер к работе** на странице 105.

#### **Подготовка Сервер к работе**

#### **Процедура**

- **1.** Установите все ранее извлеченные опции и подключите все ранее отключенные кабели для доступа к разъему TPM.
- **2.** Установите панель доступа.
- **3.** Выполните одно из указанных ниже действий.
	- **a.** Установите Сервер в стойку, при необходимости.
	- **b.** Установите Сервер в корпус.
- **4.** Включите питание Сервер.
	- **a.** Подключите кабели питания (для серверов с установкой в стойку или корпус Tower).
	- **b.** Нажмите кнопку включения/режима ожидания.

#### **Включение модуля TPM**

При включении модуля TPM соблюдайте следующие рекомендации:

- По умолчанию после установки и включения питания Сервер включается модуль TPM 2.0.
- В режиме загрузки UEFI модуль TPM можно настроить как TPM 2.0 или TPM 1.2.
- В режиме загрузки предыдущих версий можно менять конфигурацию модуля TPM с TPM 1.2 на TPM 2.0 и обратно, но поддерживается только работа TPM 1.2.

### **Включение модуля TPM в конфигурации TPM 2.0**

#### **Процедура**

- **1.** Во время последовательности загрузки Сервер нажмите клавишу **F9** для доступа к экрану **System Utilities** (Служебные программы системы).
- **2.** На экране System Utilities (Служебные программы системы) выберите **System Configuration** > **BIOS/Platform Configuration (RBSU)** > **Server Security** > **Trusted Platform Module options** (Конфигурация системы > Конфигурация BIOS/платформы (RBSU) > Безопасность сервера > Параметры TPM).
- **3.** Проверьте, выполняются ли перечисленные ниже требования.
	- Для параметра «Current TPM Type» (Текущее состояние TPM) задано значение **TPM 2.0**.
	- Для параметра «Current TPM State» (Текущее состояние TPM) задано значение **Present and Enabled** (Присутствует и включен).
	- Для параметра «TPM Visibility» (Видимость TPM) задано значение **Visible** (Видимый).
- **4.** Если на предыдущем этапе были внесены изменения, нажмите клавишу **F10**, чтобы сохранить изменения.
- **5.** Если клавиша F10 была нажата на предыдущем этапе, выполните одно из следующих действий.
	- В графическом режиме нажмите кнопку **Yes** (Да).
	- В текстовом режиме нажмите клавишу **Y**.
- **6.** Нажмите клавишу **ESC**, чтобы закрыть экран «System Utilities».
- **7.** Если изменения были сделаны и сохранены, в Сервер отобразится запрос перезагрузки. Нажмите клавишу **ввода** для подтверждения перезагрузки.

Если были выполнены следующие действия, произойдет вторая перезагрузка Сервер без участия пользователя. Во время второй перезагрузки параметр TPM вступает в силу.

- Изменение TPM 1.2 и TPM 2.0
- Изменение шины TPM с FIFO на CRB
- Включение или отключение TPM
- Очистка TPM
- **8.** Включите функцию ТРМ в операционной системе, например Microsoft Windows BitLocker или функцию измеряемой загрузки.

Дополнительные сведения см. на **[веб-сайте](http://www.microsoft.com) Microsoft**.

#### **Процедура**

- **1.** Во время последовательности загрузки Сервер нажмите клавишу **F9** для доступа к экрану **System Utilities** (Служебные программы системы).
- **2.** На экране System Utilities (Служебные программы системы) выберите **System Configuration** > **BIOS/Platform Configuration (RBSU)** > **Server Security** > **Trusted Platform Module options** (Конфигурация системы > Конфигурация BIOS/платформы (RBSU) > Безопасность сервера > Параметры TPM).
- **3.** Измените параметр «TPM Mode Switch Operation» (Смена режима TPM) на **TPM 1.2**.
- **4.** Убедитесь, что для параметра «TPM Visibility» (Видимость TPM) задано значение **Visible** (Видимый).
- **5.** Нажмите клавишу **F10**, чтобы сохранить изменения.
- **6.** Когда на экране «System Utilities» отобразится запрос на сохранение изменений, выполните одно из следующих действий.
	- В графическом режиме нажмите кнопку **Yes** (Да).
	- В текстовом режиме нажмите клавишу **Y**.
- **7.** Нажмите клавишу **ESC**, чтобы закрыть экран «System Utilities».

Произойдет вторая перезагрузка Сервер без вмешательства со стороны пользователя. Во время второй перезагрузки параметр TPM вступает в силу.

**8.** Включите функцию ТРМ в операционной системе, например Microsoft Windows BitLocker или функцию измеряемой загрузки.

Дополнительные сведения см. на **[веб-сайте](http://www.microsoft.com) Microsoft**.

#### **Сохранение ключа/пароля восстановления**

Ключ/пароль восстановления генерируется во время настройки BitLocker; его можно сохранить и распечатать после включения BitLocker. При использовании BitLocker всегда сохраняйте ключ/ пароль восстановления. Ключ/пароль восстановления необходим для перехода в режим восстановления после того, как BitLocker обнаружит потенциальный риск целостности системы.

Для обеспечения максимального уровня безопасности соблюдайте следующие правила при сохранении ключа/пароля восстановления:

- Сохраняйте ключ/пароль восстановления в нескольких местах.
- Не храните копии ключа/пароля восстановления рядом с Сервер.
- Не сохраняйте ключ/пароль восстановления на зашифрованном жестком диске.

# Кабельные подключения

## **Рекомендации по подключению**

Цвета кабелей на схемах кабелей в этой главе, приведены только для иллюстрации. Большинство серверных кабелей черного цвета.

При работе с серверными кабелями соблюдайте следующие рекомендации.

#### **Перед подключением кабелей**

- Обратите внимание на этикетки портов на компонентах PCA. Не все эти компоненты используются всеми серверами:
	- Порты системной платы
	- Порты объединительной платы дисковода и блока питания
	- Порты платы расширения (контроллеры, адаптеры, расширители, переходные платы и аналогичные платы)
- Обратите внимание на этикетку возле каждого разъема кабеля. Эта этикетка указывает порт назначения для разъема кабеля.
- Некоторые кабели данных предварительно согнуты. Не разгибайте кабели и не меняйте их форму.
- Во избежание механического повреждения или осаждения масла, которое присутствует на ваших руках, и других загрязнений, не прикасайтесь к концам разъемов.

#### **При подключении кабелей**

- Перед подключением кабеля к порту растяните кабель для проверки его длины.
- Используйте инструменты для прокладки внутренних кабелей чтобы правильно проложить и закрепить кабели.
- Прокладывая кабели, следите, чтобы они не находились в тех местах, где их могут прищемить или перегнуть.
- Избегайте сильного изгиба, чтобы не допустить повреждения внутренних проводов кабеля питания или кабеля сервера. Никогда не сгибайте кабели питания и кабели сервера до образования загибов в оболочке.
- Убедитесь, что избыточная длина кабелей надежно закреплена, во избежание изгибов, проблем с помехами и ограничения воздушного потока.
- Чтобы предотвратить повреждение компонентов и потенциальные помехи сигнала, убедитесь, что все кабели находятся в правильном положении, прежде чем устанавливать новый компонент и перед закрытием сервера после установки/обслуживания оборудования.

#### **При отключении кабелей**

- Возьмитесь за кабельный разъем. Не тяните за сам кабель, так как это может повредить внутренние провода кабеля или контакты порта.
- Если кабель не отсоединяется легко, проверьте наличие каких-либо защелок, которые необходимо нажать, чтобы отсоединить кабель.
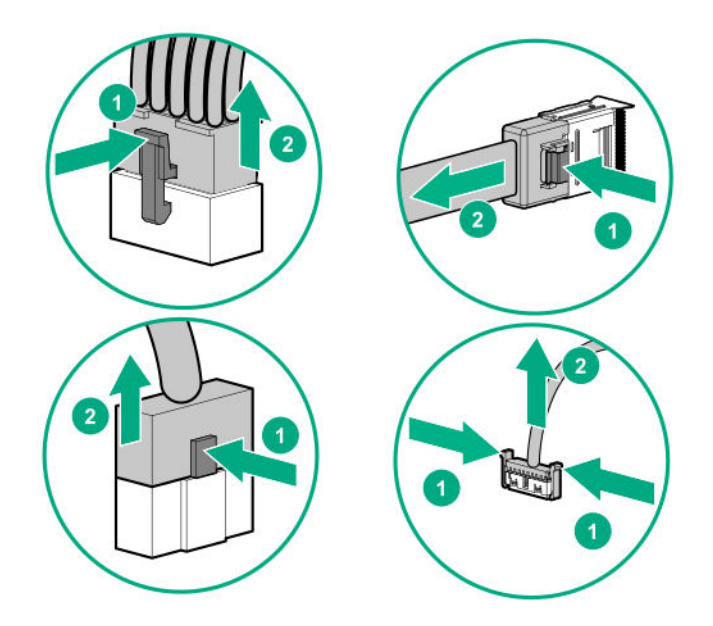

• Уберите кабели, которые больше не используются. Если оставить их внутри сервера, это может ограничить воздушный поток. Если вы собираетесь использовать отключенные кабели позже, пометьте и сохраните их для дальнейшего использования.

## **Кабельные подключения модели с четырьмя отсеками LFF**

## **Кабельные подключения объединительной платы с четырьмя отсеками для дисков LFF**

Подключается к системной плате

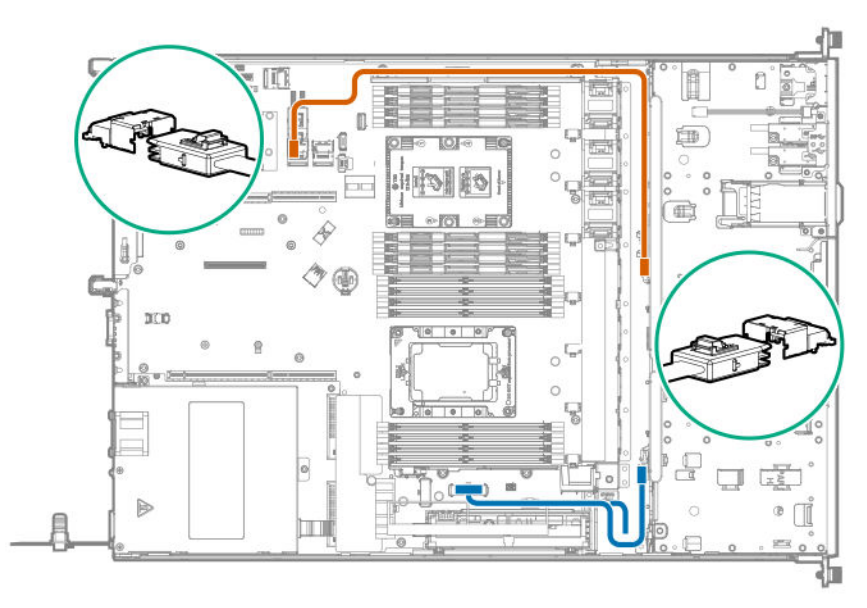

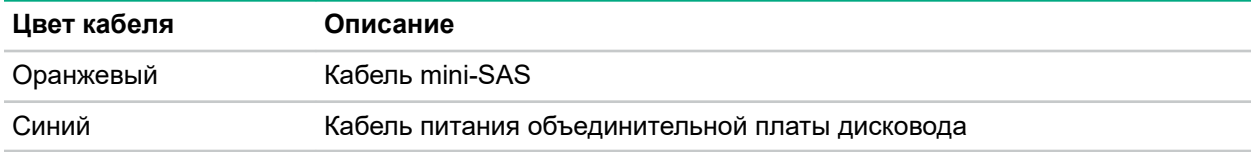

### Подключен к модульному контроллеру Smart Array типа a

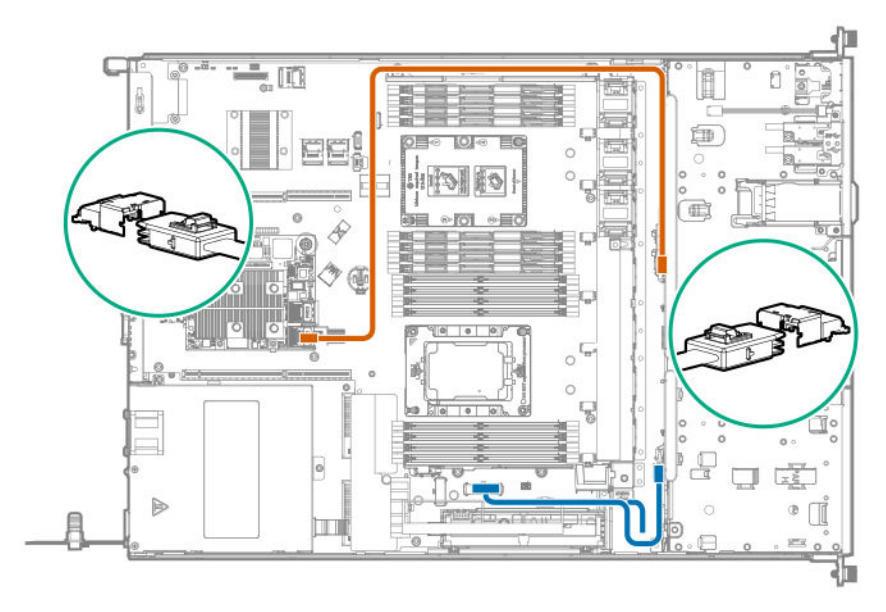

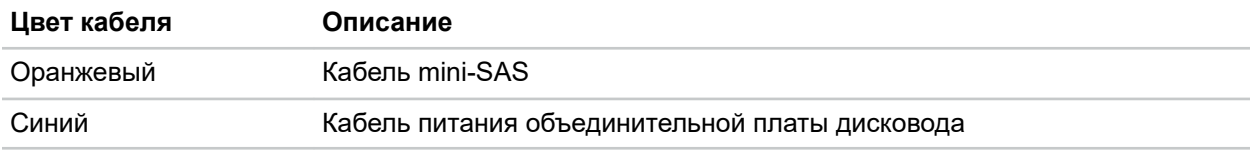

Подключен к съемному контроллеру Smart Array типа p

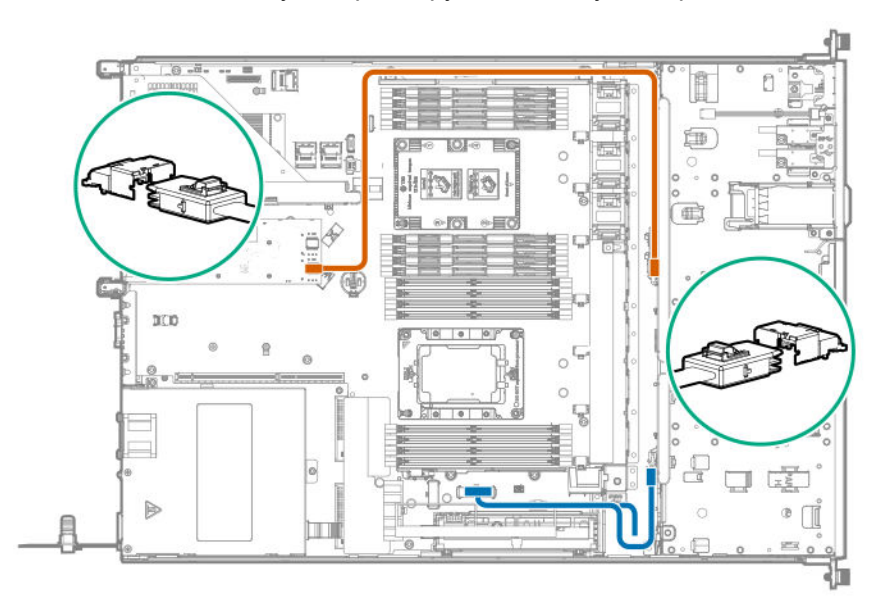

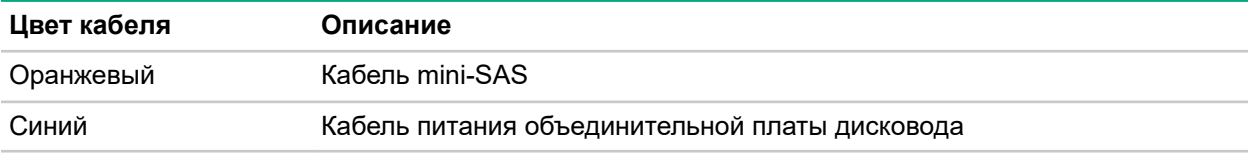

### **Кабельные подключения тонкого твердотельного накопителя**

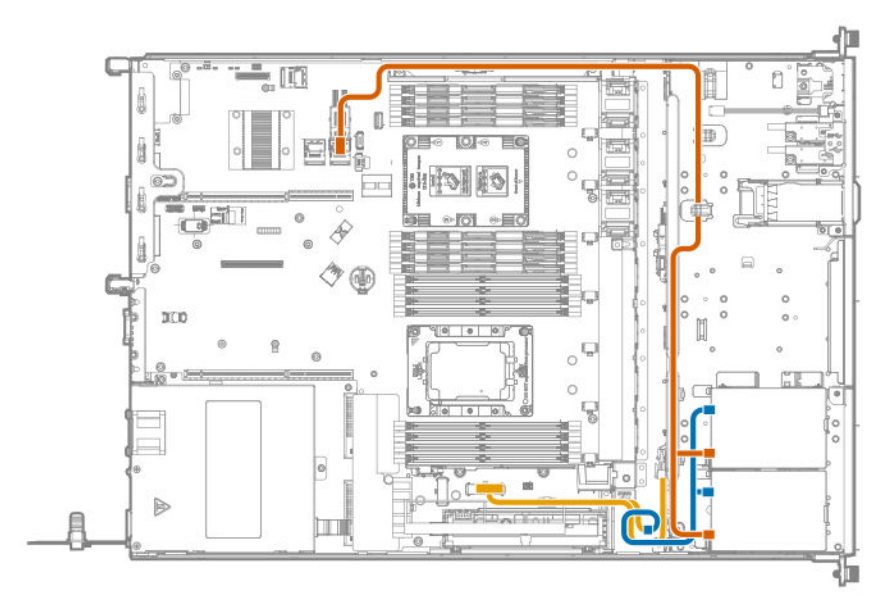

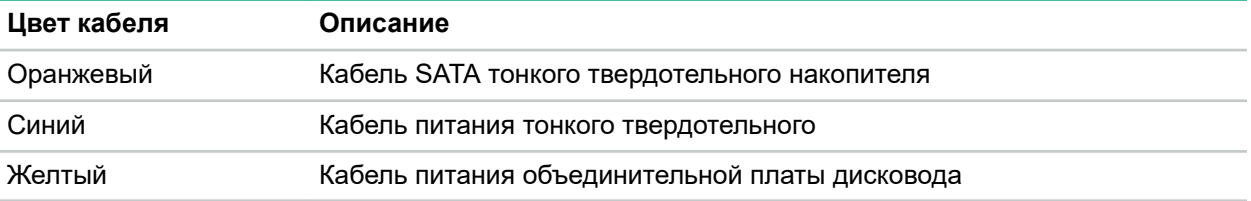

### **Кабельные подключения оптического привода**

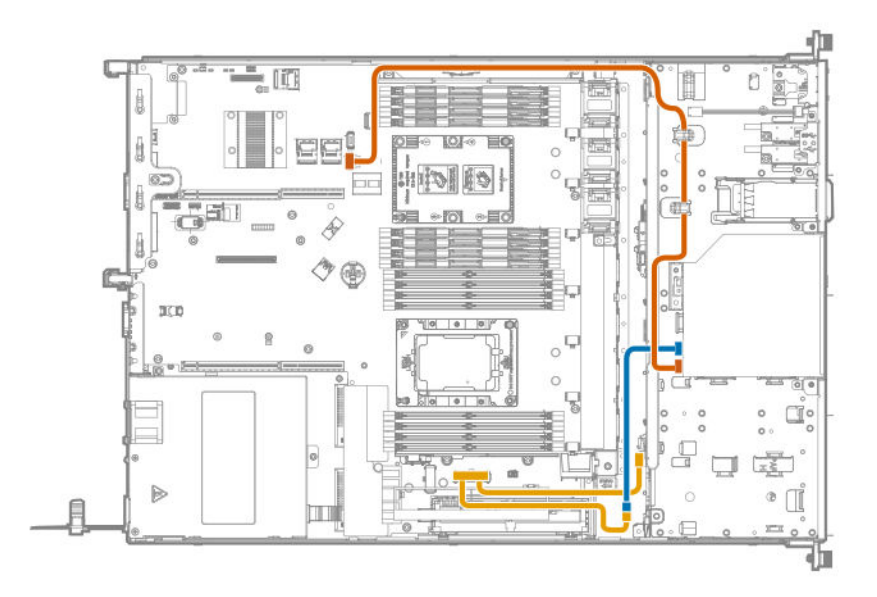

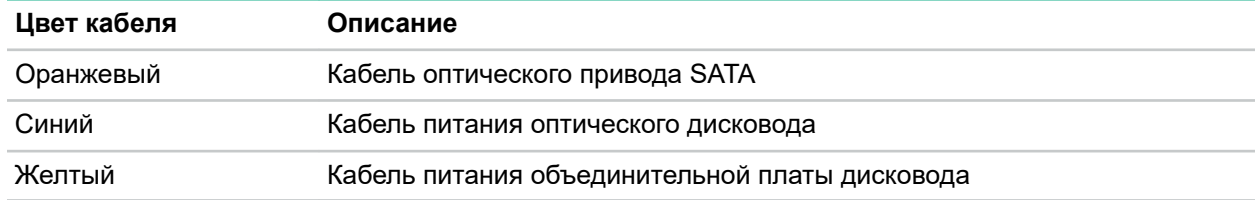

**Кабельные подключения передней панели ввода-вывода и датчика температуры окружающей среды**

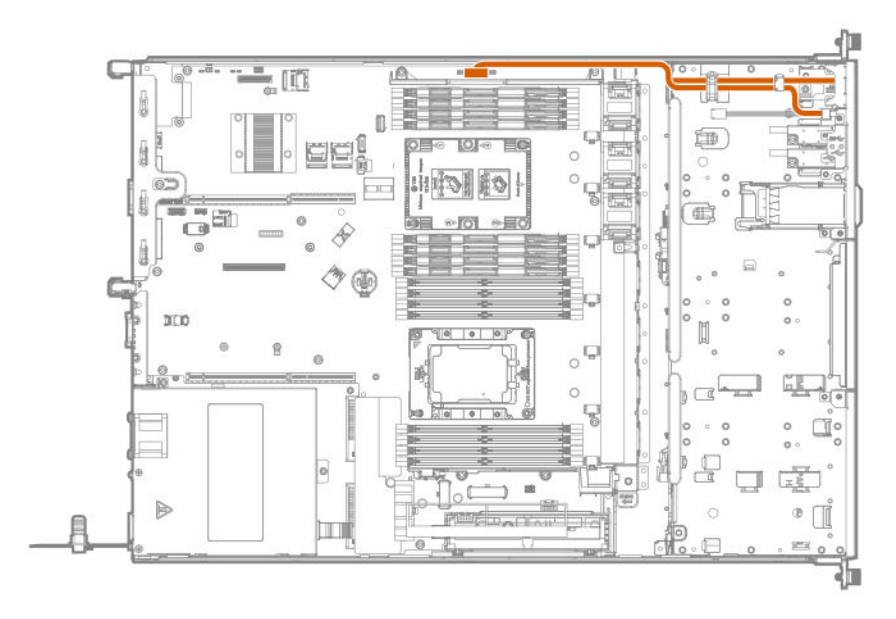

**Кабельные подключения USB 3.0**

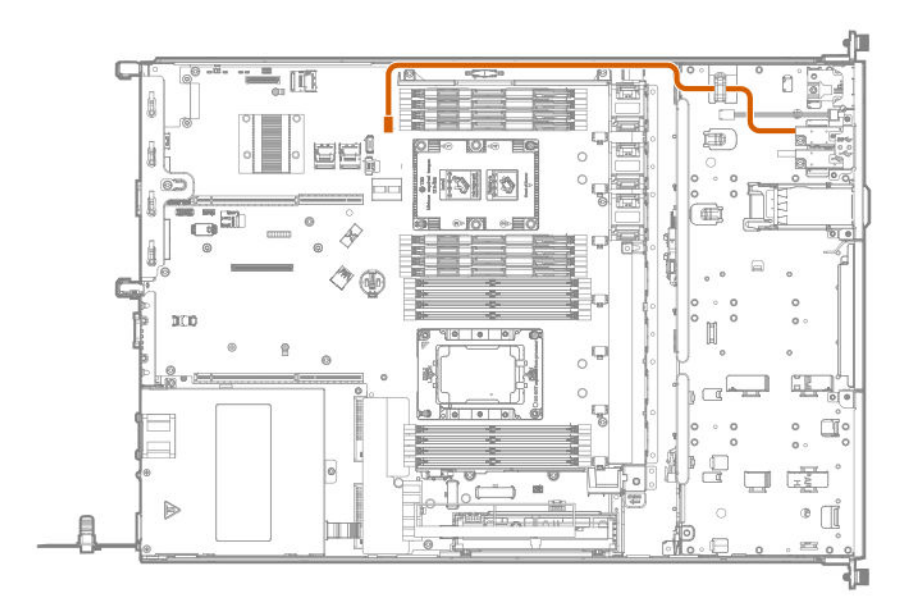

### **Кабельные подключения сервисного порта iLO**

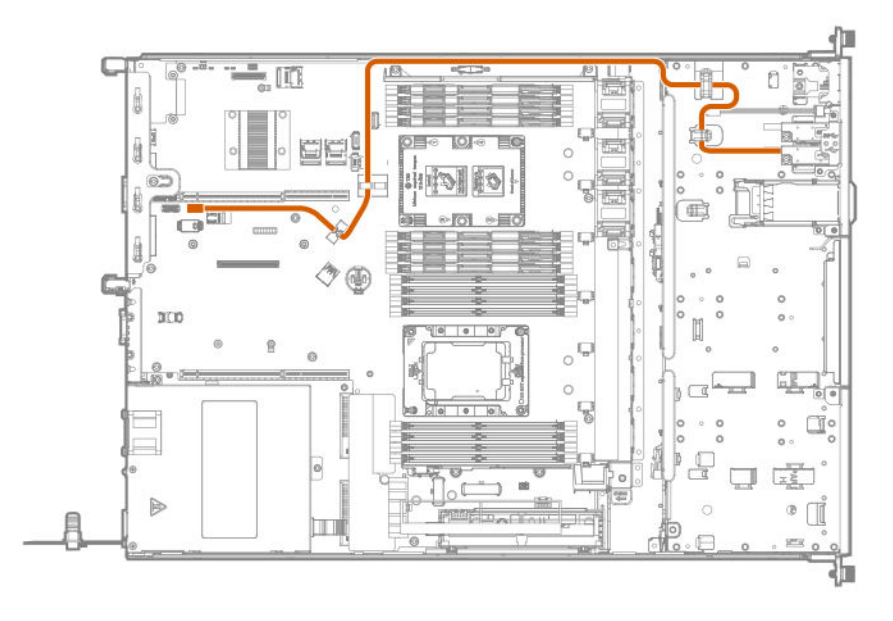

## **Кабельные подключения дисковода SFF с восемью отсеками**

## **Кабельные подключения объединительной платы дисковода SFF с восемью отсеками**

Подключается к системной плате

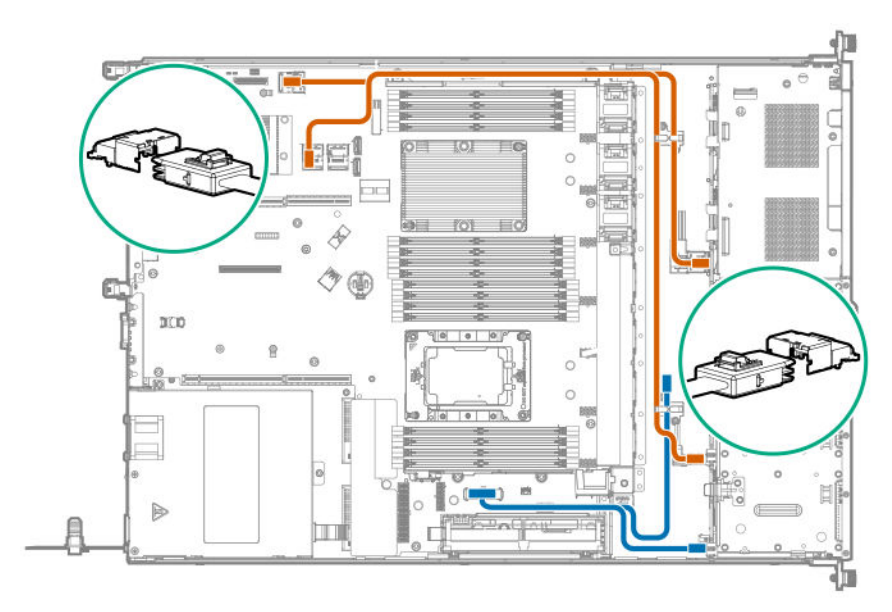

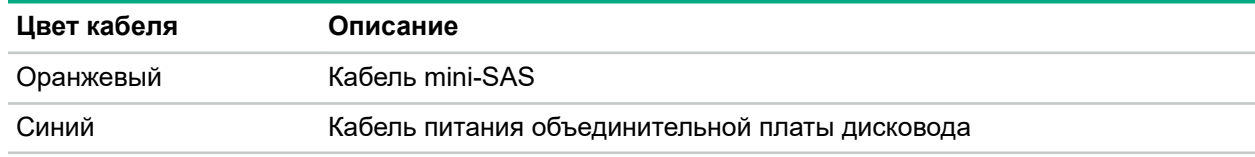

Подключен к модульному контроллеру Smart Array типа a

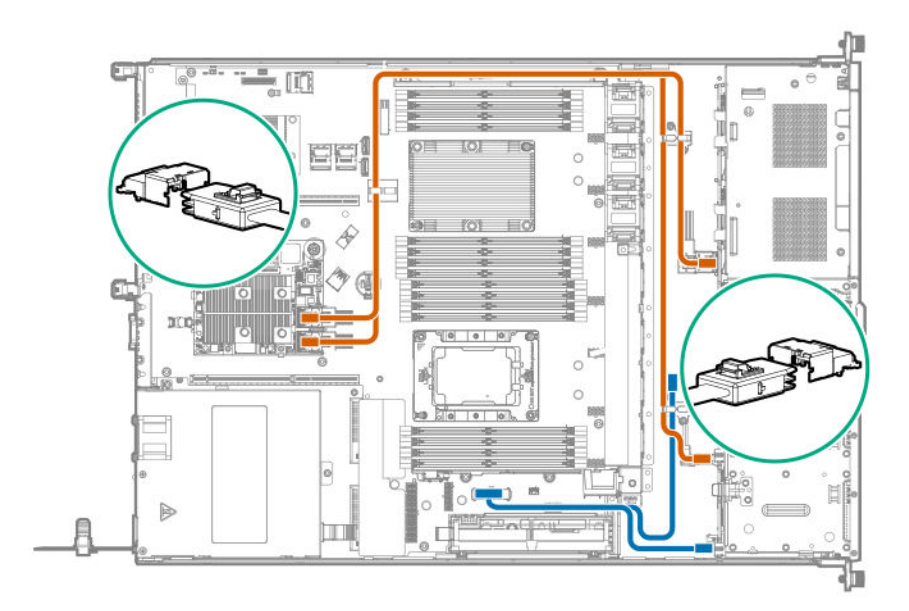

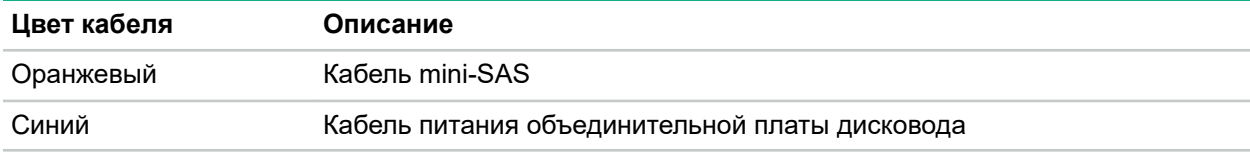

Подключен к съемному контроллеру Smart Array типа p

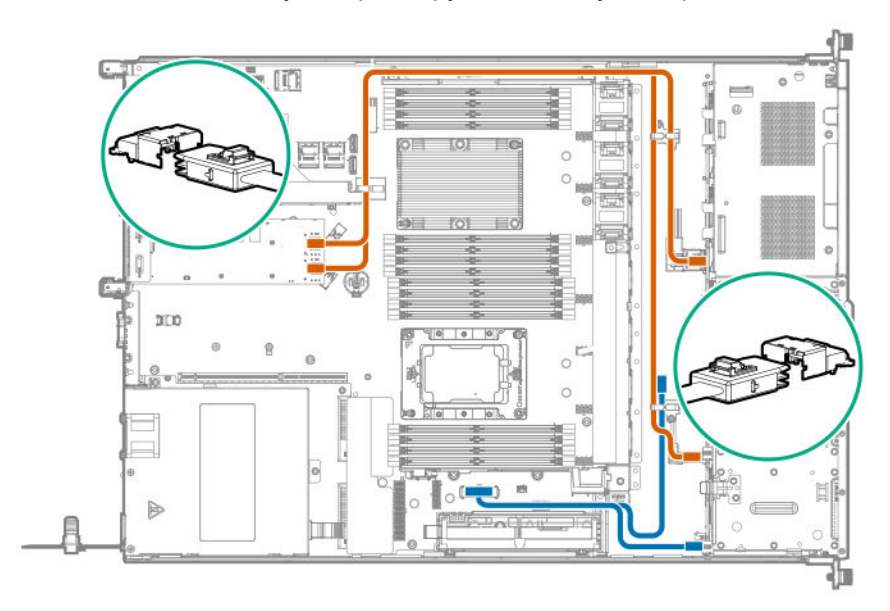

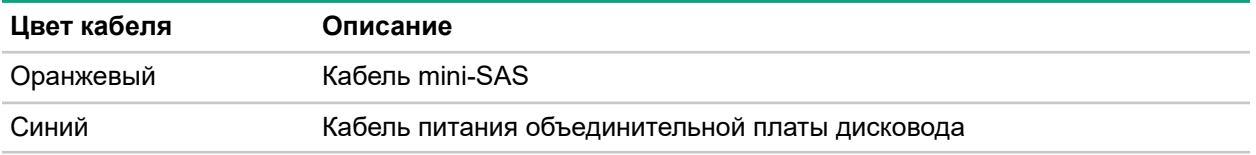

## **Кабельные подключения корзины для дисков SFF SAS/SATA с двумя отсеками**

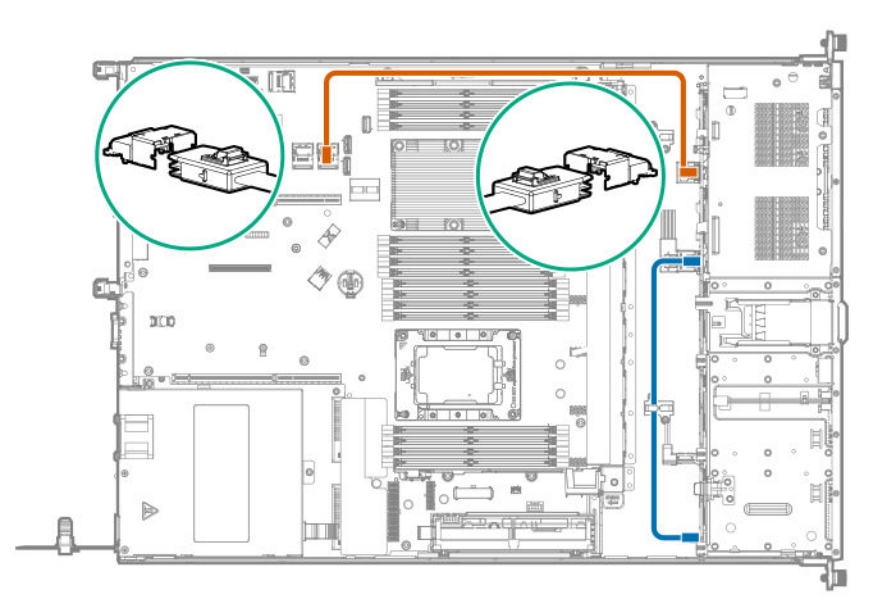

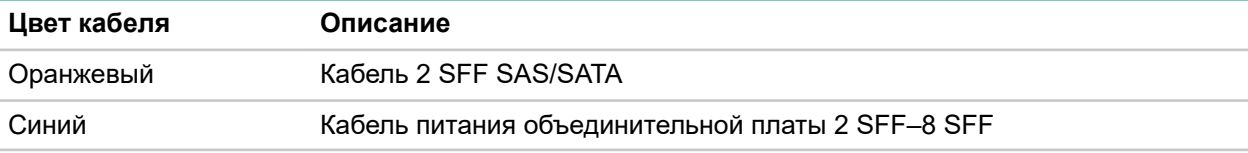

### **Кабельные подключения дисковода для дисков NVMe с двумя отсеками**

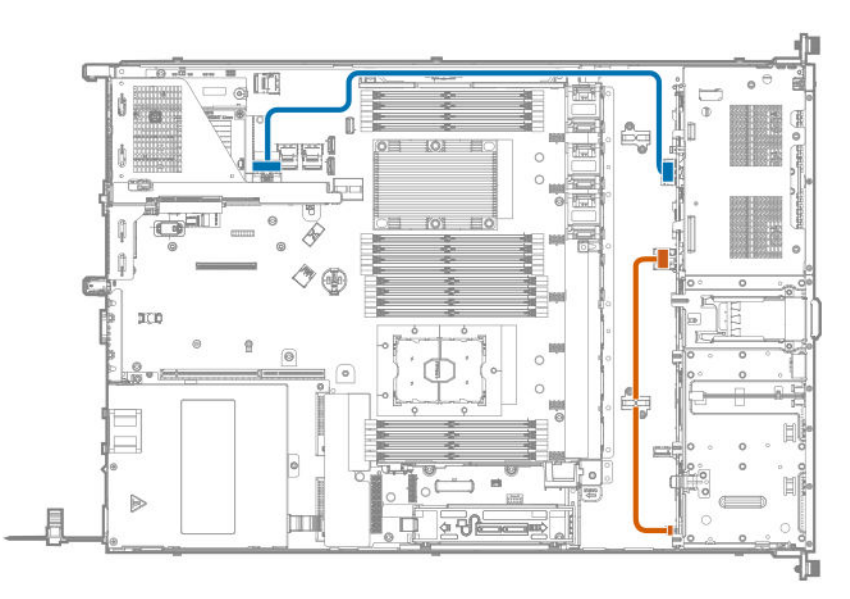

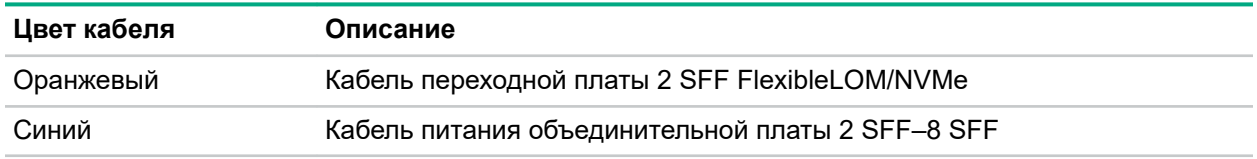

### **Кабельные подключения оптического привода**

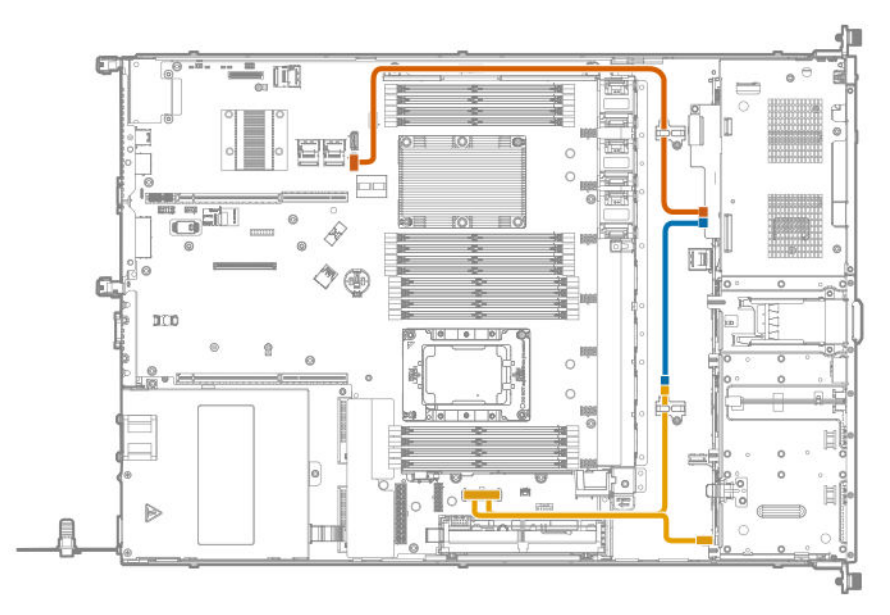

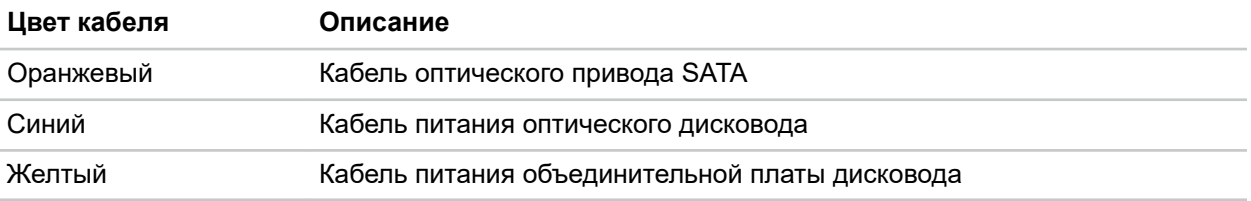

## **Кабельные подключения передней панели ввода-вывода и датчика температуры окружающей среды**

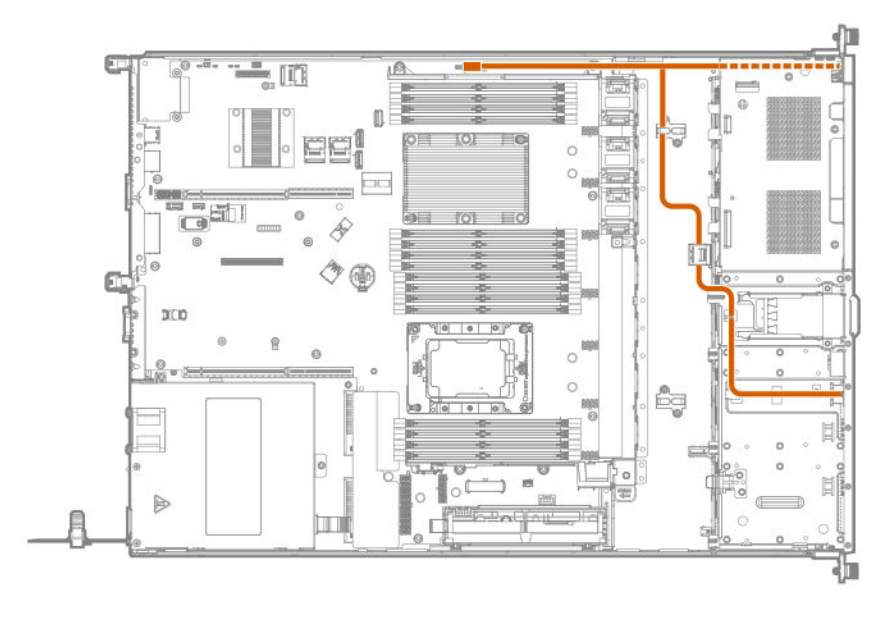

### **Кабельные подключения USB 3.0**

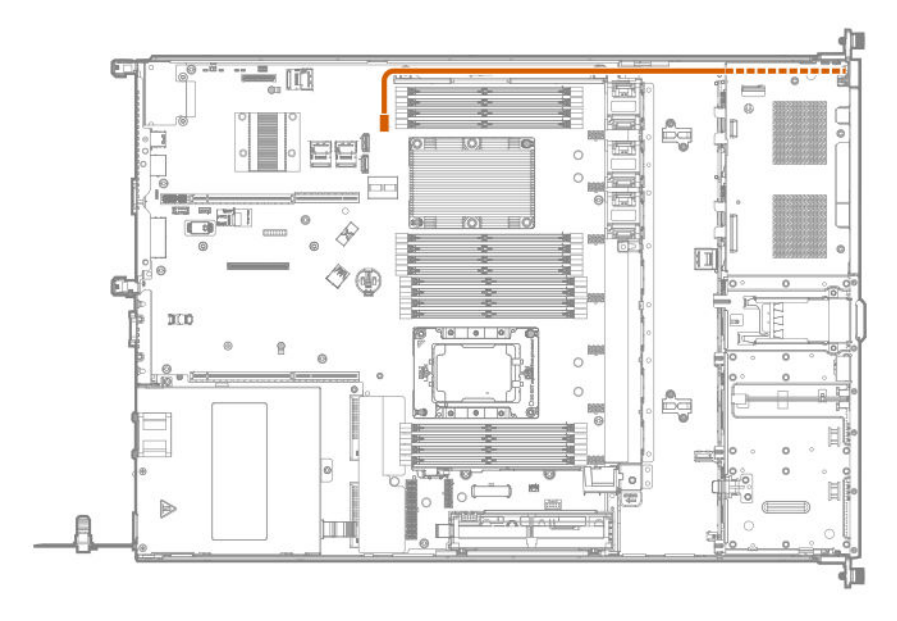

**Кабельные подключения сервисного порта iLO**

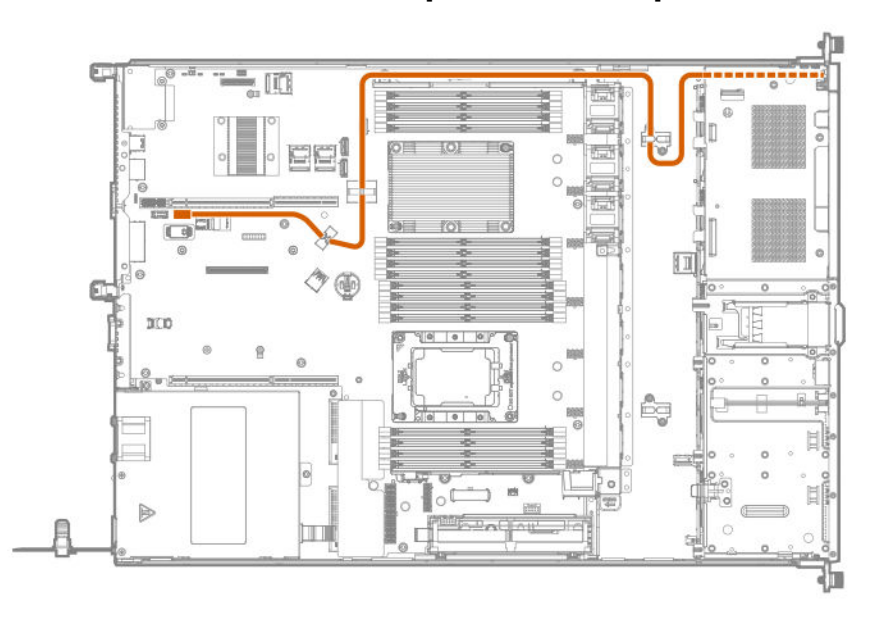

## **Кабельные подключения твердотельного накопителя M.2 SATA**

Кабели SATA 40 мм подключаются к разъему 1. Кабели SATA 180 мм подключаются к разъемам 2 и 3.

**Разъем 1**

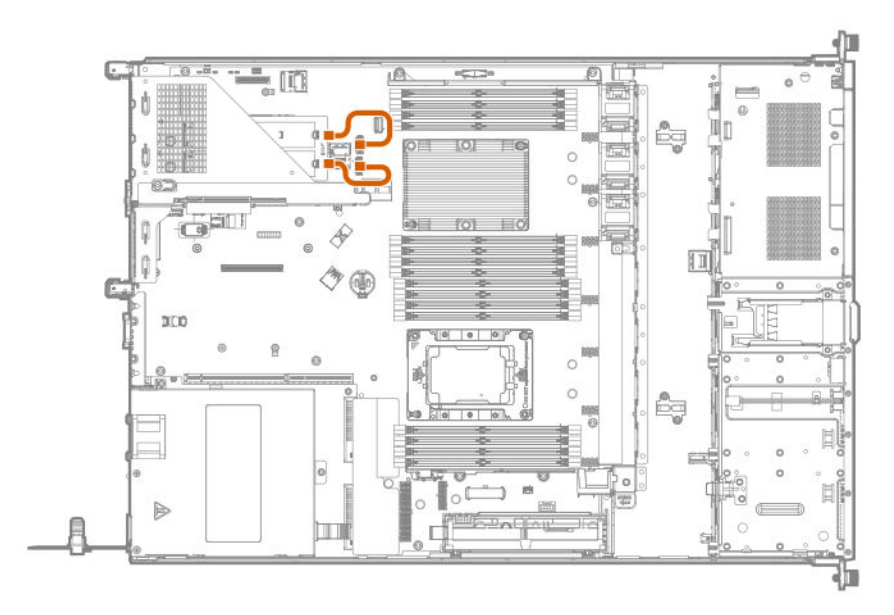

#### **Разъем 2**

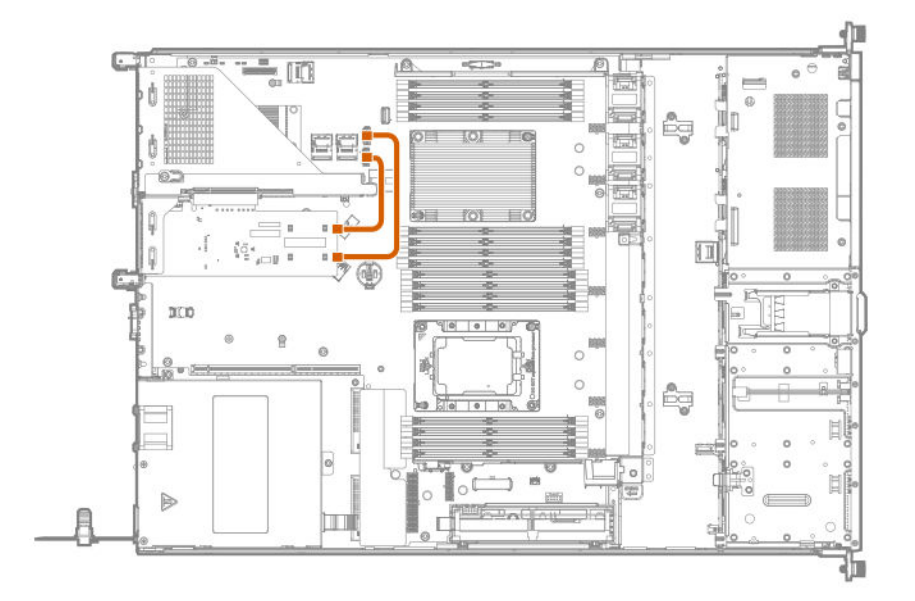

**Разъем 3**

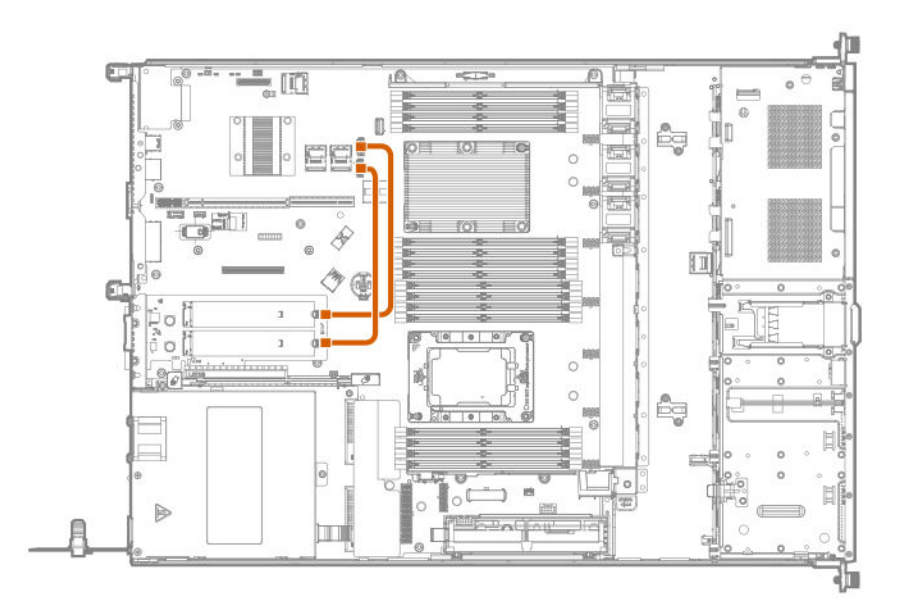

## **Кабельные подключения резервного питания контроллера**

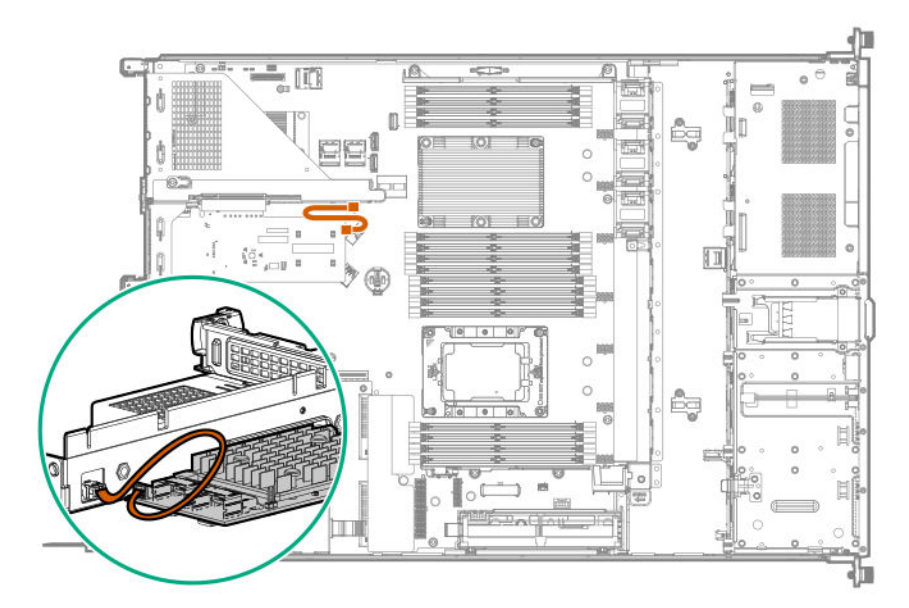

## **Кабельные подключения последовательного порта**

**ПРИМЕЧАНИЕ.** Кабельные подключения для конфигураций LFF и SFF являются одинаковыми.

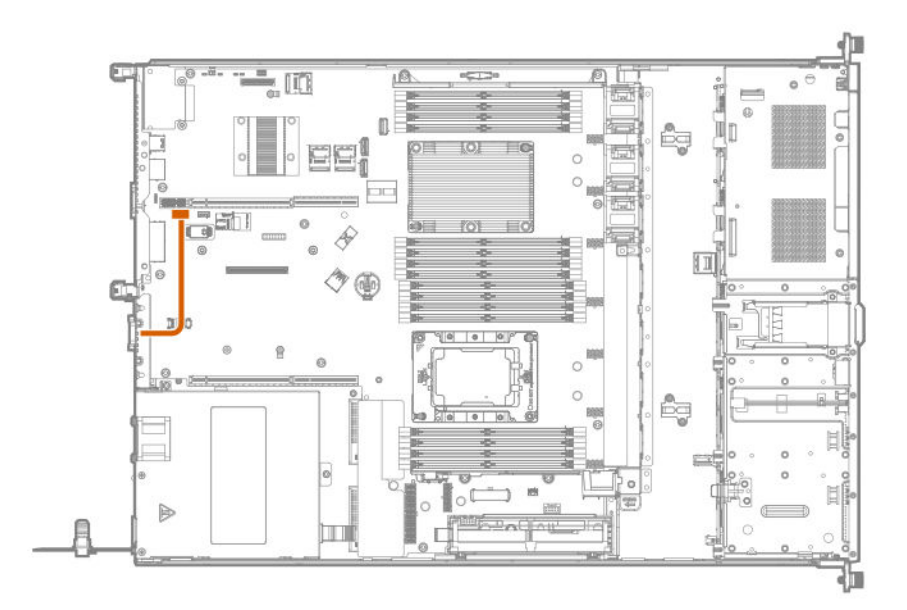

## **Кабельные подключения блока питания без горячего подключения**

**ПРИМЕЧАНИЕ.** Кабельные подключения для конфигураций LFF и SFF являются одинаковыми.

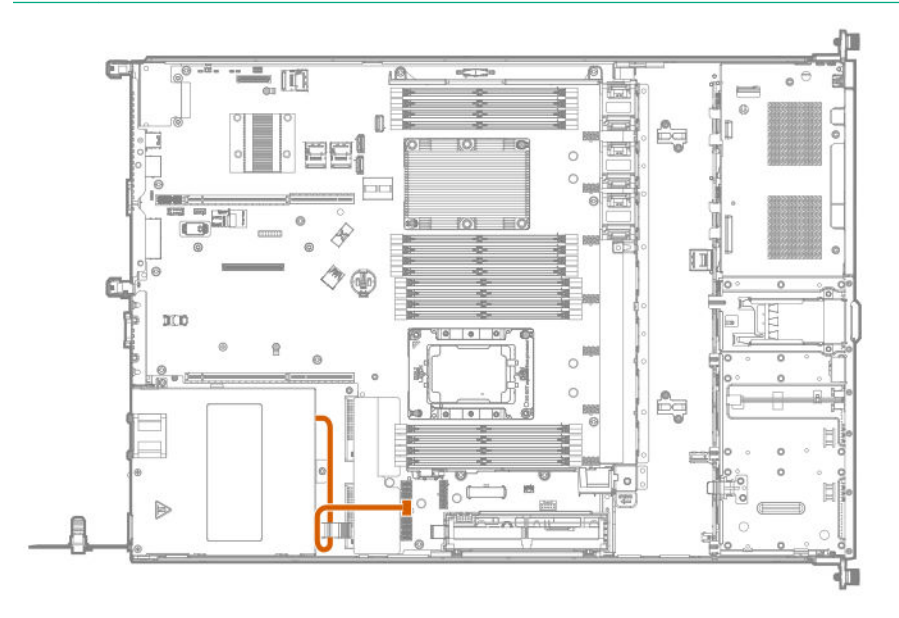

## **Кабельные подключения аккумулятора Smart Storage**

**ПРИМЕЧАНИЕ.** Кабельные подключения для конфигураций LFF и SFF являются одинаковыми.

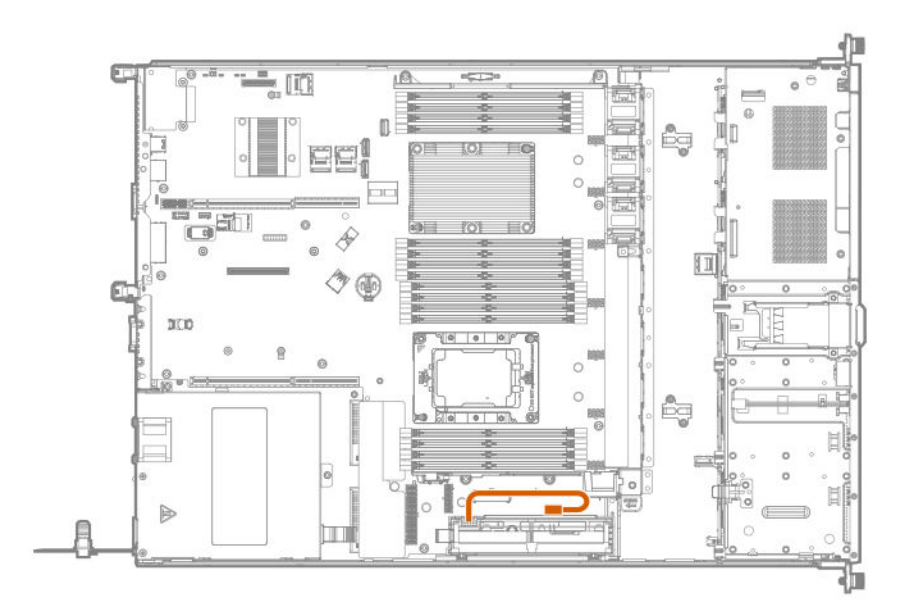

## **Кабельные подключения переключателя обнаружения вторжения в корпус**

**ПРИМЕЧАНИЕ.** Кабельные подключения для конфигураций LFF и SFF являются одинаковыми.

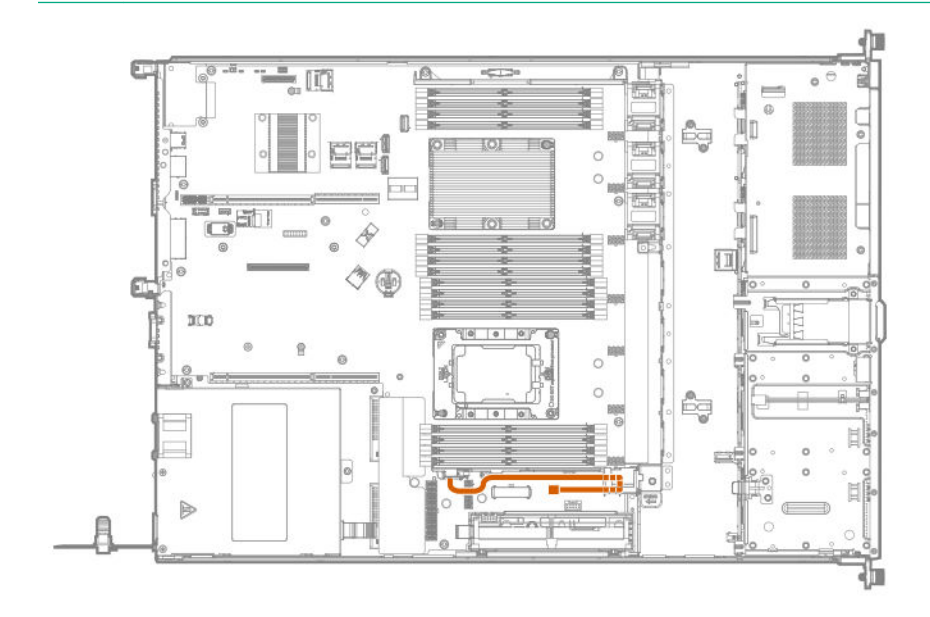

# Программное обеспечение и инструменты конфигурации

## **Режим сервера**

Программное обеспечение и инструменты конфигурации, представленные в этом разделе, могут работать в интерактивном режиме, автономном режиме или в обоих режимах.

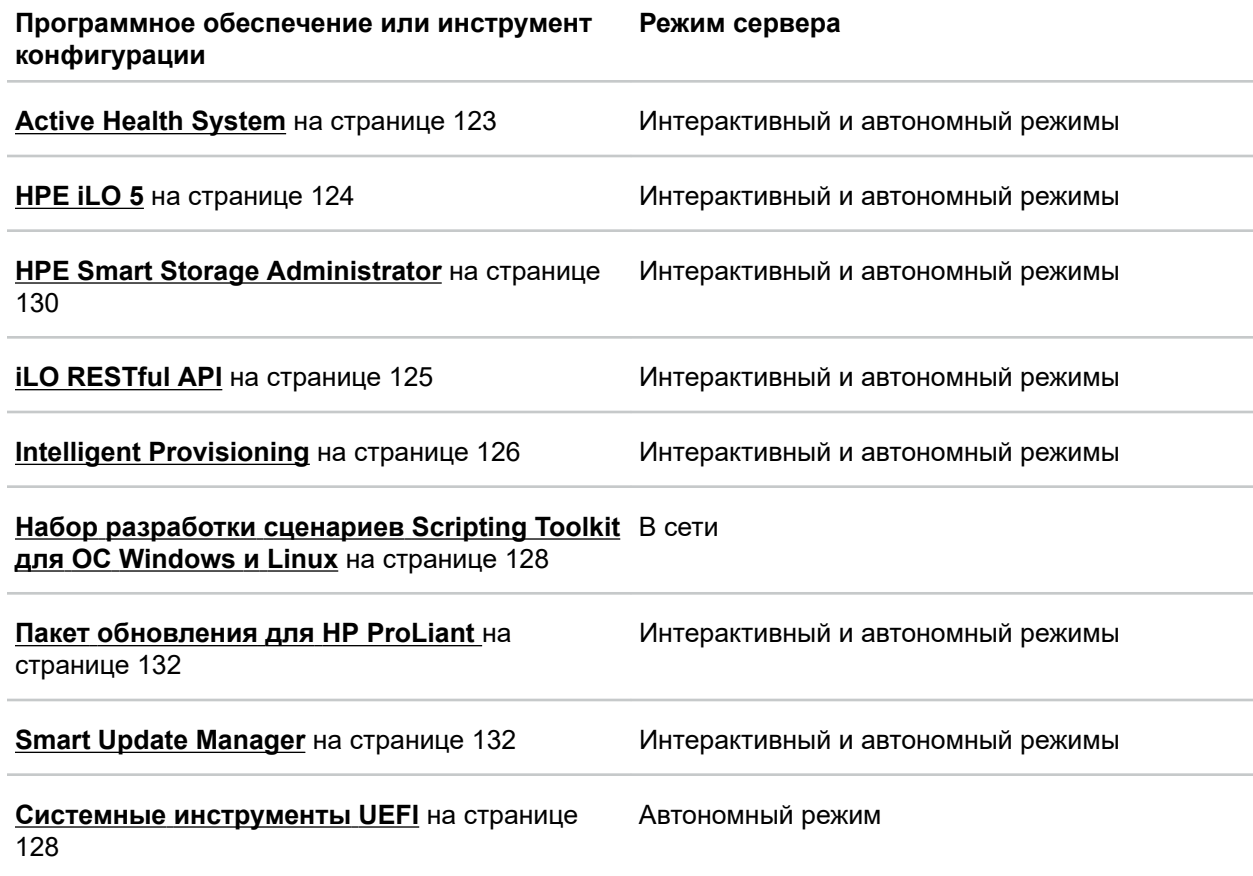

## **Краткие характеристики продукта**

Дополнительные сведения о функциях, спецификациях, параметрах, конфигурациях и совместимости продукта см. в кратких спецификациях продукта на веб-сайте Hewlett Packard Enterprise (**<http://www.hpe.com/info/qs>**).

## **Active Health System Viewer**

Active Health System Viewer (AHSV) — это интерактивный инструмент, используемый для быстрого чтения, диагностики и устранения проблем с сервером с помощью данных, переданных в AHS (Active Health System). AHSV предоставляет рекомендованные компанией Hewlett Packard Enterprise действия по восстановлению, выработанные на основе опыта и передовых методик. AHSV позволяет:

- Считывать сведения о конфигурации сервера
- Просматривать перечень драйверов/микропрограммного обеспечения
- <span id="page-122-0"></span>• Просматривать журналы событий
- Реагировать на оповещения об обнаруженных сбоях
- Открывать новые и обновлять существующие заявки на обслуживание

### **Active Health System**

Active Health System контролирует и записывает изменения в конфигурации системы и аппаратного обеспечения сервера.

The Active Health System обеспечивает следующие преимущества:

- Непрерывный мониторинг состояния более чем 1600 параметров системы
- Регистрация всех изменений конфигурации
- Сводные оповещения о состоянии и обслуживании с точными метками времени
- Безагентный мониторинг, не снижающий производительность приложений

Дополнительные сведения об Active Health System см. в iLO руководстве пользователя на следующем веб-сайте: **<http://www.hpe.com/support/ilo-docs>**.

#### **Сбор данных с помощью Active Health System**

Active Health System не собирает информацию о ваших операциях, финансах, клиентах, сотрудниках или партнерах.

Осуществляется сбор следующих данных:

- Модель и серийный номер сервера
- Модель и скорость процессора
- Емкость и скорость хранилища
- Емкость и скорость памяти
- Версии и параметры микропрограммного обеспечения/BIOS и драйверов

Active Health System не анализирует и не изменяет данные ОС, полученные в результате работы журнала учета ошибок ПО сторонних производителей (например материалы, созданные или переданные посредством этой ОС).

#### **Журнал Active Health System**

Данные, собираемые программой Active Health System, хранятся в журнале Active Health System. Данные записываются в журнал безопасным способом, изолированно от операционной системы и отдельно от данных клиентов.

После заполнения журнала Active Health System новые данные продолжают записываться поверх старых данных.

Чтобы загрузить журнал Active Health System и отправить его в службу поддержки для решения проблемы, потребуется менее 5 минут.

При загрузке и отправке данных Active Health System в Hewlett Packard Enterprise вы разрешаете использовать эти данные для анализа, решения технических проблем и улучшения качества. Управление собранными данными осуществляется в соответствии с заявлением о защите конфиденциальности, доступном по адресу **<http://www.hpe.com/info/privacy>**.

# <span id="page-123-0"></span>**HPE iLO 5**

iLO 5 — это процессор удаленного управления сервером, встроенный в системные платы серверов HPE ProLiant и вычислительных модулей Synergy. iLO обеспечивает мониторинг и контроль серверов из удаленных местоположений. Управление iLO — это эффективное средство, поддерживающее различные удаленные способы настройки, обновления, мониторинга и ремонта серверов. iLO (стандартная комплектация) поставляется предварительно настроенным на серверах Hewlett Packard Enterprise, не требую дополнительных затрат или лицензии.

Функции, повышающие производительность администратора сервера, а также дополнительные функции безопасности лицензированы. Дополнительную информацию см. в руководстве по лицензированию iLO на следующем веб-сайте: **<http://www.hpe.com/support/ilo-docs>**.

Дополнительную информацию о iLO см. в руководстве пользователя iLO на следующем веб-сайте: **<http://www.hpe.com/support/ilo-docs>**.

### **iLO Federation**

iLO Federation позволяет управлять несколькими серверами из одной системы через вебинтерфейс iLO.

При настройке для iLO Federation iLO использует многоадресный поиск и одноранговую связь для обмена данными между системами в группах iLO Federation.

При переходе на одну из страниц iLO Federation, из системы iLO, на которой запущен вебинтерфейс, отправляется запрос данных одноранговым системам, а от этих систем запрос отправляется другим одноранговым системам, пока не будут получены все данные для выбранной группы iLO Federation.

iLO поддерживает следующие функции:

- Состояние группы сведения о состоянии и модели сервера.
- Виртуальная среда группы подключение среды на основе URL для доступа групп серверов.
- Управление питанием группы управление состоянием питания группы серверов.
- Функция Power Capping для группы установка динамического ограничения питания для группы серверов.
- Обновление микропрограммы группы обновление микропрограммного обеспечения группы серверов.
- Установка лицензии группы ввод лицензионного ключа для активации лицензированных функций iLO в группе серверов.
- Конфигурация группы добавление группы iLO Federation для нескольких систем iLO.

Любой пользователь может просматривать информацию на страницах iLO Federation, однако для использования следующих функций требуется лицензия: Виртуальная среда группы, Управление питанием группы, Функция Power Capping для группы, Конфигурация группы и Обновление микропрограммы группы.

Дополнительную информацию о iLO Federation см. в руководстве пользователя iLO на следующем веб-сайте: **<http://www.hpe.com/support/ilo-docs>**.

### **Сервисный порт iLO**

Чтобы узнать, поддерживает ли ваша модель сервера эту функцию, см. документ со спецификациями сервера на следующем веб-сайте: **<http://www.hpe.com/info/qs>**.

<span id="page-124-0"></span>При наличии физического доступа к серверу можно использовать сервисный порт в следующих целях:

Загрузка журнала Active Health System на поддерживаемый флеш-накопитель USB.

При использовании этой функции подключенный флеш-накопитель USB не доступен для операционной системы хоста.

При использовании сервисного порта iLO:

- Действия записываются в журнал событий iLO.
- UID сервера мигает, указывая состояние сервисного порта.

Просмотреть состояние сервисного порта можно также с помощью клиента REST и iLO RESTful API.

- Сервисный порт нельзя использовать для загрузки любого устройства в сервере или самого сервера.
- Невозможно получить доступ к серверу, подключившись к сервисному порту.
- Доступ к подключенному устройству с сервера невозможен.

Для получения дополнительной информации о сервисном порте iLO см. руководство пользователя iLO на следующем веб-сайте: **<http://www.hpe.com/support/ilo-docs>**.

### **iLO RESTful API**

iLO включает в себя iLO RESTful API, который совместим с Redfish API. iLO RESTful API — это интерфейс управления, который может использоваться инструментами управления сервером для выполнения задач настройки, инвентаризации и мониторинга путем отправки основных операций HTTPS (GET, PUT, POST, DELETE и PATCH) на веб-сервер iLO.

Для получения подробной информации о iLO RESTful API посетите веб-сайт Hewlett Packard Enterprise (**<http://www.hpe.com/support/restfulinterface/docs>**).

Подробную информацию о задачах автоматизации с помощью iLO RESTful API см. в библиотеках и образце кода по адресу **<http://www.hpe.com/info/redfish>**.

### **RESTful Interface Tool**

RESTful Interface Tool (iLOREST) — это средство создания сценариев, позволяющее автоматизировать задачи управления сервером HPE. Оно предоставляет набор упрощенных команд, использующих преимущества iLO RESTful API. Данное средство можно установить на компьютер для удаленного использования и локально на сервер с операционной системой Windows или Linux. RESTful Interface Tool предоставляет интерактивный режим, режим сценариев и файловый режим как CONREP, что помогает ускорить автоматизацию.

Дополнительную информацию см. на следующем веб-сайте: **<http://www.hpe.com/info/resttool>**.

### **Комплект iLO Amplifier**

Комплект iLO Amplifier — это усовершенствованное решение для обновления оборудования, микропрограммного обеспечения и драйверов сервера, обеспечивающее быстрое обнаружение, создание подробных отчетов об оборудовании, обновление микропрограммного обеспечения и драйверов с помощью функции iLO advanced. Комплект iLO Amplifier выполняет быстрое обнаружение и инвентаризацию для тысяч поддерживаемых серверов с целью обновления микропрограмм и драйверов в масштабных инфраструктурах.

Подробную информацию о комплекте iLO Amplifier см. в Руководстве пользователя комплекта iLO Amplifier на следующем веб-сайте: http://www.hpe.com/support/ilo-ap-ug-en.

## <span id="page-125-0"></span>Встроенный журнал управления (IML)

Журнал IML записывает сотни событий и хранит их в удобном для просмотра виде. Журнал IML отмечает каждое событие с интервалом в одну минуту.

Просматривать записанные в журнал IML события можно несколькими способами, в том числе следующими:

- Используя HPE SIM
- Используя системные инструменты UEFI
- Используя встроенную оболочку UEFI
- Используя веб-интерфейс iLO

## **Intelligent Provisioning**

Intelligent Provisioning — это средство развертывания одного сервера, встроенное в серверы ProLiant и вычислительные модули HPE Synergy. Intelligent Provisioning упрощает настройку сервера, обеспечивая надежное и согласованное развертывание серверов.

Средство Intelligent Provisioning готовит систему к установке оригинальных и лицензированных носителей поставщика или версий ПО операционной системы под маркой Hewlett Packard Enterprise. Intelligent Provisioning также подготавливает системы к интеграции оптимизированного ПО для поддержки серверов из пакета обновления для ProLiant (Service Pack for ProLiant, SPP). SPP - это комплексное решение системного программного обеспечения и микропрограммы для серверов ProLiant, а также блейд-серверов, их корпусов и вычислительных модулей HPE Synergy. В эти компоненты предварительно загружен основной набор микропрограмм и компонентов операционной системы, которые установлены вместе с Intelligent Provisioning.

**BAЖНОЕ ЗАМЕЧАНИЕ.** Серверы HPE ProLiant XL не поддерживают установку операционной  $\left( \Gamma \right)$ системы посредством Intelligent Provisioning, но поддерживают функции обслуживания. Подробнее см. в разделе «Выполнение обслуживания» Руководства пользователя Intelligent Provisioning и в разделе справки на веб-сайте.

После запуска сервера можно обновить микропрограммное обеспечение для установки дополнительных компонентов. Можно также обновить все компоненты, устаревшие со времени изготовления сервера.

Для доступа к Intelligent Provisioning выполните следующее.

- Нажмите клавишу **F10** на экране POST.
- Из веб-интерфейса iLO используйте функцию Always On (Постоянная доступность). Функция Always On (Постоянная доступность) предоставляет доступ к Intelligent Provisioning без перезагрузки сервера.

### Использование Intelligent Provisioning

Intelligent Provisioning включает в себя следующие компоненты:

- Критически важные загрузочные драйверы
- Active Health System (AHS)
- Инструмент очистки (Erase Utility)
- Параметры развертывания

#### ВАЖНОЕ ЗАМЕЧАНИЕ.  $\left( \mathbf{I}\right)$

- Несмотря на то, что микропрограммное обеспечение и драйверы предварительно загружены в сервер, после первоначальной настройки необходимо обновить микропрограммное обеспечение, установив последнюю версию. Кроме того, загрузка и обновление последней версии Intelligent Provisioning обеспечивает доступность новейших поддерживаемых функций.
- Для серверов ProLiant микропрограммное обеспечение обновляется с помощью служебной программы Intelligent Provisioning Firmware Update.
- Не следует обновлять микропрограммное обеспечение, если установленная версия требуется в целях совместимости.

ПРИМЕЧАНИЕ. Intelligent Provisioning не работает с многоинтерфейсными конфигурациями. Многоинтерфейсный хост подключается к двум или более сетям или имеет два или более IPадреса.

Intelligent Provisioning предоставляет помощь по установке для следующих операционных сетей.

- Microsoft Windows Server
- Red Hat Enterprise Linux
- SUSE Linux Enterprise Server
- VMware ESXi/vSphere Custom Image

Не все версии ОС поддерживаются. Информация о версиях поддерживаемых операционных систем содержится в таблице поддержки ОС на веб-сайте Hewlett Packard Enterprise (http:// www.hpe.com/info/ossupport).

## Защита системы управления

Cepверы HPE ProLiant Gen10 оснащены рядом наиболее усовершенствованных функций безопасности в отрасли, которые доступны сразу после установки. В основе этих функций лежат защищенные встроенные приложения и микропрограммное обеспечение управления. Защита системы управления, предоставляемая встроенными решениями для управления НРЕ, обеспечивает безопасную поддержку современных рабочих нагрузок, защищая компоненты от несанкционированного доступа и несанкционированного использования. Широкий диапазон встроенного ПО и микропрограммного обеспечения управления, доступный по лицензиям iLO Advanced и iLO Advanced Premium Security Edition, предоставляет функции безопасности, обеспечивающие защиту от усовершенствованных кибер-атак, их обнаружение и восстановление после них. Дополнительные сведения см. в Справочном руководстве по безопасности сервера HPE Gen10 в библиотеке Hewlett Packard Enterprise Information Library по адресу http:// www.hpe.com/support/gen10-security-ref-en.

Сведения о лицензии iLO Advanced Premium Security Edition см. в http://www.hpe.com/servers/ ilopremium.

## <span id="page-127-0"></span>**Набор разработки сценариев Scripting Toolkit для ОС Windows и Linux**

Набор разработки сценариев Scripting Toolkit (STK) для ОС Windows и Linux — средство для помощи в развертывании сервера, осуществляющее автоматизированную установку при развертывании большого количества серверов. STK предназначен для поддержки серверов ProLiant. Данный набор включает в себя модульный набор инструментов и важную документацию, в которой описано, как применять эти инструменты для организации автоматического процесса развертывания сервера.

STK дает возможность гибкого создания сценариев стандартной настройки серверов. Эти сценарии используются для автоматизации многих действий, осуществляемых вручную при настройке сервера. Процесс автоматической конфигурации сервера сокращает время каждого развертывания, что позволяет масштабировать быстрое развертывание большого количества серверов.

Найти дополнительную информацию или загрузить STK можно на **веб-сайте [Hewlett Packard](http://www.hpe.com/servers/proliant/stk) [Enterprise](http://www.hpe.com/servers/proliant/stk)**.

## **Системные инструменты UEFI**

Системные инструменты UEFI встроены в системное ПЗУ. Их функции позволяют выполнять широкий спектр действий по конфигурации, в том числе следующие.

- Конфигурация системных устройств и установленного дополнительного оборудования.
- Включение и отключение функций системы.
- Отображение информации о системе.
- Выбор основного контроллера загрузки или загрузочного раздела.
- Настройка параметров памяти.
- Запуск других предзагрузочных сред.

Серверы HPE с UEFI предоставляют следующие преимущества:

- Поддержка загрузочных разделов емкостью более 2,2 Тбайт. Ранее такие конфигурации можно было использовать только для загрузочных дисков при использовании решений RAID.
- Безопасная загрузка, обеспечивающая взаимодействие микропрограммы системы, микропрограммы опциональной платы, операционных систем и ПО для повышения безопасности платформы.
- Графический интерфейс пользователя UEFI
- Встроенная оболочка UEFI, предоставляющая предзагрузочную среду для запуска сценариев и средств.
- Поддержка загрузки для опциональных плат, поддерживающих только ПЗУ UEFI.

### **Установка режима загрузки**

Этот сервер предоставляет две конфигурации **режима загрузки**: Режим UEFI и режим совместимости BIOS. Некоторые параметры загрузки требуют выбирать определенный режим загрузки. По умолчанию установлен режим загрузки **UEFI**. Необходимо загрузить систему в **режиме UEFI** для использования некоторых функций, включая следующие:

- Безопасная загрузка, оптимизированная загрузка UEFI, загрузка со стандартного USB, загрузка IPv6 PXE, загрузка iSCSI и загрузка с веб-узла
- Политики сканирования Fibre Channel/FCoE

ПРИМЕЧАНИЕ. Используемый режим загрузки должен соответствовать установке операционной системы. В противном случае изменение режима загрузки может повлиять на способность сервера выполнить загрузку установленной операционной системы.

#### Обязательные условия

При загрузке в режиме UEFI не снимайте флажок с параметра UEFI Optimized Boot (Оптимизированная загрузка UEFI).

#### Процедура

- 1. На экране System Utilities (Служебные программы системы) выберите System Configuration > BIOS/Platform Configuration (RBSU) > Boot Options > Boot Mode (Системная конфигурация BIOS/Конфигурация платформы > (RBSU) > Параметры загрузки > Режим загрузки).
- 2. Выберите параметр.
	- Режим UEFI (по умолчанию) настраивает систему для загрузки с ОС, совместимой с UEFI.
	- Режим совместимости BIOS настраивает систему для загрузки традиционной операционной системы в режиме совместимости BIOS.
- 3. Сохраните настройку.
- 4. Перезагрузите сервер.

### Безопасная загрузка

Безопасная загрузка — это функция безопасности серверов, реализованная в системе BIOS и не требующая специального оборудования. При включенной функции безопасной загрузки гарантируется, что каждый компонент, используемый в процессе запуска, имеет цифровую подпись, и что подпись прошла проверку по набору доверенных сертификатов, встроенных в UEFI BIOS. Функция безопасной загрузки проверяет подлинность ПО следующих компонентов в процессе загрузки.

- Драйверы UEFI, загруженные с карт PCIe
- Драйверы UEFI, загруженные с запоминающих устройств
- Приложения предзагрузочной среды UEFI Shell
- Загрузчики ОС UEFI

При включенной функции безопасной загрузки:

- Во время процесса загрузки будут выполняться только компоненты микропрограммного обеспечения и операционные системы, загрузчики которых имеют соответствующую цифровую подпись.
- Загружаться могут только операционные системы, которые поддерживают безопасную загрузку и имеют загрузчик EFI, подписанный одним из авторизованных ключей. Список поддерживаемых операционных систем доступен по ссылке http://www.hpe.com/servers/ossupport.

<span id="page-129-0"></span>Можно настроить сертификаты, встроенные в UEFI BIOS, удаляя или добавляя собственные сертификаты, либо из консоли управления, непосредственно подключенной к серверу, либо путем удаленного подключения к серверу с помощью удаленной консоли iLO.

Настроить функцию безопасной загрузки можно:

- С помощью параметров Служебных программ системы, описанных в следующих разделах.
- С помощью API-интерфейса iLO RESTful для удаления и восстановления сертификатов. Дополнительную информацию можно найти на веб-сайте Hewlett Packard Enterprise (http:// www.hpe.com/info/redfish).
- С помощью команды secboot в Embedded UEFI Shell для отображения баз данных, ключей и отчетов по безопасности функции безопасной загрузки.

### Запуск среды Embedded UEFI Shell

С помощью параметра Embedded UEFI Shell выполните запуск среды Embedded UEFI Shell. Embedded UEFI Shell — это предзагрузочная среда командной строки для выполнения сценариев и запуска приложений UEFI, включая начальных загрузчиков UEFI. Embedded UEFI Shell также предоставляет команды на основе интерфейса командной строки, которые можно использовать для получения информации о системе, настройки и обновления BIOS системы.

#### Подготовка

Для Embedded UEFI Shell задано значение Enabled (Вкл.).

#### Процедура

1. На экране System Utilities (Системные служебные программы) выберите Embedded Applications > Embedded UEFI Shell (Встроенные приложения > Embedded UEFI Shell).

Откроется экран Embedded UEFI Shell.

2. Нажмите любую клавишу для подтверждения своего физического присутствия.

Данный шаг обеспечивает доступность определенных функций, таких как Безопасная загрузка или управление сертификатами безопасной загрузки с помощью средств UEFI сторонних производителей.

3. Если задан пароль администратора, введите его при отображении соответствующего запроса и нажмите клавишу Enter.

Отобразится запрос Shell>.

- 4. Введите необходимые команды для выполнения задачи.
- 5. Введите команду  $ext{exit}$ для выхода из Embedded UEFI Shell.

## **HPE Smart Storage Administrator**

HPE SSA — это основное средство конфигурации массивов на контроллерах HPE Smart Array SR. Существуют три вида интерфейса: графический интерфейс пользователя HPE SSA, интерфейс командной строки HPE SSA и сценарии HPE SSA. Каждый интерфейс поддерживает задачи настройки. Некоторые дополнительные задачи доступны только в конкретном интерфейсе.

Функции диагностики HPE SSA также доступны в интерфейсе командной строки автономной служебной программы диагностики HPE Smart Storage Administrator.

Во время первоначального выделения ресурсов сервера или вычислительного модуля необходимо настроить массив, прежде чем можно будет устанавливать операционную систему. Массив можно настроить с помощью SSA.

Интерфейс HPE SSA доступен как в автономном режиме (через HPE Intelligent Provisioning или как автономный загрузочный ISO-образ), так и онлайн:

- Доступ к HPE SSA в автономной среде
	- **ВАЖНОЕ ЗАМЕЧАНИЕ.** При обновлении существующего Сервер в автономной среде  $\left( \mathbf{I} \right)$ получите последнюю версию HPE SSA через пакет обновления для ProLiant перед выполнением процедур настройки.

С помощью одного из нескольких методов можно запустить HPE SSA перед запуском операционной системы хоста. В автономном режиме пользователи могут выполнять настройку или техническое обслуживание обнаруженных и поддерживаемых устройств, например дополнительных контроллеров Smart Array и интегрированных контроллеров Smart Array. Некоторые функции HPE SSA доступны только в автономной среде, например настройка контроллера загрузки и загрузочного тома.

• Доступ к HPE SSA в онлайн-среде

Для использования этого способа администратор должен загрузить и установить исполняемые файлы HPE SSA. После запуска операционной системы хоста можно запустить HPE SSA в онлайн-режиме.

Дополнительные сведения см. в *Руководстве по настройке HPE Smart Array SR Gen10* на **[веб](http://www.hpe.com/info/smartstorage-docs)сайте [Hewlett Packard Enterprise](http://www.hpe.com/info/smartstorage-docs)**.

## **Поддержка USB**

Hewlett Packard Enterprise Сервер Gen10 поддерживают все скорости работы USB, в зависимости от устройства, подключенного к Сервер.

### **Функции внешнего интерфейса USB**

Компания Hewlett Packard Enterprise поддерживает внешний USB для локального подключения устройств USB в целях администрирования, конфигурирования и диагностики Сервер.

В целях безопасности функциональность внешнего интерфейса USB можно отключить в настройках USB в системных инструментах UEFI.

## **Поддержка дублирующего ПЗУ (ROM)**

Поддержка дублирующего ПЗУ на позволяет безопасно обновлять и настраивать ПЗУ Сервер. На Сервер установлено одно ПЗУ, которое используется в качестве двух отдельных образов ПЗУ. В стандартной реализации одна сторона ПЗУ содержит текущую версию программы ПЗУ, а другая сторона ПЗУ содержит резервную копию.

**ПРИМЕЧАНИЕ.** Сервер поставляется с одинаковыми образами ПЗУ на обеих сторонах.

### **Информация о безопасности**

При записи системного ПЗУ механизм записи во флеш-память перезаписывает резервное ПЗУ и сохраняет текущее ПЗУ в качестве резервного, позволяя легко переключаться на альтернативную версию ПЗУ в случае повреждения нового ПЗУ по каким-либо причинам. Эта функция защищает существующую версию ПЗУ даже в случае сбоя питания при записи ПЗУ.

## <span id="page-131-0"></span>Поддержание системы в актуальном состоянии

### Обновление микропрограммного обеспечения или системного ПЗУ

Для обновления микропрограммы или системного ПЗУ воспользуйтесь одним из следующих методов:

- Параметр Firmware Update (Обновление микропрограммы) в меню системных инструментов
- Команда fwupdate в среде Embedded UEFI Shell
- Пакет обновления для ProLiant (SPP)
- Компоненты HPE Online Flash
- Moonshot Component Pack

#### Пакет обновления для HP ProLiant

SPP — это системное программное обеспечение и микропрограмма, предоставляемые для загрузки в виде единого файла ISO. Данное решение использует SUM в качестве средства развертывания. Оно протестировано на совместимость с серверами и инфраструктурой НРЕ ProLiant, HPE BladeSystem, HPE Synergy и HPE Apollo.

SPP, наряду с SUM и iSUT, предоставляет средства обслуживания систем Smart Update, обеспечивающие систематическое обновление инфраструктуры и серверов HPE ProLiant, HPE BladeSystem, HPE Synergy и HPE Apollo.

SPP можно использовать в режиме онлайн на сервере с ОС Windows, Linux или VMware vSphere ESXi, либо в автономном режиме, когда сервер загружается в операционную систему, включенную в файл ISO.

Предпочтительный способ загрузки SPP — с помощью пользовательской загрузки SPP, которую можно загрузить по ссылке https://www.hpe.com/servers/spp/custom.

SPP можно также загрузить со страницы загрузки SPP по ссылке https://www.hpe.com/ servers/spp/download.

#### **Smart Update Manager**

SUM - это инновационное средство обслуживания и обновления микропрограммного обеспечения, драйверов и программного обеспечения серверов HPE ProLiant, HPE BladeSystem, HPE Synergy и HPE Apollo, а также инфраструктуры и связанных опций.

SUM определяет связанные узлы, которые можно обновить одновременно, чтобы избежать проблем с взаимозависимостью.

Ключевые характеристики SUM:

- Механизм обнаружения, который находит установленное версии аппаратного обеспечения, микропрограммного обеспечения и программного обеспечения на узлах.
- SUM выполняет развертывание обновлений в правильном порядке и обеспечивает соблюдение всех зависимостей перед развертыванием обновления.
- Проверка взаимозависимости.
- Автоматический и пошаговый процесс Localhost Guided Update.
- Пользовательский интерфейс на основе веб-браузера.
- Возможность создавать пользовательские базовые варианты и ISO.
- Поддержка репозитория iLO (только для узлов iLO 5 Gen10).
- Одновременное развертывание микропрограммы и программного обеспечения на нескольких удаленных узлах.
- Локальное автономное развертывание микропрограмм с перечнем услуг SPP.
- Расширенные возможности ведения журнала во всех режимах.

ПРИМЕЧАНИЕ. SUM не поддерживает сторонние контроллеры, включая запись жестких дисков после контроллеров.

#### **Integrated Smart Update Tools**

Integrated Smart Update Tools (iSUT) — это служебная программа, используемая с iLO 4, iLO 5, Комплект iLO Amplifier, Пакет обновления для HP ProLiant (SPP) и Smart Update Manager (SUM) для размещения, установки и активации обновлений микропрограммного обеспечения и драйверов.

- iSUT: Опрашивает iLO для проверки запросов обновлений от SUM или Комплект iLO Amplifier через сеть управления и организует размещение, развертывание и активацию обновлений. Можно настроить периодичность опросов с помощью соответствующей команды в командной строке, предоставляемой iSUT. Выполняет инвентаризацию на целевых серверах, размещение развертываний, развертывание обновлений и затем перезагрузку серверов.
- iLO 5 со встроенным средством Smart Update (только для серверов Gen10): выполняет обновления на базе репозитория iLO, загружая компоненты из репозитория iLO, если в очереди установки iLO имеются компоненты, которые можно обновить с помощью iSUT.
- Комплект iLO Amplifier: Отображает доступные обновления для серверов. Обменивается данными с iSUT (или SUT 1.x) для запуска обновлений с помощью интерфейса iLO Redfish. iSUT сообщает Комплект iLO Amplifier о состоянии обновлений через интерфейс iLO Restful.
- SPP: Комплексная система решений по обновлению программного и микропрограммного обеспечения, которая предоставляется в виде единого ISO-образа.
- SUM: Средство для обслуживания микропрограммного обеспечения и драйверов для серверов HPE ProLiant и связанных опций.

ПРИМЕЧАНИЕ. SUM и Комплект iLO Amplifier не могут управлять одинаковыми узлами.

#### Обновление микропрограммного обеспечения из системных инструментов

Используйте параметр Firmware Updates (Обновления микропрограммного обеспечения) для обновления компонентов микропрограммы в системе, включая BIOS, сетевые адаптеры и карты памяти.

#### Процедура

- 1. Войдите в бинарный компонент System ROM Flash Binary для вашего сервера через центр поддержки Hewlett Packard Enterprise Support Center.
- 2. Скопируйте бинарный файл на USB-устройство или на виртуальное устройство iLO.
- 3. Подключите устройство к серверу.
- 4. Запустите System Utilities (Системные инструменты) и выберите Embedded Applications > Firmware Update(Встроенные приложения > Обновление микропрограммного обеспечения).

**5.** Выберите устройство.

На экране **обновлений микропрограммного обеспечения** имеется подробная информация о выбранном устройстве, включая используемую в настоящее время версию микропрограммы.

- **6.** Нажмите **Select Firmware File** (Выбрать файл микропрограммы).
- **7.** Выберите файл прошивки в списке **File Explorer**.

Файл с микропрограммой загрузится и на экране **Firmware Updates** появится подробная информация о файле, которая будет указана в поле **Selected firmware file** (Выбранный файл с микропрограммой).

**8.** Нажмите **Image Description** (Описание образа), затем выберите образ микропрограммы.

На устройстве может быть несколько образов микропрограммы.

**9.** Нажмите **Start firmware update** (Начать обновление микропрограммы).

#### **Обновление микропрограммного обеспечения из среды UEFI Embedded Shell**

#### **Процедура**

- **1.** Войдите в бинарный компонент System ROM Flash Binary для вашего сервера через центр поддержки Hewlett Packard Enterprise Support Center (**<http://www.hpe.com/support/hpesc>**).
- **2.** Скопируйте бинарный файл на USB-устройство или на виртуальное устройство iLO.
- **3.** Подключите устройство к серверу.
- **4.** Выполните загрузку в среду UEFI Embedded Shell.
- **5.** Чтобы получить назначенный том файловой системы для флеш-накопителя USB, введите map –r.
- **6.** Измените файловую систему, содержащую компонент System ROM Flash Binary для вашего сервера. Войдите в одну из доступных файловых систем  $f$ sx, например  $f$ s $0$ : или  $fs1$ :, и нажмите клавишу **Enter**.
- **7.** С помощью команды cd замените текущий каталог на каталог, содержащий двоичный файл.
- **8.** Обновите системное ПЗУ с помощью команды fwupdate –d BIOS -f *filename*.
- **9.** Перезагрузите сервер. После обновления микропрограммного обеспечения выполните перезагрузку, чтобы обновления вступили в силу, а также для обеспечения стабильной работы оборудования.

#### **Компоненты Online Flash**

Данный компонент предоставляет обновленное микропрограммное обеспечение системы, которое можно устанавливать непосредственно на поддерживаемых операционных системах. Кроме того, при использовании в сочетании с SUM, этот Smart Component позволяет пользователю обновлять микропрограмму на удаленных серверах из централизованного местоположения. Эта функция удаленного развертывания не требует физического присутствия пользователя у сервера для выполнения обновления микропрограммы.

### **Драйверы**

**ВАЖНОЕ ЗАМЕЧАНИЕ.** Обязательно выполняйте резервное копирование перед установкой  $\bigcirc$ или обновлением драйверов устройств.

Выполните обновление драйверов с помощью одного из следующих решений Smart Update:

- Загрузите последнюю версию пакета обновления для ProLiant (включает в себя Smart Update Manager)
- Создайте пользовательскую загрузку SPP
- Загрузите Smart Update Manager для Linux
- Загрузите конкретные драйверы

Чтобы найти драйверы для вашего сервера, перейдите на веб-сайт Hewlett Packard Enterprise Support Center и найдите название/номер продукта.

## Программное обеспечение и микропрограммы

Перед использованием Сервер в первый раз необходимо обновить программное обеспечение и микропрограммы, за исключением случаев, когда установленное ПО или компоненты требуют старых версий.

Для обновления системного ПО и микропрограмм используйте один из следующих источников.

- Загрузите SPP с веб-сайта Hewlett Packard Enterprise (http://www.hpe.com/servers/spp/ download).
- Загрузите драйверы, микропрограммное обеспечение или другие компоненты системного программного обеспечения на странице Сервер веб-сайта Hewlett Packard Enterprise Support Center (http://www.hpe.com/support/hpesc).

#### Поддерживаемые версии операционных систем

Для получения информации о поддерживаемых версиях операционных систем см. <u>таблицу</u> поддержки операционных систем.

### Портфель продуктов HPE Pointnext

HPE Pointnext обеспечивает уверенность, снижение рисков и помощь клиентам в достижении гибкости и стабильности. Компания Hewlett Packard Enterprise помогает клиентам добиться успеха с помощью гибридных ИТ путем упрощения и обогащения локальных систем на основе качеств и атрибутов общедоступного облака.

Служба технической поддержки позволяет выбрать подходящий уровень обслуживания, продолжительность предоставления услуг и время реагирования в соответствии с потребностями вашего бизнеса. Дополнительную информацию можно найти на веб-сайте Hewlett Packard Enterprise:

#### https://www.hpe.com/us/en/services/operational.html

Используйте консультационные услуги и услуги по трансформации в следующих областях:

- Частные и гибридные облачные вычисления
- Большие данные и требования мобильности
- Улучшение инфраструктуры ЦОД
- Более эффективное использование серверов, хранилищ и сетевых технологий

Дополнительные сведения см. на веб-сайте Hewlett Packard Enterprise:

### **Упреждающие уведомления**

За 30–60 дней Hewlett Packard Enterprise отправляет подписавшимся клиентам следующие уведомления:

- Изменения оборудования микропрограммного обеспечения и ПО
- Бюллетени
- Исправления
- Оповещения системы безопасности

Подписаться на получение упреждающих уведомлений можно на **веб-сайте [Hewlett Packard](http://www.hpe.com/info/pcn) [Enterprise](http://www.hpe.com/info/pcn)**.

# Диагностика и устранение неисправностей

## **Функции NMI**

Аварийный дамп NMI позволяет администраторам создавать файлы аварийного дампа, если система зависла и не реагирует на традиционные методы отладки.

Анализ журнала аварийного дампа является неотъемлемой частью диагностики проблем с надежностью, таких как зависание операционных систем, драйверов устройств и приложений. Многие сбои приводят к зависанию системы, и единственное, что в такой ситуации могут сделать администраторы, — это выключить и снова включить питание системы. При сбросе системы стирается информация, необходимая для анализа проблемы. Функция NMI сохраняет эту информацию в дамп памяти, прежде чем выполнять сброс оборудования.

Чтобы вызвать обработчик NMI с помощью ОС и создать журнал аварийного дампа, администратор может использовать функцию iLO Virtual NMI.

## **Материалы для поиска и устранения неисправностей**

Материалы по устранению неполадок серверов HPE Gen10 доступны в следующих документах:

- В *Руководстве по устранению неполадок серверов HPE ProLiant Gen10* содержатся процедуры по разрешению распространенных проблем и исчерпывающие описания действий по обнаружению и изоляции неисправностей, устранению проблем и обслуживанию программного обеспечения.
- В *Руководстве по сообщениям об ошибке для серверов HPE ProLiant Gen10 и HPE Synergy* содержится перечень ошибок и информация по прекращению и разрешению неисправности.
- В документе *Сообщения интегрированного протокола управления и руководство по устранению неполадок HPE ProLiant Gen10 и HPE Synergy* содержатся сообщения IML и связанная информация по устранению критических и опасных событий IML.

Для просмотра документов по устранению неполадок посетите библиотеку Hewlett Packard Enterprise Information Library (**<http://www.hpe.com/info/gen10-troubleshooting>**).

# Замена аккумулятора системы

## **Сведения об аккумуляторе системы**

Сервер содержит встроенный литий-диоксид марганцевый, щелочной аккумуляторный блок или аккумуляторный блок с пентаоксидом ванадия, обеспечивающий питание часов реального времени. При неправильном обращении с аккумулятором существует опасность возгорания и получения ожогов. Для снижения риска получения травмы соблюдайте следующие правила.

- Не подзаряжайте аккумулятор.
- Не подвергайте аккумулятор воздействию температур свыше 60 °C (140 °F).
- Аккумулятор нельзя разбирать, разбивать, протыкать, замыкать его внешние контакты, бросать в огонь или воду.
- Если Сервер больше не отображает правильную дату и время автоматически, требуется заменить аккумулятор, обеспечивающий питание системных часов. При нормальных условиях эксплуатации срок службы аккумулятора составляет 5–10 лет.

## **Извлечение и замена аккумулятора системы**

#### **Процедура**

- **1.** Выполните резервное копирование всех данных на сервере.
- **2. Снимите [лицевую](#page-42-0) панель**, если она установлена.
- **3. [Выключите](#page-40-0) питание Сервер**.
- **4.** Извлеките все источники питания.
	- **a.** Отсоедините все кабели питания от источника питания.
	- **b.** Отсоедините все кабели питания от сервера.
- **5.** Отсоедините от сервера все кабели периферийных устройств.
- **6.** Выполните одно из указанных ниже действий.
	- **[Выдвиньте](#page-40-0) Сервер из стойки**.
	- **[Извлеките](#page-42-0) Сервер из стойки**.
- **7. [Снимите](#page-43-0) панель доступа**.
- **8. Определите место установки [аккумулятора](#page-19-0)**.
- **9.** Извлеките аккумулятор.

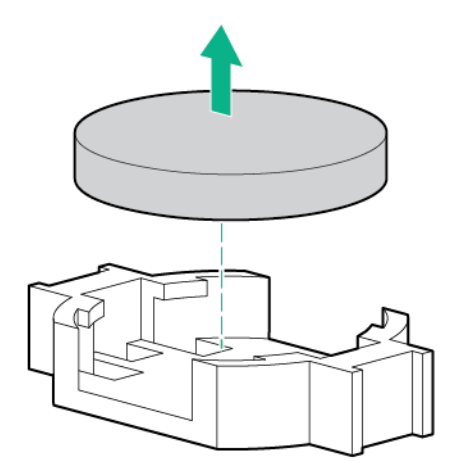

- **10.** Чтобы заменить компонент, выполните процедуру извлечения в обратном порядке.
- **11.** Правильно утилизируйте старый аккумулятор.

Для получения дополнительных сведений о замене или правильной утилизации аккумуляторов обратитесь к авторизованному торговому посреднику или поставщику услуг.

# Технические характеристики

## **Условия эксплуатации**

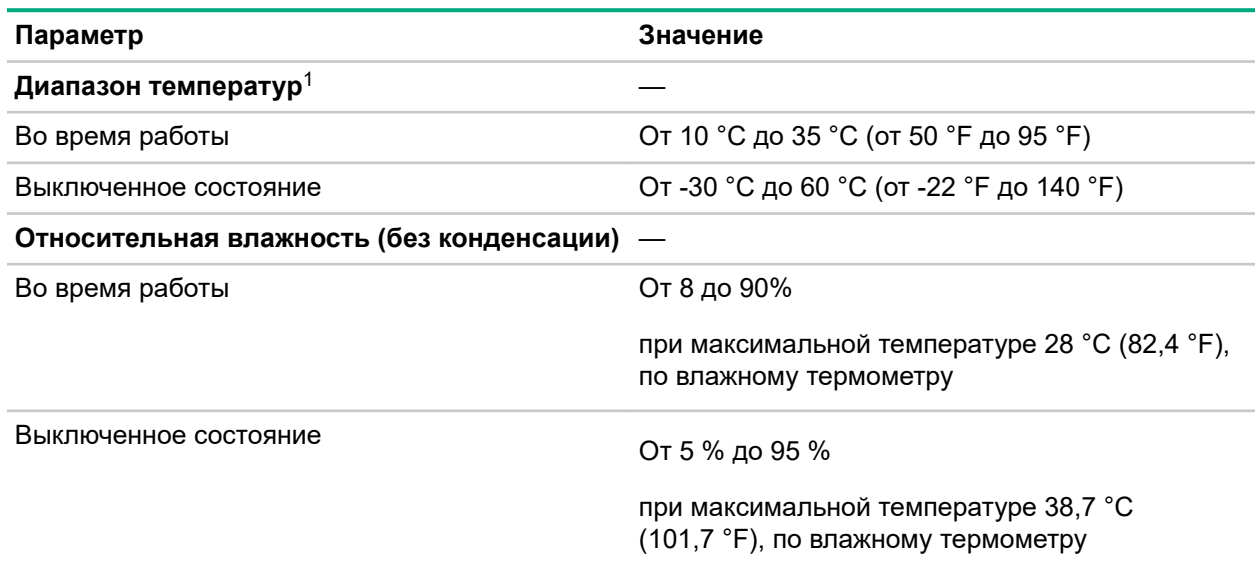

 $^1\,$  Все показатели температуры указаны для уровня моря. Пересчет по высотной отметке — 1 °С на 305 м (1,8 °F на 1 000 футов) до 3 050 м (10 000 футов). Не подвергать воздействию прямых солнечных лучей. Максимальная скорость изменения температуры — 20 °C в час (36 °F в час). Верхний предел и скорость изменения могут ограничиваться установленным дополнительным оборудованием.

Для некоторых утвержденных конфигураций оборудования диапазон температур, поддерживаемый системой, расширен.

- От 5 °С до 10 °С (от 41 °F до 50 °F) и от 35 °С до 40 °С (от 95 °F до 104 °F) на уровне моря, пересчет по высотной отметке — 1,0 °C на каждые 175 м (1,8 °F на каждые 574 фута) выше 900 м (2 953 футов) до высоты 3 050 м (10 000 футов).
- От 40 °С до 45 °С (от 104 °F до 113 °F) на уровня моря, пересчет по высотной отметке 1,0 °С на каждые 125 м (1,8 °F на каждые 410 футов) выше 900 м (2 953 футов) до высоты 3 050 м (10 000 футов).

Утвержденные конфигурации оборудования для данной системы указаны на **[веб-сайте](http://www.hpe.com/servers/ASHRAE) Hewlett [Packard Enterprise](http://www.hpe.com/servers/ASHRAE)**.

## **Механические характеристики**

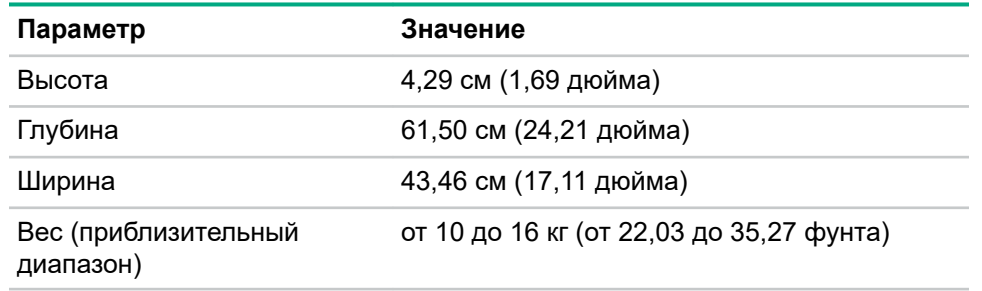

## **Характеристики блока питания**

В зависимости от установленного дополнительного оборудования Сервер может быть настроен на работу с одним из следующих блоков питания.

- **Блок питания HPE Low Halogen без возможности горячей замены (500 Вт)** на странице 141
- **Блок питания [HPE Flex Slot Platinum Low Halogen с](#page-141-0) возможностью горячей замены [\(500 Вт\)](#page-141-0)** на странице 142
- **Блок питания [HPE Flex Slot Platinum Low Halogen с](#page-142-0) возможностью горячей замены [\(800 Вт\)](#page-142-0)** на странице 143
- **Блок питания [HPE Flex Slot Titanium Low Halogen с](#page-143-0) возможностью горячей замены [\(800 Вт\)](#page-143-0)** на странице 144
- **Блок питания [HPE Flex Slot Universal Low Halogen с](#page-144-0) возможностью горячей замены [\(800 Вт\)](#page-144-0)** на странице 145

Подробные технические характеристики блоков питания см. в кратких спецификациях на **[веб](http://www.hpe.com/info/proliant/powersupply)сайте [Hewlett Packard Enterprise](http://www.hpe.com/info/proliant/powersupply)**.

### **Блок питания HPE Low Halogen без возможности горячей замены (500 Вт)**

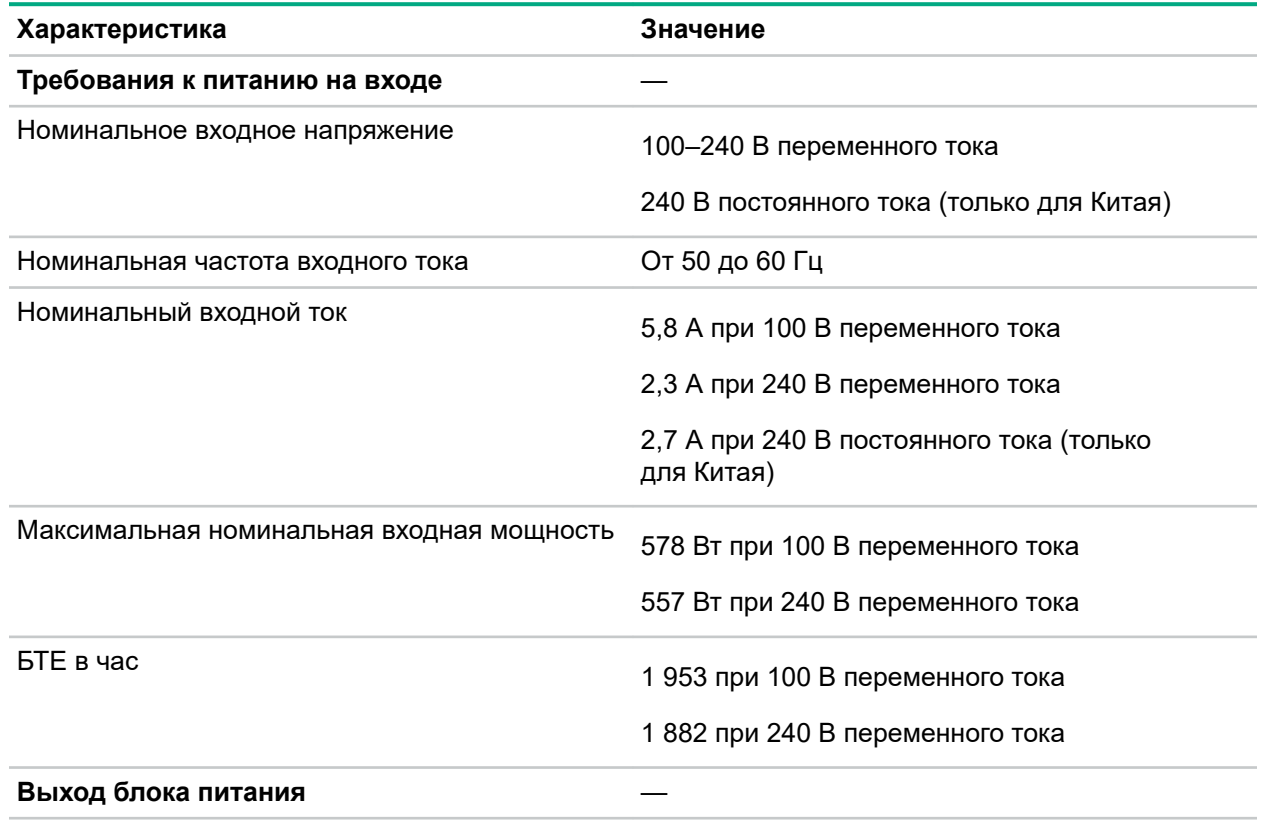

<span id="page-141-0"></span>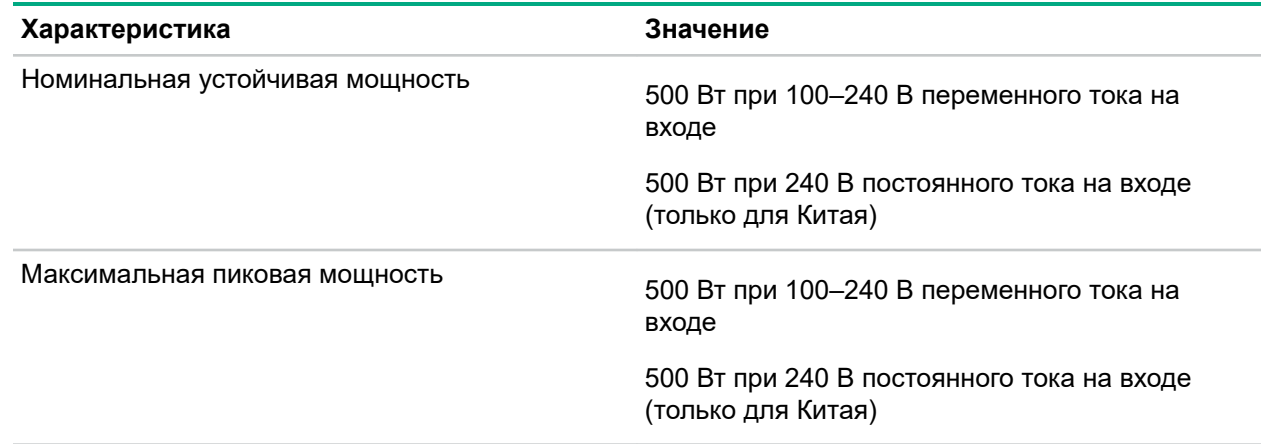

## **Блок питания HPE Flex Slot Platinum Low Halogen с возможностью горячей замены (500 Вт)**

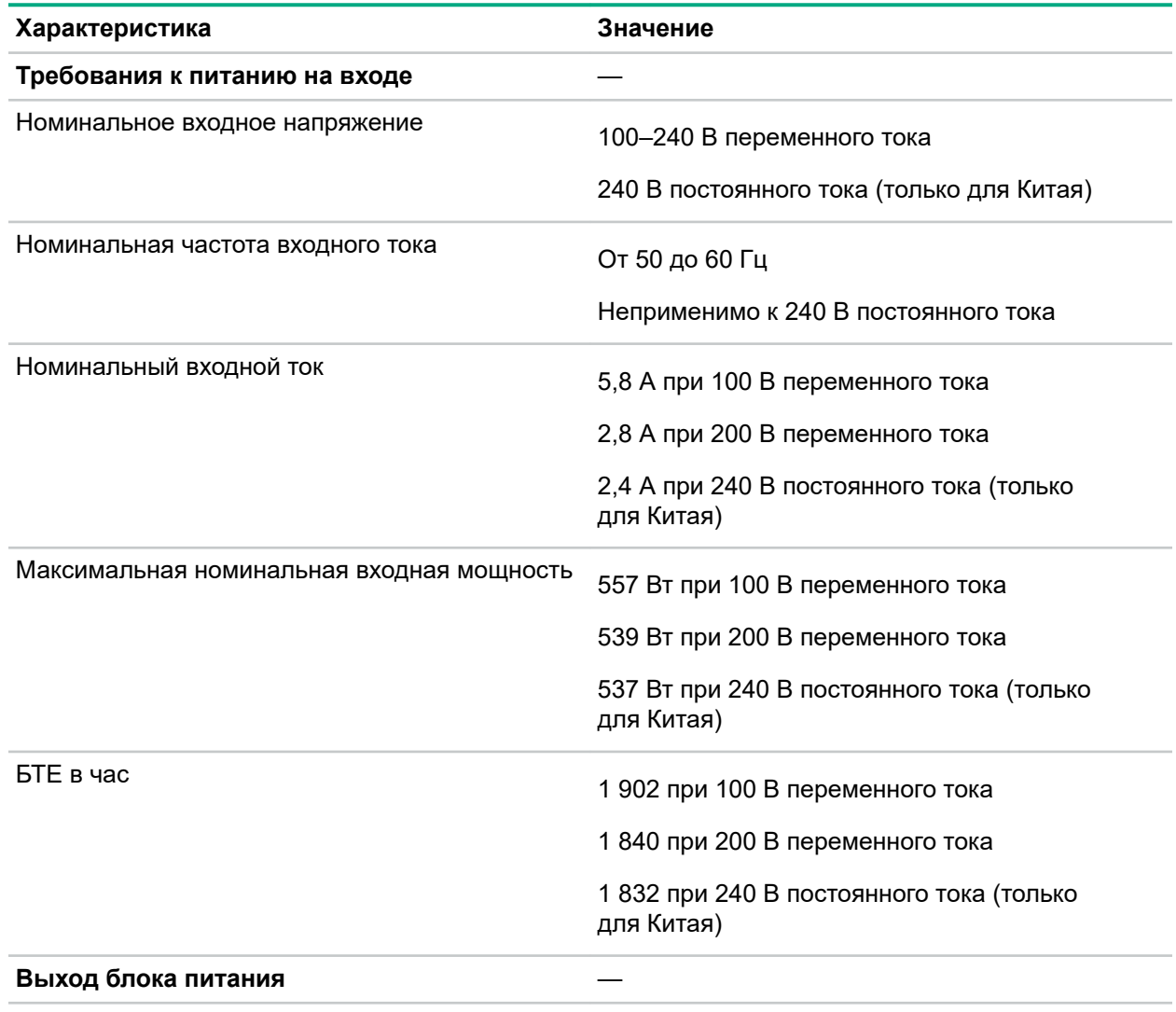

<span id="page-142-0"></span>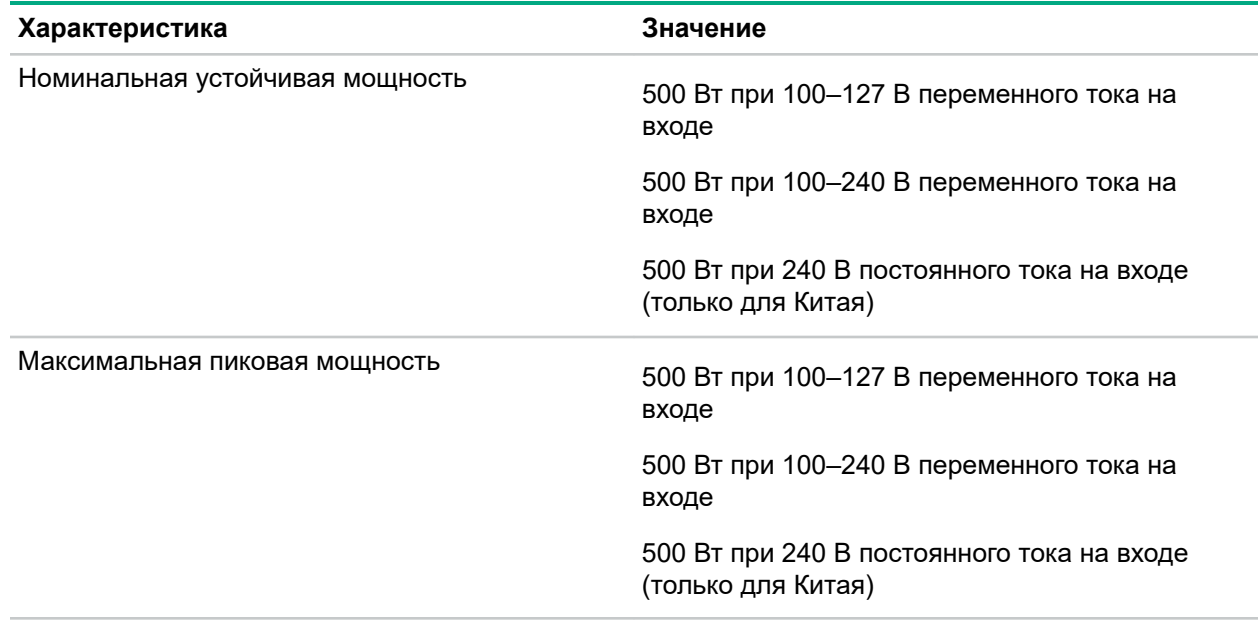

## **Блок питания HPE Flex Slot Platinum Low Halogen с возможностью горячей замены (800 Вт)**

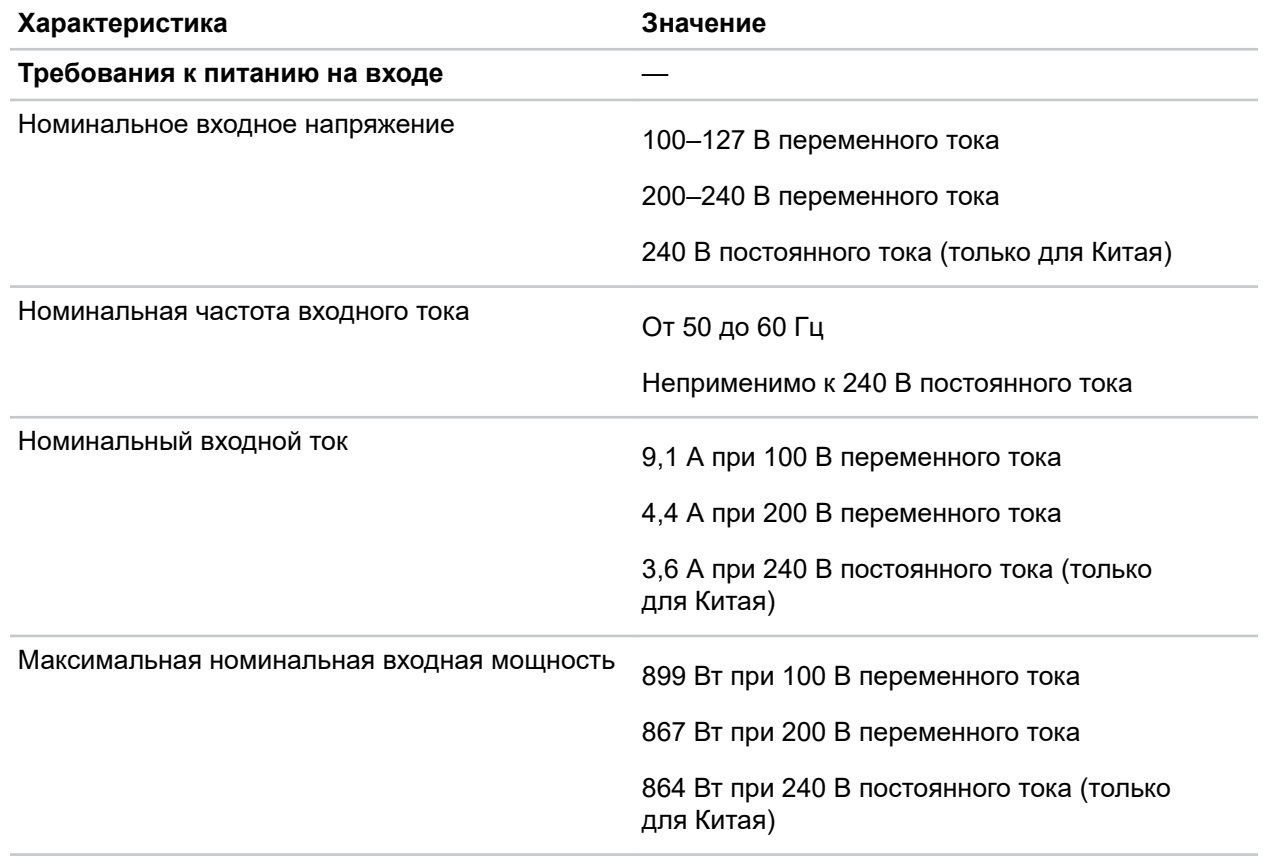

<span id="page-143-0"></span>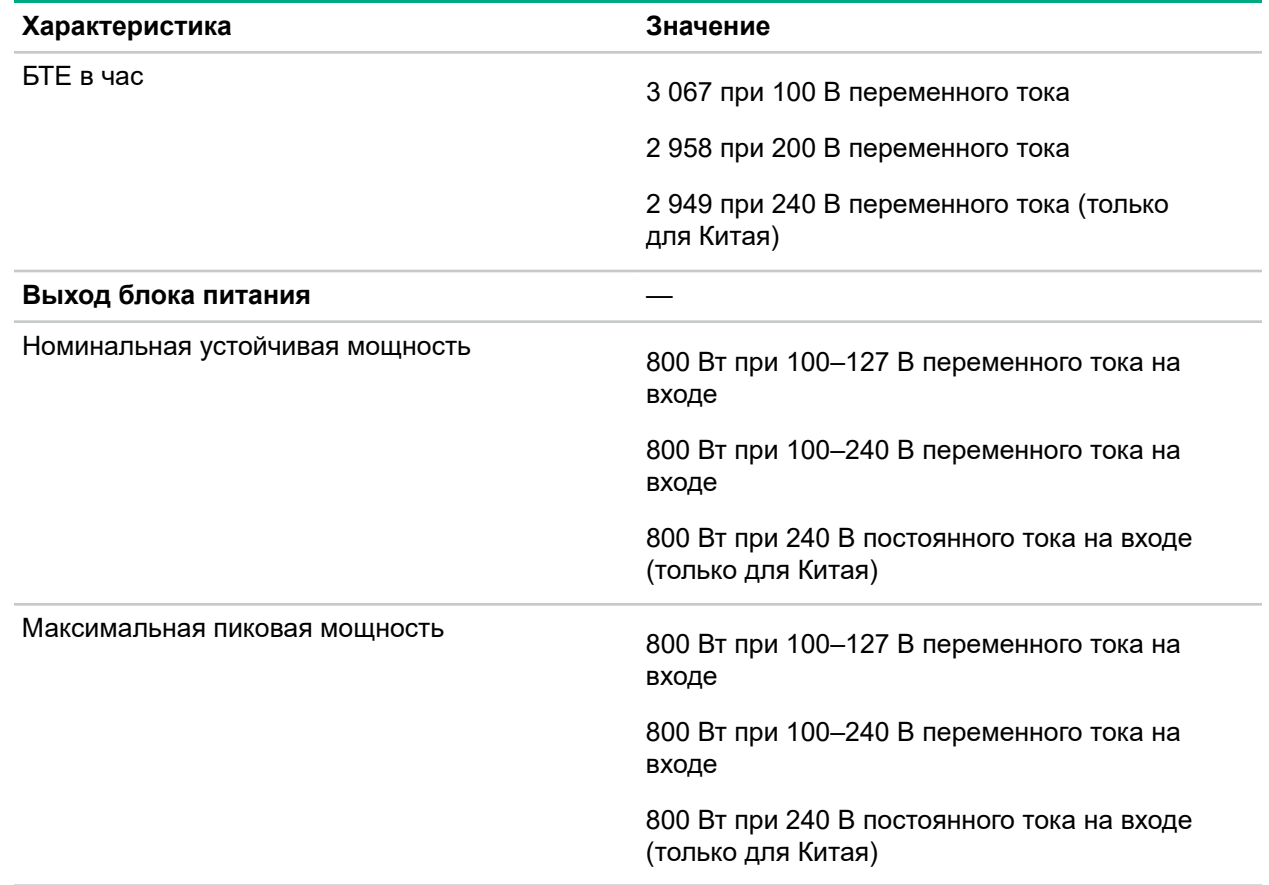

## **Блок питания HPE Flex Slot Titanium Low Halogen с возможностью горячей замены (800 Вт)**

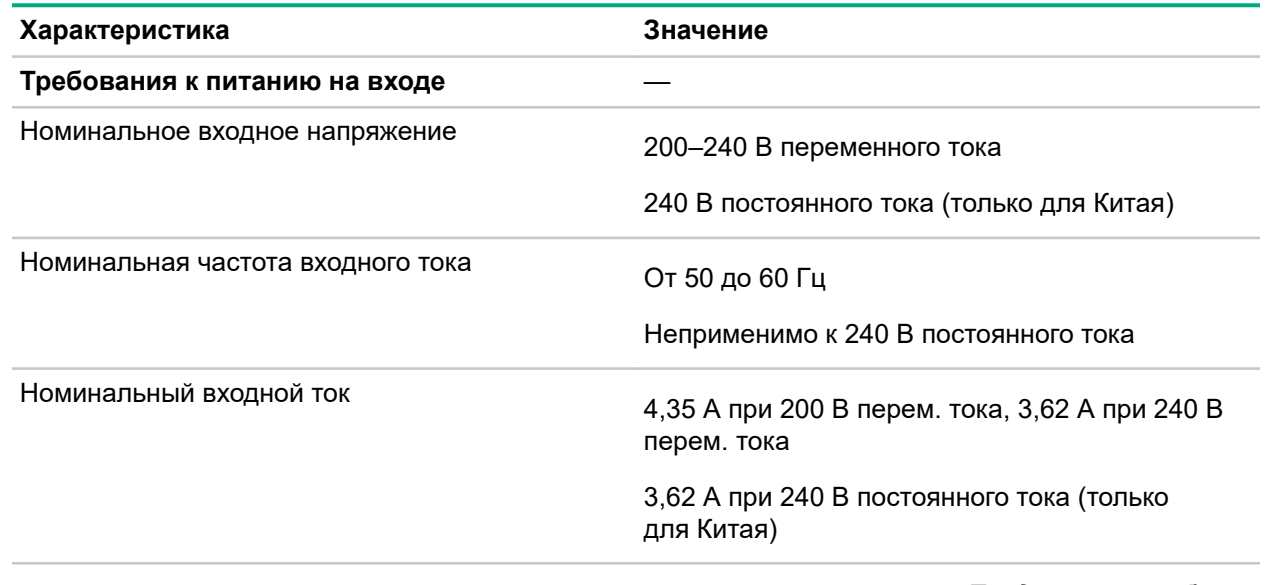
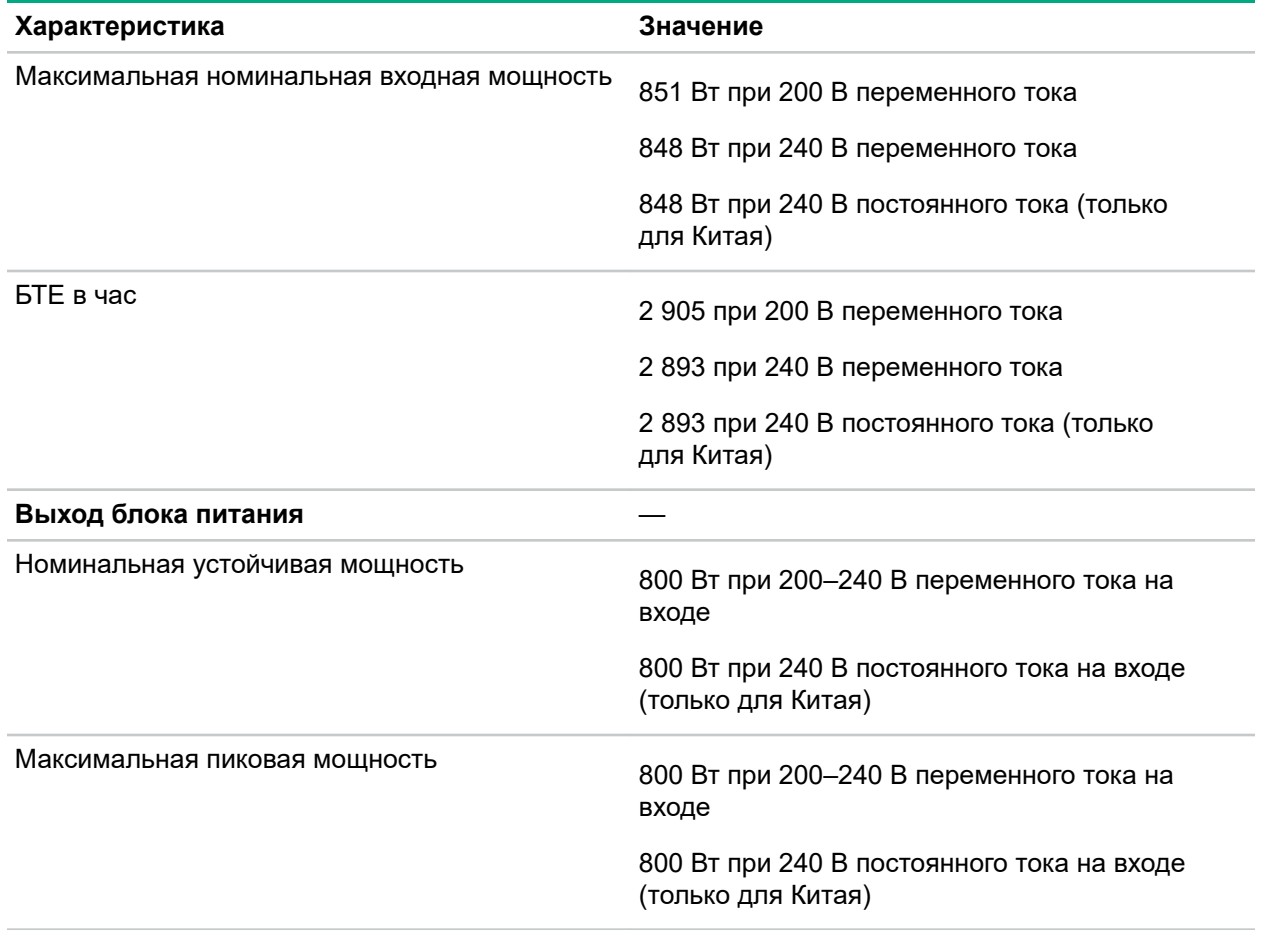

### **Блок питания HPE Flex Slot Universal Low Halogen с возможностью горячей замены (800 Вт)**

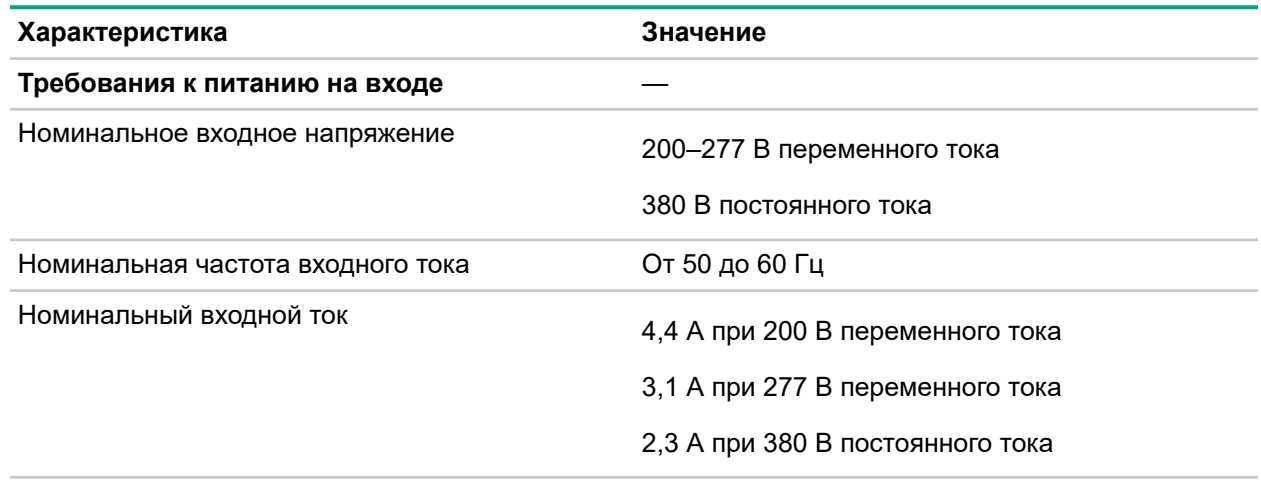

*Продолжение таблицы*

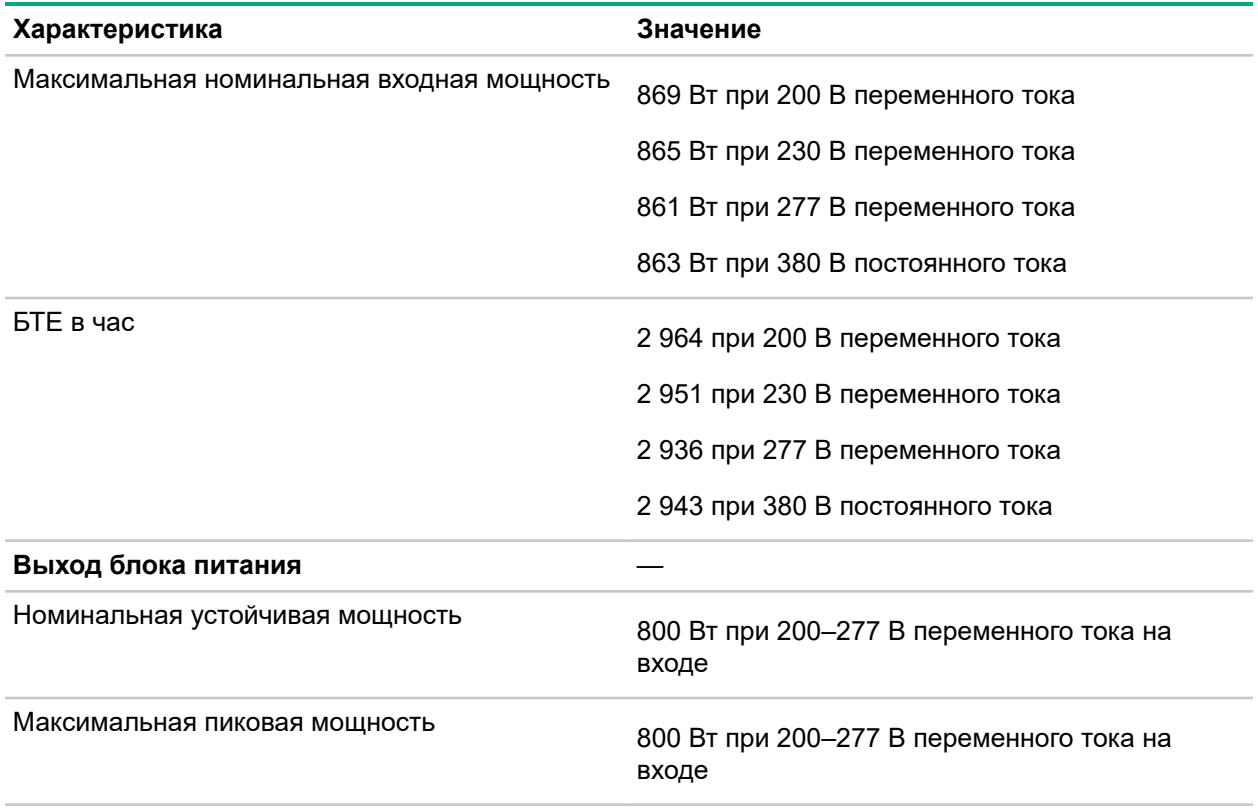

## Информация о безопасности, гарантии и нормативных требованиях

## **Нормативные требования**

Информацию о стандартах для своего продукта см. в документе *Safety and Compliance Information for Server, Storage, Power, Networking, and Rack Products*, доступном в центре поддержки Hewlett Packard Enterprise по адресу:

### **[www.hpe.com/support/Safety-Compliance-EnterpriseProducts](http://www.hpe.com/support/Safety-Compliance-EnterpriseProducts)**

### **Дополнительная информация о стандартах**

Hewlett Packard Enterprise стремится предоставить своим покупателям информацию о химических веществах, входящих в наши изделия, в той степени, в которой это необходимо для соблюдения законодательных постановлений, таких как REACH (Постановление EC № 1907/2006 Европейского Парламента и Европейского Совета). Сведения о химических веществах, использованных при изготовлении этого продукта, можно получить в Интернете по адресу:

### **[www.hpe.com/info/reach](http://www.hpe.com/info/reach)**

Все сведения и данные о соответствии продукции Hewlett Packard Enterprise экологическим нормам и требованиям безопасности, включая директивы RoHS и REACH, см. на сайте:

### **[www.hpe.com/info/ecodata](http://www.hpe.com/info/ecodata)**

Информацию Hewlett Packard Enterprise о защите окружающей среды, включая программы компании, данные о переработке продуктов и эффективности энергопотребления, см. на сайте:

### **[www.hpe.com/info/environment](http://www.hpe.com/info/environment)**

### **Уведомления для Евразийского экономического союза**

# EAL

### **Информация о производителе и местных представительствах**

### **Информация о производителе:**

Hewlett Packard Enterprise, 6280 America Center Drive, San Jose, CA 95002 U.S.

### **Информация о местных представительствах на русском языке:**

• **Россия**

ООО «Хьюлетт Паккард Энтерпрайз», Российская Федерация, 125171, г. Москва, Ленинградское шоссе, 16А, стр.3, Телефон: +7 499 403 4248 Факс: +7 499 403 4677

• **Казахстан**

TOO «Хьюлетт-Паккард (К)», Республика Казахстан, 050040, г. Алматы, Бостандыкский район, проспект Аль-Фараби, 77/7, Телефон/факс: + 7 727 355 35 50

### **Информация о местных представительствах на казахском языке:**

• **Россия**

ЖШС «Хьюлетт Паккард Энтерпрайз», Ресей Федерациясы, 125171, Мәскеу, Ленинград тас жолы, 16A блок 3, Телефон: +7 499 403 4248 Факс: +7 499 403 4677

• **Казахстан**

ЖШС «Хьюлетт-Паккард (К)», Қазақстан Республикасы, 050040, Алматы к., Бостандык ауданы, Әл-Фараби даңғ ылы, 77/7, Телефон/факс: +7 727 355 35 50

#### **Дата изготовления:**

Дата изготовления определяется по серийному номеру.

CCSYWWZZZZ (product serial number format)

 $WW =$  Week of manufacture (calendar week)

 $Y = Year$  of manufacture (decade, year)

Если вам нужна помощь для определения даты изготовления, обратитесь по адресу эл. почты **[tre@hpe.com](mailto:tre@hpe.com)**.

### **Декларация по содержащимся материалам RoHS для Турции**

Türkiye Cumhuriyeti: AEEE Yönetmeliğine Uygundur

### **Декларация о содержимом материалов RoHS для Украины**

Обладнання відповідає вимогам Технічного регламенту щодо обмеження використання деяких небезпечних речовин в електричному та електронному обладнанні, затвердженого постановою Кабінету Міністрів України від 3 грудня 2008 № 1057

### **Информация о гарантии**

Чтобы просмотреть сведения о гарантии для вашего продукта, используйте ссылки ниже:

**Серверы HPE ProLiant и IA-32 и дополнительные функции [www.hpe.com/support/ProLiantServers-Warranties](http://www.hpe.com/support/ProLiantServers-Warranties) Серверы HPE Enterprise и Cloudline [www.hpe.com/support/EnterpriseServers-Warranties](http://www.hpe.com/support/EnterpriseServers-Warranties) Системы хранения данных HPE [www.hpe.com/support/Storage-Warranties](http://www.hpe.com/support/Storage-Warranties) Сетевые продукты HPE Networking**

**[www.hpe.com/support/Networking-Warranties](http://www.hpe.com/support/Networking-Warranties)**

## Веб-сайты

**Общие веб-сайты**

**Библиотека Hewlett Packard Enterprise Information Library**

**[www.hpe.com/info/EIL](http://www.hpe.com/info/EIL)**

**Служба подписки/Уведомления о поддержке**

**[www.hpe.com/support/e-updates](http://www.hpe.com/support/e-updates)**

**Веб-сайт Single Point of Connectivity Knowledge (SPOCK) Матрица совместимости систем хранения**

**[www.hpe.com/storage/spock](http://www.hpe.com/storage/spock)**

**Информационные документы и аналитические отчеты по системам хранения данных [www.hpe.com/storage/whitepapers](http://www.hpe.com/storage/whitepapers)**

Сведения о дополнительных сайтах поддержки см. в разделе **[Поддержка](#page-149-0) и другие ресурсы**.

**Веб-сайты продуктов**

**Страница поддержки HPE ProLiant DL160 Gen10**

**<http://www.hpe.com/support/dl160gen10>**

**Документы HPE ProLiant DL160 Gen10**

**<http://www.hpe.com/info/dl160gen10-docs>**

## <span id="page-149-0"></span>Поддержка и другие ресурсы

## **Доступ к услугам технической поддержки Hewlett Packard Enterprise**

• Для получения интерактивной помощи посетите глобальный веб-сайт Hewlett Packard Enterprise:

### **<http://www.hpe.com/assistance>**

• Для доступа к документации и услугам технической поддержки перейдите на веб-сайт центра технической поддержки Hewlett Packard Enterprise:

### **<http://www.hpe.com/support/hpesc>**

### **Информация для сбора**

- Регистрационный номер для технической поддержки (если имеется).
- Название продукта, модель или версия и серийный номер
- Имя и версия операционной системы
- Версия микропрограммы
- Сообщения об ошибках
- Отчеты и журналы по продукту
- Подключаемые модули или компоненты
- Продукты или компоненты сторонних организаций

## **Получение обновлений**

- Некоторые программные продукты обеспечивают механизм для доступа к обновлениям программного обеспечения через интерфейс продукта. Обратитесь к документации по продукту, чтобы определить рекомендуемый метод обновления программного обеспечения.
- Загрузка обновления по продуктам:

**Центр поддержки Hewlett Packard Enterprise**

**[www.hpe.com/support/hpesc](http://www.hpe.com/support/hpesc)**

**Центр поддержки Hewlett Packard Enterprise: программное обеспечение для загрузки [www.hpe.com/support/downloads](http://www.hpe.com/support/downloads)**

### **Хранилище программного обеспечения**

**[www.hpe.com/support/softwaredepot](http://www.hpe.com/support/softwaredepot)**

• Оформление подписки на информационные интернет-бюллетени и оповещения:

### **[www.hpe.com/support/e-updates](http://www.hpe.com/support/e-updates)**

• Для просмотра и обновления разрешений, ссылок на контракты и гарантий из вашего профиля перейдите в центр поддержки Hewlett Packard Enterprise на страницу **Дополнительные сведения о доступе к материалам поддержки**:

### **[www.hpe.com/support/AccessToSupportMaterials](http://www.hpe.com/support/AccessToSupportMaterials)**

**ВАЖНОЕ ЗАМЕЧАНИЕ.** Для доступа к некоторым обновлениям на веб-сайте центра поддержки Hewlett Packard Enterprise может потребоваться разрешение. Необходимо иметь HPE Passport с соответствующими разрешениями.

## **Самостоятельный ремонт**

Программы Hewlett Packard Enterprise по самостоятельному ремонту пользователями (CSR) позволяют самостоятельно выполнять ремонт продуктов. При выходе из строя компонента, на который распространяется действие программы CSR, компонент для замены отправляется непосредственно пользователю, чтобы он мог установить его самостоятельно. Программы CSR действуют не для всех компонентов. Авторизованный партнер Hewlett Packard Enterprise поможет определить, предусмотрен ли самостоятельный ремонт компонента в рамках программ CSR.

Для получения дополнительной информации о программах CSR обратитесь к ближайшему поставщику услуг или перейдите на веб-сайт CSR по адресу:

**<http://www.hpe.com/support/selfrepair>**

### **Дистанционная поддержка**

Удаленная поддержка доступна для поддерживаемых устройств как часть гарантии или контрактного соглашения о поддержке. Она предоставляет интеллектуальную диагностику событий, автоматическую и безопасную отправку в Hewlett Packard Enterprise уведомлений об аппаратных событиях, с которых начинается поиск быстрого и точного решения проблем с учетом уровня обслуживания вашей системы. Hewlett Packard Enterprise настоятельно рекомендует зарегистрировать ваш продукт для удаленной поддержки.

Если для вашего продукта требуются дополнительные сведения об удаленной поддержке, используйте функцию поиска информации.

### **Информация об удаленной поддержке и услугах Proactive Care**

### **HPE Get Connected**

**[www.hpe.com/services/getconnected](http://www.hpe.com/services/getconnected)**

**Услуги HPE Proactive Care**

**[www.hpe.com/services/proactivecare](http://www.hpe.com/services/proactivecare)**

**Услуга HPE Proactive Care: Список поддерживаемых продуктов**

**[www.hpe.com/services/proactivecaresupportedproducts](http://www.hpe.com/services/proactivecaresupportedproducts)**

**Услуга HPE Proactive Care Advanced: Список поддерживаемых продуктов [www.hpe.com/services/proactivecareadvancedsupportedproducts](http://www.hpe.com/services/proactivecareadvancedsupportedproducts)**

**Информация о заказчиках Proactive Care**

**Портал Proactive Care**

**[www.hpe.com/services/proactivecarecentral](http://www.hpe.com/services/proactivecarecentral)**

**Активация услуг Proactive Care**

**[www.hpe.com/services/proactivecarecentralgetstarted](http://www.hpe.com/services/proactivecarecentralgetstarted)**

## **Отзыв о документации**

Компания Hewlett Packard Enterprise стремится предоставлять документацию, соответствующую вашим требованиям. В целях улучшения документации просим вас сообщать об ошибках, присылать свои предложения и комментарии по адресу: **[docsfeedback@hpe.com](mailto:docsfeedback@hpe.com)**. При отправке отзыва укажите название документа, номер, издание и дату публикации, указанную на титульном листе документа. В содержимое интерактивной справки включите название и версию продукта, издание справки и дату публикации, указанную на странице правовых уведомлений.